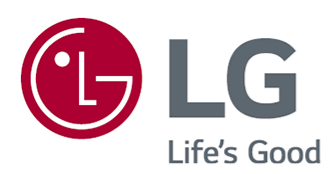

# Οδηγός χρήσης

Πριν θέσετε σε λειτουργία τη συσκευή, διαβάστε προσεκτικά το παρόν εγχειρίδιο και φυλάξτε το σε ασφαλές μέρος για μελλοντική αναφορά.

www.lg.com

### Περιεχόμενα

### Πρώτα βήματα με την τηλεόραση LG webOS

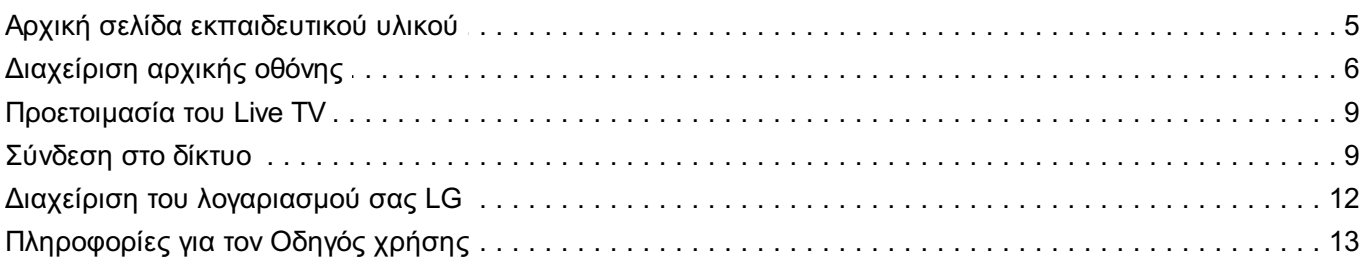

### Λειτουργία της τηλεόρασης

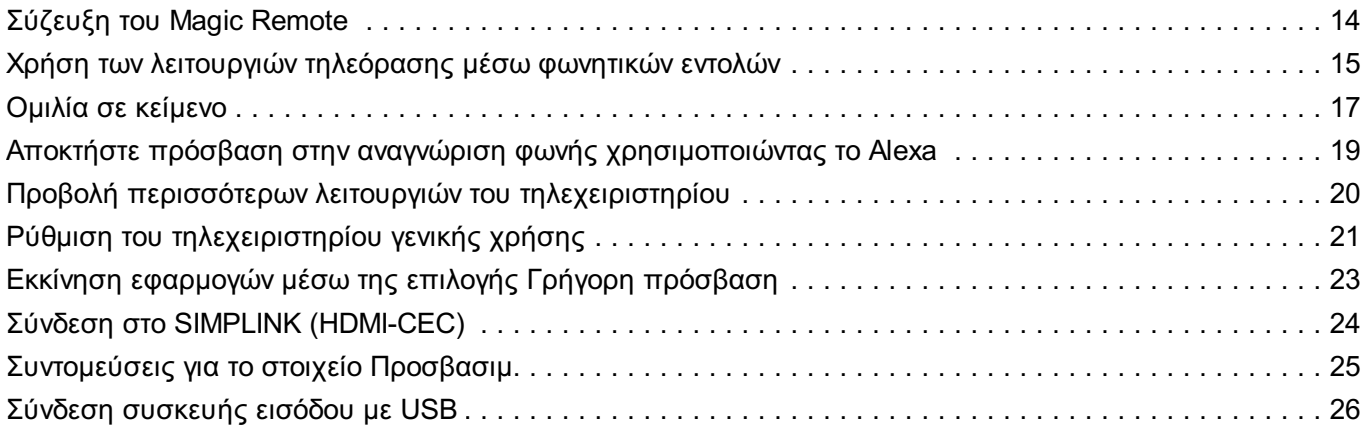

### Απολαύστε το Live TV

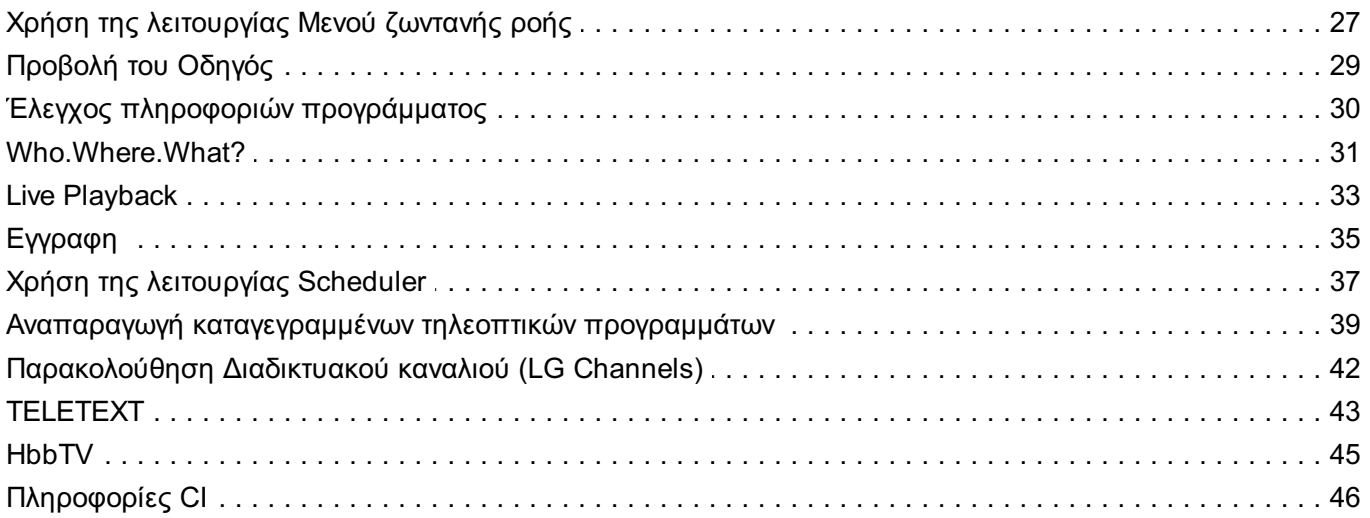

### Εφαρμογές και περιεχόμενο

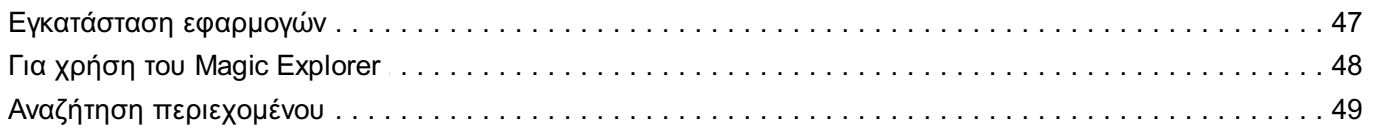

### Σύνδεση εξωτερικών συσκευών

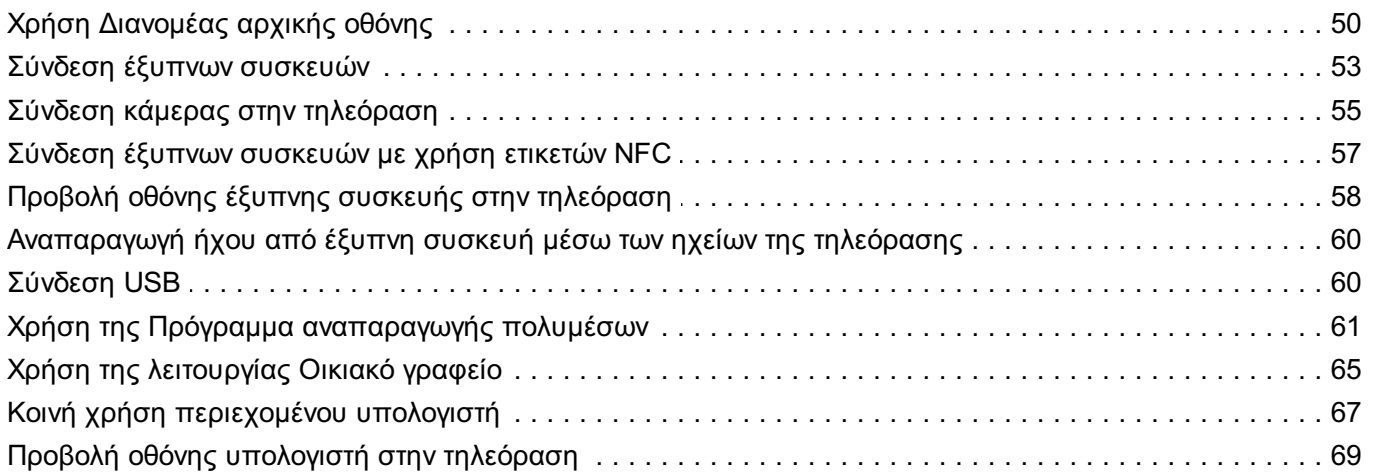

### Αξιοποιώντας στο έπακρο την έξυπνη τηλεόραση

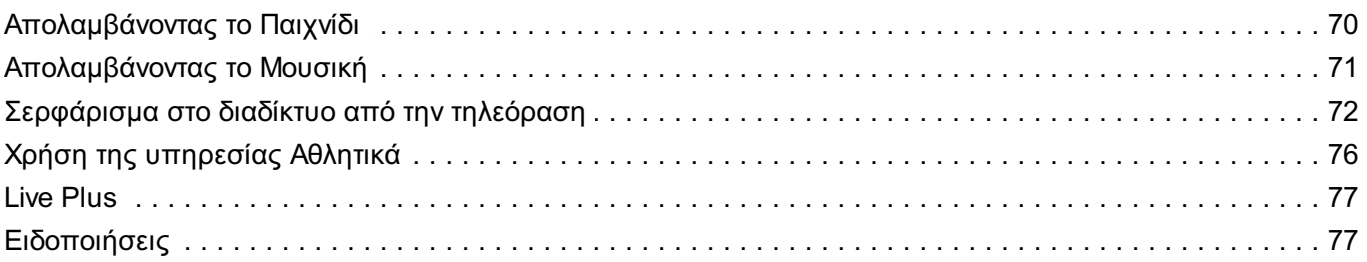

### Ρυθμίσεις

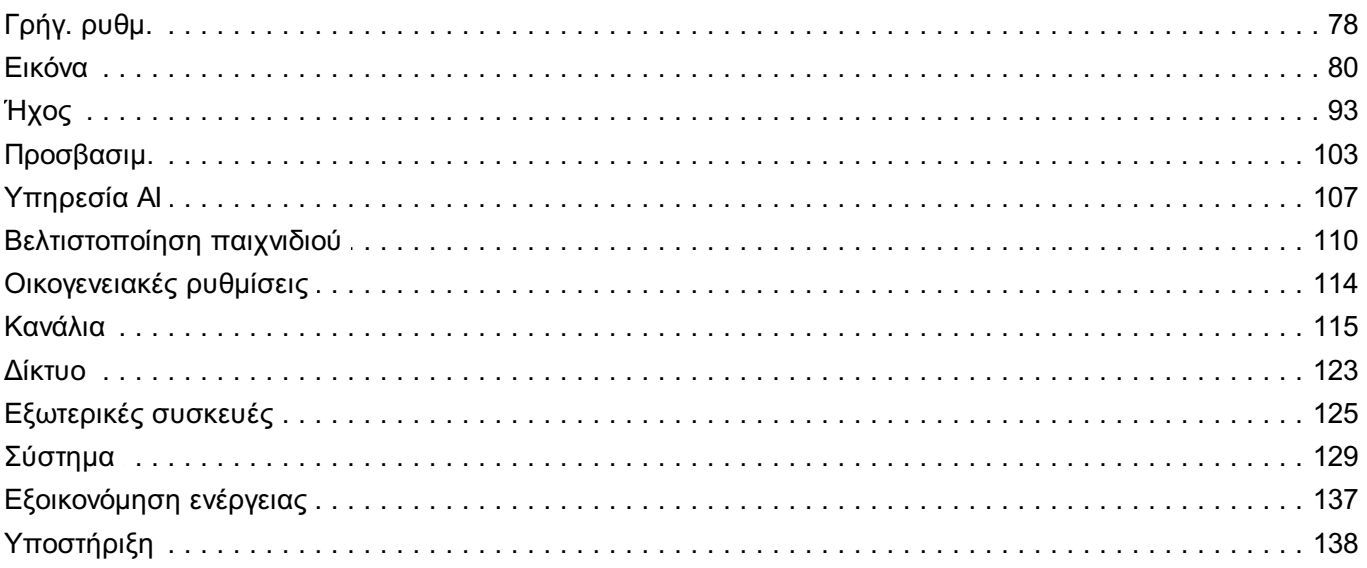

### Αντιμετώπιση προβλημάτων

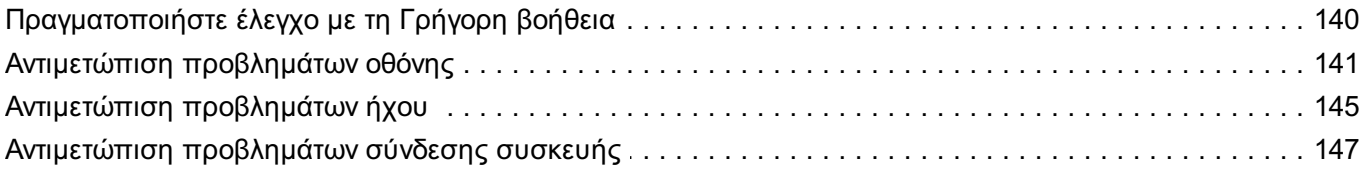

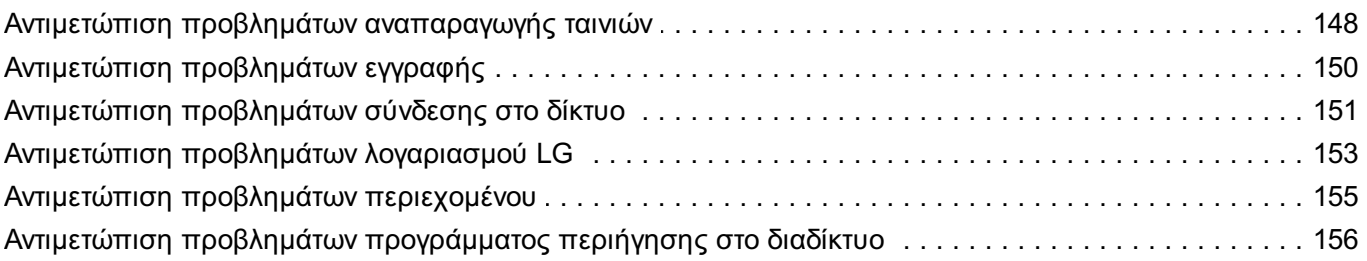

### Εμφάνιση των πληροφοριών

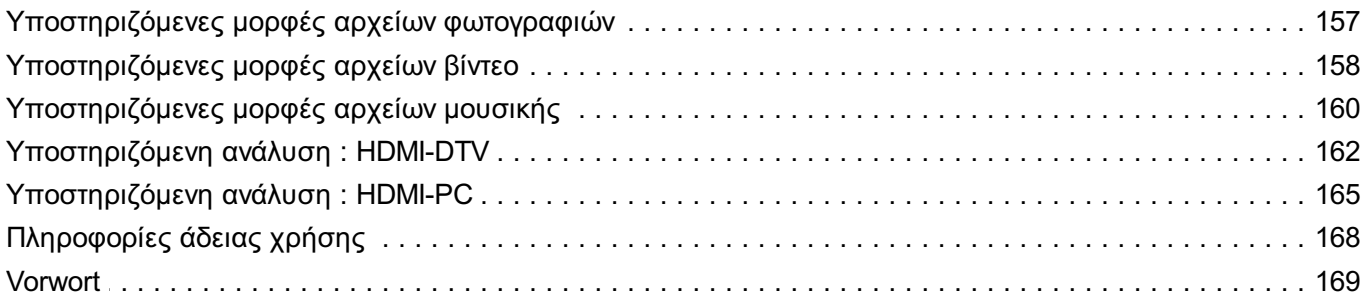

# **Πρώτα βήματα με την τηλεόραση LG webOS**

# **Αρχική σελίδα εκπαιδευτικού υλικού**

### **Χρήση της λειτουργίας αρχικής οθόνης της LG webOS TV**

Μπορείτε να ανοίξετε την Αρχική οθόνη, πατώντας το κουμπί ω στο τηλεχειριστήριο. Περιστρέψτε το κουμπί **Τροχός (OK)** στο Magic Remote για να μετακινηθείτε στο μενού. Μπορείτε να ανοίγετε εφαρμογές και περιεχόμενο ή να χρησιμοποιείτε διάφορες λειτουργίες της έξυπνης τηλεόρασης.

Πατήστε το κουμπί στο τηλεχειριστήριο. Μπορείτε να επανεκκινήσετε ή να κλείσετε τις εφαρμογές που χρησιμοποιήσατε πρόσφατα.

 $\bullet$  Με το τυπικό τηλεχειριστήριο μπορείτε να μετακινείστε στο μενού με τα κουμπιά  $\blacktriangledown/\blacktriangle$ .

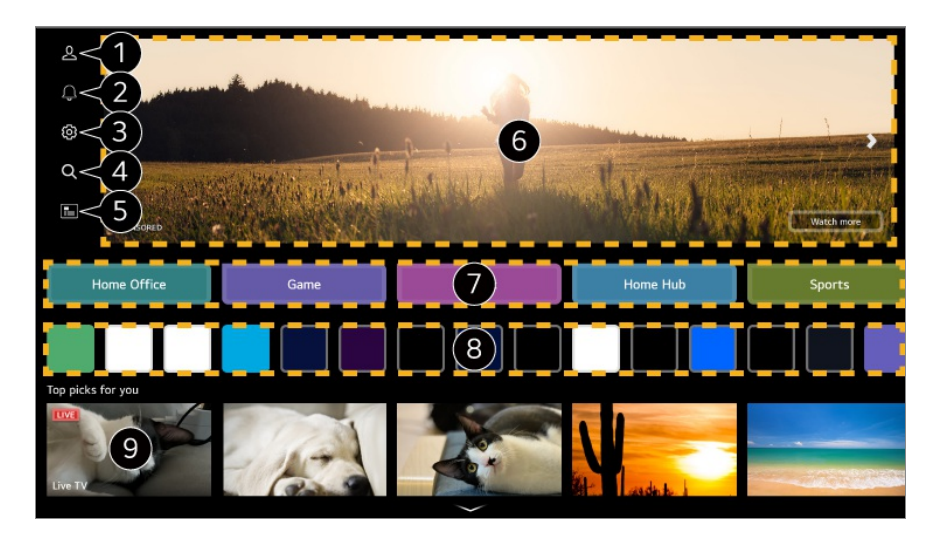

Εκκινήστε τη λειτουργία **Λογαριασμός LG**. Για περισσότερες πληροφορίες, ανατρέξτε στις ενότητες **Πρώτα βήματα με την τηλεόραση LG webOS Διαχείριση του λογαριασμού σας LG** στον **Οδηγός χρήσης**.

Εκκινήστε τη λειτουργία **Ειδοποιήσεις**. Για να δείτε τις λεπτομέρειες, **Αξιοποιώντας στο έπακρο την έξυπνη τηλεόραση Ειδοποιήσεις** στο **Οδηγός χρήσης**.

Εκκινήστε τη λειτουργία **Γρήγορες ρυθμίσεις**.

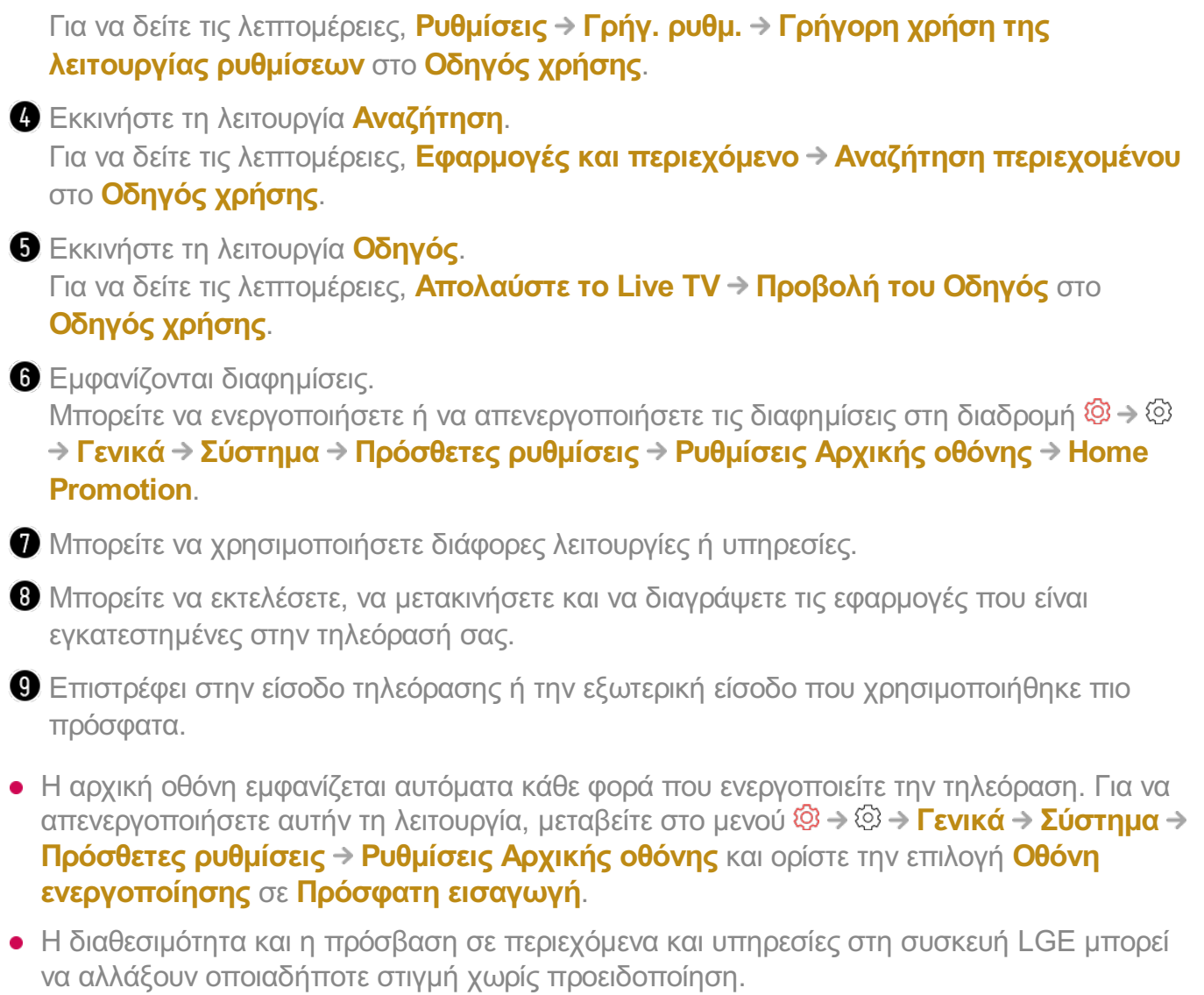

Οι διαθέσιμες λειτουργίες ποικίλλουν ανάλογα με την περιοχή ή την υπηρεσία.

# **Διαχείριση αρχικής οθόνης**

### **Διαχείριση της αρχικής οθόνης της τηλεόρασης LG webOS TV**

Μπορείτε να αλλάξετε τη σειρά των λιστών εφαρμογών ή περιεχομένου που εμφανίζονται, πατώντας το κουμπί ω στο τηλεχειριστήριο.

### **Επεξεργασία Λίστας καρτών**

01 Επιλέξτε την κάρτα που θέλετε να επεξεργαστείτε και, στη συνέχεια, πατήστε

παρατεταμένα το κουμπί **Τροχός (OK)** στο τηλεχειριστήριο για να μεταβείτε στη λειτουργία **Επεξεργασία Λίστας καρτών**.

Εναλλακτικά, μπορείτε να πατήσετε το κουμπί **Επεξεργασία Λίστας καρτών**, που βρίσκεται στο τέλος της Λίστας καρτών.

- Μεταβείτε στην επιθυμητή θέση και πατήστε το κουμπί **Τροχός (OK)** για να 02 αλλάξετε τη θέση της εφαρμογής. Για να διαγράψετε μια κάρτα, επιλέξτε το εικονίδιο Λ πάνω από την κάρτα.
	- **Μπορείτε, επίσης, να μετακινήσετε κάρτες με τα κουμπιά**  $\blacktriangleleft$  **στο τηλεχειριστήριο.**
- 03 Όταν ολοκληρωθεί η επεξεργασία, πατήστε το κουμπί ≦⊃ στο τηλεχειριστήριο για έξοδο από τη λειτουργία Επεξεργασία κάρτας.
- Κάποιες κάρτες δεν μπορούν να διαγραφούν.

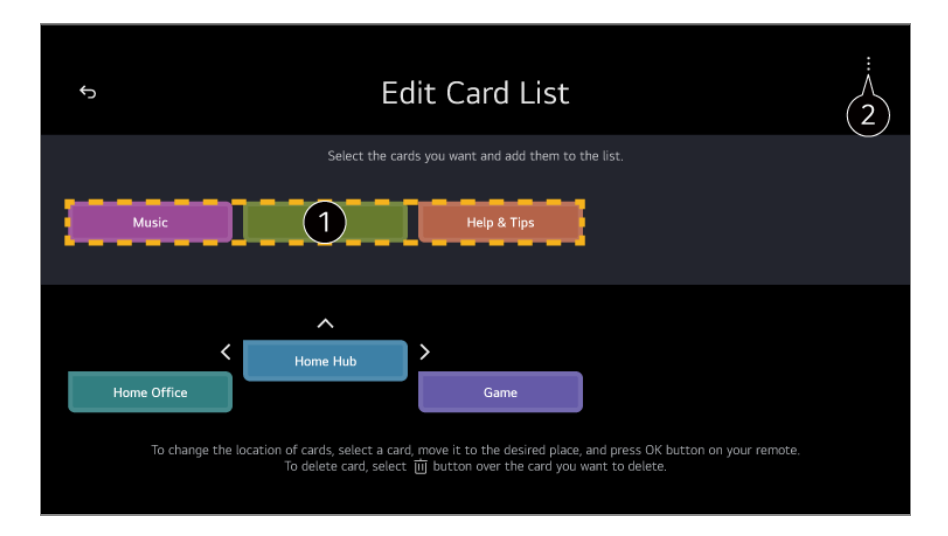

Επιλέξτε τις κάρτες που θέλετε και προσθέστε τις στη λίστα.

**Ρυθμίσεις Αρχικής οθόνης** : Κατά την ενεργοποίηση της συσκευής, μεταβείτε στην οθόνη που ρυθμίζει τη συμπεριφορά της Αρχικής οθόνης ή της εμφάνισης διαφημίσεων. **Οδηγός χρήσης** : Μεταβείτε στην εφαρμογή **Οδηγός χρήσης**.

### **Επεξεργασία λίστας εφαρμογών**

- Επιλέξτε την εφαρμογή που θέλετε να επεξεργαστείτε και, στη συνέχεια, πατήστε 01 παρατεταμένα το κουμπί **Τροχός (OK)** στο τηλεχειριστήριο για να μεταβείτε στη λειτουργία **Επεξεργασία λίστας εφαρμογών**. Εναλλακτικά, μπορείτε να πατήσετε το κουμπί **Επεξεργασία λίστας εφαρμογών**, που βρίσκεται στο τέλος της λίστας Λίστα εφαρμογών.
- Μεταβείτε στην επιθυμητή θέση και πατήστε το κουμπί **Τροχός (OK)** για να 02 αλλάξετε τη θέση της εφαρμογής. Για να διαγράψετε μια εφαρμογή, επιλέξτε το εικονίδιο Φ πάνω από την εφαρμογή.
- Μπορείτε, επίσης, να μετακινήσετε εφαρμογές με τα κουμπιά  $\blacktriangleleft$  στο τηλεχειριστήριο.
- Αφού ολοκληρωθεί η επεξεργασία, πατήστε το κουμπί **Κλείσιμο** στο κάτωμέρος της 03 οθόνης για έξοδο από τη λειτουργία επεξεργασίας εφαρμογών.
- Δεν είναι δυνατή η διαγραφή των προεπιλεγμένων εφαρμογών τηλεόρασης.

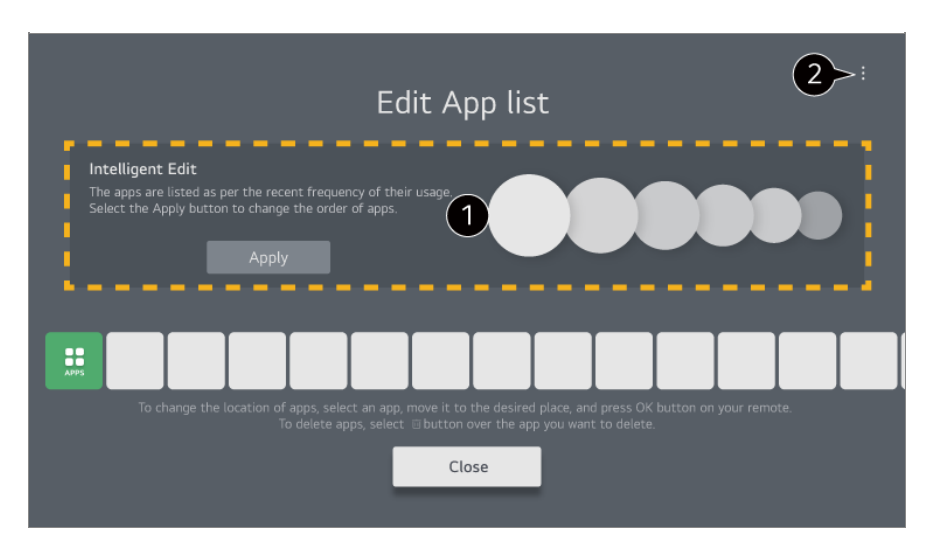

Οι εφαρμογές θα διατάσσονται αυτόματα σύμφωνα με τη συχνότητα της χρήσης τους.

**Επαναφορά σειράς εφαρμογών** : Πραγματοποιεί επαναφορά της σειράς στοιχείων στη λίστα εφαρμογών.

**Επαναφορά δεδομένων χρήσης** : Εκτελεί επαναφορά του ιστορικού προβολής περιεχομένου και του ιστορικού χρήσης εφαρμογών. Αν εκτελέσετε επαναφορά τους, θα χρειαστεί κάποιος χρόνος για να λάβετε ξανά προτάσεις περιεχομένου.

**Ρυθμίσεις Αρχικής οθόνης** : Κατά την ενεργοποίηση της συσκευής, μεταβείτε στην οθόνη που ρυθμίζει τη συμπεριφορά της Αρχικής οθόνης ή της εμφάνισης διαφημίσεων. **Οδηγός χρήσης** : Μεταβείτε στην εφαρμογή **Οδηγός χρήσης**.

### **Επεξεργασία λίστας περιεχομένων**

- Μετακινηθείτε προς το κάτωμέρος της Αρχικής οθόνης κυλώντας το κουμπί **Τροχός** 01 **(OK)** και επιλέξτε το στοιχείο  $\varnothing$  για να εισέλθετε στη λειτουργία Επεξεργασία λίστας περιεχομένων.
- Επιλέξτε τη λίστα που θέλετε να μετακινήσετε με το κουμπί **Τροχός (OK)** για να τη 02 μετακινήσετε στην επιθυμητή θέση και, στη συνέχεια, πατήστε το κουμπί **Τροχός (OK)** για να αλλάξετε τη θέση της λίστας. Μπορείτε, επίσης, να μετακινήσετε τη λίστα με τα κουμπιά  $\blacktriangle / \blacktriangledown / \blacktriangle /$  στο τηλεχειριστήριο.
- Αφού ολοκληρωθεί η επεξεργασία, πατήστε το στοιχείο **Κλείσιμο** στο κάτωμέρος 03 της οθόνης για έξοδο από τη λειτουργία Επεξεργασίας λίστας περιεχομένου.
- Ορισμένες λίστες δεν μπορούν να μετακινηθούν.

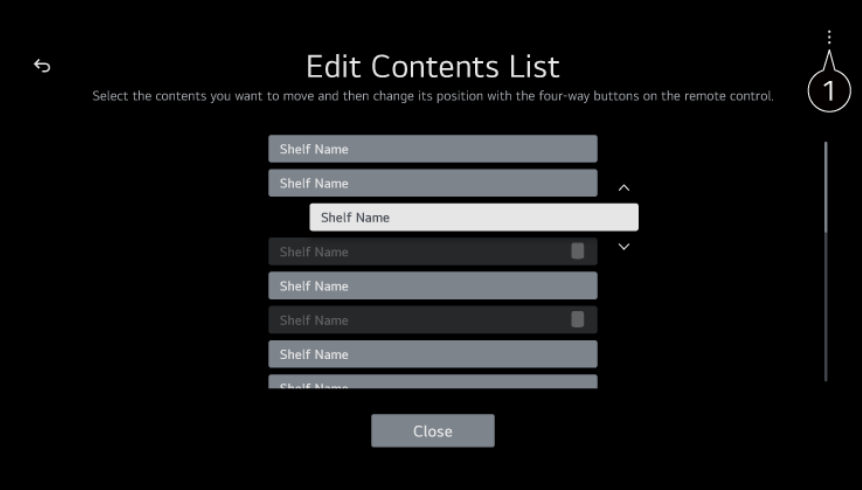

**Ρυθμίσεις Αρχικής οθόνης** : Κατά την ενεργοποίηση της συσκευής, μεταβείτε στην οθόνη που ρυθμίζει τη συμπεριφορά της Αρχικής οθόνης ή της εμφάνισης διαφημίσεων. **Οδηγός χρήσης** : Μεταβείτε στην εφαρμογή **Οδηγός χρήσης**.

# **Προετοιμασία του Live TV**

### **Παρακολούθηση τηλεοπτικής μετάδοσης**

- 01 Συνδέστε την κεραία/το καλώδιο μετάδοσης στην τηλεόραση.
- Ανοίγει το **Γενικά Κανάλια Συντονισμός καναλιών** (**Συντονισμός και** 02 **ρύθμιση καναλιών**) **Αυτόματος συντονισμός**. Βρίσκει και προσθέτει μόνο κανάλια που μεταδίδονται τη συγκεκριμένη στιγμή.
- Μπορείτε επίσης να συνδέσετε ένα τμήμα του εξοπλισμού που μπορεί να λάβει σήμα μετάδοσης, όπως ένας αποκωδικοποιητής, αντί της κεραίας. Ανοίγει το **Γενικά Εξωτερικές συσκευές Ρυθμίσεις τηλεχειριστηρίου πολλαπλών συσκευών**.
- Για να επιλύσετε ένα πρόβλημα που συνδέεται με αυτήν τη λειτουργία, ανατρέξτε στην ενότητα **Αντιμετώπιση προβλημάτων** του **Οδηγός χρήσης**.

# **Σύνδεση στο δίκτυο**

### **Σύνδεση στο δίκτυο**

Εάν διαμορφώσετε τις ρυθμίσεις για το δίκτυο, μπορείτε να χρησιμοποιήσετε διάφορες υπηρεσίες, όπως διαδικτυακό περιεχόμενο και εφαρμογές.

# $IN$ <sup>non</sup>

### **Ρύθμιση ενσύρματου δικτύου**

- Συνδέστε τη θύρα LAN της τηλεόρασης και το δρομολογητή με ένα καλώδιο LAN. 01 Ο δρομολογητής θα πρέπει να συνδεθεί στο Internet εκ των προτέρων.
	- Εάν ο δρομολογητής υποστηρίζει DHCP, η τηλεόραση συνδέεται αυτόματα στο δίκτυο όταν συνδέσετε την τηλεόραση στο δίκτυο με καλώδιο LAN.

### **Εάν το δίκτυο δεν συνδέεται αυτόματα**

- 02 Πατήστε το κουμπί <sup>@</sup> στο τηλεχειριστήριο.
- Επιλέξτε **Γενικά Δίκτυο Ενσύρματη σύνδεση (Ethernet)**. 03 Για να δείτε τις λεπτομέρειες, ανατρέξτε στο στοιχείο Ρύθμιση ενσύρματου δικτύου στις **Ρυθμίσεις Δίκτυο** στον **Οδηγός χρήσης**.
- Ορισμένα μοντέλα μπορεί να μην υποστηρίζονται.

### **Ρύθμιση ασύρματου δικτύου**

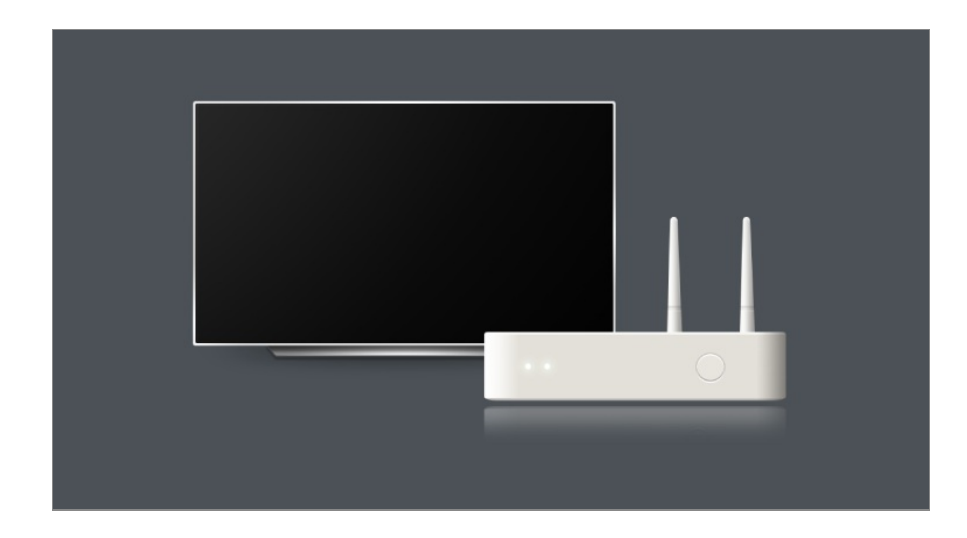

- Ενεργοποιήστε την τροφοδοσία του δρομολογητή που είναι συνδεδεμένος στο 01 **Internet**
- 02 Πατήστε το κουμπί <sup>@</sup> στο τηλεχειριστήριο.
- 03 Επιλέξτε **Γενικά Δίκτυο Σύνδεση Wi-Fi**.
- Όταν ολοκληρωθεί η αναζήτηση δικτύου, εμφανίζεται η λίστα δικτύων που είναι 04 διαθέσιμα για σύνδεση.
- Επιλέξτε ένα δίκτυο για να συνδεθείτε. 05 Εάν ο ασύρματος δρομολογητής LAN προστατεύεται με κωδικό πρόσβασης, πληκτρολογήστε τον κωδικό πρόσβασης που έχει διαμορφωθεί για το δρομολογητή. Για να δείτε τις λεπτομέρειες, ανατρέξτε στο στοιχείο Ρύθμιση ασύρματου δικτύου στις **Ρυθμίσεις Δίκτυο** στον **Οδηγός χρήσης**.

### **Προειδοποιήσεις ρύθμισης δικτύου**

- Χρησιμοποιήστε τυπικό καλώδιο LAN (τουλάχιστον Cat7, με βύσμα RJ45, θύρα LAN 10 Base-T ή 100 Base TX).
- Η επαναφορά του δρομολογητή ενδέχεται να προκαλέσει προβλήματα σύνδεσης με το δίκτυο. Σε αυτήν την περίπτωση, ο δρομολογητής θα λειτουργήσει κανονικά αν τον απενεργοποιήσετε και στη συνέχεια, αποσυνδέσετε την τηλεόραση, την επανασυνδέσετε και τον ενεργοποιήσετε ξανά.
- Η LG Electronics δεν φέρει ευθύνη για σφάλματα στη συνδεσιμότητα δικτύου ή στη λειτουργία τα οποία οφείλονται σε προβλήματα όπως σφάλματα εξοπλισμού ή αποσύνδεση γραμμών.
- Η σύνδεση δικτύου ίσως να μην λειτουργεί σωστά εξαιτίας των ρυθμίσεων δικτύου ή του παρόχου υπηρεσιών Internet.
- Για την υπηρεσία DSL, χρειάζεστε μόντεμ DSL. Αν η υπηρεσία είναι καλωδιακή, χρειάζεστε καλωδιακό μόντεμ. Μπορεί οι διαθέσιμες συνδέσεις δικτύου να είναι περιορισμένες ή να μην χρησιμοποιείται η ρύθμιση του δικτύου τηλεόρασης. Αυτό εξαρτάται από το συμβόλαιό σας με τον πάροχο υπηρεσιών Internet (ISP). (Αν το συμβόλαιο επιτρέπει μόνο μία συσκευή ανά

γραμμή, μπορείτε να χρησιμοποιήσετε μόνο τον ήδη συνδεδεμένο υπολογιστή).

- Ένα ασύρματο δίκτυο μπορεί να παρουσιάσει παρεμβολές από άλλες συσκευές που χρησιμοποιούν τη συχνότητα 2,4 GHz (ασύρματο τηλέφωνο, συσκευή Bluetooth ή φούρνος μικροκυμάτων). Παρόλο που οι παρεμβολές μπορεί επίσης να προκύψουν κατά τη χρήση της συχνότητας 5 GHz, είναι λιγότερο πιθανό να εμφανιστούν.
- Λόγω του ασύρματου περιβάλλοντος, η υπηρεσία του ασύρματου δικτύου μπορεί να είναι αργή.
- Η ταυτόχρονη χρήση πολλών ασύρματων συσκευών μπορεί να επιβραδύνει την ταχύτητα του δικτύου σας.
- Η συσκευή του σημείου πρόσβασης πρέπει να υποστηρίζει ασύρματη σύνδεση και η δυνατότητα ασύρματης σύνδεσης πρέπει να είναι ενεργοποιημένη στη συσκευή για σύνδεση AP (σε σημείο πρόσβασης). Επικοινωνήστε με τον πάροχο υπηρεσιών για τη διαθεσιμότητα των ασύρματων συνδέσεων στο σημείο πρόσβασης.
- Ελέγξτε το SSID και τις ρυθμίσεις ασφαλείας του σημείου πρόσβασης. Ανατρέξτε στην κατάλληλη τεκμηρίωση για το SSID και τις ρυθμίσεις ασφαλείας του σημείου πρόσβασης.
- Αν το δίκτυο αλλάξει λόγω μετακίνησης της τηλεόρασης ή αντικατάστασης του δρομολογητή, πρέπει να πραγματοποιήσετε ξανά ρύθμιση του ασύρματου δικτύου. Οι υπάρχουσες συνδέσεις ασύρματου δικτύου δεν θα αποθηκευτούν.
- Αν δεν ρυθμίσετε σωστά τις συσκευές δικτύου (διαμοιραστής ενσύρματης/ασύρματης γραμμής, διανομέας), η τηλεόραση μπορεί να λειτουργεί με καθυστέρηση ή να έχει άλλα προβλήματα. Εγκαταστήστε τις συσκευές σωστά, σύμφωνα με το κατάλληλο εγχειρίδιο και το δίκτυο.
- Η μέθοδος σύνδεσης ενδέχεται να διαφέρει, ανάλογα με τον κατασκευαστή του σημείου πρόσβασης.
- Για να επιλύσετε ένα πρόβλημα που συνδέεται με αυτήν τη λειτουργία, ανατρέξτε στην ενότητα **Αντιμετώπιση προβλημάτων** του **Οδηγός χρήσης**.

# **Διαχείριση του λογαριασμού σας LG**

### **Μέλη LG**

Η σύνδεση μέσω**Λογαριασμός LG** σάς επιτρέπει να χρησιμοποιείτε προσαρμοσμένο προτεινόμενο περιεχόμενο και διάφορες υπηρεσίες εφαρμογών.

Μπορείτε να δημιουργήσετε λογαριασμό μέλους LG και να συνδεθείτε με τη διεύθυνση email σας στο **Λογαριασμός LG**.

Εναλλακτικά, μπορείτε να δημιουργήσετε λογαριασμό μέλους LG, χρησιμοποιώντας το αναγνωριστικό και τον κωδικό πρόσβασης ενός λογαριασμού εξωτερικής υπηρεσίας.

01 Πατήστε το κουμπί ω στο τηλεχειριστήριο και επιλέξτε  $\Delta$ .

- Ξεκινήστε τη διαδικασία εγγραφής για την ιδιότητα μέλους LG, επιλέγοντας μία από 02 τις προτεινόμενες μεθόδους σύνδεσης.
- Δηλώστε ότι συμφωνείτε με τα έγγραφα Συμφωνίες χρήστη και καταχωρίστε τις 03 πληροφορίες που απαιτούνται για την εγγραφή.
	- Οι απαιτούμενες πληροφορίες ενδέχεται να διαφέρουν ανάλογα με τη χώρα.
- Θα αποσταλεί ένας σύνδεσμος επιβεβαίωσης στη διεύθυνση email που 04 καταχωρίσατε κατά την εγγραφή. Ολοκληρώστε τη διαδικασία επαλήθευσης email εντός της περιόδου ισχύος.
- Μετά την επαλήθευση της διεύθυνσής σας email, μπορείτε να συνδεθείτε με τα 05 διαπιστευτήρια σύνδεσης για τον λογαριασμό σας.
- Αυτή η λειτουργία μπορεί να μην είναι διαθέσιμη σε ορισμένες χώρες.
- Ενδέχεται να ισχύουν ηλικιακοί περιορισμοί για την εγγραφή.
- Για να επιλύσετε ένα πρόβλημα που συνδέεται με αυτήν τη λειτουργία, ανατρέξτε στην ενότητα **Αντιμετώπιση προβλημάτων** του **Οδηγός χρήσης**.

### **Διαχείριση του λογαριασμού σας LG**

Όταν συνδέεστε στο **Λογαριασμός LG**, εμφανίζεται ο λογαριασμός με τον οποίο είχατε συνδεθεί την προηγούμενη φορά και μπορείτε να επιλέξετε έναν λογαριασμό για να συνδεθείτε ή να επεξεργαστείτε τη λίστα λογαριασμών.

Μπορείτε να δείτε βασικές πληροφορίες σχετικά με τον λογαριασμό, επιλέγοντας **Διαχείριση λογαριασμού** κάτωαπό τον συνδεδεμένο λογαριασμό. Επίσης, μπορείτε να αλλάξετε τον κωδικό πρόσβασης ή να επεξεργαστείτε τις πληροφορίες του λογαριασμού σας.

# **Πληροφορίες για τον Οδηγός χρήσης**

### **Πληροφορίες για τον Οδηγός χρήσης**

Για πληροφορίες σχετικά με όλες τις λειτουργίες της LG webOS TV, ανατρέξτε στον **Οδηγός χρήσης** που διατίθεται στην τηλεόραση.

Μπορείτε να αλλάξετε την περιγραφή του σχετικού **Οδηγός χρήσης** κάνοντας κλικ στο **Οδηγός χρήσης** στην επάνωδεξιά γωνία ενώχρησιμοποιείτε την εφαρμογή ή, κάνοντας κλικ στο <sup>®</sup> κατά τη διάρκεια της αρχικής ρύθμισης στο μενού **Ρυθμίσεις**.

Αν κάνετε κλικ στο **Δοκιμάστε τώρα** στο μενού **Οδηγός χρήσης**, μπορείτε να περιηγηθείτε στη συγκεκριμένη λειτουργία ή ρύθμιση. Το χρώμα κειμένου του Οδηγού χρήστη χρησιμοποιείται για να υποδείξει τα παρακάτω:

- **· ■** Κόκκινο : τα ονόματα των κουμπιών του τηλεχειριστηρίου.
- **■** Κίτρινο : τα κουμπιά και το κείμενο που εμφανίζεται στην οθόνη της τηλεόρασης. ●
- **■** Πράσινο : Τα ονόματα των υποδοχών εισόδου της τηλεόρασης.
- Οι εικόνες και οι πληροφορίες του **Οδηγός χρήσης** ενδέχεται να διαφέρουν ανάλογα με το μοντέλο και το περιβάλλον λειτουργίας.
- Οι προδιαγραφές του προϊόντος ενδέχεται να αλλάξουν χωρίς προειδοποίηση, σε περίπτωση αναβάθμισης των λειτουργιών του προϊόντος.

# **Λειτουργία της τηλεόρασης**

# **Σύζευξη του Magic Remote**

### **Μάθετε περισσότερα σχετικά με το Magic Remote**

Μπορείτε να επιλέξετε τις λειτουργίες που θέλετε εύκολα και άνετα μετακινώντας και κάνοντας κλικ στον κέρσορα της οθόνης της τηλεόρασης, ακριβώς όπως θα χρησιμοποιούσατε ένα ποντίκι στην οθόνη ενός υπολογιστή.

Σε περίπτωση που το Magic Remote δεν παρέχεται, μπορείτε να το αγοράσετε ξεχωριστά.

### **Σύζευξη του Magic Remote**

Πρέπει να πραγματοποιήσετε σύζευξη του Magic Remote με την LG webOS TV για να το χρησιμοποιήσετε.

Πραγματοποιήστε σύζευξη του Magic Remote πριν το χρησιμοποιήσετε, ως εξής:

- Ενεργοποιήστε την τηλεόραση. Έπειτα από περίπου 20 δευτερόλεπτα, στρέψτε το 01 τηλεχειριστήριο προς την τηλεόραση και πατήστε το κουμπί **Τροχός (OK)**.
- 02 Το τηλεχειριστήριο καταχωρείται αυτόματα και στην οθόνη της τηλεόρασης

εμφανίζεται το μήνυμα για την ολοκλήρωση της σύζευξης.

Αν δεν καταφέρατε να καταχωρήσετε το Magic Remote, απενεργοποιήστε την τηλεόραση και προσπαθήστε ξανά.

### **Επανάληψη καταχώρησης του Magic Remote**

Αν ο δείκτης του Magic Remote δεν εμφανίζεται στην τηλεόραση, πρέπει να το καταχωρήσετε ξανά.

- Στρέψτε το τηλεχειριστήριο προς την τηλεόραση και πατήστε ταυτόχρονα τα κουμπιά 01 και για περισσότερα από 5 δευτερόλεπτα, μέχρι να εμφανιστούν οι οδηγίες.
- Διαγράφεται το τηλεχειριστήριο που είχε καταχωρηθεί προηγουμένως και κατόπιν 02 επαναλαμβάνεται η καταχώριση.

### **Ακύρωση της καταχώρισης του Magic Remote**

Αν έχετε περισσότερες από μία Smart TV της LG και θέλετε να καταχωρίσετε το Magic Remote που βρίσκεται σε χρήση σε άλλη τηλεόραση, θα πρέπει να ακυρώσετε την καταχώριση του προηγούμενου.

- 01 Αν πιέσετε το κουμπί ❤⊃ και το κουμπί ω ταυτόχρονα για τουλάχιστον 5 δευτερόλεπτα, η φωτεινή ένδειξη στο Magic Remote αναβοσβήνει και η καταχώριση ακυρώνεται.
- Αν θέλετε να ακυρώσετε την καταχώριση και να πραγματοποιήσετε καταχώριση για 02 άλλη Smart TV της LG, ακολουθήστε την παραπάνωμέθοδο καταχώρισης.

# **Χρήση των λειτουργιών τηλεόρασης μέσω φωνητικών εντολών**

### **Χρήση των λειτουργιών τηλεόρασης μέσω φωνητικών εντολών**

Μπορείτε να έχετε γρήγορη και εύκολη πρόσβαση στις διάφορες λειτουργίες της τηλεόρασης μέσωτης αναγνώρισης ομιλίας.

- 01 Πατήστε παρατεταμένα το κουμπί <sup>Φ</sup> στο τηλεχειριστήριο και εκφωνήστε τη λειτουργία που θέλετε να ανοίξετε ή τη λέξη-κλειδί που θέλετε να χρησιμοποιήσετε για την αναζήτηση.
- 02 Μόλις αφήσετε το κουμπί <sup>ψ</sup> μετά την εκφώνηση, θα ανοίξει η αντίστοιχη λειτουργία.

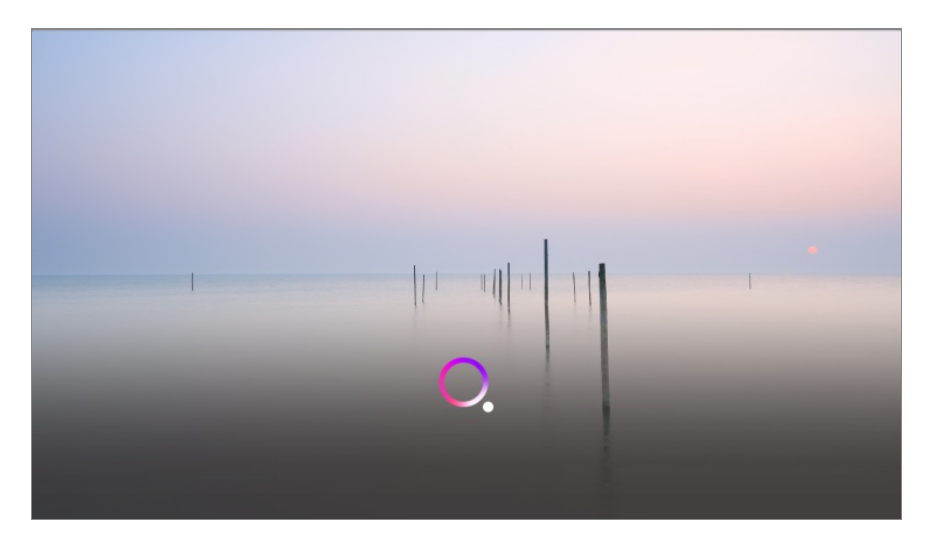

- Ορισμένα μοντέλα μπορεί να μην υποστηρίζονται.
- Για να εμφανίζονται σωστά αποτελέσματα αναζήτησης, η επιλογή **Γλώσσα μενού (Menu Language)** πρέπει να οριστεί ως η επίσημη γλώσσα της χώρας που έχει οριστεί στην επιλογή **Τοποθεσία**. Εάν η επιλογή **Γλώσσα μενού (Menu Language)** δεν οριστεί ως η επίσημη γλώσσα, ορισμένες λειτουργίες ενδέχεται να έχουν περιορισμούς.
- **Μπορείτε να αλλάξετε τη γλώσσα επιλέγοντας διαδοχικά ۞ → ۞ → <b>Γενικά → Σύστημα** → **Γλώσσα (Language) Γλώσσα μενού (Menu Language)**.
- Οι διαθέσιμες γλώσσες στις λειτουργίες φωνητικής αναγνώρισης μπορεί να αλλάξουν σύμφωνα με την Πολιτική λειτουργίας υπηρεσίας.
- Τα στοιχεία της υπηρεσίας μπορεί να διαφέρουν ανάλογα με το μοντέλο.
- Λάβετε υπόψη ότι οι υπηρεσίες που επιτρέπουν τη χρήση των φωνητικών εντολών, της φωνητικής αναγνώρισης και άλλων έξυπνων λειτουργιών ενδέχεται να τροποποιηθούν, να καταργηθούν ή να τερματιστούν, χωρίς ειδοποίηση, από την LGE ή τρίτους παρόχους της.
- Μπορείτε να αλλάξετε τις ρυθμίσεις που σχετίζονται με τη φωνή ή να δείτε ποιες λειτουργίες είναι διαθέσιμες για χρήση με φωνή στην επιλογή **Γενικά Υπηρεσία AI Ρυθμίσεις αναγνώρισης φωνής**/**Βοήθεια αναγνώρισης φωνής**.

### **Χρήση της λειτουργίας αναγνώρισης ομιλίας με την εφαρμογή LG ThinQ**

Μπορείτε να χρησιμοποιήσετε τη λειτουργία αναγνώρισης ομιλίας, πατώντας το κουμπί στην εφαρμογή LG ThinQ που είναι εγκατεστημένη στην έξυπνη συσκευή σας. Για να συνδέσετε την έξυπνη συσκευή σας σε μια τηλεόραση με την εφαρμογή LG ThinQ, ανατρέξτε στην ενότητα **Σύνδεση εξωτερικών συσκευών Σύνδεση έξυπνων συσκευών** στον **Οδηγός χρήσης**.

Όταν χρησιμοποιείτε τη λειτουργία αναγνώρισης ομιλίας μέσω της εφαρμογής LG ThinQ, ορισμένες λειτουργίες ή συσκευές ενδέχεται να μην λειτουργούν.

### **Συστάσεις προσοχής κατά την αναγνώριση ομιλίας**

- Για να χρησιμοποιήσετε τη λειτουργία αναγνώρισης ομιλίας, πρέπει να χρησιμοποιήσετε το Magic Remote.
- Για να χρησιμοποιήσετε όλες τις λειτουργίες αναγνώρισης ομιλίας, πρέπει να ορίσετε τα κανάλια σας, την περιοχή σας κ.λπ. Διαφορετικά, δεν μπορείτε να χρησιμοποιήσετε ορισμένες λειτουργίες.
- Πρέπει να υπάρχει σύνδεση σε δίκτυο για να χρησιμοποιήσετε τη λειτουργία αναγνώρισης ομιλίας.
- Εάν διαθέτετε μια σύνδεση δικτύου, πρέπει να αποδεχτείτε τους όρους και τις προϋποθέσεις για να χρησιμοποιήσετε την αναγνώριση ομιλίας.
- Για έλεγχο του αποκωδικοποιητή που είναι συνδεδεμένος στην τηλεόραση μέσω της λειτουργίας αναγνώρισης φωνής, μεταβείτε στο μενού <sup>@</sup> → <sup>@</sup> → **Γενικά → Εξωτερικές συσκευές Ρυθμίσεις τηλεχειριστηρίου πολλαπλών συσκευών** για να ρυθμίσετε ένα τηλεχειριστήριο γενικής χρήσης.
- Συνιστάται να στρέψετε το Magic Remote προς τον αποκωδικοποιητή μετά τη φωνητική εντολή.
- Ο ρυθμός αναγνώρισης ομιλίας ενδέχεται να διαφέρει ανάλογα με τα χαρακτηριστικά του χρήστη (ένταση φωνής, προφορά, έμφαση και ταχύτητα ομιλίας) και το περιβάλλον (θόρυβος και ένταση τηλεόρασης).
- Για να επιτύχετε την ακριβή αναγνώριση της ομιλίας σας, πρέπει να προφέρετε τις λέξεις αργά και με ακρίβεια, με την κατάλληλη ένταση φωνής και σε απόσταση περίπου 10 εκατοστών από το μικρόφωνο του Magic Remote.
- Εάν η ομιλία σας δεν αναγνωριστεί σωστά, η αναγνώριση ομιλίας ενδέχεται να λειτουργεί με διαφορετικό τρόπο από ό,τι θέλατε αρχικά.

# **Ομιλία σε κείμενο**

### **Εισαγωγή κειμένου σε ομιλία**

Μπορείτε να εισαγάγετε κείμενο στα πεδία κειμένου με τη λειτουργία αναγνώρισης ομιλίας.

Επιλέξτε το κουμπί  $\Phi$  στην οθόνη του πληκτρολογίου για να περάσετε στη λειτουργία εισόδου ομιλίας.

Ορισμένα μοντέλα μπορεί να μην υποστηρίζονται.

Μετακινήστε το δείκτη του Magic Remote στο πλαίσιο κειμένου, για να ανοίξει το 01 εικονικό πληκτρολόγιο.

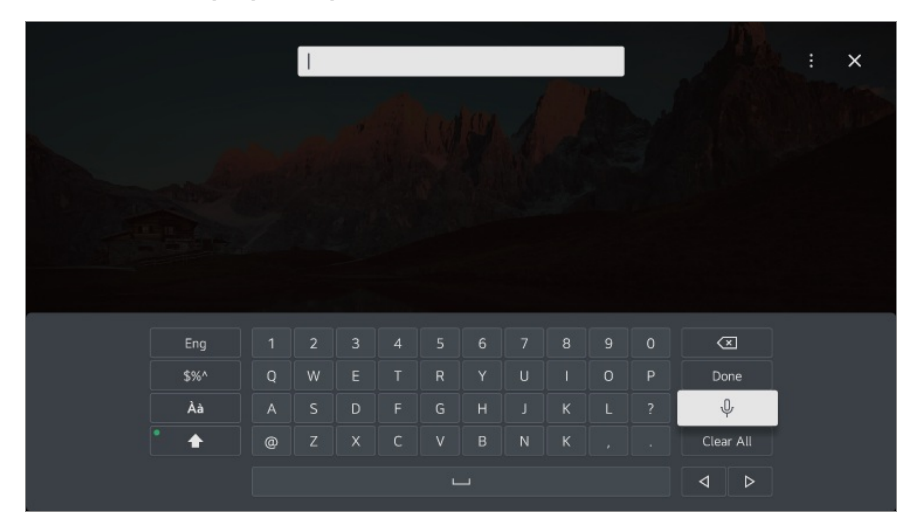

- 02 Πατήστε το κουμπί <sup>ψ</sup> στο εικονικό πληκτρολόγιο.
- Αφού ανοίξει το παράθυρο των πληροφοριών αναγνώρισης φωνής όπως φαίνεται 03 παρακάτω, μιλήστε στο μικρόφωνο του τηλεχειριστηρίου αργά και καθαρά.

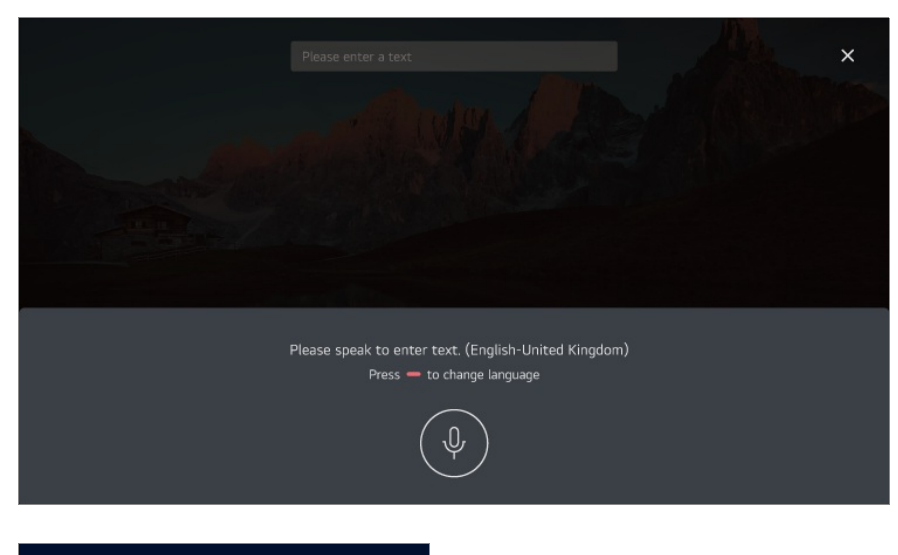

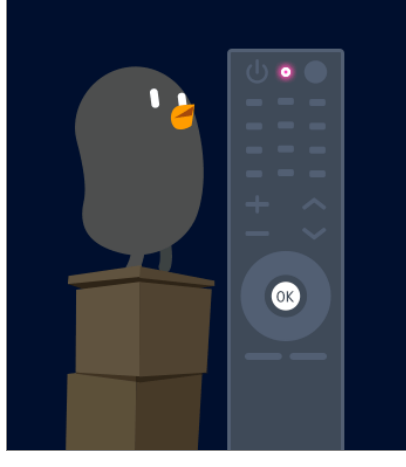

Αν οι λέξεις είναι παρόμοιες με αυτές που εκφωνείτε, μπορεί να δείτε μια λίστα με 04 διάφορα αποτελέσματα όπως φαίνεται παρακάτω. Αν δεν εμφανιστούν τα

αποτελέσματα που θέλετε, πατήστε **ΕΠΑΝΑΛΗΨΗ**. Επιλέξτε ένα αποτέλεσμα και αυτό θα εμφανιστεί στο πλαίσιο κειμένου.

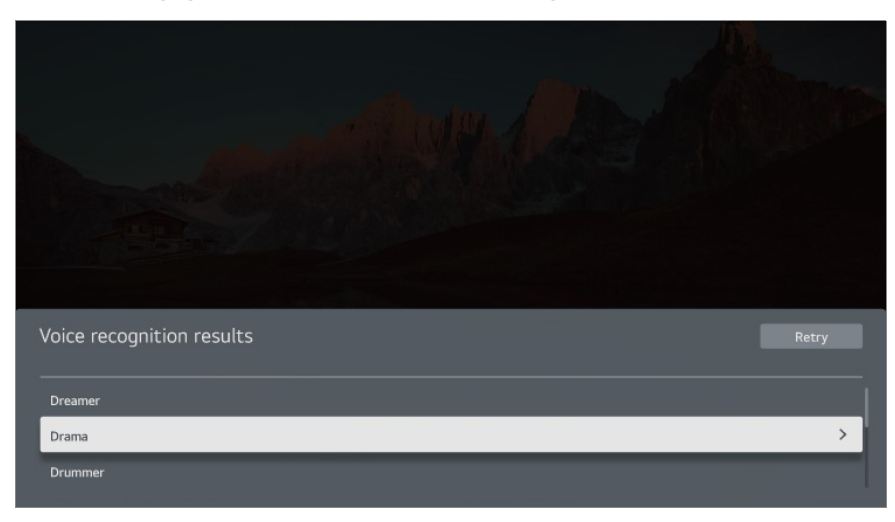

### **Προφυλάξεις κατά την εισαγωγή κειμένου σε ομιλία**

- Ελέγξτε τη σύνδεση δικτύου προτού χρησιμοποιήσετε τη λειτουργία ομιλίας σε κείμενο.
- Μπορείτε να αλλάξετε τη γλώσσα επιλέγοντας διαδοχικά <sup>@</sup> → @ → **Γενικά → Σύστημα** → **Γλώσσα (Language) Γλώσσα μενού (Menu Language)**. Για να αλλάξετε προσωρινά τη γλώσσα αναγνώρισης φωνής, πατήστε το κουμπί στο παράθυρο εμφάνισης των πληροφοριών αναγνώρισης φωνής.
- Μπορείτε να χρησιμοποιήσετε αυτήν τη λειτουργία μόνο για να συμφωνήσετε με τους όρους αναγνώρισης φωνής.
- Το ποσοστό επιτυχίας της λειτουργίας ομιλίας σε κείμενο μπορεί να ποικίλλει ανάλογα με τα χαρακτηριστικά του χρήστη (φωνή, προφορά, τόνος και ταχύτητα ομιλίας) και το περιβάλλον (θόρυβος και ένταση ήχου της τηλεόρασης).
- Για μεγαλύτερη ακρίβεια στη λειτουργία ομιλίας σε κείμενο, πρέπει να μιλάτε καθαρά και αργά, σε απόσταση περίπου 10 εκατοστών από το μικρόφωνο του Magic Remote.
- Η φωνητική αναγνώριση δεν είναι διαθέσιμη σε πεδία εισαγωγής κωδικού πρόσβασης και στη γραμμή διευθύνσεων του **Πρόγραμμα περιήγησης στο web** (εκτός από τη γενική αναζήτηση).

# **Αποκτήστε πρόσβαση στην αναγνώριση φωνής χρησιμοποιώντας το Alexa**

**Τρόπος χρήσης της εφαρμογής Alexa στην τηλεόρασή σας**

Πρώτα, βεβαιωθείτε ότι η εφαρμογή Alexa έχει εγκατασταθεί στην τηλεόρασή σας. Για να ξεκινήσετε, πατήστε το κουμπί (Alexa) στο Magic Remote. Κατά τη διάρκεια της εγκατάστασης, θα συνδεθείτε στον λογαριασμό σας Alexa, θα εκτελέσετε μια εντολή γρήγορου ελέγχου για να βεβαιωθείτε ότι η εφαρμογή Alexa λειτουργεί και είστε έτοιμοι.

Για να χρησιμοποιήσετε την Alexa, πατήστε και κρατήστε πατημένο το κουμπί (Alexa) στο Magic Remote. Μόλις εμφανιστεί η μπλε κινούμενη εικόνα στο κάτωμέρος της οθόνης σας, πείτε μια εντολή όπως "Alexa, άνοιξε το Prime Video."

Πατήστε το κουμπί alexa) στο Magic Remote μία φορά (χωρίς να το κρατήσετε πατημένο), για να αποκτήσετε πρόσβαση στην εφαρμογή Alexa στην τηλεόρασή σας. Eδώθα βρείτε περισσότερους τρόπους χρήσης της εφαρμογής Alexa, καθώς και δυνατότητες ρύθμισης, όπως η ενεργοποίηση της επιλογής ανοικτής ακρόασης (εάν είναι διαθέσιμη).

- Η εφαρμογή Alexa δεν διατίθεται σε όλες τις γλώσσες και χώρες.
- Οι δυνατότητες και η λειτουργία της εφαρμογής Alexa μπορεί να διαφέρουν ανάλογα με την τοποθεσία.

# **Προβολή περισσότερων λειτουργιών του τηλεχειριστηρίου**

# **Προβολή περισσότερων λειτουργιών του τηλεχειριστηρίου**

Μπορείτε να ελέγχετε περισσότερες λειτουργίες ή εξωτερικές συσκευές που είναι συνδεδεμένες στην τηλεόραση χρησιμοποιώντας τα κουμπιά που εμφανίζονται στην οθόνη της τηλεόρασης.

- 01 Πατήστε το κουμπί ••• στο τηλεχειριστήριο.
	- Αν το τηλεχειριστήριό σας δεν έχει το κουμπί \*\*\*, πατήστε παρατεταμένα το κουμπί ...
- Χρησιμοποιήστε το τηλεχειριστήριο για να επιλέξτε το κουμπί που θέλετε στην 02 περιοχή **Περισσότερες ενέργειες** που εμφανίζεται στην οθόνη της τηλεόρασης.

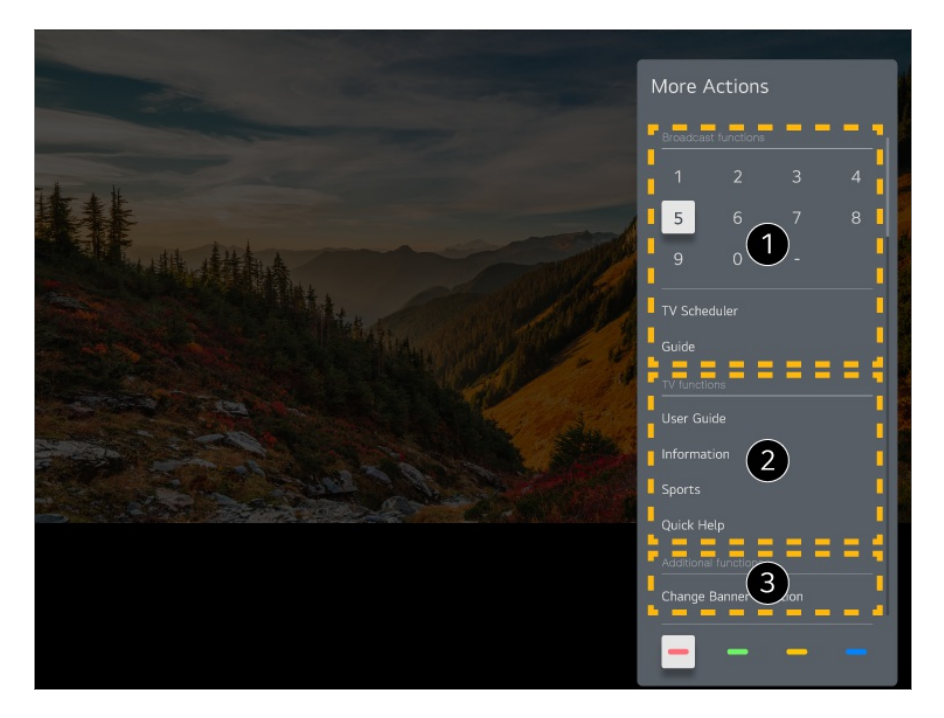

- Αυτές οι λειτουργίες μπορούν να χρησιμοποιηθούν όταν παρακολουθείτε μια ζωντανή μετάδοση.
- Αυτές οι λειτουργίες της τηλεόρασης είναι διαθέσιμες τώρα.
- Μπορούν να οριστούν επιπλέον λειτουργίες όταν παρακολουθείτε μια ζωντανή μετάδοση.
	- Οι διαθέσιμες λειτουργίες μπορεί να διαφέρουν ανάλογα με το σήμα μετάδοσης.
- Οι τύποι των κουμπιών που εμφανίζονται στην περιοχή **Περισσότερες ενέργειες** διαφέρουν ανάλογα με τη γεωγραφική περιοχή και τον τύπο της συνδεδεμένης συσκευής.

# **Ρύθμιση του τηλεχειριστηρίου γενικής χρήσης**

# **Αυτόματη ρύθμιση του τηλεχειριστηρίου γενικής χρήσης**

Όταν ρυθμίσετε το τηλεχειριστήριο γενικής χρήσης, μπορείτε να ελέγχετε τις περιφερειακές συσκευές (συσκευή αναπαραγωγής Blu-ray/DVD, μονάδα οικιακού κινηματογράφου, αποκωδικοποιητής κ.λπ.) με το Magic Remote αντί να χρησιμοποιείτε τα τηλεχειριστήρια των συσκευών.

Συνδέστε τις συσκευές προς ρύθμιση στην υποδοχή **HDMI IN** της τηλεόρασης και ενεργοποιήστε τη λειτουργία της συσκευής.

Η τηλεόραση θα αναγνωρίσει τη συνδεδεμένη συσκευή για να ρυθμίσει αυτόματα το τηλεχειριστήριο γενικής χρήσης χωρίς μη αυτόματη ρύθμιση.

- Μετά τη ρύθμιση του τηλεχειριστηρίου γενικής χρήσης, πρέπει να κάνετε ορισμένες επιπρόσθετες ρυθμίσεις χρήστη.
- Μπορεί να χρειαστούν μερικά δευτερόλεπτα για να ολοκληρωθούν οι ρυθμίσεις για το τηλεχειριστήριο γενικής χρήσης.
- Σε ορισμένα μοντέλα, μπορείτε να ρυθμίσετε το τηλεχειριστήριο γενικής χρήσης μόνο μετά από αλλαγή σε είσοδο σήματος από συνδεδεμένη συσκευή.
- Η δυνατότητα αυτόματης ρύθμισης για το τηλεχειριστήριο γενικής χρήσης (αυτόματη σύνδεση συσκευής) μπορεί να μην υποστηρίζεται ανάλογα με τη συνδεδεμένη συσκευή.

### **Χειροκίνητη ρύθμιση του τηλεχειριστήριου γενικής χρήσης**

Αν το τηλεχειριστήριο γενικής χρήσης δεν έχει ρυθμιστεί αυτόματα, μπορείτε να το ρυθμίσετε χειροκίνητα.

- Επιλέξτε **Γενικά Εξωτερικές συσκευές Ρυθμίσεις τηλεχειριστηρίου** 01 **πολλαπλών συσκευών**.
- 02 Επιλέξτε τον τύπο της συσκευής που θέλετε να ρυθμίσετε.
- Ολοκληρώστε τις ρυθμίσεις για το τηλεχειριστήριο γενικής χρήσης σύμφωνα με τις 03 οδηγίες που εμφανίζονται στην οθόνη. Μπορείτε να αλλάξετε ή να ακυρώσετε τις ρυθμίσεις του τηλεχειριστηρίου γενικής χρήσης.
- Αυτή η λειτουργία μπορεί να χρησιμοποιηθεί μόνο με το Magic Remote.
- Σε περίπτωση που το Magic Remote δεν παρέχεται, μπορείτε να το αγοράσετε ξεχωριστά.
- Ορισμένα μοντέλα μπορεί να μην υποστηρίζονται.
- Πριν αλλάξετε τις ρυθμίσεις μιας συσκευής, βεβαιωθείτε ότι είναι ενεργοποιημένη.
- Για να ρυθμίσετε ένα τηλεχειριστήριο γενικής χρήσης με τις πιο πρόσφατες πληροφορίες, συνδεθείτε στο δίκτυο και αποδεχθείτε τους όρους που αναφέρονται στα έγγραφα Συμφωνίες χρήστη.
- Η δυνατότητα χειροκίνητης ρύθμισης για το τηλεχειριστήριο γενικής χρήσης μπορεί να μην υποστηρίζεται για κονσόλες παιχνιδιών.
- Ορισμένα κουμπιά ενδέχεται να μην λειτουργούν ανάλογα με το μοντέλο της εξωτερικής συσκευής.
- Για να ελέγξετε την επιθυμητή συσκευή, στρέψτε το Magic Remote στη συσκευή. Βεβαιωθείτε ότι δεν υπάρχουν αντικείμενα μπροστά στη συσκευή για να βεβαιωθείτε ότι το σήμα τηλεχειρισμού λαμβάνεται καλά.

# **Εκκίνηση εφαρμογών μέσω της επιλογής Γρήγορη πρόσβαση**

### **Εύκολη και γρήγορη χρήση των εφαρμογών με το Γρήγορη πρόσβαση**

Πατήστε παρατεταμένα ένα αριθμητικό κουμπί στο τηλεχειριστήριο, για να ανοίξετε μια εφαρμογή ή για να ενεργοποιήσετε μια εξωτερική είσοδο που έχει αντιστοιχιστεί στο κουμπί.

### **Ρύθμιση του Γρήγορη πρόσβαση**

- Εκκινήστε την εφαρμογή ή επιλέξτε το κανάλι ή την είσοδο που θέλετε να 01 αντιστοιχίσετε.
- Πατήστε παρατεταμένα το αριθμητικό κουμπί (**1**~**8**) που θέλετε να αντιστοιχίσετε. 02 Ο αριθμός **9** είναι σταθερός για τη **Γρήγορη βοήθεια**.
- 03 Όταν εμφανιστεί το αναδυόμενο παράθυρο αντιστοίχισης, επιλέξτε **Ναι**.
- Αν πατήσετε παρατεταμένα ένα αριθμητικό κουμπί που έχει ήδη αντιστοιχιστεί, θα εκτελεστεί η αντιστοιχισμένη λειτουργία.
- Για να δείτε τα στοιχεία που μπορούν να αντιστοιχιστούν, επιλέξτε έναν αριθμό που δεν έχει αντιστοιχιστεί στη λειτουργία επεξεργασίας του **Γρήγορη πρόσβαση**.
- Αν βρίσκεστε σε μια λειτουργία στην οποία δεν μπορεί να εκτελεστεί το **Γρήγορη πρόσβαση**, δεν θα γίνει καμία ενέργεια.
- Αν διαγράψετε μια αντιστοιχισμένη εφαρμογή, θα καταργηθεί και η αντιστοίχιση του **Γρήγορη πρόσβαση**.

### **Έλεγχος και επεξεργασία του Γρήγορη πρόσβαση**

Πατήστε παρατεταμένα το αριθμητικό κουμπί **0** στο τηλεχειριστήριο. Εμφανίζεται η οθόνη επεξεργασίας του **Γρήγορη πρόσβαση**.

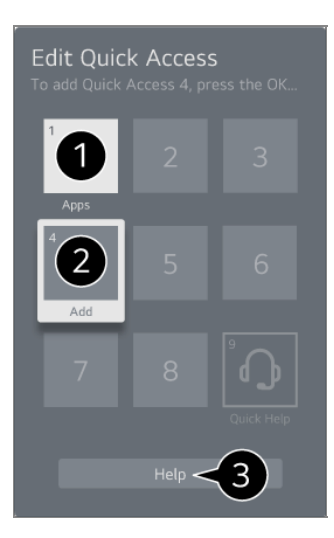

Επιλέγοντας έναν αριθμό που έχει ήδη αντιστοιχιστεί, μπορείτε να καταργήσετε την αντιστοίχισή του.

Όταν επιλέγετε έναν αριθμό που δεν έχει αντιστοιχιστεί, εμφανίζονται τα στοιχεία που μπορείτε να αντιστοιχίσετε σε αυτόν.

Αν ένα στοιχείο έχει αντιστοιχιστεί σε άλλον αριθμό, επισημαίνεται με ένα σημάδι ελέγχου.

Παρακάτω μπορείτε να δείτε μερικές σύντομες οδηγίες για αυτήν τη λειτουργία.

# **Σύνδεση στο SIMPLINK (HDMI-CEC)**

### **Χρήση του SIMPLINK**

Με ένα μόνο τηλεχειριστήριο μπορείτε να διαχειριστείτε εύκολα πολλές συσκευές, π.χ. μια ηχομπάρα ή έναν αποκωδικοποιητή συνδεδεμένο σε μια τηλεόραση μέσω HDMI.

- Έως τρεις συσκευές μπορούν να συνδεθούν και να χρησιμοποιηθούν ταυτόχρονα.
- Συνδέστε τη θύρα HDMI Output του SIMPLINK με τη θύρα **HDMI IN** της τηλεόρασης 01 με ένα καλώδιο HDMI.
- 02 Πατήστε το κουμπί <sup>@</sup> στο τηλεχειριστήριο.
- 03 Επιλέξτε **Γενικά Εξωτερικές συσκευές Ρυθμίσεις HDMI**.
- 04 Ορίστε το στοιχείο **SIMPLINK (HDMI-CEC)** σε **Ενεργοποίηση**.
- Ενεργοποιήστε τη συνδεδεμένη συσκευή. Όταν η τηλεόραση συνδέεται αυτόματα με 05 τη συσκευή, η είσοδος αλλάζει. Αν η συσκευή δεν συνδεθεί αυτόματα με την τηλεόραση, επιλέξτε  $\subseteq$  και έπειτα

επιλέξτε τη συσκευή στην οποία θέλετε να συνδεθείτε.

- Αυτή η δυνατότητα λειτουργεί μόνο με συσκευές που φέρουν το λογότυπο (Simplink. Αναζητήστε το λογότυπο SIMPLINK στην εξωτερική συσκευή. Η χρήση άλλων προϊόντων από αυτά που έχουν οριστεί, ενδέχεται να προκαλέσει προβλήματα κατά τη λειτουργία.
- Για να χρησιμοποιήσετε το SIMPLINK, πρέπει να χρησιμοποιήσετε καλώδιο HDMI® υψηλής ταχύτητας με λειτουργία CEC (Consumer Electronics Control). Το καλώδιο HDMI® υψηλής ταχύτητας διαθέτει βύσμα 13 ακίδων, το οποίο επιτρέπει την ανταλλαγή πληροφοριών μεταξύ συσκευών.
- Για αναπαραγωγή ήχου από εξωτερική συσκευή ήχου, συνδέστε τη συσκευή ήχου στη θύρα **HDMI (eARC/ARC)** της τηλεόρασης με ένα καλώδιο HDMI. Ρυθμίστε την επιλογή **Έξοδος ήχου** σε **Συσκευή HDMI(ARC)** και την επιλογή **SIMPLINK (HDMI-CEC)** σε **Ενεργοποίηση**.

### **Υποστηριζόμενες λειτουργίες SIMPLINK**

Άμεση αναπαραγωγή

Όταν εκκινείτε μια συσκευή πολυμέσων, μπορείτε να παρακολουθήσετε αμέσως περιεχόμενο από τη συσκευή στην τηλεόραση, χωρίς να χρειαστεί καμία ενέργεια από εσάς.

Έλεγχος συσκευών με το τηλεχειριστήριο της τηλεόρασης

Επιτρέπει στο χρήστη να ελέγχει συσκευές πολυμέσων με το τηλεχειριστήριο της τηλεόρασης για την παρακολούθηση περιεχομένου.

Μπορείτε να χειριστείτε το μενού πολυμέσων με τα πλήκτρα βέλους στο τηλεχειριστήριο.

Τροφοδοσία ρεύματος απενεργοποιημένη

Όταν απενεργοποιείται η τηλεόραση, θα απενεργοποιείται και η συσκευή που έχει συνδεθεί μέσωτου SIMPLINK.

Αυτή η λειτουργία είναι διαθέσιμη μόνο σε συγκεκριμένες συσκευές.

Τροφοδοσία ρεύματος ενεργοποιημένη

Με την ενεργοποίηση μιας συσκευής SIMPLINK ενεργοποιείται και η τηλεόραση.

Ορισμένα μοντέλα μπορεί να μην υποστηρίζονται.

# **Συντομεύσεις για το στοιχείο Προσβασιμ.**

### **Συντομεύσεις για το στοιχείο Προσβασιμ.**

Μπορείτε να μεταβείτε απευθείας στο στοιχείο **Προσβασιμ.** χωρίς να ανοίξετε το μενού των σύνθετων ρυθμίσεων.

Πατήστε παρατεταμένα το κουμπί & στο τηλεχειριστήριο.

Στο μενού **Προσβασιμ.**, μπορείτε να ρυθμίσετε τις επιλογές **Υψηλή αντίθεση**, **Κλίμακα του γκρι**, **Αντιστροφή χρωμάτων**, κ.λπ.

# **Σύνδεση συσκευής εισόδου με USB**

### **Χρήση ενσύρματου/ασύρματου ποντικιού USB**

Συνδέστε το ποντίκι σας στη θύρα USB. Χρησιμοποιήστε το ποντίκι για να μετακινήσετε το δείκτη στην οθόνη της τηλεόρασης και επιλέξτε το μενού που θέλετε.

- Το δεξί κουμπί και τα ειδικά κουμπιά του ποντικιού δεν λειτουργούν.
- Όταν χρησιμοποιείται ασύρματο ποντίκι USB, η σύνδεση ενδέχεται να χαθεί ή να επιβραδυνθεί, ανάλογα με την απόσταση μεταξύ της τηλεόρασης και του ποντικιού και ανάλογα με το περιβάλλον ασύρματης σύνδεσης.

### **Χρήση ενσύρματου/ασύρματου πληκτρολογίου USB**

Συνδέστε το πληκτρολόγιό σας στη θύρα USB. Μπορείτε να πληκτρολογήσετε κείμενο με το συνδεδεμένο πληκτρολόγιο.

- Σε ορισμένες οθόνες, δεν είναι δυνατή η εισαγωγή κειμένου.
- Συνιστάται η χρήση προϊόντος που έχει ελεγχθεί για συμβατότητα με τις τηλεοράσεις LG. Logitech K360, Logitech K400, Logitech K750
- Μπορείτε να αλλάξετε τη γλώσσα εισόδου, πατώντας το πλήκτρο αλλαγής γλώσσας ή το δεξί πλήκτρο Alt και μπορείτε επίσης να την αλλάξετε, πατώντας ταυτόχρονα το πλήκτρο Ctrl και το πλήκτρο διαστήματος.
- Όταν χρησιμοποιείται ασύρματο πληκτρολόγιο USB, η σύνδεση ενδέχεται να χαθεί ή να επιβραδυνθεί, ανάλογα με την απόσταση μεταξύ της τηλεόρασης και του πληκτρολογίου και ανάλογα με το περιβάλλον ασύρματης σύνδεσης.
- Για να εισαγάγετε κείμενο στο πεδίο κειμένου, χρησιμοποιήστε το πληκτρολόγιο επί της οθόνης ή πληκτρολόγιο USB.

# **Χρήση χειριστηρίου παιχνιδιών**

Αν το παιχνίδι απαιτεί χειριστήριο παιχνιδιών, συνδέστε ένα χειριστήριο παιχνιδιών στη θύρα USB της τηλεόρασης.

Συνιστάται η χρήση προϊόντος που έχει ελεγχθεί για συμβατότητα με τις τηλεοράσεις LG. Sony DualShock 4, Sony DualShock 3, Χειριστήριο Microsoft Xbox 360, Χειριστήριο NVIDIA SHIELD, Logitech F310, Logitech F710, Amazon Luna Controller

### **Σύνδεση συσκευών εισόδου Bluetooth**

Μπορείτε να συνδέσετε και να χρησιμοποιήσετε με την τηλεόρασή σας συσκευές με υποστήριξη Bluetooth, όπως πληκτρολόγια, ποντίκια ή χειριστήρια παιχνιδιών. Για να δείτε τις λεπτομέρειες, **Ρυθμίσεις Εξωτερικές συσκευές Σύνδεση ελεγκτή Bluetooth** στο **Οδηγός χρήσης**.

# **Απολαύστε το Live TV**

# **Χρήση της λειτουργίας Μενού ζωντανής ροής**

# **Χρήση της λειτουργίας Μενού ζωντανής ροής**

Μπορείτε να χρησιμοποιήσετε εύκολα τις σχετικές λειτουργίες, όταν παρακολουθείτε τηλεοπτικές μεταδόσεις.

Πατήστε παρατεταμένα το κουμπί **GUIDE** στο Magic Remote.

Ή πατήστε το κουμπί **LIST** στο τυπικό τηλεχειριστήριο.

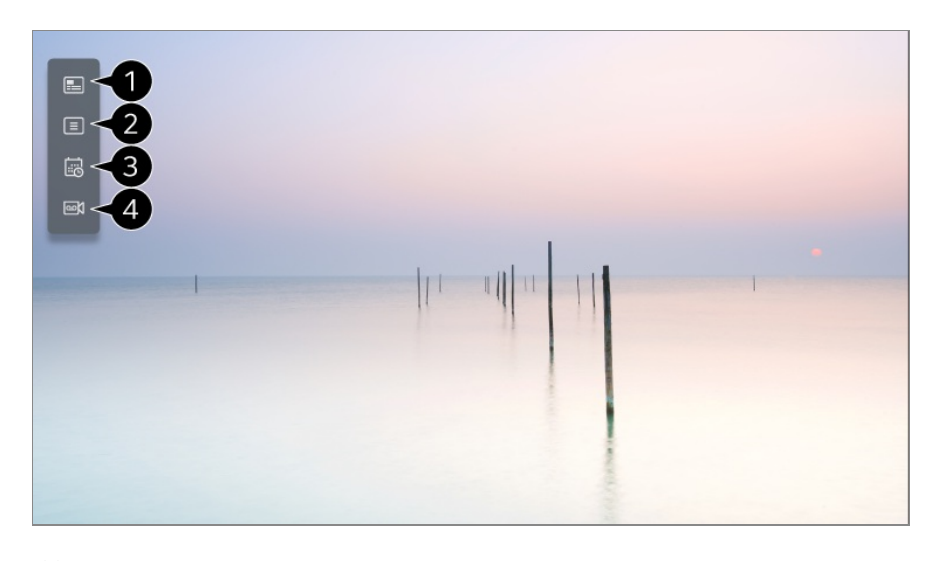

**Οδηγός** : Μπορείτε να δείτε τα προγράμματα και αναλυτικά το πρόγραμμα κάθε καναλιού. Για να δείτε τις λεπτομέρειες, **Απολαύστε το Live TV Προβολή του Οδηγός** στο **Οδηγός χρήσης**.

**Κανάλια** : Προβολή μιας λίστας περιεχομένου μετάδοσης που μεταδίδεται την τρέχουσα στιγμή.

**Scheduler** : Μπορείτε να εισαγάγετε την ώρα και την ημερομηνία μετάδοσης ενός προγράμματος, ώστε να προγραμματίσετε την προβολή ή την εγγραφή του την καθορισμένη ώρα.

Για να δείτε τις λεπτομέρειες, **Απολαύστε το Live TV Χρήση της λειτουργίας Scheduler** στο **Οδηγός χρήσης**.

**Εγγραφές** : Μπορείτε να ελέγξετε τις εγγραφές που είναι αποθηκευμένες στη συσκευή αποθήκευσης και να κάνετε αναπαραγωγή των εγγραφών. Για να δείτε τις λεπτομέρειες, **Απολαύστε το Live TV Αναπαραγωγή καταγεγραμμένων τηλεοπτικών προγραμμάτων** στο **Οδηγός χρήσης**.

- Το μενού εμφανίζεται μόνο αν έχει συνδεθεί μια εξωτερική συσκευή αποθήκευσης και μπορεί να προβληθεί το εγγεγραμμένο βίντεο.
- Τα κανάλια που εμφανίζονται στη λίστα καναλιών αποτελούν μια διαμόρφωση των καναλιών που παρέχονται από τον πάροχο υπηρεσιών μετάδοσης. Συνεπώς, εάν ο πάροχος υπηρεσιών μετάδοσης έχει αλλάξει τη διαμόρφωση του καναλιού χωρίς ειδοποίηση, τα κανάλια που εμφανίζονται στη λίστα καναλιών ενδέχεται να διαφέρουν από τα πραγματικά τηλεοπτικά κανάλια.
- Επειδή οι πληροφορίες καναλιών που εμφανίζονται στη λίστα καναλιών περιλαμβάνουν πληροφορίες που παρέχονται από εξωτερικούς παρόχους Ηλεκτρονικού οδηγού προγράμματος (EPG), ενδέχεται να διαφέρουν από τα πραγματικά τηλεοπτικά κανάλια.
- Πρέπει να ολοκληρώσετε τις ρυθμίσεις δικτύου, τις ρυθμίσεις περιοχής και τις ρυθμίσεις αυτόματου καναλιού για να λάβετε κανονική υπηρεσία ζωντανής μετάδοσης.
- Τα στοιχεία με δυνατότητα διαμόρφωσης διαφέρουν ανάλογα με το μοντέλο.

# **Προβολή του Οδηγός**

# **Προβολή του Οδηγός**

Μπορείτε να δείτε τα προγράμματα και αναλυτικά το πρόγραμμα κάθε καναλιού.

- **01** Εκτελέστε τη λειτουργία Live TV πατώντας  $\bigcirc$ .
- 02 Πατήστε το κουμπί ••• στο τηλεχειριστήριο και επιλέξτε **Οδηγός**.
	- Αν το τηλεχειριστήριό σας δεν έχει το κουμπί \*\*\*, πατήστε παρατεταμένα το κουμπί ...

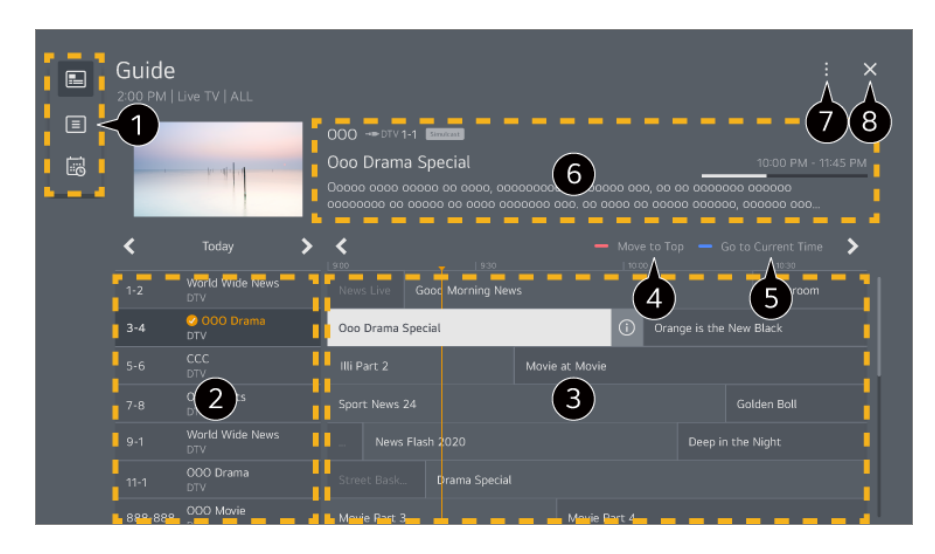

Επιλέξτε κάθε περιοχή για να αποκτήσετε πρόσβαση στην αντίστοιχη λειτουργία.

Μπορείτε να δείτε πληροφορίες για το κανάλι και τον σταθμό μετάδοσης.

**1** Μπορείτε να γυρίσετε τις σελίδες πατώντας τα κουμπιά **Η (Κανάλια) Λ/V** στο τηλεχειριστήριο.

Επιλέξτε το κουμπί  $\overline{0}$  ή τον τίτλο του προγράμματος που επιθυμείτε. Μπορείτε να δείτε περισσότερες πληροφορίες σχετικά με το πρόγραμμα και να εκτελέσετε τις λειτουργίες **Παρακολούθηση**/**Εγγραφή** (μόνο σε ορισμένα μοντέλα) ή **Υπενθύμιση**/**Προγραμματισμένη εγγραφή** (μόνο σε ορισμένα μοντέλα) κ.ά.

Μετακίνηση στην αρχή της λίστας προγραμμάτων.

Θα μεταβείτε στη λίστα προγραμμάτων για την τρέχουσα ημερομηνία και ώρα.

Μπορείτε να δείτε πληροφορίες σχετικά με το πρόγραμμα που παρακολουθείτε αυτήν τη στιγμή, καθώς και εστιασμένες πληροφορίες προγράμματος.

**Διαχείριση καναλιών** : Εκκινήστε τη λειτουργία **Διαχείριση καναλιών**. **Γραμμή καναλιού** : Μπορείτε να προσαρμόσετε το μέγεθος της λίστας προγραμμάτων ανάλογα με τον αριθμό καναλιών που εμφανίζονται στην οθόνη. **Φίλτρα** : Μπορείτε να ορίσετε τον τύπο του καναλιού που εμφανίζεται στην οθόνη. **Mini TV**: Μπορείτε να ενεργοποιήσετε ή να απενεργοποιήσετε την οθόνη για

προεπισκόπηση του επιλεγμένου καναλιού. **Οδηγός χρήσης** : Μεταβείτε στην εφαρμογή **Οδηγός χρήσης**.

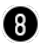

- Κλείνει την εφαρμογή.
- Οι πληροφορίες προγράμματος δεν εμφανίζονται για τα κανάλια χωρίς πληροφορίες μετάδοσης.
- Ορισμένα μοντέλα μπορεί να μην υποστηρίζονται.
- Τα στοιχεία με δυνατότητα διαμόρφωσης διαφέρουν ανάλογα με το μοντέλο.

# **Έλεγχος πληροφοριών προγράμματος**

### **Προβολή πληροφοριών προγράμματος**

Όταν παρακολουθείτε ζωντανή μετάδοση, πατήστε το κουμπί **Τροχός (OK)**. Εμφανίζεται το πλαίσιο καναλιού.

Μπορείτε να μετακινήσετε τη θέση του πλαισίου πατώντας το κουμπί \*\*\* στο τηλεχειριστήριο και επιλέγοντας **Αλλαγή θέσης πλαισίου**.

• Αν το τηλεχειριστήριό σας δεν έχει το κουμπί \*\*\*, πατήστε παρατεταμένα το κουμπί ...

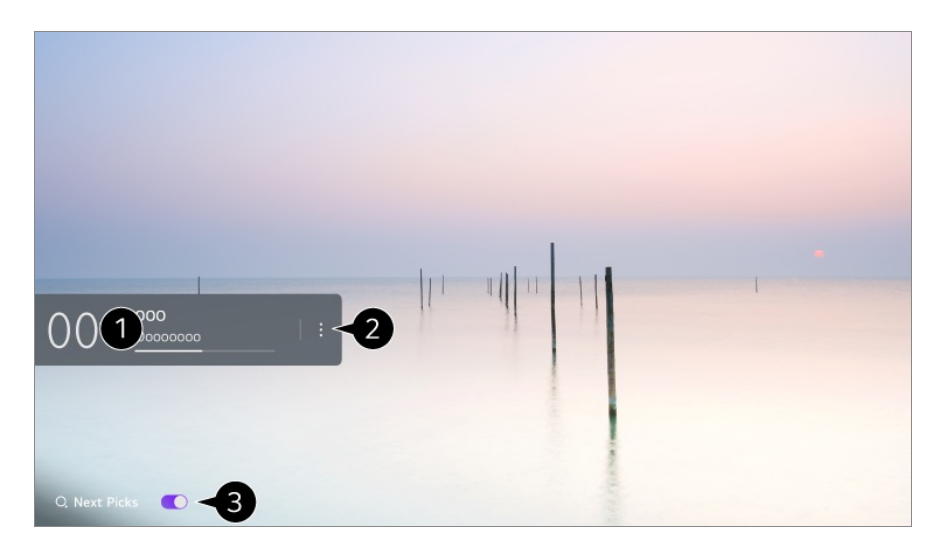

Εμφανίζονται οι πληροφορίες σχετικά με το πρόγραμμα που παρακολουθείτε. Επιλέξτε ένα πλαίσιο καναλιού για να ανοίξει το αναδυόμενο παράθυρο αναλυτικών πληροφοριών, όπου μπορείτε να δείτε αναλυτικές πληροφορίες για το πρόγραμμα ή να εκτελέσετε πρόσθετες λειτουργίες που έχουν σχέση με το πλαίσιο.

Μπορείτε να δείτε πληροφορίες μετάδοσης σχετικά με άλλα κανάλια χρησιμοποιώντας τα κουμπιά  $\blacktriangle$ / $\blacktriangledown$ .

Μπορείτε να δείτε πληροφορίες μετάδοσης σχετικά με το κανάλι που παρακολουθείτε την

τρέχουσα στιγμή χρησιμοποιώντας τα κουμπιά / .

- Ο έλεγχος των λειτουργιών μπορεί να γίνει μόνο από το αναδυόμενο παράθυρο αναλυτικών πληροφοριών.
- Εκκινήστε τη λειτουργία **Περισσότερες ενέργειες**. Για περισσότερες πληροφορίες, ανατρέξτε στις ενότητες **Λειτουργία της τηλεόρασης Προβολή περισσότερων λειτουργιών του τηλεχειριστηρίου** στον **Οδηγός χρήσης**.
- Μπορείτε να λαμβάνετε συστάσεις για επόμενα προγράμματα που μπορείτε να παρακολουθήσετε, ορίζοντας την επιλογή **Επόμενες επιλογές** σε **Ενεργοποίηση**.
	- Αυτή η λειτουργία μπορεί να μην είναι διαθέσιμη σε ορισμένες χώρες.
- Οι διαθέσιμες λειτουργίες μπορεί να διαφέρουν ανάλογα με το σήμα μετάδοσης.

# **Who.Where.What?**

### **Χρήση του στοιχείου Who.Where.What?**

Προσφέρει διάφορες πληροφορίες σχετικά με τη σκηνή ή το περιεχόμενο που παρακολουθείτε τη συγκεκριμένη στιγμή.

- Οι πληροφορίες ενδέχεται να διαφέρουν ανάλογα με το πρόγραμμα.
- Ορισμένα μοντέλα μπορεί να μην υποστηρίζονται.
- Πρέπει να συνδεθείτε στο δίκτυο και να αποδεχθείτε όσα αναφέρονται στα κείμενα **Συμφωνίες χρήστη** πριν από τη χρήση.

### **Είσοδος σε Who.Where.What?**

Μέθοδος 1. Πατήστε το κουμπί **Τροχός (OK)** στο τηλεχειριστήριο. Πατήστε **Who.Where.What?** στο πλαίσιο καναλιού.

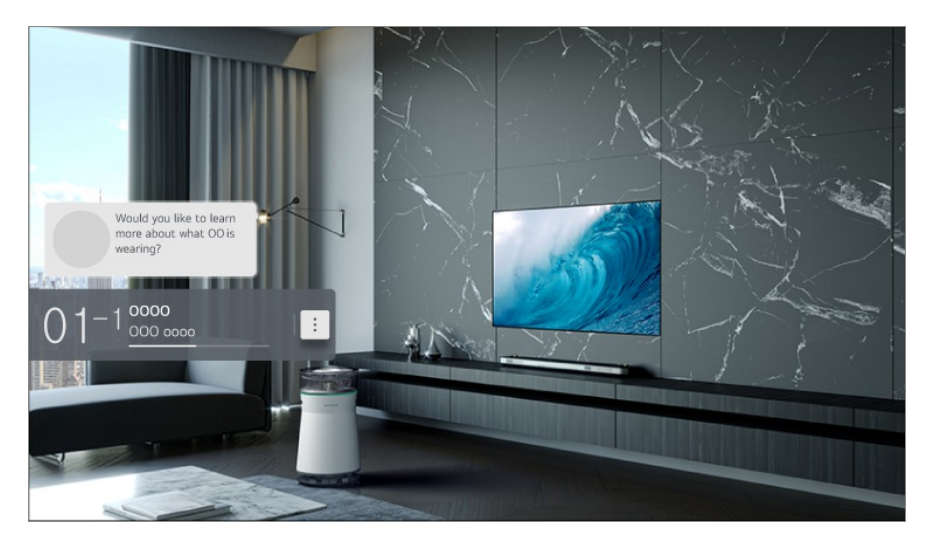

Μέθοδος 2. Εάν αναγνωριστούν πληροφορίες κατά την παρακολούθηση ενός προγράμματος, θα εμφανιστεί αυτόματα μια ειδοποίηση. Κάντε κλικ στην εμφανιζόμενη ειδοποίηση.

• Για να λαμβάνετε αυτόματες συστάσεις, πρέπει να ενεργοποιήσετε την επιλογή  $\textcircled{3} \rightarrow \textcircled{3} \rightarrow$ **Γενικά Υπηρεσία AI Προτεινόμενα AI Who.Where.What?**.

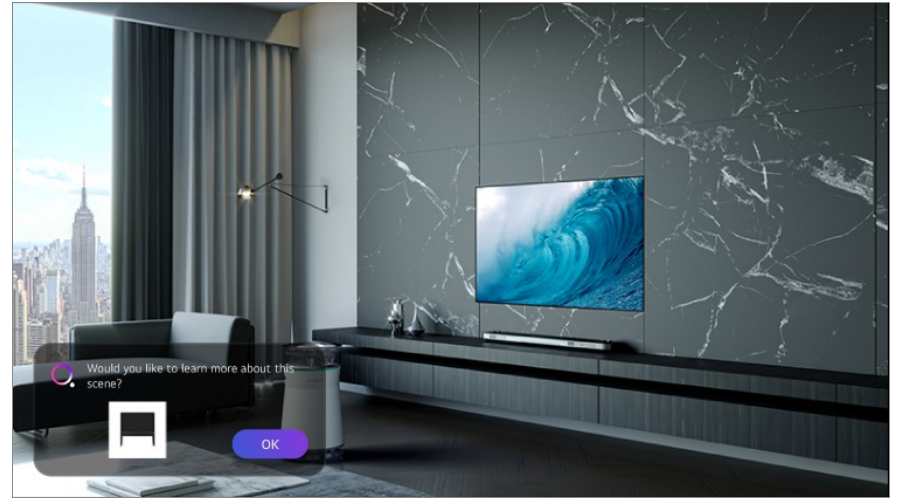

Μέθοδος 3. Μπορεί επίσης να χρησιμοποιηθεί ως αναγνώριση φωνής. Παράδειγμα) Ποιο είναι αυτό το άτομο;/Πού είναι αυτό το μέρος;/Τι είναι αυτή η τσάντα;

Ορισμένα μοντέλα μπορεί να μην υποστηρίζονται.

### **Προβολή πληροφοριών για τη σκηνή με τη λειτουργία Who.Where.What?**

Στην οθόνη θα εμφανιστούν διάφορες πληροφορίες σχετικά με τη σκηνή που παρακολουθείτε.

Επιλέξτε τις πληροφορίες για τις οποίες θέλετε να δείτε λεπτομέρειες. Αποθηκεύστε τις πληροφορίες στην **Λίστα επιθυμιών** και επιστρέψτε οποιαδήποτε στιγμή θελήσετε.

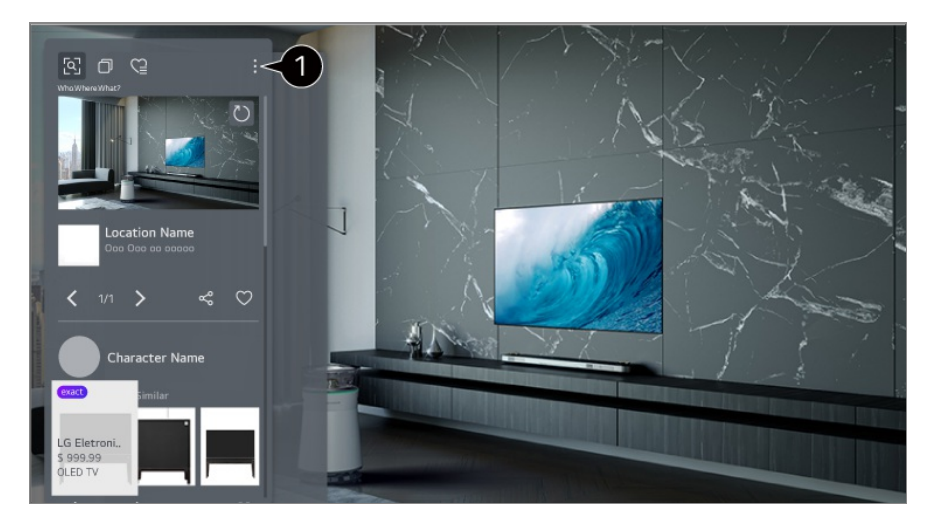

- Μπορείτε να χρησιμοποιήσετε πρόσθετες λειτουργίες, όπως αλλαγή επιλογών ταξινόμησης, διαγραφή ή κοινή χρήση.
- Διατίθεται στη λειτουργία Live TV ή HDMI. Ωστόσο, δεν υποστηρίζονται ορισμένες συσκευές OTT με ρυθμίσεις τηλεχειριστηρίου γενικής χρήσης.
- Δεν διατίθεται εάν παρακολουθείτε **LG Channels** (κανάλι IP) ή όταν δεν εμφανίζεται εικόνα στην οθόνη.

### **Κοινή χρήση πληροφοριών με τη λειτουργία Who.Where.What?**

Πατώντας το κουμπί « μπορείτε να κάνετε κοινή χρήση της διεύθυνσης του ιστότοπου που περιέχει τις πληροφορίες, καθώς και να στείλετε τη διεύθυνση σε μια έξυπνη συσκευή. Αυτό μπορεί να γίνει μέσωμηνύματος κειμένου, κωδικού QR ή μέσωτης εφαρμογής LG ThinQ.

Για να χρησιμοποιήσετε τη λειτουργία κοινής χρήσης, στην έξυπνη συσκευή θα πρέπει να έχει εγκατασταθεί η πιο πρόσφατη έκδοση της εφαρμογής LG ThinQ και η συσκευή θα πρέπει να έχει συνδεθεί με την τηλεόραση.

# **Live Playback**

### **Χρήση του Live Playback (αναπαραγωγή σε πραγματικό χρόνο)**

Είναι μια λειτουργία που σας επιτρέπει να αποθηκεύετε προσωρινά σε μια μονάδα USB HDD το πρόγραμμα που παρακολουθείτε, ώστε να μπορείτε να ξαναδείτε τις σκηνές που χάσατε στην τηλεόραση. Έτσι συνεχίζετε να παρακολουθείτε από το σημείο στο οποίο βρισκόσαστε προηγουμένως, σε περίπτωση που είχατε βγει για λίγο.

- 01 Τοποθετήστε τη μονάδα USB HDD στη θύρα USB.
- 02 Πατήστε το κουμπί ••• στο τηλεχειριστήριο και επιλέξτε **Live Playback**.
	- Αν το τηλεχειριστήριό σας δεν έχει το κουμπί \*\*\*, πατήστε παρατεταμένα το κουμπί ...
- Εμφανίζεται η οθόνη επιβεβαίωσης της ρύθμισης **Live Playback**. 03 Ολοκληρώστε τις ρυθμίσεις και πατήστε το κουμπί **OK**.
	- Αν είναι συνδεδεμένη μόνο μία συσκευή αποθήκευσης USB, η οθόνη ρυθμίσεων μπορεί να μην εμφανίζεται και μπορεί να εκτελεστεί η λειτουργία Live Playback.
- Ενώπαρακολουθείτε το πρόγραμμα που μεταδίδεται, επιλέξτε με το δείκτη το σημείο 04 που θέλετε στη γραμμή προόδου. Μπορείτε επίσης να πατήσετε τα κουμπιά / στο τηλεχειριστήριο, για να χρησιμοποιήσετε αυτήν τη λειτουργία. Επιλέξτε ένα σημείο που βρίσκεται πριν από το τρέχον σημείο στη γραμμή προόδου.

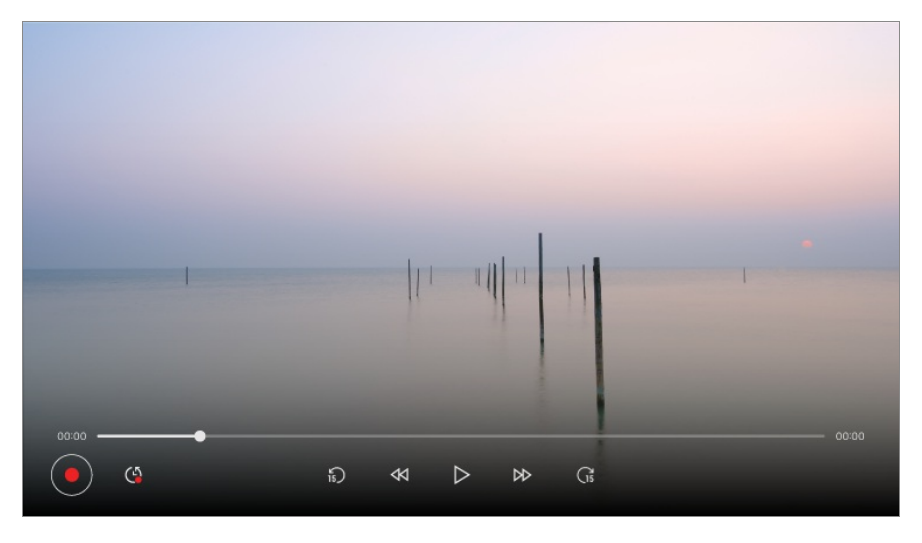

- Η λειτουργία Live Playback μπορεί να χρησιμοποιηθεί μόνο για τα κανάλια μετάδοσης που προβάλλονται μέσω του τερματικού εισόδου κεραίας. Ωστόσο, δεν μπορείτε να χρησιμοποιήσετε αυτή την επιλογή, ενώ ακούτε ένα ραδιοφωνικό κανάλι.
- Όταν είναι συνδεδεμένες στην τηλεόραση δύο ή περισσότερες μονάδες USB HDD, επιλέξτε εκείνη που θέλετε να χρησιμοποιήσετε για τη λειτουργία Live Playback.
- Δεν μπορείτε να χρησιμοποιήσετε USB stick. Συνδέστε μια μονάδα USB HDD με συνολικό χώρο αποθήκευσης τουλάχιστον 80 GB.
- Αν δεν υπάρχει αρκετός διαθέσιμος χώρος στη συσκευή USB HDD, η λειτουργία Live Playback ενδέχεται να παρουσιάζει προβλήματα. Για να χρησιμοποιήσετε τη λειτουργία Live Playback, χρειάζεστε μια μονάδα USB HDD με τουλάχιστον 2.3 GB χώρο.
- Με τη λειτουργία Live Playback, μπορείτε να γυρίστε ένα ζωντανό πρόγραμμα προς τα πίσω έως και για δύο ώρες ανάλογα με την διαθέσιμη χωρητικότητα της μονάδας USB HDD. Ο χρόνος αυτός μπορεί να διαφέρει ανάλογα με την περιοχή σας.
- Τα βίντεο που αποθηκεύονται στη λειτουργία Live Playback διαγράφονται, αν απενεργοποιήσετε την τηλεόραση χωρίς να τα έχετε εγγράψει.
- Η εναλλαγή καναλιών κατά τη διάρκεια της λειτουργίας Live Playback θα διαγράψει τα δεδομένα του προηγούμενου καναλιού.
- Ορισμένα μοντέλα μπορεί να μην υποστηρίζονται.

# **Εγγραφη**

### **Χρήση άμεσης εγγραφής**

- Συνδέστε μια μονάδα USB HDD ή ένα USB stick σε μια θύρα USB. 01 Συνιστάται η εγγραφή σε μονάδα USB HDD.
- 02 Πατήστε το κουμπί ••• στο τηλεχειριστήριο και επιλέξτε **Εγγραφή**.
	- $\bullet$  Αν το τηλεχειριστήριό σας δεν έχει το κουμπί  $\cdots$ , πατήστε παρατεταμένα το κουμπί  $\bullet$ .
- Για να τερματίσετε την εγγραφή, πατήστε το κουμπί ••• στο τηλεχειριστήριο κατά τη διάρκεια της εγγραφής και επιλέξτε **Εγγραφή**.

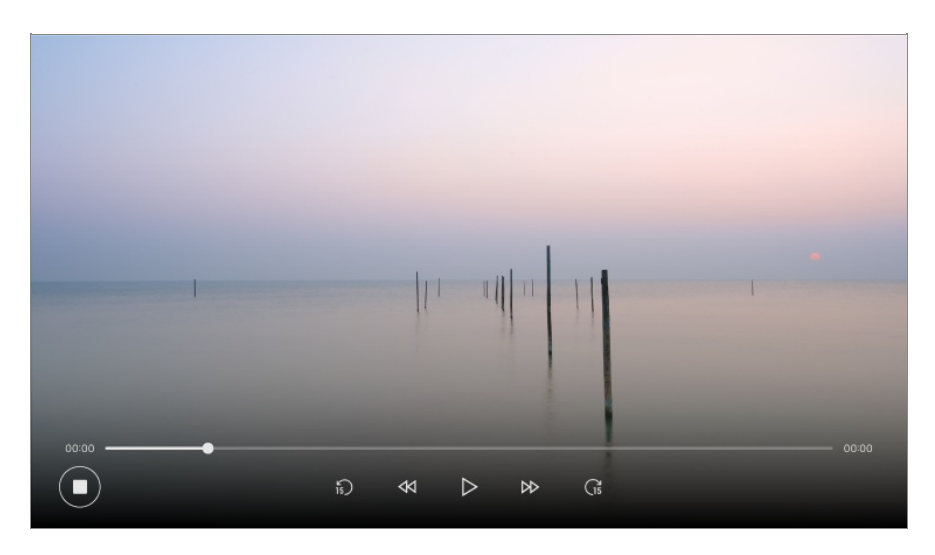

### **Περιπτώσεις στις οποίες απαιτείται προσοχή κατά την εγγραφή**

- Στη διάρκεια της εγγραφής, πατήστε το κουμπί **Τροχός (OK)** για να εμφανιστούν πληροφορίες σχετικά με την εγγραφή. Η λειτουργία του κουμπιού **Τροχός (OK)** μπορεί να διαφέρει ανάλογα με τη χώρα.
- Μπορείτε να ορίσετε την ώρα εγγραφής πριν από την έναρξη και κατά τη διάρκεια της εγγραφής και μπορείτε να αλλάξετε την ώρα, επιλέγοντας το κουμπί Εγγραφή.
- Δεν είναι δυνατή η αναπαραγωγή του εγγεγραμμένου βίντεο σε υπολογιστές ή άλλα μοντέλα τηλεόρασης, λόγω της τεχνολογίας προστασίας περιεχομένου. Επίσης, δεν είναι δυνατή η αναπαραγωγή του βίντεο σε περίπτωση αντικατάστασης του κυκλώματος βίντεο της τηλεόρασης.
- Μην αφαιρείτε το καλώδιο USB κατά τη διάρκεια της εγγραφής.
- Εάν απενεργοποιήσετε την τηλεόραση κατά τη διάρκεια της εγγραφής, το εγγεγραμμένο περιεχόμενο μπορεί να μην αποθηκευτεί. Ιδανικά, θα πρέπει να διακόψετε την εγγραφή και να ελέγξετε εάν το πρόγραμμα έχει εγγραφεί πριν απενεργοποιήσετε την τηλεόραση.
- Κατά τη διάρκεια της εγγραφής, μπορείτε να παρακολουθήσετε άλλα κανάλια ή να χρησιμοποιήσετε τις άλλες λειτουργίες. Ωστόσο, κατά την εγγραφή ενός κωδικοποιημένου καναλιού μπορείτε να χρησιμοποιήσετε μόνο το συγκεκριμένο κανάλι και τα ελεύθερα κανάλια.

(Ορισμένα μοντέλα μπορεί να μην υποστηρίζονται.)

- Δεν μπορείτε να αλλάξετε τις λειτουργίες καναλιού κατά την εγγραφή.
- · Κατά τη σύνδεση σε ένα δορυφορικό σήμα : Αν ξεκινήσετε την εγγραφή ενός καναλιού ενώ παρακολουθείτε κάποιο άλλο κανάλι σε διαφορετική λειτουργία, το κανάλι θα αλλάξει στο κανάλι που εγγράφεται.
- Κατά τη σύνδεση σε δύο δορυφορικά σήματα : Ακόμη και αν ξεκινήσετε την εγγραφή ενός καναλιού ενώ παρακολουθείτε κάποιο άλλο κανάλι σε διαφορετική λειτουργία, το κανάλι δεν θα αλλάξει στο κανάλι που εγγράφεται.
- Τα στοιχεία με δυνατότητα διαμόρφωσης διαφέρουν ανάλογα με το μοντέλο.
- Ορισμένες λειτουργίες μπορεί να μην είναι διαθέσιμες όταν η εγγραφή είναι σε εξέλιξη.
- Η λειτουργία αναλογικής μετάδοσης είναι διαθέσιμη μόνο σε ορισμένα μοντέλα.
- Μόνο τα κανάλια μετάδοσης που προβάλλονται μέσω του τερματικού εισόδου κεραίας μπορούν να εγγραφούν.
- Το Bluetooth και η θύρα USB ενδέχεται να μην λειτουργούν σωστά κατά την εγγραφή με μια συσκευή USB.
- Δεν αποθηκεύονται οι εγγραφές με διάρκεια μικρότερη από 10 δευτερόλεπτα.
- Μπορείτε να αποθηκεύσετε έως 600 τμήματα περιεχομένου σε μία μονάδα.
- Ορισμένα μοντέλα μπορεί να μην υποστηρίζονται.

### **Πληροφορίες για τις συσκευές αποθήκευσης USB για εγγραφή**

- Ο χρόνος εγγραφής μπορεί να διαφέρει ανάλογα με τη χωρητικότητα της συσκευής αποθήκευσης USB.
- Κατά την αρχική προσπάθεια εγγραφής στη μνήμη USB, η τηλεόραση θα εκτελέσει έναν έλεγχο απόδοσης. Ξεκινήστε την εγγραφή μετά την επιτυχή ολοκλήρωση του ελέγχου.
- Μόνο τα συστήματα αρχείων NTFS, FAT32 ή exFAT που χρησιμοποιούνται στα λειτουργικά συστήματα Windows υποστηρίζουν τη διαμόρφωση συσκευών αποθήκευσης USB. Οι συσκευές αποθήκευσης USB που έχουν διαμορφωθεί με βοηθητικά προγράμματα που δεν υποστηρίζονται από τα Windows ενδέχεται να μην αναγνωρίζονται.
- Η διαμόρφωση μιας συσκευής αποθήκευσης USB στην τηλεόραση τη διαμορφώνει ως το προηγούμενο σύστημα αρχείων αυτής της συσκευής αποθήκευσης USB, NTFS, FAT32 ή exFAT.
- Η συνιστώμενη χωρητικότητα για μνήμη USB είναι 32 GB και η συνιστώμενη χωρητικότητα για σκληρό δίσκο USB είναι 4 TB ή λιγότερο. Οι συσκευές που υπερβαίνουν τη συνιστώμενη χωρητικότητα ενδέχεται να μην λειτουργούν σωστά.
- Η διαθέσιμη χωρητικότητα του διαμερίσματος USB HDD πρέπει να είναι τουλάχιστον 1 GB.
- Το μέγεθος διαμερίσματος στο USB stick πρέπει να είναι τουλάχιστον 4 GB.
- Η εγγραφή μπορεί να διακοπεί εάν ο διαθέσιμος χώρος αποθήκευσης είναι ανεπαρκής. Συνιστάται η χρήση συσκευής αποθήκευσης με επαρκή χώρο για εγγραφή.
- Αν είναι συνδεδεμένες πολλές συσκευές αποθήκευσης USB, επιλέγεται αυτόματα η συσκευή στην οποία πραγματοποιήθηκε η τελευταία εγγραφή.
- Οι ταχύτητες μεταφοράς της μνήμης USB είναι διαφορετικές για κάθε συσκευή μνήμης.
- Η ποιότητα εγγραφής εξαρτάται από την απόδοση της συσκευής αποθήκευσης USB.
- Αν η συσκευή αποθήκευσης USB είναι ελαττωματική, η εγγραφή μπορεί να μην ολοκληρωθεί σωστά.
- Οι συσκευές αποθήκευσης USB που χρησιμοποιούνται για εγγραφή δεν λειτουργούν όταν είναι συνδεδεμένες σε διανομέα USB. Επίσης, επειδή η εγγραφή ενδέχεται να μην ολοκληρωθεί σωστά όταν συνδέεται με καλώδιο επέκτασης USB, συνδέστε το απευθείας στη θύρα USB.
- Συνιστούμε τη χρήση συσκευής αποθήκευσης USB που τροφοδοτείται από μετασχηματιστή εναλλασσόμενου ρεύματος συνδεδεμένο σε πρίζα.

# **Χρήση της λειτουργίας Scheduler**

### **Χρήση του Scheduler**

Μπορείτε να εισαγάγετε την ώρα και την ημερομηνία μετάδοσης ενός προγράμματος, ώστε να προγραμματίσετε την προβολή ή την εγγραφή του την καθορισμένη ώρα.

- **01** Πατήστε το κουμπί  $\bf C$  στο τηλεχειριστήριο για να επιλέξετε τη λειτουργία **Live TV** και να παρακολουθήσετε τη ζωντανή μετάδοση.
- 02 Πατήστε το κουμπί ••• στο τηλεχειριστήριο και επιλέξτε **Scheduler**. Θα εμφανιστεί η οθόνη **Scheduler**.
	- Αν το τηλεχειριστήριό σας δεν έχει το κουμπί \*\*\*, πατήστε παρατεταμένα το κουμπί ...

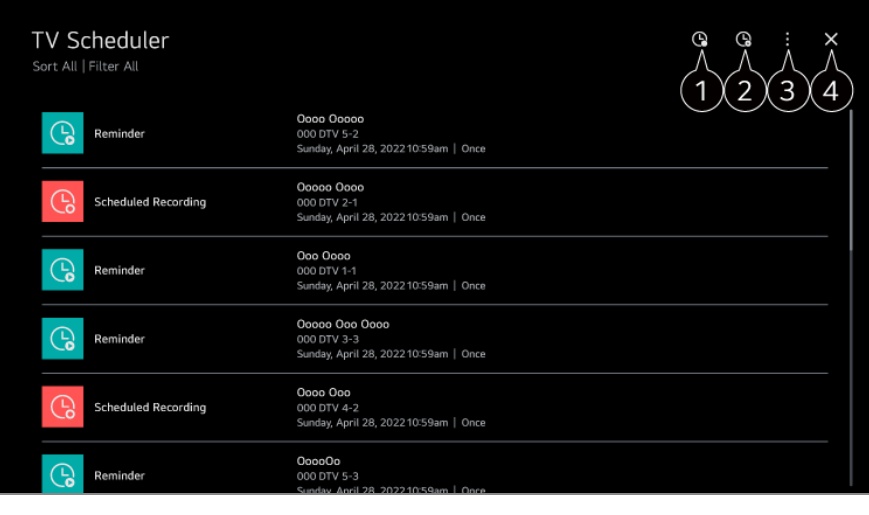

- Μπορείτε να ορίσετε τη Νέα προγραμματισμένη εγγραφή
- Μπορείτε να ορίσετε τη Νέα υπενθύμιση

**Ταξινόμηση** : Μπορείτε να ταξινομήσετε τη λίστα. **Φίλτρο** : Ορίζει το φίλτρο. **Διαγραφή** : Μπορείτε να ορίσετε τη Λειτουργία διαγραφής. **Οδηγός** : Εκκινήστε τη λειτουργία **Οδηγός**. **Οδηγός χρήσης** : Εκκινήστε τη λειτουργία **Οδηγός χρήσης**. **Τερματισμός εφαρμογής** : Απενεργοποιεί την εκτέλεση της εφαρμογής στο παρασκήνιο.

Κλείνει την εφαρμογή.

#### **Προγραμματισμός επιλεγμένης μετάδοσης από το Οδηγός**

Μπορείτε να επιλέξετε ένα πρόγραμμα για να προγραμματίσετε την παρακολούθηση ή την εγγραφή του.

- 01 Εκτελέστε τη λειτουργία **Live TV** πατώντας .
- 02 Πατήστε το κουμπί ••• στο τηλεχειριστήριο και επιλέξτε **Οδηγός**.
	- Αν το τηλεχειριστήριό σας δεν έχει το κουμπί \*\*\*, πατήστε παρατεταμένα το κουμπί ...
- Επιλέξτε το πρόγραμμα που θέλετε. 03

Αν θέλετε να γράψετε το πρόγραμμα που μεταδίδεται τη συγκεκριμένη στιγμή, κάντε κλικ στο κουμπί **Εγγραφή** ή **Παρακολούθηση**. Στην περίπτωση ενός επερχόμενου προγράμματος, πατήστε το κουμπί **Προγραμματισμένη εγγραφή** ή**Υπενθύμιση**.

- Η λειτουργία **Εγγραφή**/**Προγραμματισμένη εγγραφή** ενδέχεται να μην υποστηρίζεται σε ορισμένα μοντέλα.
- Η προγραμματισμένη εγγραφή δεν εγγυάται τον ακριβή χρόνο εγγραφής του προγράμματος καθώς ο χρόνος εγγραφής του προγράμματος εξαρτάται από τις πληροφορίες του σταθμού μετάδοσης.

Αφορά την ψηφιακή μετάδοση.

#### **Μη αυτόματος προγραμματισμός**

Μπορείτε να επιλέξετε την ημερομηνία, την ώρα και το πρόγραμμα που θα παρακολουθήσετε ή να εγγράψετε τα προγράμματα.

01 Εκτελέστε τη λειτουργία **Live TV** πατώντας .

02 Πατήστε το κουμπί ••• στο τηλεχειριστήριο και επιλέξτε **Scheduler**.

- Αν το τηλεχειριστήριό σας δεν έχει το κουμπί \*\*\*, πατήστε παρατεταμένα το κουμπί ...
- 03  $E$ πιλέξτε  $\mathbb G$  ή  $\mathbb G$ .
- 04 Επιλέξτε **Μη αυτόματη δημιουργία**.
- Ορίστε την ημερομηνία, την ώρα και το κανάλι που θέλετε να γράψετε ή να 05 παρακολουθήσετε.
- Η προγραμματισμένη εγγραφή πρέπει να διαρκεί τουλάχιστον 1 λεπτό.

#### **Εγγραφή μιας σειράς**

Η λειτουργία εγγραφής σειράς χρησιμοποιείται για την αυτόματη εγγραφή όλων των επεισοδίων του προγράμματος που έχετε επιλέξει.

Εάν ένα πρόγραμμα αποτελεί σειρά, μπορείτε να εγγράψετε αυτή τη σειρά με την επιλογή **Προγραμματισμένη εγγραφή** στο **Οδηγός** ή με την επιλογή **Εγγραφή** όταν παρακολουθείτε τηλεόραση.

- Μπορείτε να δείτε την πρόοδο της εγγραφής μιας σειράς στην οθόνη λεπτομερειών στις "Εγγραφές σειράς".
- Μπορείτε να αναπαραγάγετε εγγραφές σειράς στην εφαρμογή **Εγγραφές**.
- Για να χρησιμοποιήσετε αυτές τις λειτουργίες, ελέγξτε την περιοχή και την κατάσταση του δικτύου σας.
- Εάν η προγραμματισμένη εγγραφή σειράς και μια άλλη προγραμματισμένη εγγραφή έχουν οριστεί την ίδια ώρα ή εάν υπάρχει πρόβλημα με τις πληροφορίες μετάδοσης, οι σειρές ενδέχεται να μην εγγραφούν με τη σειρά επεισοδίων.
- Η εγγραφή σειρών ενδέχεται να μην είναι διαθέσιμη, ανάλογα με το είδος του επεισοδίου του προγράμματος που παρέχεται από τον τηλεοπτικό φορέα.
- Τα στοιχεία με δυνατότητα διαμόρφωσης διαφέρουν ανάλογα με το μοντέλο.

# **Αναπαραγωγή καταγεγραμμένων**

# **τηλεοπτικών προγραμμάτων**

### **Διαχείριση εγγραφών**

Μπορείτε να δείτε και να αναπαραγάγετε εγγραφές που είναι αποθηκευμένες στις συσκευές αποθήκευσης με την εφαρμογή **Εγγραφές**.

**01** Εκτελέστε τη λειτουρνία Live TV πατώντας  $\subseteq$ .

- 02 Πατήστε το κουμπί ••• στο τηλεχειριστήριο και επιλέξτε **Εγγραφές**.
	- Αν το τηλεχειριστήριό σας δεν έχει το κουμπί \*\*\*, πατήστε παρατεταμένα το κουμπί ...

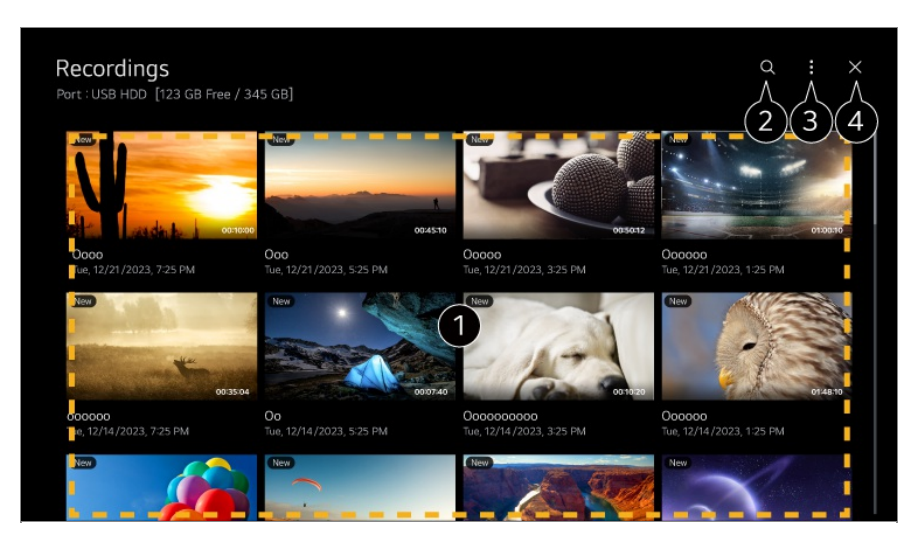

**Μπορείτε να γυρίσετε τις σελίδες πατώντας τα κουμπιά <b>Η (Κανάλια) Λ∨** στο τηλεχειριστήριο.

Πατήστε το κουμπί **Τροχός (OK)** στο τηλεχειριστήριο για την αναπαραγωγή του περιεχομένου.

Πατήστε παρατεταμένα το κουμπί **Τροχός (OK)** στο τηλεχειριστήριο για να εκτελέσετε τις ακόλουθες ενέργειες:

・ **Διαγραφή** : Μπορείτε να διαγράψετε το εγγεγραμμένο περιεχόμενο.

・ **Περισσότερες πληροφορίες** : Μπορείτε να δείτε τις πληροφορίες του εγγεγραμμένου περιεχομένου και να επιλέξετε **Αναπαραγωγή** ή **Επεξεργασία τίτλου**.

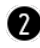

Εκκινήστε τη λειτουργία **Αναζήτηση**.

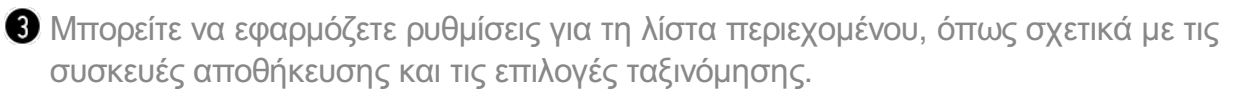

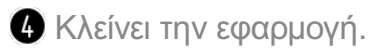

- Μπορείτε να κάνετε αναπαραγωγή μόνο των εγγραφών που πραγματοποιήθηκαν σε αυτήν την τηλεόραση μέσω του μενού **Εγγραφές**.
- Κατά την αναπαραγωγή εγγραφής HFR (High Frame Rate), η κίνηση της οθόνης μπορεί να διαφέρει από αυτή της αρχικής εγγραφής.

Ορισμένα μοντέλα μπορεί να μην υποστηρίζονται.

### **Αναπαραγωγή εγγραφών**

Μπορείτε να αποκτήσετε πρόσβαση και να χειριστείτε βασικές λειτουργίες, όπως η αναπαραγωγή και η παύση στην οθόνη αναπαραγωγής.

- 01 Επιλέξτε την εγγραφή που θέλετε από την εφαρμογή **Εγγραφές**.
- 02 Πατώντας τα κουμπιά ◀/▶ στο τηλεχειριστήριο μπορείτε να κάνετε παράλειψη αποσπάσματος 10 δευτερολέπτων προς τα πίσω/εμπρός. Μπορείτε να ελέγχετε την αναπαραγωγή της εγγραφής που θέλετε πατώντας το κουμπί **Τροχός (OK)** κατά την αναπαραγωγή. Μπορείτε να αποκτήσετε πρόσβαση σε περισσότερες λειτουργίες πατώντας το

στοιχείο στην οθόνη κατά τη χρήση του ελέγχου αναπαραγωγής.

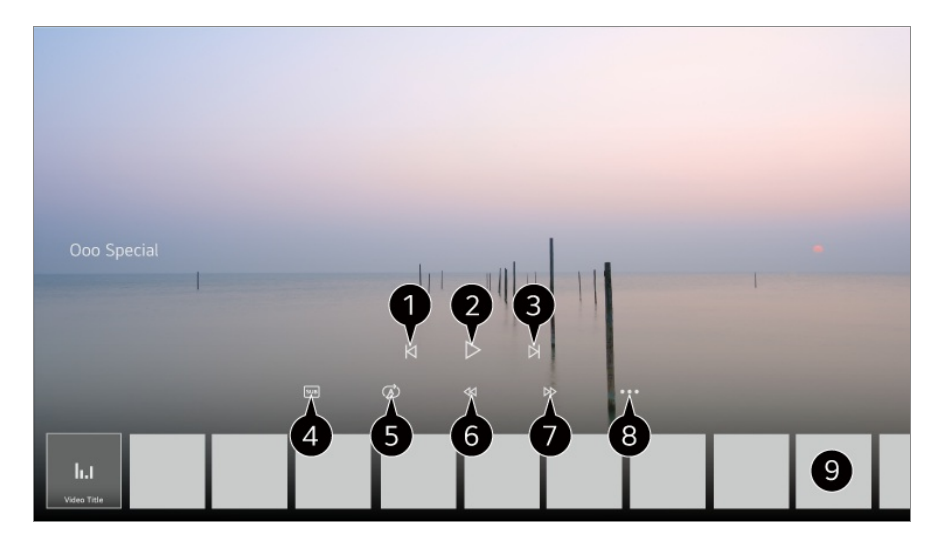

- Εμφανίζει την προηγούμενη εγγραφή.
- Πραγματοποιεί αναπαραγωγή ή παύση της εγγραφής.
- Εμφανίζει την επόμενη εγγραφή.
- Ενεργοποιήστε ή απενεργοποιήστε τους υποτίτλους.
- Μπορείτε να ορίσετε τη συνεχή αναπαραγωγή.
- Γρήγορη μετάβαση του βίντεο προς τα πίσω σε υψηλότερη ταχύτητα.
- Γρήγορη μετάβαση του βίντεο προς τα εμπρός σε υψηλότερη ταχύτητα.
- Μπορείτε να ρυθμίζετε λειτουργίες όπως η Συνέχιση, καθώς και τη γλώσσα ήχου της εξόδου.
- Παρακάτω εμφανίζεται μια λίστα με τις εγγραφές.
- Τα στοιχεία με δυνατότητα διαμόρφωσης διαφέρουν ανάλογα με το μοντέλο.

# **Παρακολούθηση Διαδικτυακού καναλιού (LG Channels)**

### **Παρακολούθηση Διαδικτυακού καναλιού**

Μπορείτε να παρακολουθήσετε προγράμματα σε πραγματικό χρόνο μέσωαυτής της υπηρεσίας μέσωτου Διαδικτύου.

Μπορείτε να δείτε πληροφορίες σχετικά με νέα Διαδικτυακά κανάλια ή να διαχειριστείτε τα κανάλια που προτιμάτε στην υπηρεσία **LG Channels**.

Πατήστε το κουμπί στο τηλεχειριστήριο και επιλέξτε **LG Channels**. Μπορείτε επίσης να παρακολουθήσετε κανάλια **LG Channels** πατώντας τα κουμπιά **(Κανάλια)**  $\wedge \vee$  στο τηλεχειριστήριο.

Μπορείτε να χρησιμοποιήσετε την υπηρεσία "Διαδραστικό κανάλι" που επιτρέπει στους χρήστες να απολαμβάνουν εύκολα περιεχόμενο σχετικό με το τρέχον κανάλι, χωρίς να χρειάζεται να αλλάξουν εφαρμογές.

Μπορείτε να χρησιμοποιήσετε το "Διαδραστικό κανάλι" πατώντας τα κουμπιά στο τηλεχειριστήριο ή κάνοντας κλικ στην οθόνη σύμφωνα με τις οδηγίες που εμφανίζονται στην οθόνη του Διαδικτυακού καναλιού.

- Ορισμένα μοντέλα μπορεί να μην υποστηρίζονται.
- Πρέπει να συνδεθείτε στο δίκτυο και να αποδεχθείτε όσα αναφέρονται στα κείμενα **Συμφωνίες χρήστη** πριν από τη χρήση.
- Στη ρύθμιση **Γενικά Σύστημα Τοποθεσία**, οι επιλεγμένες τιμές για την **Χώρα μετάδοσης** και την **Χώρα παροχής υπηρεσιών LG** πρέπει να είναι ίδιες. Αν αλλάξετε κάποια από αυτές, δεν θα μπορείτε να χρησιμοποιήσετε την υπηρεσία.
- Ενώ παρακολουθείτε ένα Διαδικτυακό κανάλι, κάντε κλικ στο **κουμπί στο** τηλεχειριστήριο. Μπορείτε να εκκινήσετε την υπηρεσία **LG Channels**.
- Εάν επιλέξετε **LG Channels** θα αλλάξει τη λειτουργία εισαγωγής σε **Live TV**. Ορισμένα είδη περιεχομένου μπορεί να προκαλέσουν μετάβαση από την εφαρμογή **Live TV** σε διαφορετική εφαρμογή.
- Ορισμένα Διαδικτυακά κανάλια μπορεί να μην υποστηρίζουν αυτήν την υπηρεσία.
- Οι λειτουργίες Live Playback και εγγραφής δεν είναι διαθέσιμες για Διαδικτυακά κανάλια.
- Οι υπηρεσίες Διαδικτυακού καναλιού μπορεί να σταματήσουν ή να αλλάξουν χωρίς προειδοποίηση από την εταιρεία μετάδοσης.

# **TELETEXT**

### **Χρήση του Teletext**

Το Teletext είναι μια δωρεάν υπηρεσία που παρέχεται από τον τηλεοπτικό σταθμό, η οποία διαθέτει πληροφορίες σε μορφή κειμένου σχετικά με τηλεοπτικά προγράμματα, ειδήσεις και δελτίο καιρού.

Ο αποκωδικοποιητής Teletext αυτής της τηλεόρασης υποστηρίζει τα συστήματα SIMPLE, TOP και FASTEXT.

- 01 Πατήστε το κουμπί ••• στο τηλεχειριστήριο.
	- $\bullet$  Αν το τηλεχειριστήριό σας δεν έχει το κουμπί  $\cdots$ , πατήστε παρατεταμένα το κουμπί  $\bullet$ .
- 02 Επιλέξτε **Teletext**.
- 03 Εμφανίζεται το παράθυρο Teletext.
- Για να παρακολουθήσετε τηλεοπτικές εκπομπές και να χρησιμοποιήσετε τη 04 λειτουργία Teletext ταυτόχρονα, πατήστε το κουμπί \*\*\* στο τηλεχειριστήριο και επιλέξτε **Teletext**.

Έγχρωμο κουμπί

Για την επιλογή της προηγούμενης ή της επόμενης σελίδας.

Αριθμητικό κουμπί

Εισαγωγή του αριθμού σελίδας για μετάβαση.

Κουμπί **Φ (Κανάλια)** Λ/

Για την επιλογή της προηγούμενης ή της επόμενης σελίδας.

Ορισμένα μοντέλα μπορεί να μην υποστηρίζονται.

#### **Ειδική λειτουργία Teletext**

01 Πατήστε το κουμπί ••• στο τηλεχειριστήριο.

- Αν το τηλεχειριστήριό σας δεν έχει το κουμπί \*\*\*, πατήστε παρατεταμένα το κουμπί ...
- 02 Επιλέξτε **Επιλογή teletext**.

03 Επιλέξτε το μενού **Teletext**.

#### **Ευρετήριο**

Επιλέξτε κάθε σελίδα του ευρετηρίου.

#### **Ώρα**

Όταν παρακολουθείτε ένα τηλεοπτικό πρόγραμμα, επιλέξτε αυτό το μενού για να εμφανιστεί η ώρα στην επάνωδεξιά γωνία της οθόνης. Στη λειτουργία teletext, πατήστε αυτό το κουμπί για να επιλέξετε έναν αριθμό υποσελίδας. Ο αριθμός υποσελίδας εμφανίζεται στο κάτωμέρος της οθόνης. Για να διατηρήσετε ή να αλλάξετε την υποσελίδα, πατήστε τα κουμπιά  $\blacksquare/\blacksquare$ ,  $\blacktriangleleft/\blacktriangleright$  ή τα αριθμητικά πλήκτρα.

#### **Κράτηση**

Διακόπτει την αυτόματη αλλαγή σελίδας, που γίνεται αν η σελίδα Teletext αποτελείται από 2 ή περισσότερες υποσελίδες. Ο αριθμός των υποσελίδων και η εμφανιζόμενη υποσελίδα συνήθως φαίνονται στο κάτωμέρος της οθόνης, κάτωαπό την ώρα. Όταν επιλέγετε αυτό το μενού, το σύμβολο διακοπής εμφανίζεται στην επάνωαριστερή γωνία της οθόνης και η αυτόματη αλλαγή σελίδας απενεργοποιείται.

#### **Επανεμφάνιση**

Επιλέξτε αυτό το μενού για να εμφανίσετε κρυφές πληροφορίες, όπως λύσεις σε αινίγματα και παζλ.

#### **Ενημέρωση**

Προβολή της τηλεοπτικής εικόνας στην οθόνη κατά την αναμονή εμφάνισης της νέας σελίδας teletext. Αυτή η ένδειξη θα εμφανιστεί στην επάνωαριστερή γωνία της οθόνης. Όταν είναι διαθέσιμη η ενημερωμένη σελίδα, αλλάζει η ένδειξη και εμφανίζεται ο αριθμός της σελίδας. Επιλέξτε ξανά αυτό το μενού για να δείτε την ενημερωμένη σελίδα teletext.

#### **Γλώσσα**

Ρυθμίζει τη γλώσσα του Teletext.

Σε ψηφιακή λειτουργία μόνο

### **Ορισμός γλώσσας του Teletext**

Χρησιμοποιήστε τη λειτουργία γλώσσας Teletext, όταν μεταδίδονται δύο ή περισσότερες γλώσσες Teletext.

- 01 Πατήστε το κουμπί <sup>@</sup> στο τηλεχειριστήριο.
- Επιλέξτε **Γενικά Σύστημα Γλώσσα (Language) Κύρια γλώσσα** 02 **Teletext**/**Δευτερεύουσα γλώσσα teletext**.
- Σε ψηφιακή λειτουργία μόνο
- Εάν δεν μεταδίδονται δεδομένα Teletext σε μια επιλεγμένη γλώσσα, τα δεδομένα θα εμφανίζονται στην προεπιλεγμένη γλώσσα.
- Αν επιλέξετε λάθος χώρα, το teletext μπορεί να μην εμφανίζεται σωστά στην οθόνη, ενώ ενδέχεται να παρουσιαστούν προβλήματα στη λειτουργία του.

# **HbbTV**

### **Μάθετε περισσότερα σχετικά με την HbbTV**

Το HbbTV (Hybrid Broadcast Broadband TV) είναι ένα νέο πρότυπο μετάδοσης που επιτρέπει τη χρήση υπηρεσιών τύπου super-teletext, οι οποίες παρέχονται από ένα τηλεοπτικό κανάλι μετάδοσης, για ενσωμάτωση ή σύνδεση με ηλεκτρονικές υπηρεσίες που παρέχονται μέσωδικτύου ευρείας ζώνης σε μια συνδεδεμένη Smart TV. Επομένως, οι καταναλωτές μπορούν να έχουν πρόσβαση σε διάφορες ηλεκτρονικές υπηρεσίες, όπως παρακολούθηση παλαιότερων εκπομπών, βίντεο κατ' απαίτηση (VOD), εφαρμογές που σχετίζονται με προγράμματα και άλλες εμπλουτισμένες υπηρεσίες πληροφοριών πέρα από τις παραδοσιακές ψηφιακές υπηρεσίες teletext, όλα απευθείας στην τηλεόραση σε μια απρόσκοπτη εμπειρία. Οι υπηρεσίες HbbTV μπορούν να ενεργοποιηθούν με διάφορους τρόπους. Ο πιο δημοφιλής τρόπος είναι πατώντας το κουμπί . Οι χρήστες εξερευνούν συνήθως υπηρεσίες με τα παραδοσιακά πλήκτρα πλοήγησης (συμπεριλαμβανομένου του κουμπιού OK και των πλήκτρων  $\bullet$ ,  $\bullet$ ,  $\bullet$ , ). Η τρέχουσα έκδοση των προδιαγραφών HbbTV περιλαμβάνει επίσης υποστήριξη για "προσαρμοστική ροή" βίντεο μέσωευρυζωνικής σύνδεσης, διασφαλίζοντας έτσι τη βέλτιστη δυνατή ποιότητα εικόνας για το θεατή. Για περισσότερες πληροφορίες σχετικά με το HbbTV, επισκεφθείτε τη διεύθυνση www.hbbtv.org

Ορισμένα μοντέλα μπορεί να μην υποστηρίζονται.

### **Χρήση του HbbTV**

**Γενικά Κανάλια HbbTV**

Ενεργοποιεί την υπηρεσία HbbTV.

Απολαύστε μεγάλη ποικιλία περιεχομένου από υπηρεσίες με δυνατότητα HbbTV.

- Οι λειτουργίες της υπηρεσίας ενδέχεται να είναι περιορισμένες, όταν η τηλεόραση δεν είναι συνδεδεμένη στο Internet.
- Η λειτουργικότητα και η ποιότητα της υπηρεσίας HbbTV μπορεί να διαφέρει, ανάλογα με την ποιότητα της ευρυζωνικής σύνδεσης.
- Οι υπηρεσίες HbbTV δεν είναι εγγυημένα διαθέσιμες για όλα τα προγράμματα (διατίθενται μόνο για εκείνα που επιλέγει ο σταθμός μετάδοσης να υποστηρίξει).
- Ορισμένα μοντέλα μπορεί να μην υποστηρίζονται.
- Όταν λειτουργεί το Live Playback, η λειτουργία HbbTV είναι απενεργοποιημένη.
- Κατά τη χρήση της υπηρεσίας HbbTV, τα πλήκτρα μετακίνησης και το κουμπί **Τροχός (OK)** ενδέχεται να είναι απενεργοποιημένα αν ο δείκτης του Magic Remote είναι ενεργοποιημένος στην οθόνη. Σε αυτή την περίπτωση, πατήστε τα πλήκτρα αριστερής, δεξιάς, πάνω και κάτω κατεύθυνσης για να απενεργοποιήσετε το δείκτη. (Αυτό ισχύει μόνο για μοντέλα που υποστηρίζουν το Magic Remote.)

# **Πληροφορίες CI**

## **Πληροφορίες CI**

Μπορείτε να δείτε πληροφορίες σχετικά με την τρέχουσα συνδεδεμένη μονάδα CI.

#### **Γενικά Κανάλια Πληροφορίες CI**

Εάν χρησιμοποιείτε μονάδα CI ή CAM,

- Με αυτήν τη λειτουργία μπορείτε να παρακολουθήσετε ορισμένες κρυπτογραφημένες υπηρεσίες (συνδρομητικές υπηρεσίες).
- Αν αφαιρέσετε τη μονάδα CI, δεν θα μπορείτε να παρακολουθήσετε τις συνδρομητικές υπηρεσίες.
- Οι λειτουργίες CI (Common Interface) μπορεί να μην είναι διαθέσιμες, ανάλογα με τις συνθήκες μετάδοσης της εκάστοτε χώρας.
- Όταν η μονάδα τοποθετείται στην υποδοχή CI, μπορείτε να αποκτήσετε πρόσβαση στο μενού της μονάδας.
- Για να αγοράσετε μονάδα και έξυπνη κάρτα, επικοινωνήστε με κάθε πάροχο υπηρεσιών.
- · Όταν η τηλεόραση ενεργοποιείται μετά την τοποθέτηση της μονάδας Cl, ενδέχεται να μην υπάρχει έξοδος βίντεο και ήχου σε κωδικοποιημένο πρόγραμμα.
- · Όταν χρησιμοποιείτε μονάδα CAM (Conditional Access Module), βεβαιωθείτε ότι πληροί

τις προϋποθέσεις είτε του DVB-CI είτε του CI plus.

- Τυχόν σφάλματα στη χρήση της CAM (Conditional Access Module) μπορεί να έχουν ως αποτέλεσμα κακή ποιότητα εικόνας.
- Αν η τηλεόραση δεν εκπέμπει εικόνα και ήχο κατά τη σύνδεση με CI+ CAM, επικοινωνήστε με τον πάροχο επίγειων/καλωδιακών/δορυφορικών υπηρεσιών. (Ορισμένα μοντέλα μπορεί να μην υποστηρίζονται.)
- Αν και η τηλεόραση υποστηρίζει τα κανάλια συνδρομητικής μετάδοσης που στηρίζονται στο ευρωπαϊκό πρότυπο DVB-CI+, ενδέχεται να μην μπορείτε να παρακολουθείτε ορισμένα κανάλια, αν ορισμένοι ιδιοκτήτες τηλεοπτικών καναλιών χρησιμοποιούν ιδιόκτητο σύστημα CAS.
- Εάν εισαχθούν ταυτόχρονα μονάδες τύπου PCMCIA και τύπου USB, θα χρησιμοποιηθεί η μονάδα τύπου PCMCIA.
- Εάν εισαχθεί και άλλη μονάδα τύπου USB ενώ έχει ήδη εισαχθεί μονάδα τύπου USB, θα χρησιμοποιηθεί η μονάδα που έχει εισαχθεί πρώτη.

# **Εφαρμογές και περιεχόμενο**

### **Εγκατάσταση εφαρμογών**

### **Εγκατάσταση εφαρμογών**

Μπορείτε να εγκαταστήσετε εφαρμογές από μια ποικιλία κατηγοριών, όπως εφαρμογές για παιχνίδια, εκπαίδευση και ειδήσεις, ώστε να τις χρησιμοποιείτε εύκολα στην τηλεόραση σας.

- 01 Πατήστε το κουμπί στο τηλεχειριστήριο.
- 02 Ανοίγει το **Apps**.
- 03 Επιλέξτε μια κατηγορία ή πατήστε το κουμπί  $Q$  για να αναζητήσετε μια εφαρμογή.
- 04 Επιλέξτε μια εφαρμογή προς εγκατάσταση.
- 05 Διαβάστε τα στοιχεία της εφαρμογής και κατόπιν πατήστε **Εγκατάσταση**.
- 06 Μόλις ολοκληρωθεί η εγκατάσταση, μπορείτε να εκτελέσετε αμέσως την εφαρμογή.

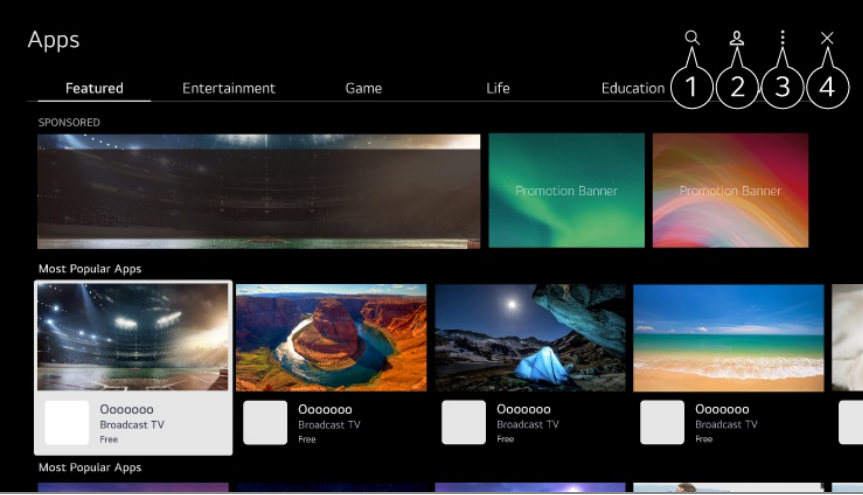

Αναζητά περιεχόμενο.

Για να δείτε τις λεπτομέρειες, **Εφαρμογές και περιεχόμενο Αναζήτηση περιεχομένου** στο **Οδηγός χρήσης**.

Μπορείτε να συνδεθείτε στον λογαριασμό σας LG. Για περισσότερες πληροφορίες, ανατρέξτε στις ενότητες **Πρώτα βήματα με την τηλεόραση LG webOS Διαχείριση του λογαριασμού σας LG** στον **Οδηγός χρήσης**.

Μπορείτε να διαχειριστείτε εφαρμογές, για παράδειγμα να ενημερώσετε ή να διαγράψετε εφαρμογές.

Κλείνει την εφαρμογή.

- Για να απενεργοποιήσετε την εκτέλεση της εφαρμογής στο παρασκήνιο, πατήστε το κουμπί στο τηλεχειριστήριο και επιλέξτε **Τερματισμός εφαρμογής**. Αν το τηλεχειριστήριό σας δεν έχει το κουμπί \*\*\*, πατήστε παρατεταμένα το κουμπί ...
- Για να εγκαταστήσετε εφαρμογές θα πρέπει να είστε συνδεδεμένοι.
- Οι διαθέσιμες κατηγορίες ενδέχεται να διαφέρουν, ανάλογα με τη χώρα ή την κατάσταση υπηρεσίας.
- Εάν ο χώρος αποθήκευσης στην τηλεόραση δεν επαρκεί, μπορείτε να εγκαταστήσετε τις εφαρμογές συνδέοντας μια εξωτερική συσκευή μνήμης.
- Ορισμένες συσκευές USB μπορεί να μην υποστηρίζονται ή να μην λειτουργούν σωστά.
- Δεν είναι δυνατή η χρήση USB stick που περιέχουν εφαρμογές από άλλες τηλεοράσεις.
- Να είστε προσεκτικοί όταν χρησιμοποιείται από παιδιά. Μέσω αυτού του προϊόντος τα παιδιά ενδέχεται να αποκτήσουν πρόσβαση σε ακατάλληλο ηλεκτρονικό περιεχόμενο. Μπορείτε να αποκλείσετε ακατάλληλο ηλεκτρονικό περιεχόμενο περιορίζοντας την πρόσβαση σε ορισμένες εφαρμογές.

Pυθμίστε τις παραμέτρους από την επιλογή <sup>@</sup> → <sup>@</sup> → **Γενικά → Σύστημα → Ασφάλεια** → **Κλείδωμα εφαρμογών**.

## **Για χρήση του Magic Explorer**

### **Για χρήση του Magic Explorer**

Μπορείτε να εκτελέσετε αναζήτηση εύκολα μέσωδιάφορων εφαρμογών, με βάση κείμενο που εμφανίζεται στην οθόνη ή πληροφορίες του βίντεο.

- Το Magic Explorer μπορεί να χρησιμοποιηθεί εάν το χρώμα του δείκτη του Magic 01 Remote έχει αλλάξει (π.χ. σε <sup>■</sup>).
- Πατήστε και κρατήστε πατημένο το κουμπί **Τροχός (OK)** στην εικόνα, εάν 02 παρακολουθείτε μια μετάδοση, ή στο κείμενο, εάν χρησιμοποιείτε την υπηρεσία **Αθλητικά** ή τις εφαρμογές**Οδηγός**, **Συλλογή έργων τέχνης** ή **Ρυθμίσεις**.
- Στην οθόνη μετάδοσης εμφανίζονται λέξεις-κλειδιά που έχουν σχέση με το 03 πρόγραμμα.

Στο εντός της εφαρμογής κείμενο εμφανίζεται ένα εικονίδιο που σας επιτρέπει να μεταβείτε σε ένα στοιχείο, όπως το στοιχείο Πρόγραμμα περιήγησης στο web ή Αναζήτηση.

- Επιλέξτε ένα στοιχείο που θα χρησιμοποιήσετε. 04
	- Μπορείτε να μετακινήσετε ένα στοιχείο πατώντας τα κουμπιά Δ/V/</> στο τηλεχειριστήριο.
- Μπορείτε να πραγματοποιήσετε έξοδο από το Magic Explorer πατώντας το κουμπί 05 στο τηλεχειριστήριο.

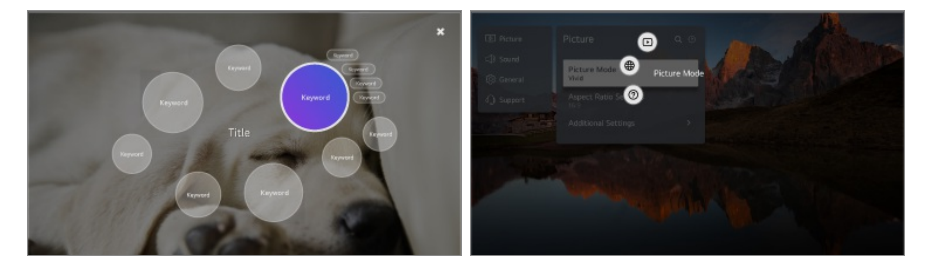

- Μπορείτε, επίσης, να χρησιμοποιήσετε αυτήν τη λειτουργία πατώντας παρατεταμένα το κουμπί **OK** στο τυπικό τηλεχειριστήριο.
- Οι διαθέσιμες λειτουργίες ποικίλλουν ανάλογα με την περιοχή ή την υπηρεσία.
- Ορισμένα μοντέλα μπορεί να μην υποστηρίζονται.

# **Αναζήτηση περιεχομένου**

### **Αναζήτηση περιεχομένου**

Πραγματοποιεί αναζήτηση για περιεχόμενο βάσει τίτλου, ηθοποιού και είδους.

- 01 Πατήστε το κουμπί στο τηλεχειριστήριο.
- $02$  Ανοίγει το  $Q$ .
- Πραγματοποιήστε αναζήτηση για περιεχόμενο και πληροφορίες, χρησιμοποιώντας 03 τους όρους αναζήτησης που θέλετε.

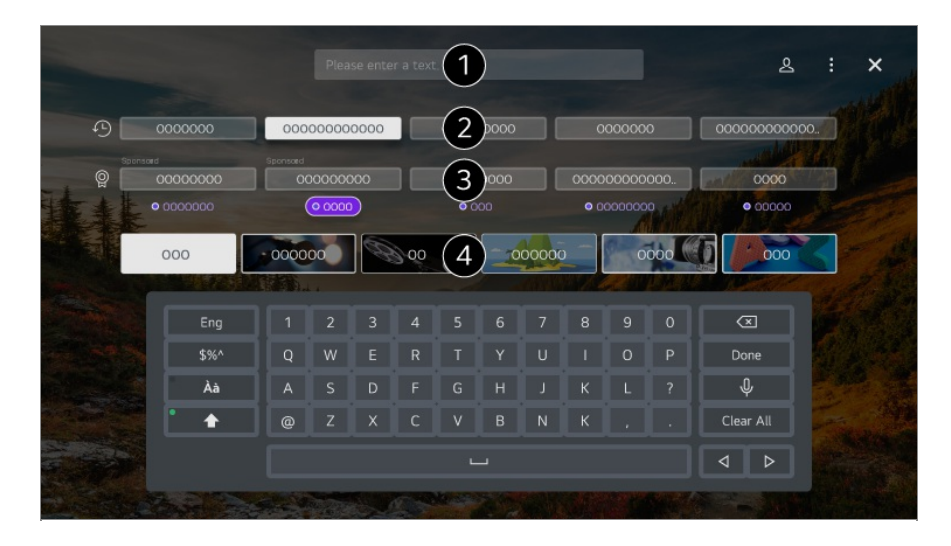

- Πληκτρολογήστε έναν όρο αναζήτησης.
- Εμφανίζει τις πρόσφατες αναζητήσεις.
- Μπορείτε να επιλέξετε μία από τις προτεινόμενες λέξεις-κλειδιά και να προχωρήσετε σε αναζήτηση.
- Μπορείτε να περιηγηθείτε στο περιεχόμενο ανά είδος.
- Πρέπει να συνδεθείτε στο δίκτυο για να χρησιμοποιήσετε τη λειτουργία αναζήτησης.
- Τα αποτελέσματα αναζήτησης ενδέχεται να διαφέρουν ανάλογα με το κανάλι, την περιοχή, τις ρυθμίσεις δικτύου και εάν έχετε συμφωνήσει με τους όρους και τις προϋποθέσεις.

# **Σύνδεση εξωτερικών συσκευών**

# **Χρήση Διανομέας αρχικής οθόνης**

### **Χρήση Διανομέας αρχικής οθόνης**

Μπορείτε να επιλέξετε ή να ελέγξετε μια συσκευή (κινητό, εξωτερική συσκευή, Οικιακές συσκευές IoT κ.ά.) που είναι συνδεδεμένη στην τηλεόραση.

Εκτελέστε τη λειτουργία **Διανομέας αρχικής οθόνης** πατώντας το κουμπί **σ**στο τηλεχειριστήριο.

Μπορείτε επίσης να πατήσετε παρατεταμένα το κουμπί Φ στο Magic Remote.

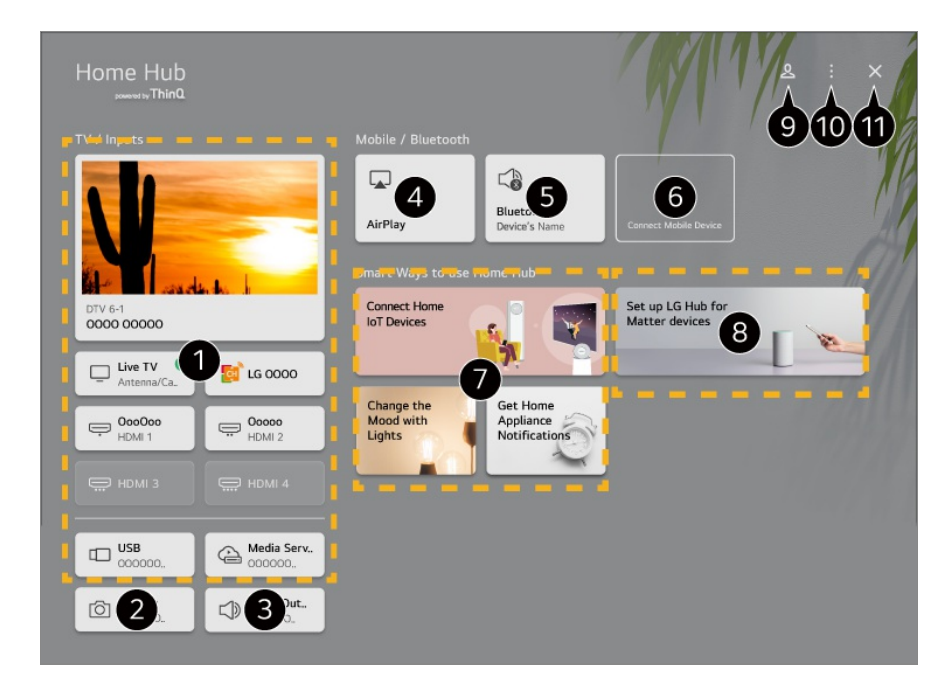

Μπορείτε να ελέγξετε και να επιλέξετε την εξωτερική συσκευή που συνδέεται μέσω της θύρας εξωτερικής εισόδου ή του δικτύου.

Γίνεται εκκίνηση της συνδεδεμένης κάμερας.

Εμφανίζεται το τρέχον επιλεγμένο ηχείο εξόδου και μπορείτε να μεταβείτε στην οθόνη ρυθμίσεων του ηχείου εξόδου.

Χρησιμοποιήστε τις τεχνολογίες Apple Home, AirPlay 2 για έλεγχο της τηλεόρασής σας και προβολή περιεχομένου από το iPad ή τον Mac στην οθόνη της τηλεόρασης.

Η διαθεσιμότητα και η πρόσβαση σε περιεχόμενα και υπηρεσίες στη συσκευή LGE μπορεί να αλλάξουν οποιαδήποτε στιγμή χωρίς προειδοποίηση.

Μπορείτε να προβάλετε τη λίστα των συνδεδεμένων συσκευών Bluetooth και να επιλέξετε μία από αυτές.

Συνδέστε την κινητή συσκευή σας με την τηλεόραση, για να κάνετε κοινή χρήση της οθόνης της κινητής συσκευής και να απολαύσετε τα περιεχόμενά της.

Μπορείτε να ελέγξετε τον οδηγό σύνδεσης για κάθε μία από τις **Οικιακές συσκευές IoT**. Μπορείτε να συνδέσετε συσκευές και να δείτε τις συσκευές που έχουν καταχωριστεί στον λογαριασμό σας LG ThinQ ή Συσκευές IoT.

Μπορείτε να μάθετε πώς να ρυθμίσετε το στοιχείο **Διανομέας LG** για τον έλεγχο της συσκευής Matter.

Ρυθμίζοντας την τηλεόρασή σας ως **Διανομέας LG**, μπορείτε να ελέγχετε τις συσκευές Matter, χρησιμοποιώντας την εφαρμογή LG ThinQ ακόμη και όταν βρίσκεστε έξω.

Το Matter είναι ένα παγκόσμιο πρότυπο επικοινωνίας που σας επιτρέπει να χρησιμοποιείτε τις έξυπνες οικιακές συσκευές ποικίλων κατασκευαστών σε μία εφαρμογή.

Μπορείτε να συνδεθείτε ή να αποσυνδεθείτε χρησιμοποιώντας τον λογαριασμό σας LG ThinQ.

**Επεξεργασία πηγών εισόδου** : Μπορείτε να επεξεργαστείτε το όνομα της συνδεδεμένης συσκευής ή να εφαρμόσετε τις σχετικές ρυθμίσεις.

**Ρυθμίσεις τηλεχειριστηρίου πολλαπλών συσκευών** : Μεταβείτε στην εφαρμογή **Ρυθμίσεις τηλεχειριστηρίου πολλαπλών συσκευών**.

**Επεξεργασία λίστας** : Μπορείτε να αποκρύψετε ή να εμφανίσετε τις συσκευές Οικιακές συσκευές IoT και να πραγματοποιήσετε αναδιάταξη της λίστας.

**Διαγραφή συσκευών** : Μπορείτε να διαγράψετε τη συνδεδεμένη συσκευή. Μπορείτε να διαγράψετε μόνο ορισμένες συσκευές από την τηλεόραση.

**Ειδοποίηση** :Μπορείτε να ενεργοποιήσετε ή να απενεργοποιήσετε τις ειδοποιήσεις στη συνδεδεμένη συσκευή.

**Εμφάνιση συσκευών IoT με δυνατότητα σύνδεσης** : Εμφανίζει στην οθόνη τις συσκευές που είναι διαθέσιμες για σύνδεση.

**Οδηγός χρήσης** : Μεταβείτε στην εφαρμογή **Οδηγός χρήσης**.

**Τερματισμός εφαρμογής** : Απενεργοποιεί την εκτέλεση της εφαρμογής στο παρασκήνιο.

- Κλείνει την εφαρμογή.
- Τα στοιχεία που μπορούν να ρυθμιστούν ποικίλλουν ανάλογα με το μοντέλο ή την περιοχή.

#### **Σύνδεση Οικιακές συσκευές IoT**

Μπορείτε να ελέγξετε την κατάσταση για τη συνδεδεμένη Οικιακές συσκευές IoT.

- 01 Εγκαταστήστε την εφαρμογή LG ThinQ στο smartphone σας.
- Συνδεθείτε στο λογαριασμό σας στο LG ThinQ και δηλώστε τη συσκευή LG ThinQ 02 που διαθέτετε.
- **03** Εκτελέστε τη λειτουργία **Διανομέας αρχικής οθόνης** πατώντας το κουμπί  $\bf C$  στο τηλεχειριστήριο.
- 04 Επιλέξτε στην επάνωδεξιά πλευρά.
- Συνδεθείτε στο λογαριασμό LG ThinQ που διαθέτετε. Θα εμφανιστεί μια λίστα με τις 05 δηλωμένες συσκευές LG ThinQ.
- Τα στοιχεία που μπορούν να ρυθμιστούν ποικίλλουν ανάλογα με το μοντέλο ή την περιοχή.
- Εάν βρίσκεστε σε περιοχή όπου η εφαρμογή LG ThinQ δεν υποστηρίζεται, η σύνδεση της συσκευής LG ThinQ δεν υποστηρίζεται.
- Για να καταχωρίσετε τη συσκευή σας IoT, επιλέξτε **Σύνδεση Οικιακών συσκευών IoT** και ακολουθήστε τις οδηγίες για την εφαρμογή των ρυθμίσεων.
- Αν ελέγχετε την εξωτερική συσκευή από την εφαρμογή για κινητά, ενδέχεται να μην

μπορείτε να ελέγχετε τη συσκευή από την τηλεόρασή σας. Βγείτε από την εφαρμογή για κινητά για να αρχίσετε να ελέγχετε τη συσκευή από την τηλεόραση.

- Οι συσκευές IoT που μπορούν να συνδεθούν σε τηλεόραση μπορεί να αλλάξουν χωρίς προειδοποίηση.
- Οι συσκευές LG ThinQ που μπορούν να συνδεθούν και οι διαθέσιμες λειτουργίες μπορεί να διαφέρουν στη φορητή συσκευή και στην τηλεόραση.

# **Σύνδεση έξυπνων συσκευών**

### **Σύνδεση έξυπνων συσκευών**

Μπορείτε να χρησιμοποιήσετε διάφορες λειτουργίες συνδέοντας την τηλεόραση με μια έξυπνη συσκευή.

#### **Σύνδεση έξυπνης συσκευής με την τηλεόραση μέσω της εφαρμογής LG ThinQ**

- Πραγματοποιήστε λήψη της εφαρμογής LG ThinQ από το App Store στην έξυπνη 01 συσκευή σας.
- 02 Συνδέστε την τηλεόραση και την έξυπνη συσκευή στο ίδιο δίκτυο.
- Εκτελέστε την εφαρμογή LG ThinQ που είναι εγκατεστημένη στην έξυπνη συσκευή 03 σας.
- Ακολουθήστε τις οδηγίες από την εφαρμογή LG ThinQ για να συνδέσετε την έξυπνη 04 συσκευή σας στην τηλεόραση.
- Όταν οι πληροφορίες λογαριασμού σας για το LG ThinQ συνδέονται με την τηλεόραση, μπορείτε να διαχειρίζεστε τις συσκευές IoT που είναι συνδεδεμένες με τον λογαριασμό σας χρησιμοποιώντας το μενού **Διανομέας αρχικής οθόνης** της τηλεόρασης.
- Η εκφώνηση φωνητικών εντολών μπορεί επίσης να γίνει μέσω της συσκευής Έξυπνο ηχείο που έχει συνδεθεί με τον λογαριασμό στις ρυθμίσεις της εφαρμογής LG ThinQ.
- Η υπηρεσία ενδέχεται να μην παρέχεται, ανάλογα με τη χώρα.

#### **Έλεγχος της τηλεόρασης με την εφαρμογή LG ThinQ**

Μπορείτε να πατήσετε τα κουμπιά στην οθόνη της έξυπνης συσκευής σας για να ελέγχετε την τηλεόραση.

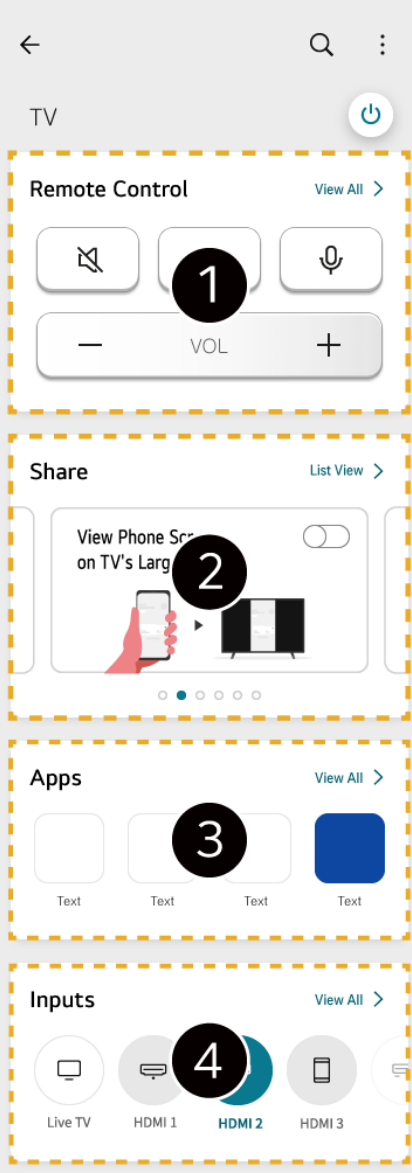

Είναι εφικτή η απλή λειτουργία τηλεχειριστηρίου. Επιλέξτε **Προβολή όλων** και δοκιμάστε να χρησιμοποιήσετε το τηλεχειριστήριο σε πλήρη οθόνη.

Μπορείτε να μοιραστείτε και να απολαύσετε διαδραστικά τον ήχο, την οθόνη ή τα περιεχόμενα στην τηλεόραση και στην έξυπνη συσκευή.

Εμφανίζει μια λίστα με τις εφαρμογές που έχουν εγκατασταθεί στην τηλεόραση.

Εμφανίζει μια λίστα με τις συσκευές που έχουν συνδεθεί στην είσοδο εξωτερικού σήματος της τηλεόρασης.

- Ορισμένα στοιχεία ελέγχου μπορεί να μην είναι διαθέσιμα στη λειτουργία εισόδου εξωτερικών συσκευών.
- Η οθόνη και η λειτουργία της εφαρμογής μπορεί να αλλάξουν χωρίς προειδοποίηση.
- Οι διαθέσιμες λειτουργίες ενδέχεται να διαφέρουν ανάλογα με τη χώρα και το λειτουργικό σύστημα.

#### **Χρήση της κάμερας μιας συνδεδεμένης έξυπνης συσκευής στην τηλεόραση**

Μπορείτε να χρησιμοποιήσετε την κάμερα μιας έξυπνης συσκευής που είναι συνδεδεμένη με την εφαρμογή LG ThinQ στην τηλεόραση.

- 01 Εκτελέστε την εφαρμογή LG ThinQ στην έξυπνη συσκευή.
- 02 Στην επάνω δεξιά γωνία της οθόνης της εφαρμογής LG ThinQ, επιλέξτε <mark>· Ι</mark> και, στη συνέχεια, επιλέξτε **Σύνδεση κάμερας τηλεφώνου**.
- **03** Πατήστε το κουμπί  $\mathbf \mathbf \subseteq$  στο τηλεχειριστήριο για να ανοίξετε το **Διανομέας αρχικής οθόνης**.
- 04 Επιλέξτε τη σχετική έξυπνη συσκευή από τη λίστα των συνδεδεμένων καμερών.
- Για αξιόπιστη σύνδεση, συνιστάται να ενημερώνετε συνεχώς τη συσκευή που συνδέεται στην τηλεόραση στην τελευταία έκδοση λειτουργικού συστήματος.
- Ανάλογα με το μοντέλο ή τον κατασκευαστή της έξυπνης συσκευής, ενδέχεται να μην είναι δυνατή η σύνδεση της κάμερας.
- Συνιστάται να συνδέσετε τη συσκευή σε δρομολογητή 5 GHz, επειδή η απόδοση μπορεί να επηρεαστεί από το ασύρματο περιβάλλον.
- Το ποσοστό απόκρισης μπορεί να διαφέρει ανάλογα με το περιβάλλον χρήσης.
- Εάν η σύνδεση αποτυγχάνει επανειλημμένα, απενεργοποιήστε την τηλεόραση και τη συσκευή στην οποία θέλετε να την συνδέσετε και, στη συνέχεια, ενεργοποιήστε τις και δοκιμάστε ξανά.

# **Σύνδεση κάμερας στην τηλεόραση**

#### **Σύνδεση κάμερας στην τηλεόραση**

Συνδέοντας μια κάμερα στην τηλεόραση, μπορείτε να τη χρησιμοποιήσετε για τηλεδιασκέψεις κ.λπ.

- 01 Συνδέστε την κάμερα στη θύρα **USB IN**.
- **02** Εκτελέστε τη λειτουργία **Διανομέας αρχικής οθόνης** πατώντας το κουμπί  $\bf C$  στο τηλεχειριστήριο.
- 03 Επιλέξτε **Κάμερα**.
- 04 Μπορείτε να πατήσετε το Εστην οθόνη, για να ορίσετε περισσότερες ρυθμίσεις κάμερας.

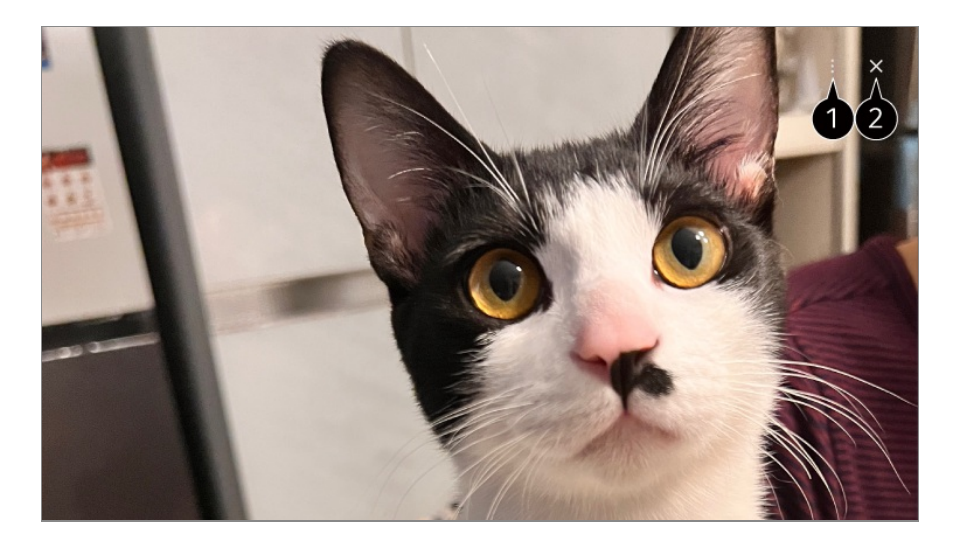

**Λίστα καμερών** : Μπορείτε να επιλέξετε την κάμερα που θα χρησιμοποιήσετε από τη λίστα των συνδεδεμένων καμερών. Είναι διαθέσιμη μόνο όταν είναι συνδεδεμένες δύο ή περισσότερες κάμερες.

**Αυτόματη αναγνώριση προσώπου** : Ορίστε την επιλογή **Ενεργοποίηση**. Ρυθμίζει την κάμερα, ώστε να κεντράρει αυτόματα ένα άτομο ή αντικείμενο που αναγνωρίζεται ως πρόσωπο στην οθόνη.

- Αναγνωρίζει έως και έξι άτομα.
- Μπορεί να αναγνωριστεί ως πρόσωπο, ακόμη κι εάν δεν είναι πρόσωπο.
- Εάν η απόσταση μεταξύ της κάμερας και του θέματος είναι πολύ μεγάλη, η αναγνώριση προσώπου ενδέχεται να μην λειτουργεί.

**Ρυθμίσεις θέσης οθόνης κάμερας** : Μπορείτε να ορίσετε τη θέση της κάμερας και να κάνετε μεγέθυνση ή σμίκρυνση στην οθόνη. **Οδηγός χρήσης** : Μεταβείτε στην εφαρμογή **Οδηγός χρήσης**. **Τερματισμός εφαρμογής** : Απενεργοποιεί την εκτέλεση της εφαρμογής στο παρασκήνιο.

- Κλείνει την εφαρμογή.
- Ανάλογα με το μοντέλο, ορισμένες λειτουργίες ενδέχεται να μην είναι διαθέσιμες.
- Για λεπτομερή περιγραφή των λειτουργιών της κάμερας, ανατρέξτε στο εγχειρίδιο χρήσης της συσκευής.
- Η κάμερα πρέπει να αγοραστεί ξεχωριστά. Συνιστάται η χρήση προϊόντος που έχει ελεγχθεί για συμβατότητα με τις τηλεοράσεις LG. Amcrest AWC496/AWC195-B, Logitech BRIO/C920/C920c/C920e/C920s/C920x/C922 Pro/C922x/C925e/C930c/C930e, LG Smart Cam
- Ανάλογα με την εγκατάσταση της τηλεόρασης, η κάμερα ενδέχεται να μην είναι τοποθετημένη στην τηλεόραση.
- Όταν χρησιμοποιείται διανομέας ή καλώδιο επέκτασης USB, η συσκευή USB μπορεί να μην λειτουργεί κανονικά.
- Μπορείτε να χρησιμοποιήσετε την κάμερα μιας έξυπνης συσκευής που είναι συνδεδεμένη με την εφαρμογή LG ThinQ στην τηλεόραση. Για περισσότερες πληροφορίες σχετικά με αυτή την ενέργεια, ανατρέξτε στο θέμα **Σύνδεση**

#### **εξωτερικών συσκευών Σύνδεση έξυπνων συσκευών** στο **Οδηγός χρήσης**.

#### **Διεξαγωγή τηλεδιάσκεψης**

Μπορείτε να πραγματοποιήσετε τηλεδιάσκεψη χρησιμοποιώντας έναν διαδικτυακό ιστότοπο ή μια εφαρμογή που παρέχει δυνατότητα τηλεδιάσκεψης.

- Αυτή η λειτουργία ενδεχομένως να μην είναι διαθέσιμη σε κάποιες χώρες ή σε κάποια μοντέλα.
- Για να χρησιμοποιήσετε αυτήν τη λειτουργία, χρειάζεται σύνδεση στο Internet.
- Ανάλογα με την απόδοση της κάμερας ή το περιβάλλον δικτύου, η ποιότητα της εικόνας μπορεί να μην είναι καλή.
- Ιστότοποι διεξαγωγής τηλεδιάσκεψης υπάρχουν στο **Πρόγραμμα περιήγησης στο web Συνιστώμενες ιστοσελίδες**, και εφαρμογές υπάρχουν στο **Apps**. Αναλόγως την κατάσταση του παρόχου υπηρεσιών, η χρήση του ιστοτόπου τηλεδιασκέψεων ή εφαρμογών μπορεί να ανασταλεί ή να υποστεί αλλαγές.

#### **Αξιοποιώντας στο έπακρο το Πολλαπλή προβολή**

Πατώντας **Πολλαπλή προβολή**, μπορείτε να προβάλετε την οθόνη βίντεο ή την οθόνη μετάδοσης και την κάμερα ταυτόχρονα. Για περισσότερες πληροφορίες, ανατρέξτε στις ενότητες **Αξιοποιώντας στο έπακρο την έξυπνη τηλεόραση Χρήση της λειτουργίας Πολλαπλή προβολή** στον **Οδηγός χρήσης**.

Αυτή η λειτουργία διατίθεται μόνο σε μοντέλα που υποστηρίζουν τη λειτουργία **Πολλαπλή προβολή**.

### **Σύνδεση έξυπνων συσκευών με χρήση ετικετών NFC**

### **Σύνδεση έξυπνων συσκευών με χρήση ετικετών NFC**

Η τεχνολογία Near Field Communication (NFC) σας επιτρέπει να στέλνετε και να λαμβάνετε πληροφορίες εύκολα μεταξύ συσκευών, χωρίς να απαιτούνται ξεχωριστές ρυθμίσεις.

Τοποθετώντας μια έξυπνη συσκευή κοντά σε ένα τηλεχειριστήριο με δυνατότητες NFC, μπορείτε να εγκαταστήσετε την εφαρμογή LG ThinQ και να συνδέσετε τη συσκευή με την τηλεόραση.

Ενεργοποιήστε τη λειτουργία NFC στις ρυθμίσεις της έξυπνης συσκευής. 01 Για να χρησιμοποιήσετε τη λειτουργία NFC με συσκευές Android, στις ρυθμίσεις της έξυπνης συσκευής ρυθμίστε την επιλογή NFC έτσι ώστε να επιτρέπεται η ανάγνωση/εγγραφή ετικετών.

Οι ρυθμίσεις NFC μπορεί να ποικίλλουν ανάλογα με τη συσκευή.

02 Ενεργοποιήστε την έξυπνη συσκευή και τοποθετήστε την κοντά στην ετικέτα **N** στο τηλεχειριστήριο.

Η μέγιστη απόσταση για προσθήκη ετικέτας NFC είναι περίπου 1 εκ.

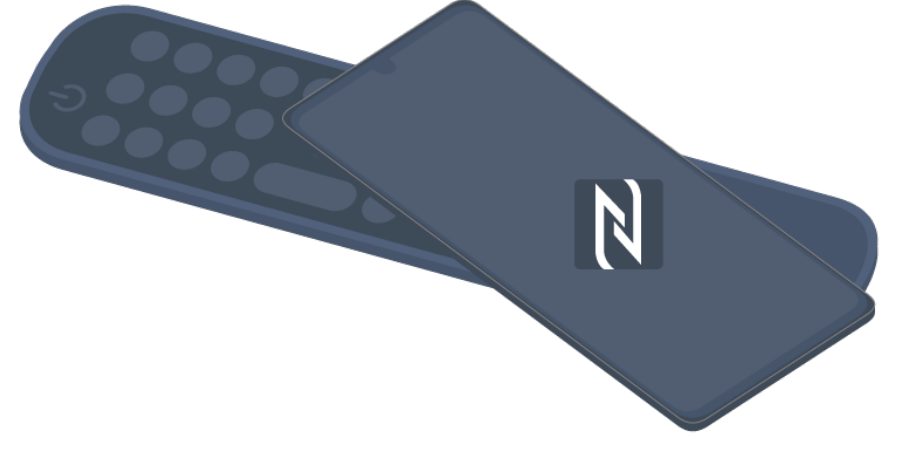

- Ακολουθήστε τις οδηγίες για να εγκαταστήσετε την εφαρμογή LG ThinQ στην 03 έξυπνη συσκευή σας.
- Επισημάνετε την έξυπνη συσκευή σας ξανά στο τηλεχειριστήριο. Η εφαρμογή LG 04 ThinQ σάς επιτρέπει να συνδεθείτε στην τηλεόραση και να παρακολουθήσετε το περιεχόμενο της έξυπνης συσκευής ή να απολαύσετε την οθόνη της έξυπνης συσκευής.
- Σε κάποιες χώρες δεν υποστηρίζεται η εγκατάσταση της εφαρμογής LG ThinQ με ετικέτες NFC. Σε αυτή την περίπτωση, μπορείτε να κατεβάσετε την εφαρμογή LG ThinQ από το εκάστοτε app store.
- Αυτή η λειτουργία είναι διαθέσιμη μόνο σε έξυπνες συσκευές με δυνατότητες NFC.
- Ανάλογα με την έξυπνη συσκευή, η τοποθεσία NFC ενδέχεται να διαφέρει. Για περισσότερες πληροφορίες, ανατρέξτε στο εγχειρίδιο χρήσης της συσκευής.
- Οι λειτουργίες που συνδέονται μέσω NFC μπορεί να διαφέρουν ανάλογα με την έξυπνη συσκευή.
- Αυτή η λειτουργία είναι διαθέσιμη μόνο εάν στο τηλεχειριστήριο υπάρχει λογότυπο NFC.
- $\bullet$  Κάποια τηλεχειριστήρια έχουν τη λειτουργία  $\blacksquare$  στο πίσω μέρος τους.

# **Προβολή οθόνης έξυπνης συσκευής στην**

# **τηλεόραση**

### **Προβολή οθόνης έξυπνης συσκευής στην τηλεόραση**

- 01 Ενεργοποιήστε τη λειτουργία Screen Share στην έξυπνη συσκευή.
- 02 Η τηλεόρασή σας θα εμφανιστεί στη λίστα των διαθέσιμων συσκευών.
- 03 Επιλέξτε την τηλεόρασή σας και ζητήστε σύνδεση.
- 04 Επιλέξτε **Αποδοχή** στο αναδυόμενο παράθυρο αιτήματος σύνδεσης.
- Αφού γίνει η σύνδεση, στην τηλεόραση θα εμφανιστεί η οθόνη της συνδεδεμένης 05 συσκευής.
- Όταν συνδέετε το **Screen Share** για πρώτη φορά, εμφανίζεται ένα αναδυόμενο παράθυρο που σας επιτρέπει να επιλέξετε **Αποδοχή**, **Απόρριψη** ή **Αποκλεισμός**.
	- **Αποδοχή** : Μπορείτε να συνδέσετε τη συσκευή. Δεν θα εμφανιστεί αναδυόμενο μήνυμα σύνδεσης από τη δεύτερη φορά και μετά.
	- · **Απόρριψη** : Μην συνδέετε τη συσκευή. Εάν δοκιμάσετε να συνδεθείτε ξανά, θα εμφανιστεί το αναδυόμενο μήνυμα.
	- **Αποκλεισμός** : Μην συνδέετε τη συσκευή. Ακόμη κι αν δοκιμάσετε να συνδεθείτε ξανά, το αναδυόμενο μήνυμα δεν θα εμφανιστεί και η σύνδεση δεν θα λειτουργήσει. Για να απενεργοποιήσετε τη λειτουργία **Αποκλεισμός**, μεταβείτε στην επιλογή **Γενικά Εξωτερικές συσκευές** και επιλέξτε **Διαγραφή ιστορικού συνδέσεων**.
- Για αξιόπιστη σύνδεση, συνιστάται να ενημερώνετε συνεχώς τη συσκευή που συνδέεται στην τηλεόραση στην τελευταία έκδοση λειτουργικού συστήματος.
- Ανάλογα με το μοντέλο ή τον κατασκευαστή της έξυπνης συσκευής, η λειτουργία Screen Share ενδέχεται να μην υποστηρίζεται.
- Μπορείτε να συνδέσετε iPad, iPhone, Mac κ.λπ. μέσω AirPlay 2. Για περισσότερες πληροφορίες, ανατρέξτε στις ενότητες **Σύνδεση εξωτερικών συσκευών Χρήση Διανομέας αρχικής οθόνης** στον **Οδηγός χρήσης**.
- Συνιστάται να συνδέσετε τη συσκευή σε δρομολογητή 5 GHz, επειδή η απόδοση μπορεί να επηρεαστεί από το ασύρματο περιβάλλον.
- Το ποσοστό απόκρισης μπορεί να διαφέρει ανάλογα με το περιβάλλον χρήσης.
- Διαφέρει, επίσης, μεταξύ των συσκευών. Για περισσότερες πληροφορίες σχετικά με τη συσκευή στην οποία θέλετε να συνδεθείτε, ανατρέξτε στον οδηγό χρήσης της συσκευής.
- Εάν η σύνδεση αποτυγχάνει επανειλημμένα, απενεργοποιήστε την τηλεόραση και τη συσκευή στην οποία θέλετε να την συνδέσετε και, στη συνέχεια, ενεργοποιήστε τις και δοκιμάστε ξανά.

# **Αναπαραγωγή ήχου από έξυπνη συσκευή μέσω των ηχείων της τηλεόρασης**

### **Αναπαραγωγή ήχου από έξυπνη συσκευή μέσω των ηχείων της τηλεόρασης**

Συνδέστε μια έξυπνη συσκευή στην τηλεόραση μέσω Bluetooth για αναπαραγωγή ήχου από την έξυπνη συσκευή μέσωτων ηχείων της τηλεόρασης.

- Ενεργοποιήστε το Bluetooth της έξυπνης συσκευής και, στη συνέχεια, επιλέξτε την 01 τηλεόραση από τη λίστα συσκευών.
- 02 Η τηλεόραση θα συνδεθεί στην έξυπνη συσκευή.
- Η τηλεόραση μπορεί να μη βρίσκεται στη λίστα των έξυπνων συσκευών κατά την αναζήτηση για κανάλι μετάδοσης ή κατά τη ρύθμιση ηχείου Bluetooth.
- Εάν συνδέσετε μια έξυπνη συσκευή στην τηλεόραση μέσω Bluetooth και κάνετε ακρόαση του ήχου της έξυπνης συσκευής μέσω του ηχείου της τηλεόρασης, η τηλεόραση δεν μπορεί να συνδεθεί με καμιά άλλη έξυπνη συσκευή.

## **Σύνδεση USB**

### **Σύνδεση USB**

Συνδέστε μια συσκευή αποθήκευσης USB (μονάδα USB HDD, USB stick) στη θύρα USB της τηλεόρασης, για να απολαύσετε στην τηλεόρασή σας τα αρχεία του περιεχομένου που είναι αποθηκευμένο στη συσκευή αποθήκευσης USB.

### **Συμβουλές για τη χρήση συσκευών USB**

- Οι συσκευές USB με ενσωματωμένο πρόγραμμα αυτόματης αναγνώρισης ή όσες χρησιμοποιούν δικό τους πρόγραμμα οδήγησης, μπορεί να μην αναγνωρίζονται.
- Ορισμένες συσκευές USB μπορεί να μην υποστηρίζονται ή να μην λειτουργούν σωστά.
- Αν χρησιμοποιείτε καλώδιο επέκτασης USB, η συσκευή USB μπορεί να μην αναγνωρίζεται ή να μην λειτουργεί σωστά.
- Χρησιμοποιείτε μόνο τις συσκευές USB που έχουν διαμορφωθεί με το σύστημα αρχείων FAT32, exFAT ή NTFS που παρέχεται με το λειτουργικό σύστημα των Windows.
- Συνιστάται η χρήση εξωτερικού σκληρού δίσκου USB με ονομαστική τάση έως και 5 V και ονομαστική ένταση ρεύματος έως και 500 mA. Εάν χρησιμοποιείτε συσκευή που χρησιμοποιεί περισσότερη τάση/ρεύμα από την ονομαστική τάση/ρεύμα, ενδέχεται να μην λειτουργεί σωστά λόγω έλλειψης ρεύματος.
- Συνιστάται η χρήση διανομέα USB ή μονάδας αποθήκευσης USB με τροφοδοσία ρεύματος.
- Συνιστάται η χρήση συσκευής αποθήκευσης με χωρητικότητα 32 GB για τη μνήμη USB και 2 TB ή λιγότερο για τον σκληρό δίσκο USB.
- Αν ένας εξωτερικός σκληρός δίσκος USB με δυνατότητα εξοικονόμησης ενέργειας δεν λειτουργεί, απενεργοποιήστε τον και ενεργοποιήστε τον ξανά για να λειτουργήσει κανονικά. Για περισσότερες πληροφορίες, ανατρέξτε στο εγχειρίδιο χρήστη της μονάδας σκληρού δίσκου USB.
- Τα δεδομένα μιας συσκευής USB μπορεί να καταστραφούν. Επομένως, συνιστάται να δημιουργείτε αντίγραφα ασφαλείας όλων των σημαντικών αρχείων. Οι χρήστες είναι υπεύθυνοι για τη διαχείριση των δεδομένων. Ο κατασκευαστής δεν φέρει καμία ευθύνη.
- $\bullet$  Πατήστε το κουμπί  $\bigoplus$  στο τηλεχειριστήριο. Για να καταργήσετε μια συσκευή αποθήκευσης USB, πατήστε στο κουμπί **Εξαγωγή** το οποίο εμφανίζεται στο επάνω μέρος όταν εστιάζετε στη συσκευή αποθήκευσης USB που θέλετε να καταργήσετε. Αν αποσυνδέσετε τη συσκευή USB χωρίς να επιλέξετε **Εξαγωγή**, ενδέχεται να προκύψει σφάλμα στην τηλεόραση ή τη συσκευή αποθήκευσης.
- Όταν συνδέετε μια συσκευή αποθήκευσης USB ενός συστήματος αρχείων που δεν υποστηρίζεται από την τηλεόραση στη θύρα **USB IN**, εμφανίζεται το μήνυμα μορφοποίησης. Για να χρησιμοποιήσετε τη συνδεδεμένη συσκευή αποθήκευσης USB, πρέπει πρώτα να μορφοποιήσετε τη συσκευή.

Η διαμόρφωση διαγράφει όλα τα δεδομένα που έχουν αποθηκευτεί στη συσκευή αποθήκευσης USB και διαμορφώνει τη συσκευή με το σύστημα αρχείων FAT32, exFAT ή NTFS.

- **•** Εκτελέστε τη λειτουργία **Διανομέας αρχικής οθόνης** πατώντας το κουμπί **Φ**στο τηλεχειριστήριο. Επιλέξτε τη συνδεδεμένη συσκευή USB μέσω **Διανομέας αρχικής οθόνης** και κατόπιν επιλέξτε το κουμπί **Διαμόρφωση** για να μορφοποιήσετε τη συσκευή αποθήκευσης USB.
- Όταν συνδέεται μια συσκευή USB, μπορεί να δημιουργηθεί ένα τυχαίο αρχείο ή ένας τυχαίος φάκελος για την παροχή υπηρεσιών Smart TV (π.χ. για την αποθήκευση και ανάκτηση εικόνων μικρογραφιών).

### **Χρήση της Πρόγραμμα αναπαραγωγής πολυμέσων**

### **Χρήση της Πρόγραμμα αναπαραγωγής πολυμέσων**

Μπορείτε να κάνετε αναζήτηση και προβολή φωτογραφιών ή αναπαραγωγή βίντεο και τραγουδιών με την εφαρμογή **Πρόγραμμα αναπαραγωγής πολυμέσων**.

- 01 Πατήστε το κουμπί στο τηλεχειριστήριο.
- 02 Εκτελέστε την εφαρμογή **Πρόγραμμα αναπαραγωγής πολυμέσων**.
- 03 Επιλέξτε από τη λίστα συσκευών μια συσκευή που θα χρησιμοποιείτε.
- 04 Επιλέξτε το περιεχόμενο προς αναπαραγωγή.

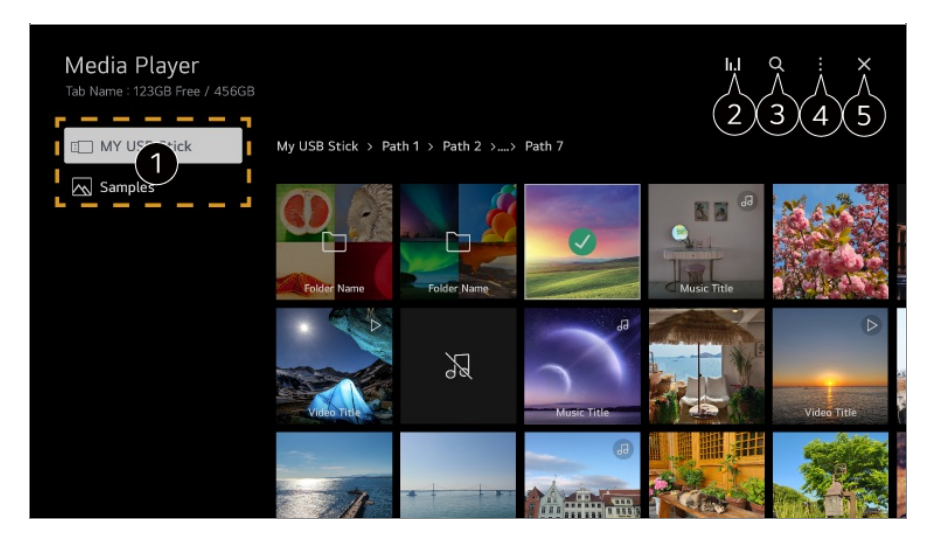

Μπορείτε να επιλέξετε μια συσκευή που είναι συνδεδεμένη με την τηλεόρασή σας.

**2** Εμφανίζεται μόνο όταν γίνεται αναπαραγωγή μουσικής. Πατήστε το Ιι.Ι για πρόσβαση στην οθόνη Αναπαραγωγή μουσικής.

Εκκινήστε τη λειτουργία **Αναζήτηση**.

Δεν μπορείτε να διαγράψετε αρχεία που βρίσκονται σε κοινή χρήση από άλλες συσκευές. Διατίθενται διαφορετικά στοιχεία ρυθμίσεων, ανάλογα με τη μέθοδο φιλτραρίσματος ή το **Προβολή τύπου** : Επιλέγει μια λειτουργία προβολής περιεχομένου. **Ταξινόμηση** : Ορίστε την επιλογή για ταξινόμηση του περιεχομένου. **Ομάδα** :Αν πραγματοποιήσετε φιλτράρισμα με βάση το στοιχείο **Μουσική**, μπορείτε να ομαδοποιήσετε το περιεχόμενο σε κατηγορίες όπως **Καλλιτέχνης** και **Άλμπουμ**. **Αναπαραγωγή επιλεγμένων** : Μπορείτε να επιλέξετε περισσότερα από ένα στοιχεία περιεχομένου και να κάνετε αναπαραγωγή τους. **Διαγραφή** : Μπορείτε να επιλέξετε περισσότερα από ένα στοιχεία περιεχομένου και να τα διαγράψετε. **Οδηγός χρήσης** : Μεταβείτε στην εφαρμογή **Οδηγός χρήσης**. **Τερματισμός εφαρμογής** : Απενεργοποιεί την εκτέλεση της εφαρμογής στο παρασκήνιο. Κλείνει την εφαρμογή.

μοντέλο που επιλέξατε. Ορισμένο περιεχόμενο ενδέχεται να μην εμφανίζεται στη λίστα, εάν ο αριθμός όλων των στοιχείων περιεχομένου υπερβαίνει τις 40.000.

### **Προβολή φωτογραφιών**

Μπορείτε να επιλέξετε μια φωτογραφία από την εφαρμογή **Πρόγραμμα αναπαραγωγής πολυμέσων** και να προβάλετε τη φωτογραφία. Για να χρησιμοποιήσετε περισσότερες λειτουργίες, πατήστε το κουμπί **Τροχός (OK)** στο τηλεχειριστήριο και επιλέξτε το στοιχείο στην οθόνη.

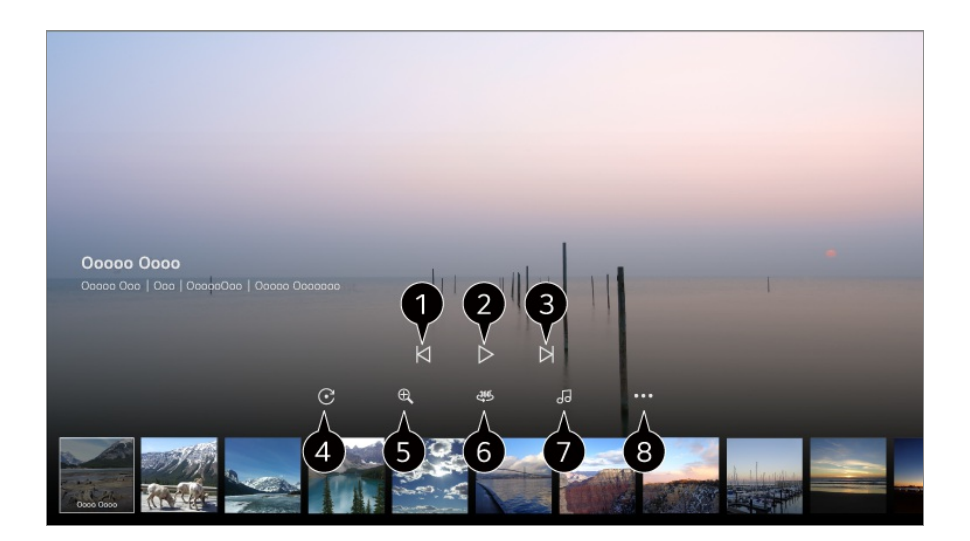

- Εμφανίζει το προηγούμενο στοιχείο περιεχομένου.
- Ξεκινά την προβολή παρουσίασης.
- Εμφανίζει το επόμενο στοιχείο περιεχομένου.
- Περιστρέφει τις φωτογραφίες.
- Μεγαλώνει ή μικραίνει τη φωτογραφία.
- Μπορείτε να δείτε τις φωτογραφίες 360 μοιρών σε προβολή 360 μοιρών.
	- Αν χρησιμοποιήσετε τη ΑΝΑΠΑΡΑΓΩΓΗ ΕΙΚΟΝΙΚΗΣ ΠΡΑΓΜΑΤΙΚΟΤΗΤΑΣ 360˚ σε μια κανονική φωτογραφία, η εικόνα ενδέχεται να παραμορφωθεί.
	- Ορισμένα μοντέλα μπορεί να μην υποστηρίζονται.
- Πραγματοποιεί αναπαραγωγή ενός αρχείου μουσικής, που έχει επιλεγεί από τη συσκευή αποθήκευσης, ως μουσική υπόκρουση.
- Ορίζει το μέγεθος των φωτογραφιών ή αλλάζει την ταχύτητα ή τα εφέ της παρουσίασης.
	- Ορισμένα μοντέλα μπορεί να μην υποστηρίζονται.

### **Αναπαραγωγή βίντεο**

Μπορείτε να επιλέξετε ένα βίντεο από την εφαρμογή **Πρόγραμμα αναπαραγωγής πολυμέσων** και να κάνετε αναπαραγωγή του βίντεο.

Πατώντας τα κουμπιά  $\blacktriangleleft$  στο τηλεχειριστήριο μπορείτε να κάνετε παράλειψη αποσπάσματος 10 δευτερολέπτων προς τα πίσω/εμπρός.

Για να χρησιμοποιήσετε περισσότερες λειτουργίες, πατήστε το κουμπί **Τροχός (OK)** στο τηλεχειριστήριο και επιλέξτε το στοιχείο στην οθόνη.

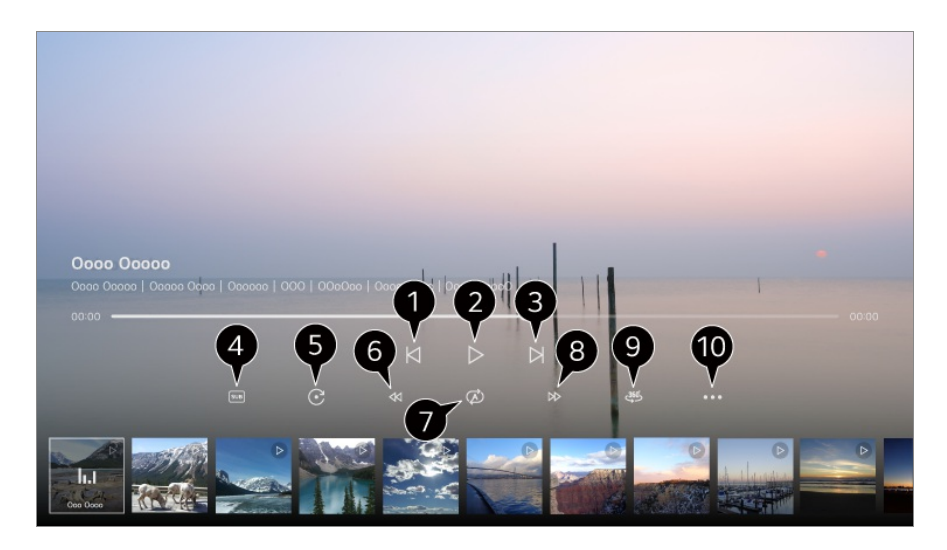

- Εμφανίζει το προηγούμενο βίντεο.
- Πραγματοποιεί αναπαραγωγή ή παύση του βίντεο.
- Εμφανίζει το επόμενο βίντεο.
- Μπορείτε να αλλάξετε τις ρυθμίσεις υποτίτλων.
- Περιστρέφει τις εικόνες.
- Γρήγορη μετάβαση του βίντεο προς τα πίσω σε υψηλότερη ταχύτητα.
- Μπορείτε να κάνετε τις ρυθμίσεις που έχουν σχέση με την επανάληψη αναπαραγωγής του βίντεο.
- Γρήγορη μετάβαση του βίντεο προς τα εμπρός σε υψηλότερη ταχύτητα.
- Μπορείτε να δείτε τα βίντεο 360 μοιρών σε προβολή 360 μοιρών.
	- Αν χρησιμοποιήσετε τη ΑΝΑΠΑΡΑΓΩΓΗ ΕΙΚΟΝΙΚΗΣ ΠΡΑΓΜΑΤΙΚΟΤΗΤΑΣ 360˚ σε ένα κανονικό βίντεο, η εικόνα ενδέχεται να παραμορφωθεί.
	- Ορισμένα μοντέλα μπορεί να μην υποστηρίζονται.

**Συνέχεια Αναπαραγωγής** : Μπορείτε να ορίσετε τη συνέχιση αναπαραγωγής, για να επαναφέρετε την αναπαραγωγή από την τελευταία προβεβλημένη σκηνή. **Ταχύτητα αναπαραγωγής** : Ρυθμίζει την ταχύτητα αναπαραγωγής. **Μουσικό κομμάτι** : Μπορείτε να ορίσετε επιλογές ήχου. **Οδηγός χρήσης** : Μεταβείτε στην εφαρμογή **Οδηγός χρήσης**. **Τερματισμός εφαρμογής** : Απενεργοποιεί την εκτέλεση της εφαρμογής στο παρασκήνιο.

### **Ακρόαση μουσικής**

Μπορείτε να επιλέξετε ένα τραγούδι από την εφαρμογή **Πρόγραμμα αναπαραγωγής πολυμέσων** και να κάνετε αναπαραγωγή του τραγουδιού.

Για να χρησιμοποιήσετε περισσότερες λειτουργίες, πατήστε το κουμπί **Τροχός (OK)** στο τηλεχειριστήριο και επιλέξτε το στοιχείο στην οθόνη.

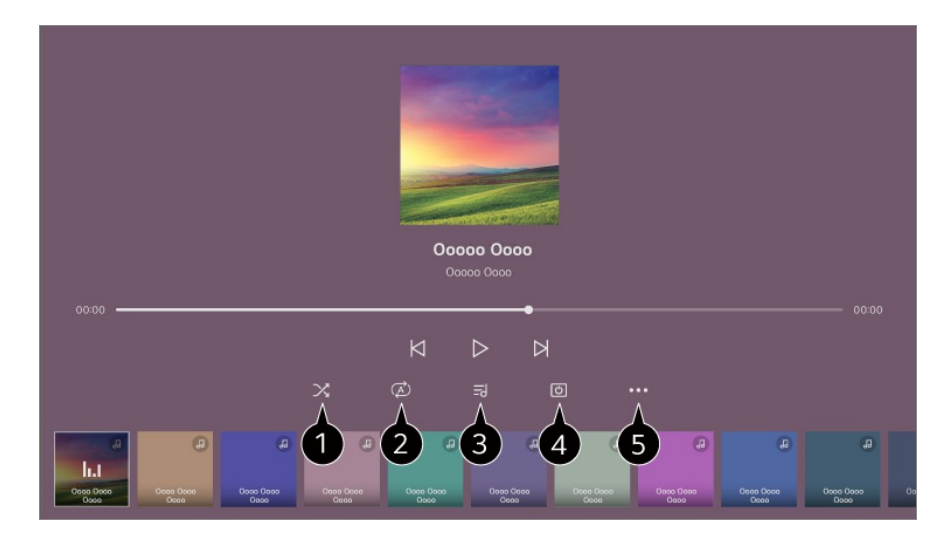

- Μπορείτε να ορίσετε τη λειτουργία τυχαίας αναπαραγωγής.
- Μπορείτε να ορίσετε τη λειτουργία επαναλαμβανόμενης αναπαραγωγής.
- Οι στίχοι είναι διαθέσιμοι εφόσον περιλαμβάνονται στα αρχεία μουσικής. Σε ορισμένα αρχεία μουσικής, μπορείτε να επιλέξετε ένα ορατό κομμάτι των στίχων και να μετακινήσετε το σημείο αναπαραγωγής.
	- Μόνο ορισμένες συσκευές υποστηρίζουν τη λειτουργία στίχων.
	- Οι στίχοι μπορεί να μην εμφανίζονται συγχρονισμένοι, ανάλογα με τα δεδομένα στο μουσικό αρχείο.

Μπορείτε να ακούσετε μουσική με την οθόνη απενεργοποιημένη.

**Συγχρονισμός στίχων** : Μπορείτε να ορίσετε την ταχύτητα των στίχων.

Αυτή η λειτουργία ενδέχεται να μην υποστηρίζεται, ανάλογα με τη μουσική.

**Οδηγός χρήσης** : Μεταβείτε στην εφαρμογή **Οδηγός χρήσης**. **Τερματισμός εφαρμογής** : Απενεργοποιεί την εκτέλεση της εφαρμογής στο παρασκήνιο.

# **Χρήση της λειτουργίας Οικιακό γραφείο**

### **Χρήση της λειτουργίας Οικιακό γραφείο**

Πατήστε το κουμπί στο τηλεχειριστήριο για να ανοίξετε το **Οικιακό γραφείο**. Υπάρχει δυνατότητα απομακρυσμένης λειτουργίας του υπολογιστή από την τηλεόραση.

- 01 Ενεργοποιήστε τον υπολογιστή στον οποίο θέλετε να συνδεθείτε.
- 02 Πατήστε το κουμπί στο τηλεχειριστήριο για να ανοίξετε το **Οικιακό γραφείο**.
- Επιλέξτε **Απομακρυσμένος υπολογιστής**. Μπορεί να συνδεθεί ένας νέος 03 υπολογιστής.
- Ο υπολογιστής που πρόκειται να συνδεθεί πρέπει να είναι ενεργοποιημένος και η επιλογή "Ενεργοποίηση απομακρυσμένης επιφάνειας εργασίας" πρέπει να είναι ενεργοποιημένη στις ρυθμίσεις του υπολογιστή.
- Μπορούν να συνδεθούν έως τέσσερις συσκευές στο **Απομακρυσμένος υπολογιστής**. Για να προσθέσετε έναν άλλο υπολογιστή, διαγράψτε τον υπολογιστή που έχετε ήδη καταχωρίσει.
- Η σύνδεση αυτή υποστηρίζεται μόνο για υπολογιστές με λειτουργικό σύστημα Windows 10 Professional ή μεταγενέστερο. Πρέπει να οριστεί ένα όνομα χρήστη και ένας κωδικός πρόσβασης για τα Windows. Η σύνδεση με εισαγωγή PIN δεν υποστηρίζεται.

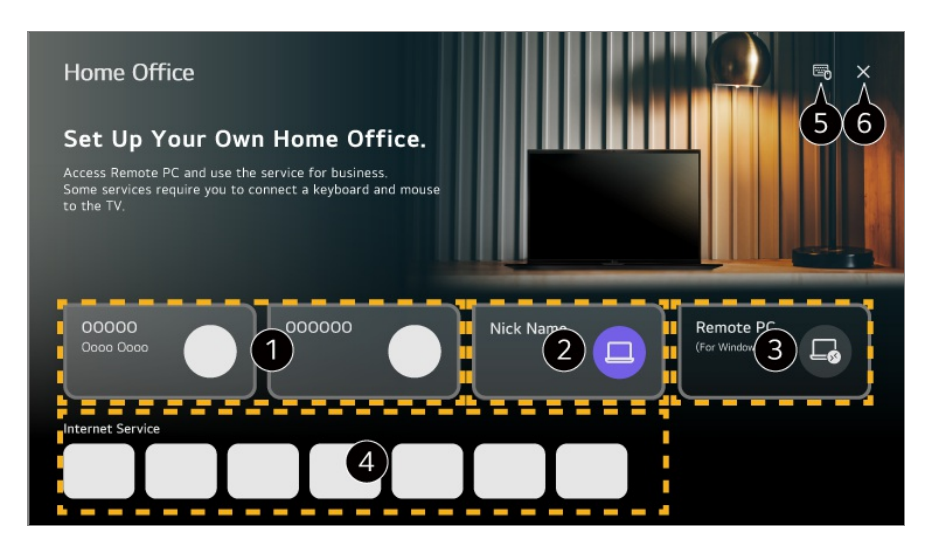

Μπορείτε να χρησιμοποιήσετε την επιλεγμένη υπηρεσία υπολογιστή στο cloud.

Μπορείτε να το χρησιμοποιήσετε μεταβαίνοντας σε έναν συνδεδεμένο υπολογιστή.

: Μπορείτε να επεξεργαστείτε τις πληροφορίες σύνδεσης.

: Μπορείτε να διαγράψετε τον συνδεδεμένο υπολογιστή.

Μπορεί να συνδεθεί ένας νέος υπολογιστής.

Μπορείτε να χρησιμοποιήσετε την υπηρεσία διαδικτύου που παρέχεται από τον υπολογιστή στην τηλεόραση.

Οι διαθέσιμες λειτουργίες ενδέχεται να διαφέρουν ανάλογα με τη χώρα.

Μπορείτε να συνδέσετε ένα πληκτρολόγιο ή ένα ποντίκι Bluetooth και να ορίσετε εάν θα χρησιμοποιείτε τη συνδεδεμένη συσκευή.

- Για σύνδεση πληκτρολογίου ή ποντικιού Bluetooth, ανατρέξτε στη διαδρομή **Ρυθμίσεις Εξωτερικές συσκευές Σύνδεση ελεγκτή Bluetooth** στον **Οδηγός χρήσης**.
- Κλείνει την εφαρμογή.
- Η σύνδεση πληκτρολογίου και ποντικιού στην τηλεόραση επιτρέπει την ομαλή λειτουργία. Εάν η διάταξη πληκτρολογίου του πληκτρολογίου που είναι συνδεδεμένο στον υπολογιστή και του πληκτρολογίου που είναι συνδεδεμένο στην τηλεόραση διαφέρουν, ορισμένα πλήκτρα ενδέχεται να μην λειτουργούν.
- Για να συνδέσετε την τηλεόραση με τον υπολογιστή, θα πρέπει να υπάρχει σύνδεση δικτύου και να έχετε διαμορφώσει τις σχετικές ρυθμίσεις.
- Εάν η τηλεόραση και ο υπολογιστής δεν έχουν συνδεθεί στο ίδιο δίκτυο, απαιτούνται τα στοιχεία της δημόσιας IP και ενδέχεται να απαιτούνται ρυθμίσεις προώθησης θυρών του δρομολογητή.
- Εάν η σύνδεση περιορίζεται από την πολιτική ασφαλείας του υπολογιστή, επικοινωνήστε με τον διαχειριστή ασφάλειας δικτύου.
- Ορισμένες λειτουργίες ή προγράμματα του υπολογιστή δεν μπορούν να χρησιμοποιηθούν.
- Όταν είναι ενεργοποιημένη η λειτουργία εξοικονόμησης ενέργειας του υπολογιστή, η σύνδεση διακόπτεται και δεν είναι δυνατή η επανασύνδεση. Συνιστούμε την απενεργοποίηση της λειτουργίας εξοικονόμησης ενέργειας του υπολογιστή πριν από τη χρήση.

# **Κοινή χρήση περιεχομένου υπολογιστή**

### **Παρακολουθήστε στην τηλεόραση περιεχόμενο αποθηκευμένο στον υπολογιστή σας**

Μπορείτε να απολαύσετε στην τηλεόραση βίντεο/μουσική/φωτογραφίες που έχουν αποθηκευτεί στον υπολογιστή σας όταν οι συσκευές αυτές συνδέονται στο ίδιο δίκτυο.

#### **Περιηγηθείτε στο περιεχόμενο του υπολογιστή σας για να το προβάλετε στην τηλεόραση (Windows 10)**

- 01 Συνδέστε την τηλεόραση και τον υπολογιστή σας στο ίδιο δίκτυο.
- Κάντε δεξί κλικ στο αρχείο που θέλετε να αναπαραγάγετε και επιλέξτε "Διανομή σε 02 συσκευή".
- Επιλέξτε το όνομα της τηλεόρασης από τη λίστα που εμφανίζεται και η 03 αναπαραγωγή θα ξεκινήσει στη συγκεκριμένη τηλεόραση.
- Ακόμα και αν έχουν συνδεθεί πολλές τηλεοράσεις ή συσκευές, το επιλεγμένο αρχείο αναπαράγεται μόνο σε μία συσκευή. Η ταχύτητα αναπαραγωγής μπορεί να διαφέρει, ανάλογα με τη σύνδεση δικτύου.
- Για αναπαραγωγή σε άλλα λειτουργικά συστήματα ή συσκευές, ανατρέξτε στο εγχειρίδιο του λειτουργικού συστήματος/της συσκευής.

#### **Περιηγηθείτε και παρακολουθήστε το περιεχόμενο που είναι αποθηκευμένο στον υπολογιστή μέσω της τηλεόρασης (Windows 10)**

- 01 Συνδέστε την τηλεόραση και τον υπολογιστή σας στο ίδιο δίκτυο.
- Ανοίξτε το μενού "Έναρξη" στην οθόνη του υπολογιστή σας, πραγματοποιήστε 02 αναζήτηση για "επιλογές ροής πολυμέσων" και επιλέξτε το αποτέλεσμα που εμφανίζεται.
- 03 Επιλέξτε το κουμπί "Ενεργοποίηση ροής πολυμέσων" στο παράθυρο που ανοίγει.
- 04 Επιτρέψτε όλες τις "επιλογές ροής πολυμέσων".
- 05 Επιλέξτε "OK" για να αποθηκεύσετε τις ρυθμίσεις.
- Επιλέξτε τον συνδεδεμένο υπολογιστή στην εφαρμογή **Διανομέας αρχικής οθόνης** 06 στην τηλεόραση και, στη συνέχεια, επιλέξτε και πραγματοποιήστε αναπαραγωγή του αρχείου που θέλετε.
- Για αναπαραγωγή σε άλλα λειτουργικά συστήματα ή συσκευές, ανατρέξτε στο εγχειρίδιο του λειτουργικού συστήματος/της συσκευής.

#### **Περιπτώσεις στις οποίες απαιτείται προσοχή κατά τη λειτουργία κοινής χρήσης περιεχομένου**

- Αν η επιλογή κοινής χρήσης περιεχομένου δεν λειτουργεί σωστά, ελέγξτε τις ρυθμίσεις δικτύου.
- Συνιστάται να συνδέσετε τη συσκευή σε δρομολογητή 5 GHz, επειδή η απόδοση μπορεί να επηρεαστεί από το ασύρματο περιβάλλον.
- Μπορεί να μην λειτουργεί σωστά, ανάλογα με το περιβάλλον δικτύου.
- Αν έχουν συνδεθεί πολλές τηλεοράσεις σε μία συσκευή, το περιεχόμενο μπορεί να μην αναπαραχθεί σωστά, ανάλογα με την απόδοση του διακομιστή.
- Για να παρακολουθήσετε βίντεο 1080p μέσω της λειτουργίας κοινής χρήσης περιεχομένου, απαιτείται δρομολογητής συχνότητας 5 GHz. Εάν χρησιμοποιείτε τον υπάρχοντα δρομολογητή των 2,4 GHz, το βίντεο μπορεί να καθυστερεί ή να μην αναπαράγεται σωστά.
- Η λειτουργία κοινής χρήσης περιεχομένου μπορεί να μην υποστηρίζεται για δρομολογητές που δεν υποστηρίζουν πολλαπλή διανομή. Για περισσότερες πληροφορίες, ανατρέξτε στον οδηγό χρήσης του δρομολογητή ή επικοινωνήστε με τον κατασκευαστή.
- Οι λεζάντες υποστηρίζονται μόνο σε ορισμένες συνδεδεμένες συσκευές.
- Εάν έχετε προσθέσει μετέπειτα ένα αρχείο υποτίτλων, απενεργοποιήστε τον κοινόχρηστο φάκελο στον υπολογιστή και κατόπιν ενεργοποιήστε τον ξανά.
- Τα αρχεία DRM στη συνδεδεμένη συσκευή δεν θα αναπαραχθούν.
- Ακόμα και για τη μορφή αρχείου που υποστηρίζεται στην τηλεόραση, η υποστηριζόμενη μορφή αρχείου μπορεί να διαφέρει ανάλογα με το περιβάλλον της συνδεδεμένης συσκευής.
- Αν υπάρχουν πάρα πολλοί φάκελοι ή αρχεία σε ένα φάκελο, ο φάκελος μπορεί να μην λειτουργεί σωστά.
- Οι πληροφορίες του αρχείου που εισάγεται από τη συνδεδεμένη συσκευή μπορεί να μην εμφανίζονται σωστά.
- Ανάλογα με την κωδικοποίηση, ορισμένες ροές ενδέχεται να μην αναπαράγονται στη λειτουργία κοινής χρήσης περιεχομένου.

# **Προβολή οθόνης υπολογιστή στην τηλεόραση**

### **Προβολή οθόνης υπολογιστή στην τηλεόραση**

#### **Ασύρματη σύνδεση (Windows 10)**

- Κάντε κλικ στο εικονίδιο του κέντρου ειδοποιήσεων στη γραμμή εργασιών της 01 οθόνης του υπολογιστή και επιλέξτε «Σύνδεση».
- 02 Επιλέξτε την τηλεόραση που θέλετε να συνδέσετε και ζητήστε τη σύνδεση.
- Αφού γίνει η σύνδεση, στην τηλεόραση θα εμφανιστεί η οθόνη του συνδεδεμένου 03 υπολογιστή.
- Για αξιόπιστη σύνδεση, συνιστάται να ενημερώνετε συνεχώς τη συσκευή που συνδέεται στην τηλεόραση στην τελευταία έκδοση λειτουργικού συστήματος.
- Σας συνιστούμε να χρησιμοποιείτε αυτήν τη λειτουργία σε κοντινή ακτίνα.
- Εκκινήστε ταχύτερα το Screen Share με συνδεδεμένη την έξυπνη συσκευή ή τον υπολογιστή σας στο ίδιο δίκτυο με την τηλεόραση.
- Αν και μπορεί να γίνει σύνδεση χωρίς ασύρματο δρομολογητή, σας συνιστούμε να συνδέσετε τη συσκευή σας με έναν δρομολογητή 5 GHz, επειδή η απόδοση μπορεί να επηρεαστεί από το ασύρματο περιβάλλον.
- Το ποσοστό απόκρισης μπορεί να διαφέρει ανάλογα με το περιβάλλον χρήσης.
- Διαφέρει, επίσης, ανάλογα με την έκδοση των Windows. Για περισσότερες πληροφορίες σχετικά με τη συσκευή στην οποία θέλετε να συνδεθείτε, ανατρέξτε στον οδηγό χρήσης της συσκευής.

Εάν η σύνδεση αποτυγχάνει επανειλημμένα, απενεργοποιήστε την τηλεόραση και τη συσκευή στην οποία θέλετε να την συνδέσετε και, στη συνέχεια, ενεργοποιήστε τις και δοκιμάστε ξανά.

#### **Ενσύρματη σύνδεση**

- Συνδέστε τον υπολογιστή σας με την τηλεόραση χρησιμοποιώντας ένα καλώδιο 01 HDMI.
- Κάντε εναλλαγή της τρέχουσας πηγής εισόδου επιλέγοντας τη θύρα όπου έχει 02 συνδεθεί το καλώδιο HDMI, στο μενού **Διανομέας αρχικής οθόνης**.
- Αφού γίνει η σύνδεση, στην τηλεόραση θα εμφανιστεί η οθόνη του συνδεδεμένου 03 υπολογιστή.
- Εάν υπάρξει κάποιο πρόβλημα με τη σύνδεση, ανατρέξτε στην ενότητα **Αντιμετώπιση προβλημάτων Αντιμετώπιση προβλημάτων σύνδεσης συσκευής** του εγγράφου **Οδηγός χρήσης**.

# **Αξιοποιώντας στο έπακρο την έξυπνη τηλεόραση**

## **Απολαμβάνοντας το Παιχνίδι**

### **Απολαμβάνοντας το Παιχνίδι**

Μπορείτε να επιλέξετε μια εφαρμογή που σχετίζεται με ένα παιχνίδι, μια συνδεδεμένη συσκευή παιχνιδιών ή έναν υπολογιστή.

- 01 Πατήστε το κουμπί στο τηλεχειριστήριο.
- 02 Ανοίγει το **Παιχνίδι**.

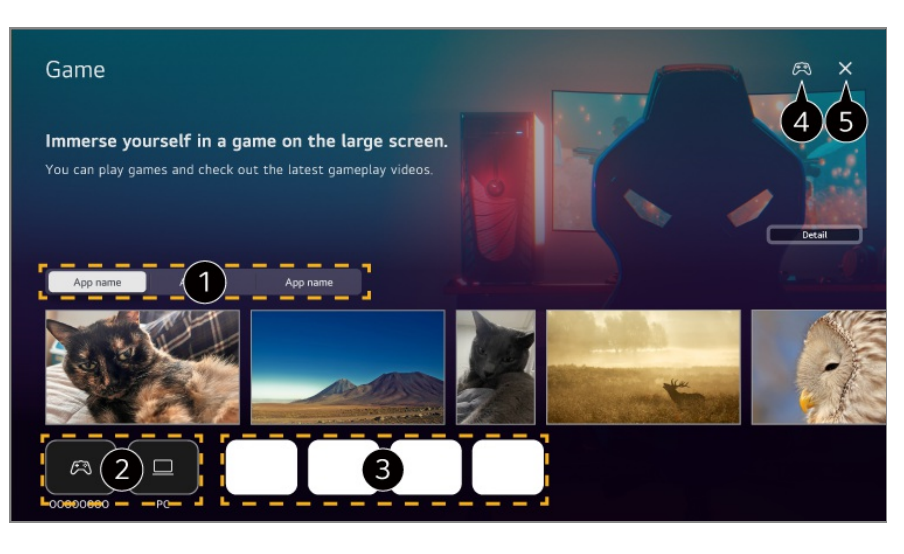

- Επιλέξτε την υπηρεσία που επιθυμείτε. Το περιεχόμενο που παρέχεται από την υπηρεσία φαίνεται παρακάτω.
- Μπορείτε να επιλέξετε μια συνδεδεμένη συσκευή παιχνιδιών ή έναν υπολογιστή. Δεν εμφανίζονται οι συσκευές που δεν είναι συνδεδεμένες.

Μπορείτε να εκτελέσετε μια εφαρμογή που σχετίζεται με ένα παιχνίδι.

- Μεταβείτε στη λειτουργία **Σύνδεση ελεγκτή Bluetooth**.
- Κλείνει την εφαρμογή.
- Αυτή η λειτουργία μπορεί να μην είναι διαθέσιμη σε ορισμένες χώρες.
- Οι συσκευές παιχνιδιών και οι υπολογιστές που έχουν συνδεθεί στον ακροδέκτη **HDMI IN** προστίθενται αυτόματα στο **Παιχνίδι**.

# **Απολαμβάνοντας το Μουσική**

### **Απολαμβάνοντας το Μουσική**

Μπορείτε να βρείτε τη μουσική της προτίμησής σας σε ένα σημείο και να λάβετε προτάσεις για δημοφιλή ή τα πιο πρόσφατα τραγούδια.

- 01 Πατήστε το κουμπί στο τηλεχειριστήριο.
- 02 Επιλέξτε μια κάρτα **Μουσική**.

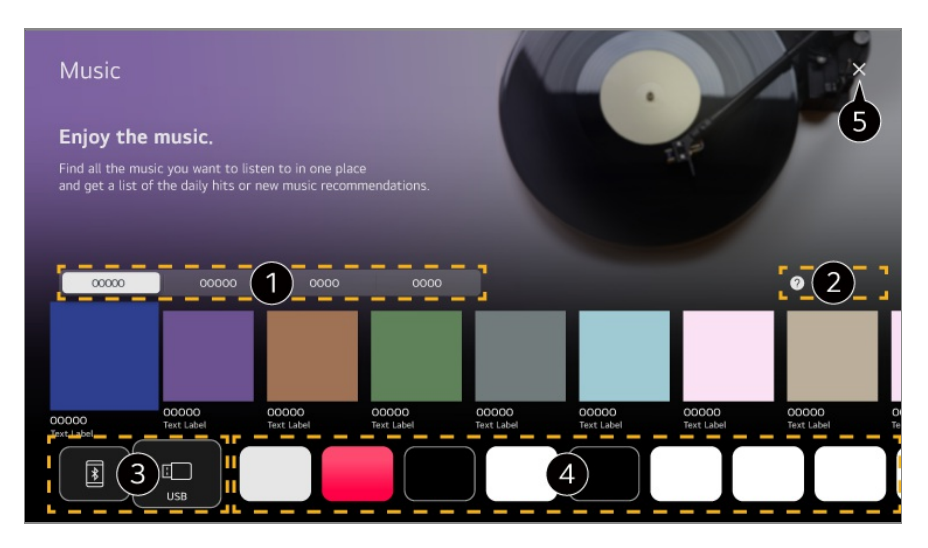

- Επιλέξτε την υπηρεσία που επιθυμείτε. Το περιεχόμενο που παρέχεται από την υπηρεσία φαίνεται παρακάτω.
- Επιλέξτε τη λειτουργία που επιθυμείτε. Μπορείτε να ελέγξετε πώς να χρησιμοποιήσετε τη λειτουργία.
- Μπορείτε να ακούσετε μουσική από μια συνδεδεμένη συσκευή USB ή έξυπνη συσκευή. Επιλέγοντας το επιθυμητό στοιχείο, θα μεταβείτε στην αντίστοιχη εφαρμογή.
- Εμφανίζει τις εφαρμογές μουσικής που είναι διαθέσιμες στην τηλεόραση. Επιλέγοντας το επιθυμητό στοιχείο, θα μεταβείτε στην αντίστοιχη εφαρμογή.

Κλείνει την εφαρμογή.

- Αυτή η λειτουργία μπορεί να μην είναι διαθέσιμη σε ορισμένες χώρες.
- Πρέπει να συνδεθείτε στο δίκτυο για να χρησιμοποιήσετε τη λειτουργία **Μουσική**.
- Οι διαθέσιμες λειτουργίες ποικίλλουν ανάλογα με την περιοχή ή την υπηρεσία.
- Οι συστάσεις ή τα αποτελέσματα αναζήτησης ενδέχεται να διαφέρουν από αυτά σε έναν υπολογιστή ή έξυπνη συσκευή.

# **Σερφάρισμα στο διαδίκτυο από την τηλεόραση**

### **Χρήση του Πρόγραμμα περιήγησης στο web**

Μπορείτε να μεταβείτε στην τοποθεσία web, πληκτρολογώντας τη διεύθυνση web στη γραμμή διευθύνσεων URL.

Αν εισαγάγετε τη λέξη αναζήτησης, θα βρεθούν πληροφορίες σχετικά με τη λέξη αναζήτησης με βάση το μηχανισμό αναζήτησης.
- 01 Πατήστε το κουμπί στο τηλεχειριστήριο.
- 02 Εκτελέστε την εφαρμογή **Πρόγραμμα περιήγησης στο web**.

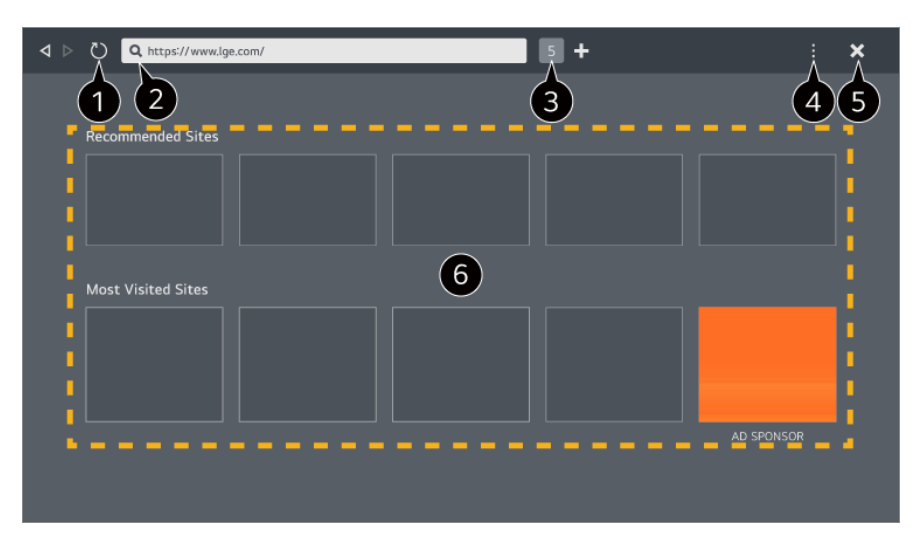

Μπορείτε να ανανεώσετε την ιστοσελίδα που βλέπετε.

Μπορείτε να πληκτρολογήσετε μια διεύθυνση ιστού για να πλοηγηθείτε σε έναν συγκεκριμένο ιστότοπο ή να εισαγάγετε απευθείας έναν όρο αναζήτησης.

Μπορείτε να προβάλετε τις καρτέλες που είναι ανοιχτές.

Μπορείτε να κάνετε μεγέθυνση ή σμίκρυνση κατά την περιήγηση σε ιστότοπους. **Αποκλεισμός διαφημίσεων** : Μπορείτε να αποκλείσετε τις διαφημίσεις στην ιστοσελίδα που βλέπετε.

Ωστόσο, αυτό το κουμπί εμφανίζεται μόνο εάν η λειτουργία **Ρυθμίσεις Χρήση αποκλεισμού διαφημίσεων** έχει οριστεί σε **Ενεργοποίηση**.

**Προβολή τηλεόρασης** : Διαιρέστε την οθόνη για να εμφανιστεί η οθόνη της τηλεόρασης. Μπορείτε να περιηγηθείτε σε ιστοσελίδες ενώ παρακολουθείτε τηλεόραση.

**Ιστορικό** : Μπορείτε να προβάλετε και να διαγράψετε το ιστορικό επισκέψεων ιστότοπων. **Προσθήκη στους σελιδοδείκτες** : Μπορείτε να προσθέσετε τον ιστότοπο που βλέπετε τη συγκεκριμένη στιγμή στα Αγαπημένα σας.

**Προσθήκη συντόμευσης στην Αρχική οθόνη** :Μπορείτε να προσθέσετε τον ιστότοπο που βλέπετε τη συγκεκριμένη στιγμή ως συντόμευση στην Αρχική σελίδα.

**Σελιδοδ** : Μπορείτε να προβάλετε και να διαγράψετε τη λίστα των ιστότοπων που έχετε προσθέσει στα Αγαπημένα σας.

**Ρυθμίσεις** : Μπορείτε να αλλάξετε τις ρυθμίσεις του προγράμματος περιήγησης στο Web. **Οδηγός χρήσης** : Εκκινήστε τη λειτουργία **Οδηγός χρήσης**.

**Τερματισμός εφαρμογής** : Απενεργοποιεί την εκτέλεση της εφαρμογής στο παρασκήνιο.

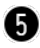

Κλείνει την εφαρμογή.

Η οθόνη νέας καρτέλας παρέχει λίστες με **Συνιστώμενες ιστοσελίδες** και **Τοποθεσία Με Τις Περισσότερες Επισκέψεις**.

Εάν δεν θέλετε να εμφανίζονται οι **Συνιστώμενες ιστοσελίδες**, ορίστε τη λειτουργία **Ρυθμίσεις Εμφάνιση συνιστώμενων ιστότοπων** σε **Απενεργοποίηση**.

Η λίστα **Συνιστώμενες ιστοσελίδες** ενδέχεται να διαφέρει ανάλογα με τη χώρα και είναι διαθέσιμη μόνο σε ορισμένες χώρες.

- Η εφαρμογή **Πρόγραμμα περιήγησης στο web** στην τηλεόρασή σας είναι ένα πρόγραμμα περιήγησης τηλεόρασης, επομένως μπορεί να λειτουργεί διαφορετικά από το πρόγραμμα περιήγησης του υπολογιστή σας.
	- Η αναπαραγωγή ορισμένων ειδών περιεχομένου μπορεί να μην γίνεται σωστά. ●
	- Το Flash plug-in δεν υποστηρίζεται. Υποστηρίζονται μόνο πολυμέσα HTML5. ●
	- Η εγκατάσταση plug-in δεν υποστηρίζεται. ●
	- Ενδέχεται να μην είναι δυνατή η αναπαραγωγή πολυμέσων σε μορφές διαφορετικές από JPEG/PNG/GIF.
	- · Οι εφαρμογές ενδέχεται να εξαναγκαστούν σε τερματισμό λειτουργίας, εάν γεμίσει η μνήμη της τηλεόρασης.
	- · Χρησιμοποιούνται οι γραμματοσειρές που είναι ενσωματωμένες στην τηλεόραση. Ανάλογα με το περιεχόμενο, οι χαρακτήρες ενδέχεται να εμφανίζονται διαφορετικά απ' ό,τι σε προγράμματα περιήγησης για υπολογιστές ή κινητά.
	- Η λήψη αρχείων και γραμματοσειρών δεν υποστηρίζεται. ●
	- Απαιτείται προσοχή επειδή οι κακόβουλοι ιστότοποι και οι ιστότοποι ηλεκτρονικού «ψαρέματος» δεν αποκλείονται αυτόματα.
	- · Κάποιες λειτουργίες του προγράμματος περιήγησης στο web ενδέχεται να μην υποστηρίζονται προσωρινά λόγω εξωτερικών παραγόντων.
- Η πρόσβαση σε ιστότοπους μπορεί να πραγματοποιηθεί μέσω της εφαρμογής **Πρόγραμμα περιήγησης στο web**, οπότε πρέπει να ληφθεί μέριμνα για την πρόσβαση των παιδιών σε επιβλαβές περιεχόμενο στο διαδίκτυο. Μπορείτε να κλειδώσετε την εφαρμογή **Πρόγραμμα περιήγησης στο web** για να αποτρέψετε την πρόσβαση σε επιβλαβές περιεχόμενο στο διαδίκτυο. Pυθμίστε τις παραμέτρους από την επιλογή <sup>@</sup> → <sup>@</sup> → **Γενικά → Σύστημα → Ασφάλεια** → **Κλείδωμα εφαρμογών**.
- Εάν αντιμετωπίσετε κάποιο πρόβλημα κατά τη χρήση της εφαρμογής **Πρόγραμμα περιήγησης στο web**, ανατρέξτε στην ενότητα **Αντιμετώπιση προβλημάτων** του εγγράφου **Οδηγός χρήσης**.

## **Αλλαγή ρυθμίσεων εφαρμογής Πρόγραμμα περιήγησης στο web**

Επιλέξτε **Ρυθμίσεις** στο επάνωμέρος της εφαρμογής **Πρόγραμμα περιήγησης στο web**.

## **Κατά Την Εκκίνηση**

Μπορείτε να επιλέξετε τη σελίδα που θα εμφανίζεται κατά την εκκίνηση της εφαρμογής **Πρόγραμμα περιήγησης στο web**.

## **Μηχανές Αναζήτησης**

Μπορείτε να επιλέξετε μια μηχανή αναζήτησης για την αναζήτηση όταν εισάγετε μια λέξη-κλειδί στη γραμμή διευθύνσεων.

Οι ρυθμίσεις της μηχανής αναζήτησης ενδέχεται να υπόκεινται σε αλλαγή χωρίς ειδοποίηση με βάση τους όρους του κατασκευαστή.

#### **Εμφάνιση συνιστώμενων ιστότοπων**

Μπορείτε να ορίσετε εάν θα εμφανίζεται η λίστα **Συνιστώμενες ιστοσελίδες** στην οθόνη νέας καρτέλας.

#### **Να εμφανίζεται πάντα η γραμμή διεύθυνσης**

Εάν οριστεί σε **Ενεργοποίηση**, η γραμμή διευθύνσεων και η περιοχή γραμμής μενού στην κορυφή θα εμφανίζονται πάντα.

#### **Αυτόματη αναφορά προβλήματος προγράμματος περιήγησης στο web**

Όταν ορίζεται σε **Ενεργοποίηση**, αν προκύψει κάποιο σφάλμα λειτουργίας (δυσλειτουργία, σφάλμα αναπαραγωγής πολυμέσων, σφάλμα φόρτωσης σελίδας, μη φυσιολογική απενεργοποίηση, καθυστέρηση απόκρισης λόγωμη επαρκούς μνήμης κ.λπ.) κατά τη χρήση του προγράμματος περιήγησης στο web, οι σχετικές πληροφορίες θα σταλούν αυτόματα στην ομάδα ανάπτυξης του προγράμματος περιήγησης στο web, στην έδρα της LG Electronics (που βρίσκεται στην Κορέα). Οι πληροφορίες που αποστέλλονται θα χρησιμοποιηθούν μόνο για τη βελτίωση της απόδοσης του προγράμματος περιήγησης στο Web.

#### **Χρήση αποκλεισμού διαφημίσεων**

Όταν ορίζεται σε **Ενεργοποίηση**, αν πατήσετε τα στο επάνωμέρος της εφαρμογής **Πρόγραμμα περιήγησης στο web**, θα εμφανιστεί στην οθόνη ένα κουμπί για την ενεργοποίηση ή την απενεργοποίηση της επιλογής **Χρήση αποκλεισμού διαφημίσεων**. Η ενεργοποίηση της λειτουργίας **Χρήση αποκλεισμού διαφημίσεων** επιταχύνει τη φόρτωση των σελίδων αποκλείοντας τις διαφημίσεις που περιλαμβάνονται στον ιστότοπο.

#### **Φιλτράρισμα τοποθεσιών**

Μπορείτε να καταχωρίσετε ιστότοπους που θα αποκλείονται ή θα επιτρέπονται. **Εγκεκριμένες Τοποθεσίες** : Μπορείτε να διαμορφώσετε τις ρυθμίσειςώστε να ανοίγουν μόνο οι ιστοσελίδες που έχουν καταχωριστεί στο παρελθόν. **Αποκλεισμένες Τοποθεσίες** : Μπορείτε να διαμορφώσετε τις ρυθμίσεις ώστε να γίνεται φραγή σε συγκεκριμένες τοποθεσίες web.

Για να χρησιμοποιήσετε τη λειτουργία **Φιλτράρισμα τοποθεσιών**, θα πρέπει να πληκτρολογήσετε τον κωδικό πρόσβασης της τηλεόρασης.

#### **Αποκλεισμός αναδυόμενων παραθύρων**

Αποκλείει τα αναδυόμενα παράθυρα που εμφανίζονται αυτόματα από ιστοσελίδες.

#### **Ιδιωτική Περιήγηση**

Εάν οριστεί σε **Ενεργοποίηση**, δεν θα διατηρεί ιστορικό επισκέψεων ιστότοπου.

#### **Χωρίς παρακολούθηση**

Μπορείτε να ζητήσετε από τον ιστότοπο να μην διατηρήσει ιστορικό της επίσκεψής σας. Η λειτουργία μπορεί να διαφέρει ανάλογα με την πολιτική του ιστότοπου.

#### **Προσαρμοστική ροή με JavaScript**

Η τεχνολογία ροής πολυμέσων που χρησιμοποιεί JavaScript σάς επιτρέπει να βλέπετε βίντεο με βελτιστοποιημένη ανάλυση. Αν ρυθμιστεί σε **Απενεργοποίηση**, η ανάλυση των βίντεο που αναπαράγονται στο **Πρόγραμμα περιήγησης στο web** περιορίζεται στα 720p.

#### **Ρυθμίσεις cookies**

Επιτρέπει στον ιστότοπο να αποθηκεύει και να χρησιμοποιεί δεδομένα cookie.

#### **Εκκαθάριση δεδομένων περιήγησης**

**Εκκαθάριση cookies** : Διαγράφει τα δεδομένα cookie. Όταν διαγραφούν, αποσυνδέεστε από τους περισσότερους ιστότοπους. **Εκκαθάριση όλων των δεδομένων περιήγησης** : Διαγράφει όλο το ιστορικό περιήγησης, συμπεριλαμβανομένων των cookie.

# **Χρήση της υπηρεσίας Αθλητικά**

# **Χρήση της υπηρεσίας Αθλητικά**

- 01 Πατήστε το κουμπί στο τηλεχειριστήριο.
- 02 Επιλέξτε μια κάρτα **Αθλητικά**.
- Μπορείτε να δείτε τη λίστα των ομάδων ανά κατηγορία, καθώς και λεπτομερείς 03 πληροφορίες.
- 04 Πατήστε **Προσθήκη** για να καταχωρίσετε την προτιμώμενη ομάδα ή παίκτη.

Καταχωρίζοντας μια ομάδα ή έναν παίκτη, θα μπορείτε να βλέπετε σκορ σε πραγματικό χρόνο, καθώς και προγράμματα επερχόμενων αγώνων. Μπορείτε να λαμβάνετε ειδοποιήσεις όταν παρακολουθείτε τηλεόραση, ορίζοντας μια ειδοποίηση αγώνα.

- Για να καταχωρίσετε την προτιμώμενη ομάδα ή τον προτιμώμενο παίκτη, θα πρέπει να συνδεθείτε στον λογαριασμό σας LG.
- Το πρόγραμμα αγώνων ή η κατάσταση ενδέχεται να διαφέρουν από τα πραγματικά ανάλογα με την κατάσταση του παρόχου δεδομένων.
- Η λειτουργία αφύπνισης σε πραγματικό χρόνο ενδέχεται να μην είναι διαθέσιμη κατά τη χρήση συγκεκριμένων εφαρμογών.
- Η δυνατότητα αυτή είναι διαθέσιμη μόνο όταν είναι συνδεδεμένο το δίκτυο.
- Ορισμένα μοντέλα μπορεί να μην υποστηρίζονται.

# **Live Plus**

# **Χρήση της λειτουργίας Live Plus**

Το **Live Plus** προσφέρει μια εμπλουτισμένη εμπειρία προβολής όσον αφορά το περιεχόμενο που παρακολουθείτε, καθώς μπορείτε να βλέπετε επιπλέον πληροφορίες, να συμμετέχετε σε εκδηλώσεις, να αλληλεπιδράτε με τις διαφημίσεις και πολλά ακόμα.

- 01 Πατήστε το κουμπί <sup>@</sup> στο τηλεχειριστήριο.
- 02 Επιλέξτε **Γενικά Σύστημα Πρόσθετες ρυθμίσεις**.

03 Ορίστε το στοιχείο **Live Plus** σε **Ενεργοποίηση**.

- Ορισμένα μοντέλα μπορεί να μην υποστηρίζονται.
- Κατά τη χρήση εξωτερικών συσκευών, όπως αποκωδικοποιητή, εξακολουθείτε να έχετε δυνατότητα πρόσβασης σε ορισμένες από τις λειτουργίες **Live Plus**.
- Εάν ρυθμίσετε ένα τηλεχειριστήριο γενικής χρήσης, μπορείτε να χρησιμοποιήσετε τις λειτουργίες **Live Plus** ακόμα και κατά τη χρήση εξωτερικών συσκευών.
- Η υπηρεσία παρέχεται μόνο για επιλεγμένο περιεχόμενο συνεργατών.

# **Ειδοποιήσεις**

# **Χρήση Ειδοποιήσεις**

Μπορείτε να προβάλετε ή να διαγράψετε ειδοποιήσεις από εφαρμογές της τηλεόρασης και υπηρεσίες LG. Για τις ειδοποιήσεις που υποστηρίζουν συντομεύσεις, μπορείτε να μεταβείτε απευθείας στη συγκεκριμένη εφαρμογή ή τον ιστότοπο.

- 01 Πατήστε το κουμπί στο τηλεχειριστήριο.
- 02 Επιλέξτε στην οθόνη.
- Επιλέξτε το στοιχείο που επιθυμείτε για να δείτε τις λεπτομέρειες. Μπορείτε να 03 εκκινήσετε την εφαρμογή, εάν υποστηρίζει συντομεύσεις.
	- Πατήστε το κουμπί ••• στο τηλεχειριστήριο. **Σήμανση όλων ως αναγνωσμένων** : Αλλάζει όλες τις ειδοποιήσεις σε "Διαβάστηκε". **Διαγραφή** : Μπορείτε να διαγράψετε ειδοποιήσεις. **Ρυθμίσεις ειδοποίησης** : Μπορείτε να ορίσετε εάν θα λαμβάνετε ειδοποιήσεις για κάθε εφαρμογή. Εάν έχει οριστεί σε **Απενεργοποίηση**, οι ειδοποιήσεις που ελήφθησαν προηγουμένως από την εφαρμογή θα διαγραφούν επίσης. **Οδηγός χρήσης** : Μεταβείτε στην εφαρμογή **Οδηγός χρήσης**.

# **Ρυθμίσεις**

# **Γρήγ. ρυθμ.**

# **Γρήγορη χρήση της λειτουργίας ρυθμίσεων**

Μπορείτε να χρησιμοποιήσετε γρήγορα και εύκολα ρυθμίσεις ή λειτουργίες που χρησιμοποιείτε συχνά. Πατήστε το κουμπί <sup>δο</sup>στο τηλεχειριστήριο.

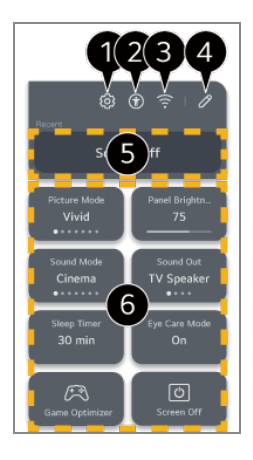

Μπορείτε να ορίσετε περισσότερες επιλογές.

• Επίσης, μπορείτε να πατήσετε παρατεταμένα το κουμπί  $\bigotimes$  στο τηλεχειριστήριο για να εκτελέσετε απευθείας την επιλογή «Όλες οι ρυθμίσεις».

Οδηγεί στις ρυθμίσεις **Προσβασιμ.**.

- Οδηγεί στις ρυθμίσεις **Δίκτυο**.
- Μπορείτε να προσθέσετε/διαγράψετε στοιχεία στις **Γρήγορες ρυθμίσεις** και να αλλάξετε τη σειρά.
- Εμφανίζεται το στοιχείο που επιλέχθηκε πιο πρόσφατα στις **Γρήγορες ρυθμίσεις**.
- Μπορείτε να αλλάξετε τις ρυθμίσεις για τις λειτουργίες οθόνης, ήχου κ.λπ. ή εκτέλεσης.
	- Μπορείτε να τις αλλάξετε σε οποιοδήποτε στοιχείο επιθυμείτε.
- Τα στοιχεία με δυνατότητα διαμόρφωσης διαφέρουν ανάλογα με το μοντέλο.

## **Πίνακας ελέγχου παιχνιδιού**

Κατά τη διάρκεια ενός παιχνιδιού, μπορείτε να αλλάξετε γρήγορα το Είδος παιχνιδιού και να ελέγξετε την κατάσταση των ρυθμίσεων σε πραγματικό χρόνο.

Πατήστε το κουμπί <sup>δο</sup>στο τηλεχειριστήριο.

Όταν συνδέσετε μια κονσόλα παιχνιδιών και ξεκινήσετε ένα παιχνίδι, η ρύθμιση **Γενικά Βελτιστοποίηση παιχνιδιού** αλλάζει σε **Ενεργοποίηση**, ενώ η ρύθμιση **Εικόνα** / **Ήχος Επιλογή λειτουργίας** αλλάζει σε **Βελτιστοποίηση παιχνιδιού**. Εάν δεν εμφανίζεται η επιλογή Πίνακας ελέγχου παιχνιδιού, ελέγξτε κάθε ρύθμιση.

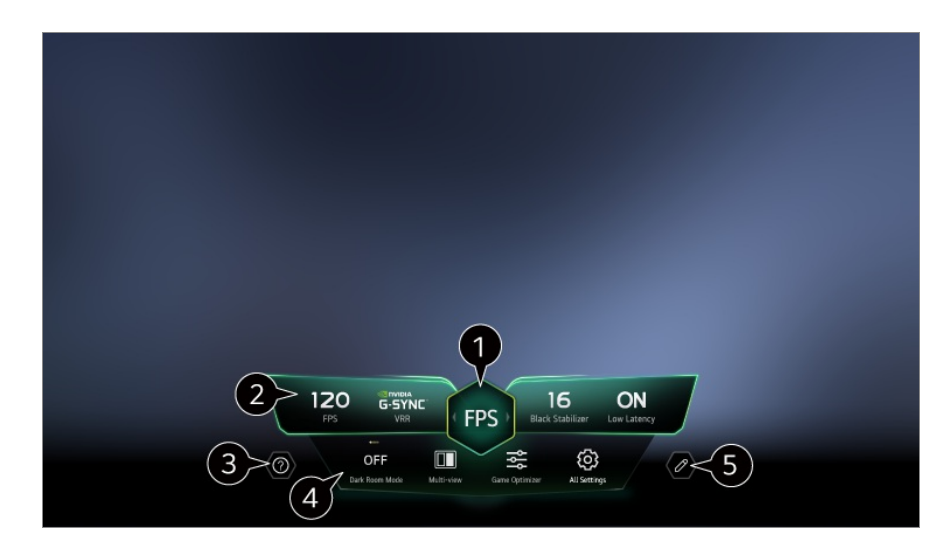

Μπορείτε να βελτιστοποιήσετε την οθόνη ανάλογα με το είδος του παιχνιδιού.

Εμφανίζονται τα σήματα σε πραγματικό χρόνο και οι ρυθμίσεις του επιλεγμένου είδους παιχνιδιού.

Τα στοιχεία που εμφανίζονται μπορεί να διαφέρουν ανάλογα με το μοντέλο.

Εκκινήστε τη λειτουργία **Οδηγός χρήσης**.

**Λειτουργία σκοτεινού θαλάμου** : Για να μειώσετε την καταπόνηση των ματιών όταν το περιβάλλον είναι σκοτεινό ή όταν παρακολουθείτε τηλεόραση για μεγάλο χρονικό διάστημα, μπορείτε να προσαρμόσετε τη φωτεινότητα ολόκληρης της οθόνης ώστε η θέαση να είναι ευκολότερη.

**Πολλαπλή προβολή** : Μπορείτε να διαιρέσετε την οθόνη και να χρησιμοποιήσετε δύο εφαρμογές ταυτόχρονα.

**Χρώμα μενού** : Μπορείτε να αλλάξετε το χρώμα του μενού.

**Βελτιστοποίηση παιχνιδιού** : Οδηγεί στις ρυθμίσεις **Βελτιστοποίηση παιχνιδιού**. Για να δείτε τις λεπτομέρειες, **Ρυθμίσεις Βελτιστοποίηση παιχνιδιού** στο **Οδηγός χρήσης**.

**Όλες οι ρυθμίσεις** : Μπορείτε να ορίσετε περισσότερες επιλογές. Επίσης, μπορείτε να πατήσετε παρατεταμένα το κουμπί <sup>ζοχ</sup> στο τηλεχειριστήριο για να εκτελέσετε απευθείας την επιλογή «Όλες οι ρυθμίσεις».

Ενδέχεται να υπάρχουν περιορισμοί στη λειτουργία **Πολλαπλή προβολή** σε ορισμένα περιεχόμενα.

Η σειρά των στοιχείων που εμφανίζονται στο **Πίνακας ελέγχου παιχνιδιού** μπορεί να αλλαχθεί ή να αντικατασταθεί από άλλα στοιχεία.

Τα στοιχεία με δυνατότητα διαμόρφωσης διαφέρουν ανάλογα με το μοντέλο.

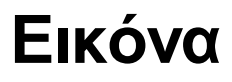

# **Επιλογή λειτουργίας εικόνας**

#### **Εικόνα Επιλογή λειτουργίας**

Επιλέξτε τη λειτουργία εικόνας που ταιριάζει περισσότερο με το περιβάλλον προβολής, τις προτιμήσεις ή τον τύπο βίντεο.

Επιλογή λειτουργίας εικόνας. Το βίντεο βελτιστοποιείται για τα χαρακτηριστικά του, εάν προσαρμόσετε και ρυθμίσετε κάθε στοιχείο λεπτομερώς βάσει της λειτουργίας.

Τα στοιχεία με δυνατότητα διαμόρφωσης διαφέρουν ανάλογα με το μοντέλο.

#### **Κατά τη χρήση κανονικών σημάτων**

### **Εξατομικευμένη εικόνα**

Ορίζεται στην αναλυμένη ποιότητα εικόνας με τη χρήση τεχνολογίας βαθιάς μάθησης τεχνητής νοημοσύνης.

#### **Ζωηρόχρωμο**

Τονίζει την εικόνα αυξάνοντας την αντίθεση, τη φωτεινότητα και την ευκρίνεια.

#### **Πρότυπο**

Εμφανίζει την εικόνα με φυσικά επίπεδα αντίθεσης, φωτεινότητας και ευκρίνειας.

#### **Βασική**

Εμφανίζει την εικόνα με τη βασική ρύθμιση του κατασκευαστή, η οποία είναι βελτιστοποιημένη για κανονική προβολή.

#### **Αυτόματη εξοικονόμηση ενέργειας**

Η λειτουργία **Αυτόματη εξοικονόμηση ενέργειας** μειώνει την κατανάλωση ενέργειας χρησιμοποιώντας έλεγχο μείωσης φωτισμού.

- Η λειτουργία εξοικονόμησης ενέργειας, όπως η λειτουργία **Εξοικονόμηση ενέργειας Βήμα εξοικονόμησης ενέργειας** αλλάζει σε **Αυτόματο** και η χρήση ενέργειας είναι πολύ μικρότερη από τη λειτουργία **Ζωηρόχρωμο**.
- Ο Αισθητήρας φωτός περιβάλλοντος προσαρμόζει αυτόματα τις επιλογές **Φωτεινότητα πάνελ** ή **Φωτεινότητα pixel OLED**, βάσει των συνθηκών φωτισμού του περιβάλλοντος.
- Σε σκοτεινές συνθήκες προβολής, η τηλεόραση μειώνει σταδιακά τη φωτεινότητά της, ανάλογα με την ένταση της πηγής φωτός. Σκοτεινότερη οθόνη σημαίνει μικρότερη κατανάλωση ενέργειας.

## **Σινεμά**

Κατάλληλη εικόνα για ταινίες.

## **Αθλήματα** / **Ποδόσφαιρο** / **Cricket**

Κατάλληλη εικόνα για αθλήματα. Ακόμα και σκηνές γρήγορης δράσης, όπως όταν ένας παίκτης κλωτσά ή πετά την μπάλα, αποδίδονται με ευκρίνεια στην οθόνη.

Το όνομα του αθλήματος μπορεί να διαφέρει ανάλογα με την περιοχή.

#### **Βελτιστοποίηση παιχνιδιού**

Κατάλληλη εικόνα για παιχνίδι.

#### **FILMMAKER MODE**

Παρέχει βελτιστοποιημένη ποιότητα εικόνας Cinema πιστοποιημένη από το UHD Alliance, τον φορέα καθορισμού προτύπων για τις τεχνολογίες που σχετίζονται με UHD.

Για αυτόματη μετάβαση σε **FILMMAKER MODE** όταν εισάγεται ένα σήμα που μπορεί να λειτουργήσει με αυτή τη λειτουργία, ορίστε την επιλογή **Αυτόματη έναρξη ΛΕΙΤΟΥΡΓΙΑΣ FILMMAKER** σε **Ενεργοποίηση**.

## **Expert (Φωτεινός χώρος, ημέρα)** / **Expert (Σκοτεινός χώρος, νύχτα)**

Αυτή η λειτουργία είναι κατάλληλη για ταινίες κ.λπ. που προβάλλονται σε σκοτεινό περιβάλλον.

Η επιλογή **Expert (Σκοτεινός χώρος, νύχτα)** έχει χαμηλότερη θερμοκρασία χρώματος από την επιλογή **Expert (Φωτεινός χώρος, ημέρα)**.

Επιλέξτε μια λειτουργία που είναι κατάλληλη για την ταινία που παρακολουθείτε. ISFccc : Imaging Science Foundation Certified Calibration Control

**Κατά τη χρήση των σημάτων HDR/Dolby Vision**

#### **Εξατομικευμένη εικόνα**

Ορίζεται στην αναλυμένη ποιότητα εικόνας με τη χρήση τεχνολογίας βαθιάς μάθησης τεχνητής νοημοσύνης.

## **Ζωηρόχρωμο**

Τονίζει την εικόνα αυξάνοντας την αντίθεση, τη φωτεινότητα και την ευκρίνεια.

#### **Πρότυπο**

Σε κανονικό περιβάλλον προβολής, ανοίγει μια οθόνη στην οποία φαίνεται η εκφραστικότητα και η φωτεινότητα του HDR.

## **Οικιακός κινηματογράφος**

Η εικόνα στην οθόνη είναι πιο φωτεινή και καθαρή σε σχέση με το **Σινεμά**.

#### **Σινεμά**

Κατάλληλη εικόνα για σήμα βίντεο HDR.

## **Βελτιστοποίηση παιχνιδιού**

Κατάλληλη εικόνα για παιχνίδι.

#### **FILMMAKER MODE**

Παρέχει βελτιστοποιημένη ποιότητα εικόνας Cinema πιστοποιημένη από το UHD Alliance, τον φορέα καθορισμού προτύπων για τις τεχνολογίες που σχετίζονται με UHD.

- Για αυτόματη μετάβαση σε **FILMMAKER MODE** όταν εισάγεται ένα σήμα που μπορεί να λειτουργήσει με αυτή τη λειτουργία, ορίστε την επιλογή **Αυτόματη έναρξη ΛΕΙΤΟΥΡΓΙΑΣ FILMMAKER** σε **Ενεργοποίηση**.
- Αν γίνει εισαγωγή του σήματος βίντεο HDR/Dolby Vision στα μοντέλα που δεν υποστηρίζουν την τεχνολογία HDR/Dolby Vision, αυτό θα έχει ως αποτέλεσμα επιλογές λειτουργίας εικόνας κανονικών σημάτων.
- Οι διαθέσιμες λειτουργίες εικόνας μπορεί να διαφέρουν ανάλογα με το σήμα εισόδου.
- Όταν παρακολουθείτε περιεχόμενο ηλεκτρονικών υπηρεσιών, μπορείτε να αλλάξετε τη Λειτουργία εικόνας ώστε να ταιριάζει με το περιεχόμενο που προβάλλεται.
- Η επιλογή Εξειδίκευση επιτρέπει σε επαγγελματίες να ρυθμίζουν με ακρίβεια την ποιότητα της τυπικής εικόνας. Συνεπώς, μπορεί να μην ισχύει για μια κανονική εικόνα.
- Τυχόν αλλαγές στη ρύθμιση **Επιλογή λειτουργίας** μπορεί να επιφέρουν αλλαγές στις ρυθμίσεις **Εξοικονόμηση ενέργειας** και **Motion Eye Care** και να επηρεάσουν την κατανάλωση ενέργειας. Μπορείτε να αλλάξετε τις ρυθμίσεις στην επιλογή **Γενικά Εξοικονόμηση ενέργειας** και **Εικόνα Προηγμένες ρυθμίσεις Φωτεινότητα Motion Eye Care**.

# **Ρύθμιση του μεγέθους της οθόνης**

### **Εικόνα Λόγος διαστάσεων Επιλογή χρήστη**

Μπορείτε να αλλάξετε το μέγεθος της οθόνης ανάλογα με τον τύπο του περιεχομένου που παρακολουθείτε.

#### **16:9**

Εμφανίζει την εικόνα σε λόγο διαστάσεων 16:9.

## **Αρχική**

Η βέλτιστη αναλογία διαστάσεων οθόνης αλλάζει ανάλογα με το σήμα εικόνας εισόδου.

## **Πλήρης**

Μπορείτε να παρακολουθήσετε περιεχόμενο σε πλήρη οθόνη. Σημειώστε ότι μπορεί να εμφανιστεί παραμόρφωση εικόνας, ανάλογα με τον τύπο σήματος.

## **4:3**

Εμφανίζει την εικόνα σε λόγο διαστάσεων 4:3.

#### **Κατακόρυφο ζουμ**

Μπορείτε να ρυθμίσετε την κατακόρυφη διάσταση της οθόνης και να ευθυγραμμίσετε την οθόνη κατακόρυφα χρησιμοποιώντας τις επιλογές **Προσαρμογή αναλογίας ζουμ** και **Προσαρμογή θέσης οθόνης**.

#### **Ζουμ 4 κατευθύνσεων**

Μπορείτε να ρυθμίσετε την οριζόντια/κατακόρυφη/διαγώνια διάσταση της οθόνης και να ευθυγραμμίσετε την οθόνη οριζόντια/κατακόρυφα χρησιμοποιώντας τις επιλογές **Προσαρμογή αναλογίας ζουμ** και **Προσαρμογή θέσης οθόνης**.

- Τα στοιχεία με δυνατότητα διαμόρφωσης διαφέρουν ανάλογα με το μοντέλο.
- Η εικόνα ενδέχεται να παραμορφωθεί κατά τη μεγέθυνση ή τη σμίκρυνση.
- Εάν επιλέξετε διαφορετικό μέγεθος οθόνης από το αρχικό μέγεθος, η εικόνα μπορεί να φαίνεται διαφορετική.
- Ανάλογα με τον συνδυασμό μορφής εικόνας και μεγέθους οθόνης, οι άκρες μπορεί να

κρυφτούν ή να εμφανίζονται με μαύρο χρώμα ή και οι δύο πλευρές της εικόνας να τρεμοπαίζουν. Επίσης, όταν επιλέγετε ένα στοιχείο που εμφανίζεται στην οθόνη εκπομπής, το περίγραμμα ενδέχεται να μην ευθυγραμμίζεται σωστά.

Ανάλογα με το σήμα εισόδου, τα διαθέσιμα μεγέθη οθόνης μπορεί να διαφέρουν.

## **Προβολή οθόνης με Απλή σάρωση**

#### **Εικόνα Λόγος διαστάσεων Απλή σάρωση**

Εάν ορίσετε αυτή τη λειτουργία στη θέση **Ενεργοποίηση**, μπορείτε να βλέπετε το περιεχόμενο στην αναλογία οθόνης του σήματος μετάδοσης ή της πηγής του περιεχομένου. Εάν η άκρη της οθόνης δεν είναι καθαρή, ορίστε τη λειτουργία στη θέση

#### **Απενεργοποίηση**.

Όταν η ρύθμιση είναι **Αυτόματο**, η λειτουργία εναλλάσσεται ανάμεσα σε **Ενεργοποίηση** και **Απενεργοποίηση** ανάλογα με τις πληροφορίες του σήματος εικόνας.

Τα στοιχεία που μπορείτε να επιλέξετε ενδέχεται να διαφέρουν ανάλογα με την τρέχουσα είσοδο.

## **Προσαρμογή της φωτεινότητας μιας εικόνας**

#### **Εικόνα Προηγμένες ρυθμίσεις Φωτεινότητα**

Μπορείτε να προσαρμόσετε τη φωτεινότητα ολόκληρης της οθόνης.

#### **Φωτεινότητα πάνελ**

Ελέγχει το επίπεδο της φωτεινότητας της οθόνης μέσωρύθμισης του οπισθοφωτισμού. Όσο πιο κοντά είναι η τιμή στο 100, τόσο πιο φωτεινή είναι η οθόνη.

- Μειώστε την επιλογή **Φωτεινότητα πάνελ** για να ελαττώσετε την κατανάλωση ενέργειας.
- Ανάλογα με τη ρύθμιση **Εξοικονόμηση ενέργειας** (**Αυτόματο**/**Μέγιστο**), ίσως να μην μπορείτε να τροποποιήσετε την επιλογή **Φωτεινότητα πάνελ**. Σε αυτήν την περίπτωση, επιλέξτε διαδοχικά **Γενικά Εξοικονόμηση ενέργειας Βήμα εξοικονόμησης ενέργειας** και επιλέξτε τη ρύθμιση **Απενεργοποίηση** ή **Ελάχιστο**.
- Ανάλογα με το μοντέλο της τηλεόρασής σας, η ρύθμιση **Φωτεινότητα πάνελ** ενδέχεται να μην είναι διαθέσιμη.

#### **Φωτεινότητα pixel OLED**

Ρυθμίζει τη φωτεινότητα της οθόνης μεταβάλλοντας τη φωτεινότητα της οθόνης OLED.

- Ανάλογα με τη ρύθμιση **Εξοικονόμηση ενέργειας** (**Αυτόματο**/**Μέγιστο**), ίσως να μην μπορείτε να τροποποιήσετε την επιλογή **Φωτεινότητα pixel OLED**. Σε αυτήν την περίπτωση, επιλέξτε διαδοχικά **Γενικά Εξοικονόμηση ενέργειας Βήμα εξοικονόμησης ενέργειας** και επιλέξτε τη ρύθμιση **Απενεργοποίηση** ή **Ελάχιστο**.
- Ανάλογα με το μοντέλο της τηλεόρασής σας, η ρύθμιση **Φωτεινότητα pixel OLED** ενδέχεται να μην είναι διαθέσιμη.

#### **Ρύθμιση αντίθεσης**

Ρυθμίζει την αντίθεση των φωτεινών και των σκούρων περιοχών της εικόνας. Όσο πιο κοντά είναι η τιμή στο 100, τόσο μεγαλύτερη είναι η αντίθεση.

#### **Επίπεδο μαύρου**

Προσαρμόζει τη φωτεινότητα των σκουρόχρωμων περιοχών της οθόνης. Όσο πιο κοντά στην τιμή 100 είναι η ρύθμιση, τόσο πιο ανοικτόχρωμη γίνεται η οθόνη.

#### **Αυτόματη δυναμική αντίθεση**

Διορθώνει τη διαφορά ανάμεσα στη φωτεινή και τη σκούρα πλευρά της οθόνης για βέλτιστα αποτελέσματα, ανάλογα με τη φωτεινότητα της εικόνας.

#### **Δυναμική αντιστοίχιση τόνων**

Κατάλληλες ρυθμίσεις αντίθεσης ανάλογα με τη φωτεινότητα εικόνας του περιεχομένου HDR.

#### **Πρόγραμμα βελτίωσης έκφρασης**

Πρόκειται για μια τεχνολογία που βελτιώνει την αντίθεση και την έκφραση του προσκηνίου, του παρασκηνίου και του αντικειμένου, αναλύοντας τις πληροφορίες της εικόνας HDR.

#### **Μέγιστη φωτεινότητα**

Ρυθμίζει τη μέγιστη φωτεινότητα της οθόνης.

#### **Γάμμα (Ρύθμιση φωτεινότητας)**

Ρυθμίζει τη μέση φωτεινότητα της εικόνας.

Η επιλογή **BT.1886** εκφράζει τη διαβάθμιση στο ITU-R BT.1886, το οποίο είναι ένα

διεθνές πρότυπο.

#### **Εύρος σήματος βίντεο**

Ρυθμίζει τη σκουρότητα της οθόνης για να εμφανίσει το τέλειο μαύρο. Επιλέξτε **Εύρος σήματος βίντεο** για αντιστοίχιση με το εύρος χρώματος της εξωτερικής συσκευής εισόδου.

Αυτή η λειτουργία μπορεί να χρησιμοποιηθεί κατά την παρακολούθηση περιεχομένου μέσω εξωτερικής εισόδου.

#### **Μείωση τοπικού φωτισμού LED**

Μεγιστοποιεί την αναλογία αντίθεσης, κάνοντας τη φωτεινή πλευρά της οθόνης ακόμα πιο φωτεινή και τη σκούρα πλευρά ακόμα πιο σκούρα.

- **Απενεργοποίηση** :Απενεργοποιεί τη λειτουργία **Μείωση τοπικού φωτισμού LED**. ●
- **Χαμηλή** / **Μεσαία** / **Υψηλή** : Αλλάζει την αναλογία αντίθεσης. ●
- Εάν ορίσετε αυτήν την επιλογή σε **Απενεργοποίηση**, ενδέχεται να αυξηθεί η κατανάλωση ενέργειας.

#### **Motion Eye Care**

Ρυθμίζει αυτόματα τη φωτεινότητα και μειώνει το θάμπωμα της εικόνας με βάση δεδομένα εικόνας, ώστε να μην κουράζονται τα μάτια σας.

- Εάν ορίσετε αυτήν την επιλογή σε **Απενεργοποίηση**, ενδέχεται να αυξηθεί η κατανάλωση ενέργειας.
- Ανάλογα με το σήμα εισόδου ή την επιλεγμένη λειτουργία εικόνας, οι διαθέσιμες επιλογές μπορεί να διαφέρουν.
- Τα στοιχεία με δυνατότητα διαμόρφωσης διαφέρουν ανάλογα με το μοντέλο.

#### **Προσαρμογή του χρώματος μιας εικόνας**

**Εικόνα Προηγμένες ρυθμίσεις Χρώμα**

#### **Βάθος χρώματος**

Τονίζει περισσότερο ή λιγότερο τα χρώματα που εμφανίζονται στην οθόνη. Όσο πιο κοντά είναι η τιμή στο 100, τόσο πιο βαθύ είναι το χρώμα.

### **Απόχρωση**

Ρυθμίζει την ισορροπία χρώματος μεταξύ του κόκκινου και του πράσινου που εμφανίζονται στην οθόνη. Όσο πιο κοντά είναι η τιμή στο Κόκκινο 50, τόσο πιο κόκκινο θα είναι το χρώμα. Όσο πιο κοντά είναι η τιμή στο Πράσινο 50, τόσο πιο πράσινο θα είναι το χρώμα.

#### **Χρωματικό φάσμα**

Επιλέγει τη γκάμα των χρωμάτων που θα εμφανίζονται στην οθόνη.

#### **έμφυτος**

Εμφανίζει πιο ζωντανά και πλούσια χρώματα.

### **Αυτόματος εντοπισμός**

Προσαρμόζει αυτόματα τη ρύθμιση **Χρωματικό φάσμα** σύμφωνα με το σήμα.

#### **Δυναμικό**

Επεκτείνει τη **Χρωματικό φάσμα** ώστε να αντιστοιχεί στη σκηνή.

#### **Adobe RGB**

Ορίζει τη **Χρωματικό φάσμα** σύμφωνα με τα πρότυπα Adobe RGB.

## **Λεπτομερής ρύθμιση**

Χρησιμοποιείται όταν γίνεται έλεγχος από τους ειδικούς με χρήση δοκιμαστικού μοτίβου. Εσείς μπορείτε να την ελέγξετε επιλέγοντας περιοχές έξι χρωμάτων (**Κόκκινο**/**Πράσινο**/**Μπλε**/**Κυανό**/**Ματζέντα**/**Κίτρινο**).

Στις κανονικές εικόνες, οι χρωματικές αλλαγές που γίνονται λόγωτων ρυθμίσεων ίσως να μην είναι εμφανείς.

#### **Προσαρμογή χρωμάτων**

Ρυθμίζει το χρώμα και τον κορεσμό της εικόνας, ώστε η εικόνα να είναι πιο πολύχρωμη και ζωηρή.

#### **Επιλογή χρώματος**

Από τις επιλογές **Κόκκινο**/**Πράσινο**/**Μπλε**/**Κυανό**/**Ματζέντα**/**Κίτρινο**, επιλέξτε

έναν τόνο που θέλετε να ρυθμίσετε.

### **Ρύθμιση κορεσμού** / **Προσαρμογή απόχρωσης** / **Προσαρμογή φωτεινότητας**

Ρυθμίστε το χρώμα/την απόχρωση/τη φωτεινότητα του τόνου σε εύρος τιμών από - 30 έως +30.

#### **Ισορροπία λευκού**

Η λειτουργία της ρύθμισης κάθε χρώματοςώστε να αναπαράγεται ακριβέστερα βάσει του άσπρου, σας επιτρέπει να ρυθμίσετε συνολικά τον τόνο των χρωμάτων της οθόνης, σύμφωνα με τις προτιμήσεις σας.

#### **Θερμοκρασία χρώματος**

Μπορείτε να ορίσετε το χρώμα ώστε να δώσετε στην οθόνη ψυχρότερη ή θερμότερη εμφάνιση.

#### **Μέθοδος**

Αυτή η μέθοδος χρησιμοποιείται για τη λεπτομερή ρύθμιση της θερμοκρασίας χρώματος. Μπορείτε να ελέγξετε τη θερμοκρασία χρώματος σε δύο σημεία του φωτεινού τμήματος και του σκοτεινού τμήματος του βίντεο αν επιλέξετε **2 Points**, σε κάθε σημείο των 10 επιπέδων αν επιλέξετε **Επίπεδο σήματος 10 σημείων (%)** και σε κάθε σημείο των 22 επιπέδων του βίντεο αν επιλέξετε **Επίπεδο σήματος 22 σημείων (%)**.

#### **Βήμα**

Επιλογή φωτεινότητας οθόνης για ρύθμιση της θερμοκρασίας χρώματος. Εάν η επιλογή **Μέθοδος** έχει οριστεί σε **2 Points**, χρησιμοποιήστε την επιλογή Χαμηλή για να επιλέξετε σκιές και την επιλογή Υψηλή για να επιλέξετε φωτεινά σημεία.

Εάν η επιλογή **Μέθοδος** έχει οριστεί σε **Επίπεδο σήματος 10 σημείων (%)**, μπορείτε να επιλέξετε φωτεινότητα χρησιμοποιώντας αριθμούς που υποδεικνύουν 10 επίπεδα.

Όταν η λειτουργία **Μέθοδος** έχει ρυθμιστεί σε **Επίπεδο σήματος 22 σημείων (%)**, μπορείτε να επιλέξετε τη φωτεινότητα με τα 22 επίπεδα φωτεινότητας.

## **Επίπεδο σήματος (%)**

Επιλογή φωτεινότητας οθόνης για ρύθμιση της θερμοκρασίας χρώματος. Εάν η επιλογή **Μέθοδος** έχει οριστεί σε **Επίπεδο σήματος 10 σημείων (%)**, μπορείτε να επιλέξετε φωτεινότητα χρησιμοποιώντας αριθμούς που υποδεικνύουν 10 επίπεδα.

Όταν η λειτουργία **Μέθοδος** έχει ρυθμιστεί σε **Επίπεδο σήματος 22 σημείων (%)**, μπορείτε να επιλέξετε τη φωτεινότητα με τα 22 επίπεδα φωτεινότητας.

#### **Εμφάνιση επιπέδου φωτεινότητας στο μέγιστο επίπεδο σήματος (%)**

Ρυθμίζει τη φωτεινότητα του υψηλότερου επιπέδου σήματος 100%.

#### **Προσαρμόστε το επίπεδο φωτεινότητας στο επιλεγμένο επίπεδο σήματος (%)**

Η φωτεινότητα του επιλεγμένου επιπέδου σήματος μπορεί να ρυθμιστεί.

Μπορείτε να κάνετε αυτές τις ρυθμίσεις μόνο όταν η επιλεγμένη **Εικόνα Επιλογή λειτουργίας** είναι **Σινεμά**, **Expert (Φωτεινός χώρος, ημέρα)** ή **Expert (Σκοτεινός χώρος, νύχτα)** και όταν η λειτουργία **Μέθοδος** έχει οριστεί σε **Επίπεδο σήματος 10 σημείων (%)** ή **Επίπεδο σήματος 22 σημείων (%)**.

#### **Κόκκινο** / **Πράσινο** / **Μπλε**

Ρυθμίστε τη θερμοκρασία χρώματος του επιλεγμένου σημείου.

Ρυθμίστε την ένταση των χρωμάτων **Κόκκινο**/**Πράσινο**/**Μπλε** σε εύρος τιμών από - 50 έως 50.

Μπορείτε να ρυθμίσετε τις αντίστοιχες τιμές για τη φωτεινότητα που επιλέξατε στην επιλογή **Βήμα**.

- Ανάλογα με το σήμα εισόδου ή την επιλεγμένη λειτουργία εικόνας, οι διαθέσιμες επιλογές μπορεί να διαφέρουν.
- Τα στοιχεία με δυνατότητα διαμόρφωσης διαφέρουν ανάλογα με το μοντέλο.

## **Προσαρμογή της αντίθεσης μιας εικόνας**

#### **Εικόνα Προηγμένες ρυθμίσεις Καθαρότητα**

Μπορείτε να προσαρμόσετε την αντίθεση μιας εικόναςώστε να εμφανίζεται πιο καθαρά.

#### **Ρύθμιση οξύτητας**

Ρυθμίζει την ευκρίνεια της εικόνας. Όσο πιο κοντά είναι η τιμή στο 50, τόσο πιο ευκρινής και καθαρή είναι η εικόνα.

## **Πολύ υψηλή ανάλυση**

Ρυθμίζει την ανάλυση, ώστε οι μουντές και θαμπές εικόνες να είναι πιο καθαρές.

## **Μείωση θορύβου**

Αφαιρεί τις μικρές κουκίδες που ξεχωρίζουν, ώστε η εικόνα να είναι καθαρή.

### **Μείωση θορύβου MPEG**

Μειώνει το θόρυβο που παράγεται κατά τη δημιουργία των ψηφιακών σημάτων βίντεο.

## **Ομαλή διαβάθμιση**

Μειώνει το ανώμαλο και σε μοτίβο σκάλας περίγραμμα της εικόνας και προβάλλει μια πιο ομαλή οθόνη.

### **Πραγματικός κινηματογράφος**

Βελτιστοποίηση της προβολής για ταινίες.

## **TruMotion**

Κατάλληλη ποιότητα εικόνας σε εικόνες με γρήγορη κίνηση.

- **· Απενεργοποίηση** : Απενεργοποιεί το **TruMotion**.
- **Κινηματογραφική κίνηση** : Ρυθμίστε την ανακίνηση της κίνησης στην οθόνη για να αισθανθείτε σαν να βρίσκεστε σε κινηματογραφική αίθουσα.
- · **Φυσική** : Ορίστε εικόνες με πολλές κινήσεις για να φαίνονται φυσικές και ευκρινείς.
- **Ομαλή κίνηση** : Εξομαλύνει τις εικόνες με γρήγορη κίνηση. ●
- **Επιλογή χρήστη** : Μη αυτόματη ρύθμιση των επιλογών **TruMotion**.
	- **De-Judder (εξομάλυνση κίνησης)** : Προσαρμόζει το τρεμόπαιγμα της οθόνης. ○
	- ∘ **De-Blur** : Μειώνει τα εφέ θαμπώματος της κίνησης.
	- **OLED Motion** /**OLED Motion Pro** / **Motion Pro** / **NanoCell Motion Pro** : Μπορείτε να κάνετε το βίντεό σας καθαρότερο, ελαχιστοποιώντας τις διακοπές εικόνας.
- Οι ρυθμίσεις για προχωρημένους μπορούν να αλλάξουν μόνο στη λειτουργία **Επιλογή χρήστη**.
- Ανάλογα με το σήμα εισόδου ή την επιλεγμένη λειτουργία εικόνας, οι διαθέσιμες επιλογές μπορεί να διαφέρουν.

Τα στοιχεία με δυνατότητα διαμόρφωσης διαφέρουν ανάλογα με το μοντέλο.

## **Εφαρμογή των υφιστάμενων ρυθμίσεων εικόνας σε όλες τις εισόδους**

#### **Εικόνα Προηγμένες ρυθμίσεις Εφαρμογή σε όλες τις πηγές εισόδου**

Οι ρυθμίσεις που καθορίζετε, εφαρμόζονται μόνο στην τρέχουσα επιλεγμένη λειτουργία εισόδου.

Για να εφαρμόσετε τις τρέχουσες ρυθμίσεις εικόνας σε όλες τις λειτουργίες εισόδου, επιλέξτε **Εφαρμογή σε όλες τις πηγές εισόδου**.

#### **Επαναφορά λειτουργίας εικόνας**

#### **Εικόνα Προηγμένες ρυθμίσεις Επαναφορά**

Αν θέλετε να επαναφέρετε τις ρυθμίσεις εικόνας στις εργοστασιακές προεπιλογές μετά την εφαρμογή των ρυθμίσεων, επιλέξτε επαναφορά για κάθε λειτουργία εικόνας.

## **Αυτόματη έναρξη ΛΕΙΤΟΥΡΓΙΑΣ FILMMAKER**

#### **Εικόνα Προηγμένες ρυθμίσεις Αυτόματη έναρξη ΛΕΙΤΟΥΡΓΙΑΣ FILMMAKER**

Εάν οριστεί σε **Ενεργοποίηση**, η επιλογή **Λειτουργία εικόνας** θα αλλάξει αυτόματα σε **FILMMAKER MODE** όταν εισάγεται ένα σήμα που μπορεί να λειτουργήσει με **FILMMAKER MODE**.

Παρόλο που αυτή η λειτουργία μεταφέρει αποτελεσματικά τις καλλιτεχνικές προθέσεις του δημιουργού, μπορεί να έχει σκοτεινότερη εμφάνιση σε σύγκριση με άλλη επιλογή **Λειτουργία εικόνας**.

## **Για χρήση της λειτουργίας Μείωση μπλε φωτός**

#### **Εικόνα Προηγμένες ρυθμίσεις Μείωση μπλε φωτός**

Η θερμοκρασία των χρωμάτων θα προσαρμοστεί μειώνοντας την κούραση στα μάτια.

#### **Ενεργοποίηση**

Η θερμοκρασία των χρωμάτων της τηλεόρασης προσαρμόζεται.

#### **Απενεργοποίηση**

Απενεργοποιεί τη λειτουργία **Μείωση μπλε φωτός**.

Ορισμένα μοντέλα μπορεί να μην υποστηρίζονται.

# **Ήχος**

# **Επιλογή λειτουργίας**

## **Ήχος Επιλογή λειτουργίας**

Μπορείτε να επιλέξετε την πιο κατάλληλη λειτουργία ήχου για κάθε είδος.

#### **Ήχος με τεχνητη νοημοσύνη** / **Επαγγελματικός ήχος με τεχνητη νοημοσύνη**

Ανάλογα με το περιεχόμενο που παρακολουθείτε, μπορείτε να απολαύσετε βελτιστοποιημένο ήχο και εικονικό εφέ surround σε πραγματικό χρόνο.

## **Τυπικό**

Βελτιστοποιεί τον ήχο για όλους τους τύπους περιεχομένου.

#### **Σινεμά**

Βελτιστοποιεί τον ήχο για ταινίες.

## **Λειτουργία καθαρής φωνής** / **Λειτουργία καθαρής φωνής Pro**

Βελτιστοποιεί τον ήχο για ειδήσεις.

#### **Αθλήματα** / **Ποδόσφαιρο** / **Cricket**

Βελτιστοποιεί τον ήχο για αθλήματα.

Το όνομα του αθλήματος μπορεί να διαφέρει ανάλογα με την περιοχή.

#### **Μουσική**

Βελτιστοποιεί τον ήχο για μουσική.

#### **Βελτιστοποίηση παιχνιδιού**

Βελτιστοποιεί τον ήχο για παιχνίδια.

- Τα στοιχεία με δυνατότητα διαμόρφωσης διαφέρουν ανάλογα με το μοντέλο.
- Εάν συνδέσετε μια ηχομπάρα LG που υποστηρίζει **Κοινή χρήση λειτουργίας ήχου τηλεόρασης** στο τερματικό **HDMI (eARC/ARC)**, μπορείτε να επιλέξετε τη Λειτουργία ήχου που παρέχεται από την ηχομπάρα LG στην τηλεόραση. Εάν το στοιχείο **Ήχος Προηγμένες ρυθμίσεις Κοινή χρήση λειτουργίας ήχου τηλεόρασης** έχει οριστεί σε **Ενεργοποίηση**, η επιλογή Λειτουργία ήχου της τηλεόρασης εξάγεται στην ηχομπάρα LG.

# **Χρήση ηχείου τηλεόρασης**

## **Ήχος Έξοδος ήχου Χρήση ηχείου τηλεόρασης**

Ο ήχος αναπαράγεται μέσωτων εσωτερικών ηχείων της τηλεόρασης.

# **Χρήση ασύρματου ηχείου**

## **Ήχος Έξοδος ήχου Χρήση ασύρματου ηχείου**

#### **Συσκευή Bluetooth**

Συνδέστε ασύρματα μια συσκευή ήχου Bluetooth για να απολαμβάνετε καλύτερα τον ήχο της τηλεόρασης.

Ανατρέξτε στο εγχειρίδιο χρήσης της συσκευής ήχου Bluetooth για λεπτομέρειες σχετικά με τον τρόπο σύνδεσης και χρήσης της συσκευής.

- Πατήστε Ε για να δείτε τις συνδεδεμένες συσκευές ή τις συσκευές που μπορούν να συνδεθούν, για να συνδεθείτε σε οποιαδήποτε από αυτές.
- · Για ορισμένες συσκευές Bluetooth, η ένταση ήχου της συσκευής μπορεί να ελεγχθεί από τη λίστα συνδέσεων.
- Οι συσκευές που υποστηρίζουν LG Sound Sync θα προσπαθήσουν να συνδεθούν αυτόματα στις πρόσφατα χρησιμοποιημένες συσκευές, όταν ανοίξετε την τηλεόραση.
- Συνιστάται η σύνδεση μιας συσκευής ήχου LG που υποστηρίζει το LG Sound Sync, με τη χρήση της λειτουργίας LG TV ή της λειτουργίας LG Sound Sync στη συσκευή.
- Εάν εμφανίζεται η επιλογή **(Η φωνή είναι διαθέσιμη)** στη λίστα συνδέσεων, μπορείτε να χρησιμοποιήσετε τη λειτουργία αναγνώρισης ομιλίας με τη συσκευή.
- Ορισμένα μοντέλα μπορεί να μην υποστηρίζονται.
- Ο κωδικοποιητής ήχου που μπορεί να χρησιμοποιηθεί για έξοδο ήχου μέσω Bluetooth είναι SBC/aptX<sup>TM</sup>.
- Μπορείτε να χειριστείτε την τηλεόραση ή να καταχωρίσετε ομιλία αγγίζοντας τα ακουστικά LG Tone Free που είναι συνδεδεμένα στην τηλεόραση. Για τη μέθοδο χειρισμού, ανατρέξτε στο εγχειρίδιο της συσκευής ή στην εφαρμογή Tone

Free που είναι εγκατεστημένη στην έξυπνη συσκευή. Εάν αλλάξετε τον χειρισμό στην εφαρμογή Tone Free, η συμπεριφορά της συσκευής θα προσαρμοστεί ανάλογα. Ορισμένα μοντέλα μπορεί να μην υποστηρίζονται.

- Αν η συσκευή δεν συνδεθεί, ελέγξτε την τροφοδοσία της και βεβαιωθείτε ότι η συσκευή ήχου λειτουργεί σωστά.
- Η χρήση σετ ακουστικών Bluetooth συνιστάται όταν συνδέετε δύο συσκευές Bluetooth.
- Ανάλογα με τον τύπο της συσκευής Bluetooth, η συσκευή μπορεί να μην συνδεθεί σωστά ή μπορεί να εκδηλωθεί ασυνήθιστη συμπεριφορά, όπως μη συγχρονισμένο βίντεο και ήχος.
	- Τα ακουστικά μόνο για κινητά ενδέχεται να μην λειτουργούν. ●
	- Εάν δύο διαφορετικές συσκευές Bluetooth συνδεθούν και χρησιμοποιούνται ταυτόχρονα, ενδέχεται να υπάρχει αναντιστοιχία φωνής.
- Ο ήχος μπορεί να κολλήσει ή η ποιότητα ήχου να μειωθεί αν:
	- η συσκευή Bluetooth είναι πολύ μακριά από την τηλεόραση, ●
	- · υπάρχουν εμπόδια μεταξύ της συσκευής Bluetooth και της τηλεόρασης ή
	- χρησιμοποιείται ταυτόχρονα με ραδιοεξοπλισμό, όπως φούρνο μικροκυμάτων ή ασύρματο δίκτυο LAN
- Αν το **Εικόνα Επιλογή λειτουργίας** έχει ρυθμιστεί σε **Βελτιστοποίηση παιχνιδιού** και το **Έξοδος ήχου** έχει ρυθμιστεί σε **Συσκευή Bluetooth**, το **Εικόνα Επιλογή λειτουργίας** αλλάζει σε **Πρότυπο**.
- Εάν εξακολουθείτε να αντιμετωπίζετε προβλήματα, σας συνιστούμε να χρησιμοποιήσετε μια ενσύρματη σύνδεση. ( Οπτική ψηφιακή θύρα, **HDMI (eARC/ARC)** )

#### **Συσκευή LG WOWCAST**

Μπορείτε να απολαμβάνετε πλούσιο ήχο χωρίς διακοπές ή υποβάθμιση της ποιότητας του ήχου ακόμα και όταν συνδέεστε ασύρματα με την ηχομπάρα που υποστηρίζει τη συσκευή LG WOWCAST.

- Ορισμένα μοντέλα μπορεί να μην υποστηρίζονται.
- Μπορεί να μην λειτουργεί σωστά, ανάλογα με το περιβάλλον δικτύου.

#### **Ηχεία WiSA**

Μπορείτε να συνδέσετε την τηλεόραση ασύρματα στα **Ηχεία WiSA** για να απολαμβάνετε ήχο υψηλής ποιότητας. Επιλέξτε για να προσαρμόσετε τις ρυθμίσεις για τα **Ηχεία WiSA**.

Ορισμένα μοντέλα μπορεί να μην υποστηρίζονται.

- Για να χρησιμοποιήσετε ηχεία WiSA, πρέπει να συνδέσετε το κλειδί αποκλειστικής χρήσης.
- Σε περιβάλλοντα με ασύρματες παρεμβολές μπορεί να παρουσιαστούν προβλήματα σύνδεσης ανάμεσα στο dongle WiSA και το ηχείο WiSA. Στην περίπτωση αυτή, επικοινωνήστε με τον κατασκευαστή του ηχείου.
- Για περισσότερες πληροφορίες σχετικά με την αγορά εγκεκριμένων προϊόντων WiSA, επισκεφτείτε τη διεύθυνση www.wisaassociation.org.

#### **Φορητή συσκευή**

Εάν εγκαταστήσετε την εφαρμογή LG ThinQ σε μια έξυπνη συσκευή και συνδέσετε τη συσκευή με την τηλεόρασή σας, μπορείτε να χρησιμοποιήσετε τη συσκευή ως ηχείο για την τηλεόραση.

## **Χρήση ενσύρματου ηχείου**

### **Ήχος Έξοδος ήχου Χρήση ενσύρματου ηχείου**

#### **Συσκευή Optical Out**

Μπορείτε να συνδέσετε μια συσκευή ήχου που υποστηρίζει τη λειτουργία Optical στην οπτική ψηφιακή θύρα εξόδου ήχου, για να απολαμβάνετε τον ήχο της τηλεόρασής σας σε υψηλότερη ποιότητα και με μεγαλύτερη άνεση.

- Διατίθεται μόνο στα μοντέλα με οπτική ψηφιακή θύρα.
- Σε ορισμένες συσκευές, μπορείτε να προσαρμόσετε την ένταση χρησιμοποιώντας το τηλεχειριστήριο της τηλεόρασης.

#### **Συσκευή HDMI(ARC)**

Η έξοδος του ήχου από την τηλεόραση μπορεί να πραγματοποιείται μέσωμιας εξωτερικής συσκευής ήχου που είναι συνδεδεμένη μέσωθύρας **HDMI (eARC/ARC)**.

Επιλέξτε **Συσκευή HDMI(ARC)** για να ενεργοποιηθεί αυτόματα το SIMPLINK. Αν απενεργοποιήσετε το SIMPLINK, η ρύθμιση εξόδου του ήχου επανέρχεται στην προεπιλεγμένη τιμή της για αδιάλειπτη έξοδο του ήχου.

#### **Συσκευή εξόδου ήχου / Ενσύρματα ακουστικά**

Επιλέξτε **Ενσύρματα ακουστικά** ή **Συσκευή εξόδου ήχου** για να βελτιστοποιήσετε την έξοδο του ήχου σύμφωνα με τη συνδεδεμένη συσκευή.

Ορισμένα μοντέλα μπορεί να μην υποστηρίζονται.

Αν συνδέσετε τα ενσύρματα ακουστικά ενώ η τηλεόραση είναι σε λειτουργία, τότε εντοπίζονται αυτόματα και γίνεται ανακατεύθυνση του ήχου που εκπέμπουν.

# **Χρησιμοποιήστε εξωτερικά ηχεία με το ηχείο της τηλεόρασης**

#### **Ήχος Έξοδος ήχου Χρησιμοποιήστε εξωτερικά ηχεία με το ηχείο της τηλεόρασης**

Η αναπαραγωγή του ήχου μπορεί να πραγματοποιηθεί ταυτόχρονα μέσωπολλών συσκευών.

Τα στοιχεία με δυνατότητα διαμόρφωσης διαφέρουν ανάλογα με το μοντέλο.

#### **Συσκευή Bluetooth + Ηχείο τηλεόρασης**

Το εσωτερικό ηχείο της τηλεόρασης και το ηχείο Bluetooth μπορούν να χρησιμοποιηθούν ταυτόχρονα ως έξοδοι ήχου. Εναλλακτικά, μπορεί να χρησιμοποιηθεί σύστημα ήχου surround.

Μπορούν να συνδεθούν έως δύο συσκευές Bluetooth του ίδιου μοντέλου.

- 01 Επιλέξτε **με** για να συνδέσετε ηχεία Bluetooth.
- Εκτελέστε τη λειτουργία **Καθυστέρηση ήχου** για συγχρονισμό του εσωτερικού 02 ηχείου της τηλεόρασης με το ηχείο Bluetooth. Μπορείτε να πραγματοποιήσετε τη ρύθμιση αυτόματα ή μη αυτόματα.
- Όταν ορίσετε την επιλογή **Έξοδος ήχου** σε **Συσκευή Bluetooth + Ηχείο τηλεόρασης**, εάν η επιλογή **Εικόνα Επιλογή λειτουργίας** έχει οριστεί σε **Βελτιστοποίηση παιχνιδιού**, θα αλλάξει σε **Πρότυπο** και η επιλογή **Dolby Atmos** θα απενεργοποιηθεί.
- Κατά τη χρήση της λειτουργίας Screen Share, η εικόνα και ο ήχος ενδέχεται να μην συγχρονίζονται. Συνιστάται η χρήση της επιλογής **Χρήση ηχείου τηλεόρασης** στο **Έξοδος ήχου**.
- Για να προσαρμόσετε την ένταση ήχου μέσω του κουμπιού έντασης της συσκευής Bluetooth, ορίστε την επιλογή **Γενικά Προσβασιμ. Απολαύστε μαζί τον ήχο της τηλεόρασης** σε **Συσκευή Bluetooth**. Για συσκευές Bluetooth που δεν διαθέτουν κουμπιά έντασης ήχου, μπορείτε να προσαρμόσετε την ένταση της συσκευής μέσω της οθόνης λεπτομερών ρυθμίσεων της επιλογής **Συσκευή Bluetooth + Ηχείο τηλεόρασης**.
- Αν η επιλογή **Γενικά Προσβασιμ. Απολαύστε μαζί τον ήχο της τηλεόρασης** οριστεί σε **Συσκευή Bluetooth**, μπορεί να συνδεθεί μόνο μία συσκευή Bluetooth.
- Ανάλογα με τον τύπο της συσκευής Bluetooth που χρησιμοποιείτε, ενδέχεται να μην είναι δυνατή η σύνδεση δύο συσκευών ταυτόχρονα.
- Ανάλογα με τον τύπο της συσκευής Bluetooth, η συσκευή μπορεί να μην συνδεθεί σωστά ή μπορεί να εκδηλωθεί ασυνήθιστη συμπεριφορά, όπως μη συγχρονισμένο βίντεο και ήχος.

#### **Συσκευή Optical Out + Ηχείο τηλεόρασης**

Ο ήχος αναπαράγεται ταυτόχρονα μέσωτων ενσωματωμένων ηχείων της τηλεόρασης και της συσκευής ήχου που είναι συνδεδεμένη στην ψηφιακή οπτική θύρα εξόδου ήχου.

#### **Συσκευή HDMI(ARC) + Ηχείο τηλεόρασης**

Σύνδεση της ηχομπάρας LG με τη λειτουργία WOW Orchestra

Μπορείτε να απολαύσετε πλουσιότερο ήχο χρησιμοποιώντας ταυτόχρονα το ηχείο της τηλεόρασης και την ηχομπάρα για την παραγωγή ήχου.

Εάν συνδέσετε την ηχομπάρα LG στο τερματικό **HDMI (eARC/ARC)**, θα συνδεθεί αυτόματα.

Για αποσύνδεση ρυθμίστε το **Έξοδος ήχου** σε **Χρήση ηχείου τηλεόρασης** ή **Χρήση ενσύρματου ηχείου**.

Σύνδεση ακουστικού βοηθήματος

Μπορείτε να ρυθμίσετε ξεχωριστά την ένταση του ήχου του ηχείου της τηλεόρασης και του ακουστικού βοηθήματος.

Συνδέστε τον πομπό του ακουστικού βοηθήματος στο τερματικό **HDMI (eARC/ARC)**. Πατήστε **Γενικά Προσβασιμ. Απολαύστε μαζί τον ήχο της τηλεόρασης** και επιλέξτε **Συσκευή HDMI(ARC)**.

Για να ρυθμίσετε την ένταση ήχου του συνδεδεμένου ακουστικού βοηθήματος στην τηλεόραση, πατήστε το δίπλα στην επιλογή **Συσκευή HDMI(ARC) + Ηχείο τηλεόρασης**.

#### **Ενσύρματα ακουστικά + Ηχείο τηλεόρασης**

Ο ήχος αναπαράγεται ταυτόχρονα μέσωτων εσωτερικών ηχείων της τηλεόρασης και της λειτουργίας **Ενσύρματα ακουστικά**.

Αν συνδέσετε τα ενσύρματα ακουστικά ενώ η τηλεόραση είναι σε λειτουργία, τότε εντοπίζονται αυτόματα και γίνεται ανακατεύθυνση του ήχου που εκπέμπουν.

## **Ισορροπία**

#### **Ήχος Προηγμένες ρυθμίσεις Ισορροπία**

Μπορείτε να ρυθμίσετε την ένταση του ήχου στο αριστερό και στο δεξί ηχείο.

Αυτή η ρύθμιση είναι διαθέσιμη μόνο για το ενσωματωμένο ηχείο τηλεόρασης.

# **Ισοσταθμιστής**

## **Ήχος Προηγμένες ρυθμίσεις Ισοσταθμιστής**

Μπορείτε να προσαρμόσετε τον ήχο αυξάνοντας ή μειώνοντας την έξοδο για συγκεκριμένο εύρος συχνοτήτων του σήματος φωνής.

- Αυτή η επιλογή μπορεί να ενεργοποιηθεί εάν η λειτουργία **Ήχος Επιλογή λειτουργίας** έχει οριστεί σε **Τυπικό**.
- Αυτή η ρύθμιση ισχύει μόνο για τα εσωτερικά ηχεία της τηλεόρασης ή τις ηχομπάρες LG που υποστηρίζουν τη λειτουργία **Κοινή χρήση λειτουργίας ήχου τηλεόρασης** και είναι συνδεδεμένα στο τερματικό **HDMI (eARC/ARC)**.

## **Εφαρμογή των υφιστάμενων ρυθμίσεων ήχου σε όλες τις εισόδους**

#### **Ήχος Προηγμένες ρυθμίσεις Εφαρμογή σε όλες τις πηγές εισόδου**

Οι ρυθμίσεις που καθορίζετε, εφαρμόζονται μόνο στην τρέχουσα επιλεγμένη λειτουργία εισόδου.

Για να εφαρμόσετε τις υφιστάμενες ρυθμίσεις ήχου σε όλες τις λειτουργίες εισόδου, επιλέξτε **Εφαρμογή σε όλες τις πηγές εισόδου**.

## **Προετοιμασία ρυθμίσεων ήχου**

#### **Ήχος Προηγμένες ρυθμίσεις Επαναφορά**

Επαναφέρει τις αρχικές τιμές για τις λεπτομερείς ρυθμίσεις εφέ της λειτουργίας ήχου **Τυπικό**.

Αυτή η ρύθμιση ισχύει μόνο για τα εσωτερικά ηχεία της τηλεόρασης ή τις ηχομπάρες LG που υποστηρίζουν τη λειτουργία **Κοινή χρήση λειτουργίας ήχου τηλεόρασης** και είναι συνδεδεμένα στο τερματικό **HDMI (eARC/ARC)**.

## **Τύπος εγκατάστασης**

#### **Ήχος Προηγμένες ρυθμίσεις Τύπος εγκατάστασης**

Αυτή η λειτουργία βελτιστοποιεί τον ήχο με βάση τη ρύθμιση της τηλεόρασης.

#### **Βάση**

Επιλέξτε αυτή την επιλογή εάν η τηλεόραση είναι εγκατεστημένη σε βάση.

## **Τοποθέτηση στον τοίχο**

Επιλέξτε αυτή την επιλογή εάν η τηλεόραση είναι εγκατεστημένη σε τοίχο.

Αυτή η ρύθμιση είναι διαθέσιμη μόνο για το ενσωματωμένο ηχείο τηλεόρασης.

# **Αυτόματη ρύθμιση έντασης**

## **Ήχος Προηγμένες ρυθμίσεις Αυτόματη ρύθμιση έντασης**

Εάν οριστεί σε **Ενεργοποίηση**, η ένταση θα προσαρμόζεται αυτόματα σε κατάλληλο επίπεδο για κάθε στοιχείο περιεχομένου που παρακολουθείτε, ώστε να απολαμβάνετε περισσότερο την παρακολούθηση χωρίς να υπάρχει ανάγκη επιπλέον ρυθμίσεων.

Αυτή η ρύθμιση ισχύει μόνο για τα εσωτερικά ηχεία της τηλεόρασης ή τις ηχομπάρες LG που υποστηρίζουν τη λειτουργία **Κοινή χρήση λειτουργίας ήχου τηλεόρασης** και είναι συνδεδεμένα στο τερματικό **HDMI (eARC/ARC)**.

# **Ρύθμιση ήχου DTV**

### **Ήχος Προηγμένες ρυθμίσεις Ρύθμιση ήχου DTV**

Όταν υπάρχουν διαφορετικοί τύποι ήχου σε ένα σήμα εισόδου, με αυτήν τη λειτουργία μπορείτε να επιλέξετε τον τύπο ήχου που θέλετε.

Αν έχετε επιλέξει **Αυτόματο**, η σειρά αναζήτησης είναι AC4 → HE-AAC → Dolby Digital Plus → Dolby Digital → MPEG και ο ήχος παράγεται στην πρώτη μορφή ήχου που εντοπίζεται.

- Η παρακάτω σειρά αναζήτησης μπορεί να διαφέρει ανάλογα με τη χώρα : AC4 → HE-AAC  $\rightarrow$  Dolby Digital Plus  $\rightarrow$  Dolby Digital  $\rightarrow$  MPEG.
- Αν η επιλεγμένη μορφή ήχου δεν υποστηρίζεται, χρησιμοποιείται κάποια άλλη μορφή ήχου για την έξοδο.
- Ορισμένα μοντέλα μπορεί να μην υποστηρίζονται.

## **Ρύθμιση συγχρονισμού AV**

## **Ήχος Προηγμένες ρυθμίσεις Αντιστοίχιση οθόνης και ήχου**

Ρυθμίζει το συγχρονισμό του ήχου από το ηχείο που λειτουργεί. Όσο πιο κοντά στο 60 ρυθμιστεί η τιμή, τόσο πιο αργή θα είναι η ταχύτητα εξόδου της φωνής σε σχέση με την προεπιλεγμένη ταχύτητα.

Αν επιλέξετε τη ρύθμιση **Bypass**, τα σήματα μετάδοσης ή ο ήχος από εξωτερικές συσκευές παρέχεται χωρίς καθυστέρηση. Η έξοδος του ήχου μπορεί να προηγηθεί της εικόνας, λόγωτου χρόνου που χρειάζεται η τηλεόραση για την επεξεργασία της εισόδου βίντεο.

Οι διαθέσιμες επιλογές διαφέρουν ανάλογα με τη ρύθμιση **Έξοδος ήχου**.

# **Επιλογή Μορφής ήχου εισόδου HDMI**

## **Ήχος Προηγμένες ρυθμίσεις Επιλογή Μορφής ήχου εισόδου HDMI**

Μπορείτε να ρυθμίσετε τη μορφή ήχου για κάθε είσοδο HDMI.

Όταν υπάρχουν συνδεδεμένες συσκευές ή περιεχόμενο που υποστηρίζουν την τελευταία τεχνολογία ήχου surround, η ρύθμιση **Bitstream** σάς δίνει τη δυνατότητα να ακούσετε την επιθυμητή ποιότητα ήχου.

Όταν η φωνή που παρέχεται μέσωτης θύρας HDMI δεν είναι συγχρονισμένη, ρυθμίστε τη σε **PCM**.

# **Κοινή χρήση λειτουργίας ήχου τηλεόρασης**

## **Ήχος Προηγμένες ρυθμίσεις Κοινή χρήση λειτουργίας ήχου τηλεόρασης**

Ορίστε την επιλογή **Ενεργοποίηση**.

Αναπαραγωγή της λειτουργίας ήχου που εφαρμόζεται στα ηχεία της τηλεόρασης στην ηχομπάρα LG.

Για να ρυθμίσετε μια ηχομπάρα LG, πρέπει να έχετε συνδέσει μια ηχομπάρα LG που υποστηρίζει τη λειτουργία **Κοινή χρήση λειτουργίας ήχου τηλεόρασης** στο **HDMI (eARC/ARC)**.

# **LG Sound Sync**

## **Ήχος Προηγμένες ρυθμίσεις LG Sound Sync**

Συνδέστε τη συσκευή LG Sound Sync στην οπτική θύρα ψηφιακής εισόδου και ορίστε την επιλογή **Έξοδος ήχου** σε **Συσκευή Optical Out**. Όταν η λειτουργία αυτή έχει οριστεί σε **Ενεργοποίηση**, μπορείτε να ρυθμίσετε την

ένταση της συνδεδεμένης συσκευής LG Sound Sync χρησιμοποιώντας ένα τηλεχειριστήριο τηλεόρασης.

Εάν η λειτουργία αυτόματης τροφοδοσίας της μπάρας ήχου που υποστηρίζει LG Sound Sync είναι ενεργοποιημένη, η μπάρα ήχου θα ενεργοποιείται ή θα απενεργοποιείται όταν ενεργοποιείται ή απενεργοποιείται η τηλεόραση.

# **Ρύθμιση Ψηφιακή έξοδος ήχου**

## **Ήχος Προηγμένες ρυθμίσεις Ψηφιακή έξοδος ήχου**

Μπορείτε να διαμορφώσετε τις ρυθμίσεις του στοιχείου **Ψηφιακή έξοδος ήχου**.

- Αυτή η ρύθμιση είναι διαθέσιμη μόνο όταν η επιλογή **Ήχος Έξοδος ήχου Χρήση ενσύρματου ηχείου** έχει οριστεί σε **Συσκευή Optical Out**/**Συσκευή HDMI(ARC)**.
- Όταν είναι ενεργοποιημένη η επιλογή **Διέλευση**, ενδέχεται να μην αναπαραγάγονται τα εφέ ήχου.
- Η έξοδος αποκωδικοποιητή μιας συσκευής μπορεί να διαφέρει από τα σήματα εισόδου.

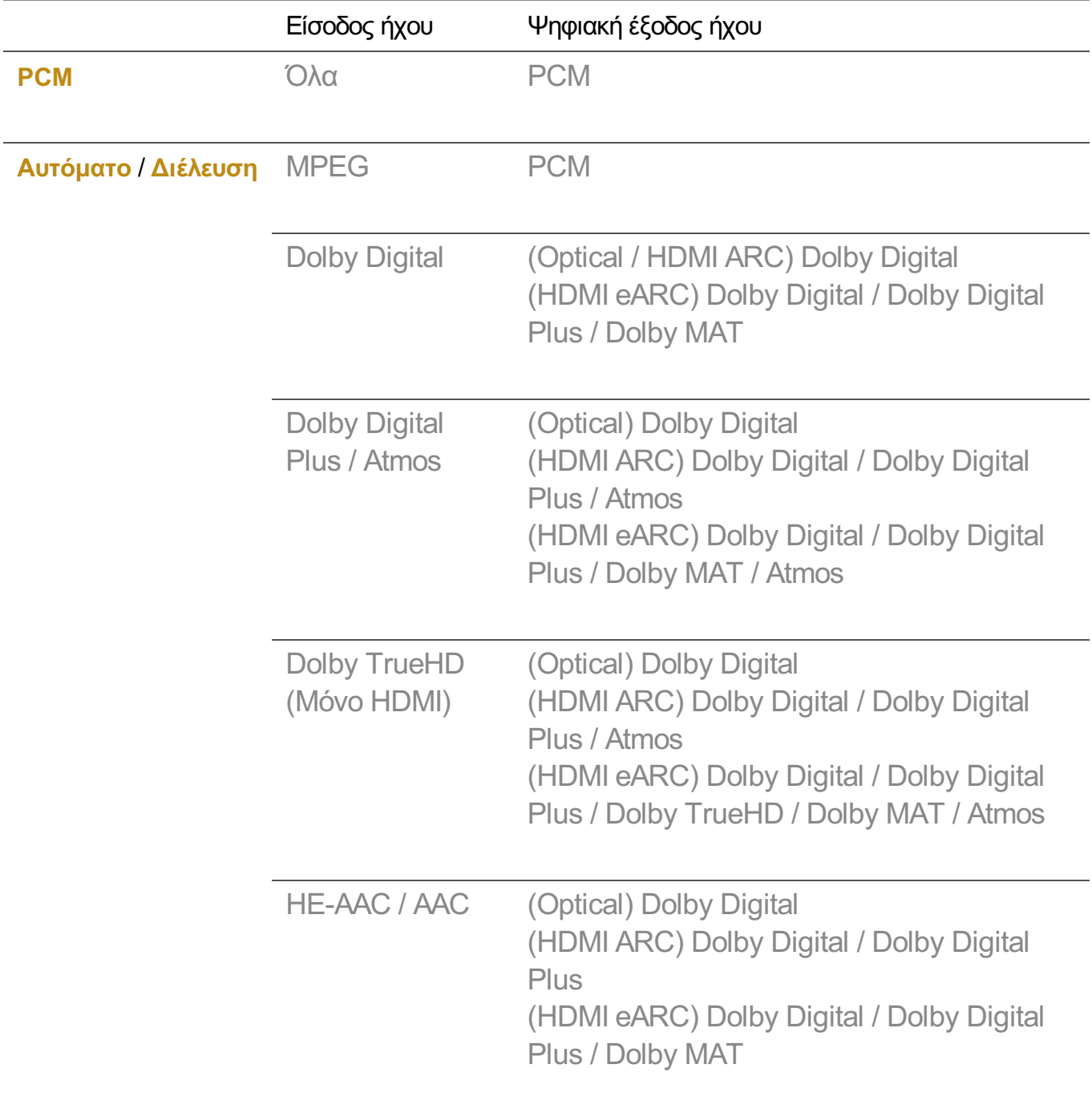

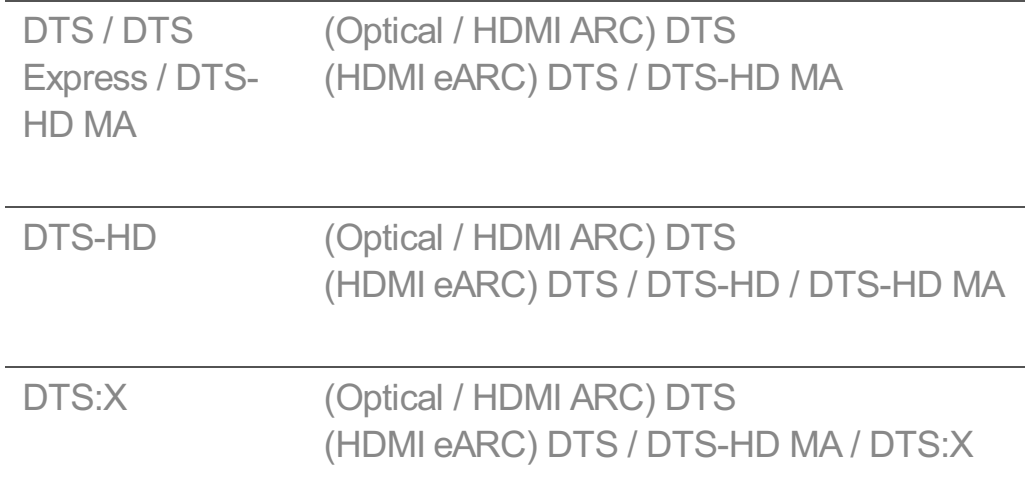

- Dolby TrueHD, HDMI eARC, Dolby Atmos, DTS: Ορισμένα μοντέλα μπορεί να μην υποστηρίζονται.
- Σε περίπτωση σύνδεσης HDMI eARC, ο τύπος του ήχου εξόδου θα εξαρτηθεί από τον τύπο ήχου που υποστηρίζεται από τη συνδεδεμένη συσκευή.
	- · Ανάλογα με τη συνδεδεμένη συσκευή και τον τύπο εισόδου ήχου, η έξοδος μπορεί να έχει τη μορφή Dolby Metadata-Enhanced Audio Transmission PCM (Dolby MAT PCM).
	- Εάν η επιλογή **Ψηφιακή έξοδος ήχου** έχει οριστεί σε **Διέλευση** και η είσοδος HDMI είναι Dolby TrueHD ή Multi-Channel PCM, η έξοδος ήχου μπορεί να είναι Bypass.

## **Χρήση συσκευής ήχου με υποστήριξη eARC**

#### **Ήχος Προηγμένες ρυθμίσεις Υποστήριξη eARC**

Το eARC είναι μια τεχνολογία που μπορεί να στέλνει και να δέχεται πιο γρήγορα περισσότερες πληροφορίες ήχου, χάρη στο μεγαλύτερο εύρος ζώνης που διαθέτει σε σύγκριση με τις συμβατικές τεχνολογίες ARC. Μπορείτε να απολαμβάνετε τον ήχο της τηλεόρασης με υψηλότερη ποιότητα από το ARC μέσωμιας συνδεδεμένης συσκευής ήχου.

- 01 Συνδέστε μια συσκευή ήχου που υποστηρίζει eARC στη θύρα **HDMI (eARC/ARC)**.
- Πατήστε **Έξοδος ήχου Χρήση ενσύρματου ηχείου** και επιλέξτε **Συσκευή** 02 **HDMI(ARC)**.
- 03 Ορίστε το στοιχείο **Υποστήριξη eARC** σε **Ενεργοποίηση**.

# **Προσβασιμ.**

# **Για χρήση της καθοδήγησης ήχου**

### **Γενικά Προσβασιμ. Ηχητική καθοδήγηση**

Εάν η επιλογή **Ηχητική καθοδήγηση** έχει οριστεί σε **Ενεργοποίηση**, θα παρέχονται οδηγοί ήχου σε διάφορες καταστάσεις, όπως όταν αλλάζετε προγράμματα, όταν ρυθμίζετε την ένταση του ήχου ή όταν αλλάζετε τις ρυθμίσεις και τα σήματα εισόδου.

## **Ταχύτητα**

Ρυθμίστε την ταχύτητα του οδηγού εκφώνησης.

## **Ένταση ήχου**

Ρυθμίστε την ένταση ήχου του οδηγού εκφώνησης.

## **Τόνος**

Ρυθμίστε τον τόνο του οδηγού εκφώνησης.

- Αυτή η λειτουργία είναι διαθέσιμη μόνο σε συγκεκριμένες γλώσσες.
- Ορισμένα μοντέλα μπορεί να μην υποστηρίζονται.
- Τα στοιχεία με δυνατότητα διαμόρφωσης διαφέρουν ανάλογα με το μοντέλο.
- Για χρήστες με προβλήματα όρασης.
- Αν ρυθμίσετε τη λειτουργία **Ηχητική καθοδήγηση** στην τιμή **Ενεργοποίηση**, τότε αυτόματα η λειτουργία **Ήχος τροφοδοσίας τηλεόρασης** (μόνο σε ορισμένα μοντέλα) ρυθμίζεται επίσης στην τιμή **Ενεργοποίηση**.

# **Εκμάθηση τηλεχειριστηρίου**

#### **Γενικά Προσβασιμ. Εκμάθηση τηλεχειριστηρίου**

Πατήστε ένα κουμπί στο τηλεχειριστήριο, ακολουθώντας τις οδηγίες που εμφανίζονται στην οθόνη για να λάβετε πληροφορίες για το κουμπί.

Πατώντας το δύο φορές διαδοχικά. ολοκληρώνεται το **Εκμάθηση τηλεχειριστηρίου**. Πατήστε το κουμπί για να απενεργοποιήσετε την τηλεόραση και, στη συνέχεια, τα προϊόντα με **Πάντα έτοιμη** μεταβαίνουν σε **Πάντα έτοιμη** εάν είναι ενεργοποιημένη η επιλογή **Πάντα έτοιμη**.

# **Απολαύστε μαζί τον ήχο της τηλεόρασης**

**Γενικά Προσβασιμ. Απολαύστε μαζί τον ήχο της τηλεόρασης**

Ένα ακουστικό βοήθημα μπορεί να συνδεθεί στο Bluetooth ή **HDMI (eARC/ARC)** για να παράγει ήχο ταυτόχρονα με το ενσωματωμένο ηχείο της τηλεόρασης και το ακουστικό βοήθημα.

## **Απενεργοποίηση**

Απενεργοποιεί το **Απολαύστε μαζί τον ήχο της τηλεόρασης**.

### **Συσκευή Bluetooth**

Η ρύθμιση **Έξοδος ήχου** αλλάζει σε **Συσκευή Bluetooth + Ηχείο τηλεόρασης**. Το υπάρχον ιστορικό συνδέσεων Bluetooth θα διαγραφεί.

## **Συσκευή HDMI(ARC)**

Η ρύθμιση **Έξοδος ήχου** αλλάζει σε **Συσκευή HDMI(ARC) + Ηχείο τηλεόρασης**.

- Εάν συνδέσετε μια συσκευή διαφορετική από ένα ακουστικό βαρηκοΐας, αυτή η λειτουργία ενδέχεται να μην λειτουργεί σωστά.
- Για συσκευές Bluetooth, συνιστάται η χρήση ακουστικών ή σετ ακουστικών-μικροφώνου.
- Για οδηγίες σχετικά με τον τρόπο σύνδεσης και ρύθμισης μιας συσκευής Bluetooth, ανατρέξτε στην ενότητα **Ρυθμίσεις Ήχος Χρησιμοποιήστε εξωτερικά ηχεία με το ηχείο της τηλεόρασης** στο έγγραφο **Οδηγός χρήσης**.

# **Ορισμός Υπότιτλος**

#### **Γενικά Προσβασιμ. Υπότιτλοι**

Προβολή υποτίτλων όταν ο τηλεοπτικός σταθμός παρέχει προγράμματα με υπότιτλους. Αλλαγή **Υπότιτλοι** σε **Ενεργοποίηση** και επιλογή ρύθμισης λεζάντας.

- Ορισμένα μοντέλα μπορεί να μην υποστηρίζονται.
- Αφορά την ψηφιακή μετάδοση.

## **Μενού για άτομα με προβλήματα όρασης**

## **Γενικά Προσβασιμ. Περιγραφή ήχου**

Θα γίνεται φωνητική περιγραφή των περιεχομένων της οθόνης για τους θεατές με προβλήματα όρασης.

Μπορείτε να χρησιμοποιήσετε αυτήν τη λειτουργία, εάν η εταιρεία μετάδοσης υποστηρίζει την **Περιγραφή ήχου** για άτομα με προβλήματα όρασης.

Ορισμένα μοντέλα μπορεί να μην υποστηρίζονται.

## **Τύπος ήχου**

#### **Γενικά Προσβασιμ. Τύπος ήχου**

Παρέχεται ηχητικός σχολιασμός ή υπότιτλοι για άτομα με προβλήματα ακοής ή όρασης.

#### **Κανονική**

Επιλέγει τον προεπιλεγμένο Ήχο.

#### **Περιγραφή ήχου**

Για τα άτομα με προβλήματα όρασης: επιλέγει τον προτιμώμενο προεπιλεγμένο Ήχο σε συνδυασμό με τον Ήχο για άτομα με προβλήματα όρασης.

#### **Υπότιτλοι με ομιλία**

Για άτομα με προβλήματα όρασης, επιλέξτε μόνο τον προτιμώμενο ήχο για θεατές με προβλήματα όρασης.

#### **Οποιοσδήποτε συμπληρωματικός ήχος**

Εμφανίζει όλον το συμπληρωματικό ήχο.

Ορισμένα μοντέλα μπορεί να μην υποστηρίζονται.

#### **Περιορ. ακοή**

- 01 Πατήστε το κουμπί <sup>@</sup> στο τηλεχειριστήριο.
- 02 Επιλέξτε **Γενικά Προσβασιμ.**.
- 03 Ορίστε το στοιχείο **Υπότιτλοι** σε **Ενεργοποίηση**.
- Ορίστε το στοιχείο **Περιορισμένη ακοή** σε **Ενεργοποίηση**. 04 Για τα άτομα με προβλήματα ακοής παρέχεται μια λειτουργία εμφάνισης λεζαντών.
- Όταν η λειτουργία **Περιορισμένη ακοή** είναι **Ενεργοποίηση**, θα έχει προτεραιότητα σε σχέση με τις γενικές λεζάντες.
- Ορισμένα μοντέλα μπορεί να μην υποστηρίζονται.

## **Αλλαγή του μενού σε οθόνη υψηλής ανάλυσης**

## **Γενικά Προσβασιμ. Υψηλή αντίθεση**

Όταν έχετε ενεργοποιήσει αυτήν τη λειτουργία επιλέγοντας **Ενεργοποίηση**, το φόντο ορισμένων μενού στην οθόνη και τα χρώματα των γραμματοσειρών προσαρμόζονται, ώστε να αυξηθεί η αντίθεση μεταξύ των φωτεινών και των σκούρων περιοχών.

## **Κλίμακα του γκρι**

#### **Γενικά Προσβασιμ. Κλίμακα του γκρι**

Αλλάξτε το χρώμα του μενού στο βίντεο και την οθόνη σε ασπρόμαυρο για μεγαλύτερη ευκρίνεια. Ορίστε την επιλογή **Ενεργοποίηση**.

## **Αντιστροφή χρωμάτων**

#### **Γενικά Προσβασιμ. Αντιστροφή χρωμάτων**

Για να αυξήσετε την ορατότητα των μενού στην οθόνη, μπορείτε να αντιστρέψετε και να βαθμονομήσετε ορισμένα χρώματα σε κάποια μενού. Ορίστε την επιλογή **Ενεργοποίηση**.

# **Υπηρεσία AI**

#### **Ρυθμίσεις Φωτεινότητας με τεχνητη νοημοσύνη**

#### **Γενικά Υπηρεσία AI Ρυθμίσεις Φωτεινότητας με τεχνητη νοημοσύνη**

Ορίστε την επιλογή **Ενεργοποίηση**. Η τεχνητή νοημοσύνη (AI) προσαρμόζει τις σκοτεινές περιοχές ανάλογα με τη φωτεινότητα γύρωαπό την τηλεόρασή σας και το συγκεκριμένο περιεχόμενο που παρακολουθείτε.

## **Ήχος με τεχνητη νοημοσύνη / Επαγγελματικός ήχος με τεχνητη νοημοσύνη**

#### **Γενικά Υπηρεσία AI Ήχος με τεχνητη νοημοσύνη** / **Επαγγελματικός ήχος με τεχνητη νοημοσύνη**

Με βάση την τεχνητή νοημοσύνη, αναλύει τα χαρακτηριστικά του περιεχομένου σε πραγματικό χρόνο, ώστε να παρέχει βέλτιστα εφέ ήχου και καθαρή φωνή, και επιτυγχάνει ρεαλιστικό ήχο 3D με την τελευταία τεχνολογία ήχου.

- Αυτή η ρύθμιση ισχύει μόνο για τα εσωτερικά ηχεία της τηλεόρασης ή τις ηχομπάρες LG που υποστηρίζουν τη λειτουργία **Κοινή χρήση λειτουργίας ήχου τηλεόρασης** και είναι συνδεδεμένα στο τερματικό **HDMI (eARC/ARC)**.
- Όταν η λειτουργία αυτή έχει οριστεί σε **Ενεργοποίηση**, η επιλογή **Ήχος Επιλογή λειτουργίας** αλλάζει σε **Ήχος με τεχνητη νοημοσύνη**/**Επαγγελματικός ήχος με τεχνητη νοημοσύνη**.
- Τα στοιχεία με δυνατότητα διαμόρφωσης διαφέρουν ανάλογα με το μοντέλο.

## **Ακουστικός συντονισμός με AI**

## **Γενικά Υπηρεσία AI Ακουστικός συντονισμός με AI**

Με τη λειτουργία **Ακουστικός συντονισμός με AI**, μπορείτε να εντοπίσετε το σημείο στο οποίο έχει τοποθετηθεί η τηλεόρασή σας με το μικρόφωνο του Magic Remote, για να βελτιστοποιήσετε τον ήχο της τηλεόρασης για το περιβάλλον σας.

Επιλέξτε **Εκκίνηση νέου συντονισμού ήχου** για να μετρήσετε τον χώρο στον οποίο είναι εγκατεστημένη η τηλεόραση.

Όταν ολοκληρωθεί ο αρχικός εντοπισμός, μπορείτε να επιλέξετε τη λειτουργία ήχου που θέλετε.

- **Απενεργοποίηση** : Αυτή η επιλογή απενεργοποιεί τη χρήση ήχου που ρυθμίζεται με τη λειτουργία **Ακουστικός συντονισμός με AI**. Εάν ορίσετε αυτήν την επιλογή, ακούγεται ο προεπιλεγμένος ήχος της τηλεόρασης χωρίς τυχόν ρυθμίσεις.
- **Τυπικό** : Εάν ορίσετε αυτήν την επιλογή, ακούγεται ο ήχος που ρυθμίζεται με τη λειτουργία **Ακουστικός συντονισμός με AI** στην Κανονική λειτουργία. Αυτή η λειτουργία παρέχει καθαρό και φυσικό ήχο.
- **Ενίσχυση μπάσων** : Εάν ορίσετε αυτήν την επιλογή, ακούγεται ο ήχος που έχει ρυθμιστεί με τη λειτουργία **Ακουστικός συντονισμός με AI**, με έμφαση στο μπάσο.
- **Ενίσχυση πρίμων** : Εάν ορίσετε αυτήν την επιλογή, ακούγεται ο ήχος που έχει ρυθμιστεί με τη λειτουργία **Ακουστικός συντονισμός με AI**, με έμφαση στα πρίμα.
- Εάν το επίπεδο θορύβου υπερβαίνει το αντίστοιχο επίπεδο θορύβου βιβλιοθήκης (πάνω από 30 ~ 40 dBA), συνιστάται η εγκατάσταση σε απόσταση 3 μέτρων.
- Η λειτουργία ενδέχεται να μην δουλεύει σωστά
	- Ο θόρυβος παρασκηνίου είναι πολύ υψηλός, υπερβαίνοντας τα 40 dBA. ●
	- Απόσταση 5 μέτρων ή περισσότερο ανάμεσα στην τηλεόραση και το Magic Remote. ●

# **Προβολή του στοιχείου Βοήθεια αναγνώρισης φωνής**

**Γενικά Υπηρεσία AI Βοήθεια αναγνώρισης φωνής**
Εμφανίζεται μια λίστα φωνητικών εντολών που μπορεί να εκτελέσει η τηλεόραση.

## **Χρήση της λειτουργίας Ρυθμίσεις αναγνώρισης φωνής**

## **Γενικά Υπηρεσία AI Ρυθμίσεις αναγνώρισης φωνής**

Μπορείτε να εφαρμόζετε ρυθμίσεις για λειτουργίες αναγνώρισης φωνής.

## **Προτεινόμενα AI**

## **Γενικά Υπηρεσία AI Προτεινόμενα AI**

Μπορείτε να λάβετε μηνύματα προτάσεων με προτάσεις περιεχομένου σύμφωνα με το δικό σας ιστορικό προβολής περιεχομένου και το ιστορικό χρήσης εφαρμογών.

#### **Who.Where.What?**

Μπορείτε να λαμβάνετε πληροφορίες συστάσεων με βάση τη μετάδοση που παρακολουθείτε.

Αυτή η λειτουργία μπορεί να μην είναι διαθέσιμη σε ορισμένες χώρες.

## **Έξυπνες συμβουλές**

Μπορείτε να λαμβάνετε μια παρουσίαση των έξυπνων λειτουργιών που έχετε τη δυνατότητα να χρησιμοποιήσετε όταν παρακολουθείτε τηλεόραση ή χρησιμοποιείτε μια εφαρμογή.

## **Επόμενες επιλογές**

Μπορείτε να λαμβάνετε συστάσεις βάσει των μοτίβων παρακολούθησης τηλεόρασης.

Αυτή η λειτουργία μπορεί να μην είναι διαθέσιμη σε ορισμένες χώρες.

## **Διαχείριση δεδομένων χρήσης**

## **Επαναφορά δεδομένων χρήσης**

Εκτελεί επαναφορά του ιστορικού προβολής περιεχομένου και του ιστορικού χρήσης εφαρμογών. Αν εκτελέσετε επαναφορά τους, θα χρειαστεί κάποιος χρόνος για να λάβετε ξανά προτάσεις περιεχομένου.

Τα στοιχεία με δυνατότητα διαμόρφωσης διαφέρουν ανάλογα με το μοντέλο.

# **Βελτιστοποίηση παιχνιδιού**

## **Βελτιστοποίηση παιχνιδιού**

Ρυθμίζει τις λειτουργίεςώστε να παρέχεται συναρπαστική εμπειρία όταν παίζετε με κονσόλα βιντεοπαιχνιδιών.

- 01 Πατήστε το κουμπί <sup>@</sup> στο τηλεχειριστήριο.
- 02 Επιλέξτε **Βελτιστοποίηση παιχνιδιού**.
- 03 Εάν επιλέξετε **Ενεργοποίηση** ενεργοποιούνται οι σχετικές ρυθμίσεις.
- Λειτουργεί μόνο με είσοδο HDMI.
- Αν ορίσετε την επιλογή **Εικόνα**/**Ήχος Επιλογή λειτουργίας** σε άλλη λειτουργία εκτός της λειτουργίας **Βελτιστοποίηση παιχνιδιού**, ορισμένα από τα στοιχεία του μενού **Βελτιστοποίηση παιχνιδιού** δεν μπορούν να οριστούν.
- Αν ενεργοποιήσετε (**Ενεργοποίηση**) αυτή τη λειτουργία, δεν μπορείτε να αλλάξετε ορισμένα στοιχεία των ρυθμίσεων βίντεο.
- Όταν η λειτουργία **Βελτιστοποίηση παιχνιδιού** έχει οριστεί σε **Ενεργοποίηση**, μπορεί να παρουσιαστούν καθυστερήσεις στον ήχο, αν ορίσετε την επιλογή **Έξοδος ήχου** σε **Συσκευή Bluetooth**/**Ηχεία WiSA**/**Συσκευή Optical Out**/**Συσκευή HDMI(ARC)**. Μεταβείτε στη λειτουργία **Χρήση ηχείου τηλεόρασης** ή κάντε την εξής αλλαγή: **Ήχος Προηγμένες ρυθμίσεις Επιλογή Μορφής ήχου εισόδου HDMI** σε **PCM**.
- Τα στοιχεία με δυνατότητα διαμόρφωσης διαφέρουν ανάλογα με το μοντέλο.

## **Παιχνίδι**

#### **Είδος παιχνιδιού**

Μπορείτε να βελτιστοποιήσετε την οθόνη ανάλογα με το είδος του παιχνιδιού.

#### **OLED Motion** / **OLED Motion Pro**

Μπορείτε να κάνετε το βίντεό σας καθαρότερο, ελαχιστοποιώντας τις διακοπές εικόνας.

#### **Μείωση μπλε φωτός**

Μπορείτε να ρυθμίσετε την ποσότητα μπλε φωτός στην έξοδο, ώστε τα μάτια σας να κουράζονται λιγότερο κατά την παρακολούθηση της οθόνης.

## **Λειτουργία σκοτεινού θαλάμου**

Για να μειώσετε την καταπόνηση των ματιών όταν το περιβάλλον είναι σκοτεινό ή όταν παρακολουθείτε τηλεόραση για μεγάλο χρονικό διάστημα, μπορείτε να προσαρμόσετε τη φωτεινότητα ολόκληρης της οθόνηςώστε η θέαση να είναι ευκολότερη.

## **Αποτροπή καθυστέρησης εισόδου (χρονικής υστέρησης εισόδου)**

Ελαχιστοποίηση της καθυστέρησης της εισόδου σύμφωνα με το σήμα της εικόνας.

## **Πίνακας ελέγχου παιχνιδιού**

Ορίστε την επιλογή **Ενεργοποίηση**. Πατήστε το κουμπί <sup>@</sup> στο τηλεχειριστήριο κατά τη διάρκεια ενός παιχνιδιού για να εμφανίσει το **Πίνακας ελέγχου παιχνιδιού**. Ρυθμίστε σε **Απενεργοποίηση** για να εμφανιστεί το **Γρήγορες ρυθμίσεις** κατά τη διάρκεια ενός παιχνιδιού.

Ανατρέξτε στις ενότητες **Ρυθμίσεις Γρήγ. ρυθμ. Πίνακας ελέγχου παιχνιδιού** του **Οδηγός χρήσης** για περισσότερες πληροφορίες σχετικά με τον **Πίνακας ελέγχου παιχνιδιού**.

## **VRR**

Έτσι μειώνεται ο θόρυβος τριξίματος της οθόνης και η καθυστέρηση του βίντεο κατά τη διάρκεια του παιχνιδιού.

## **VRR & G-Sync**

Η τεχνολογία προσαρμοστικού συγχρονισμού οθόνης της NVIDIA προσαρμόζει τα καρέ ώστε να ελαχιστοποιείται η διάσπαση και το κόλλημα της εικόνας στην οθόνη.

## **AMD FreeSync Premium**

Ορίστε την επιλογή **Ενεργοποίηση**. Η τεχνολογία προσαρμοστικού συγχρονισμού οθόνης της AMD προσαρμόζει τον ρυθμό του σήματος εισόδου ώστε να ελαχιστοποιείται η διάσπαση και το κόλλημα της εικόνας στην οθόνη.

Το μοντέλο LED/QNED μπορεί να ρυθμιστεί ως εξής: **Υψηλή** :Το εύρος των υποστηριζόμενων ρυθμών ανανέωσης είναι 90 Hz - 120 Hz. **Ευρύ** : Το εύρος των υποστηριζόμενων ρυθμών ανανέωσης είναι 48 Hz - 120 Hz. Η οθόνη ενδέχεται να τρεμοπαίζει σε ορισμένα περιβάλλοντα παιχνιδιού. Σε αυτήν την περίπτωση, ορίστε τη σε **Υψηλή**.

## **ALLM**

Η τηλεόραση θα μεταβεί αυτόματα σε λειτουργία χαμηλού λανθάνοντος χρόνου, εάν αυτή η λειτουργία είναι ενεργοποιημένη κατά την αναπαραγωγή παιχνιδιών. Σε αυτήν την περίπτωση, ενδέχεται να μην εφαρμόζονται ορισμένες ρυθμίσεις εικόνας στην τηλεόραση.

Η συνδεδεμένη συσκευή θα πρέπει να υποστηρίζει αυτήν την υπηρεσία.

#### **Μικροσυντονισμός σκοτεινών σημείων**

Μπορείτε να βαθμονομήσετε τη φωτεινότητα των σκοτεινών περιοχών με τις ρυθμίσεις **VRR**, **VRR & G-Sync** ή **AMD FreeSync Premium**, ορίζοντάς τις σε **Ενεργοποίηση**.

Μπορεί να μη λειτουργεί κανονικά ανάλογα με τα χαρακτηριστικά ή τις ρυθμίσεις του συνδεδεμένου υπολογιστή ή της κονσόλας παιχνιδιών.

#### **Χρώμα μενού**

Το χρώμα των μενού **Βελτιστοποίηση παιχνιδιού** και **Πίνακας ελέγχου παιχνιδιού** μπορεί να αλλαχθεί.

## **Οδηγός χρήσης**

Μεταβείτε στην εφαρμογή **Οδηγός χρήσης**.

## **Εικόνα**

#### **Σταθεροποιητής μαύρου**

Μπορείτε να κάνετε λεπτομερή ρύθμιση των σκουρόχρωμων περιοχών.

#### **Σταθεροποιητής λευκού**

Μπορείτε να κάνετε λεπτομερή ρύθμιση των ανοικτόχρωμων περιοχών.

## **Αντίθεση παιχνιδιού**

Ρυθμίζει την αντίθεση των φωτεινών και των σκούρων περιοχών της εικόνας.

#### **Επίπεδο μαύρου παιχνιδιού**

Ρυθμίζεται η συνολική φωτεινότητα της οθόνης. Μπορείτε να χρησιμοποιήσετε τις ρυθμίσεις **Επίπεδο μαύρου παιχνιδιού** για να ρυθμίσετε συγκεκριμένα το σκοτεινό μέρος της εικόνας.

## **Ρύθμιση ευκρίνειας παιχνιδιού**

Ρυθμίζει την ευκρίνεια της εικόνας.

## **Βάθος χρώματος παιχνιδιού**

Τονίζει περισσότερο ή λιγότερο τα χρώματα που εμφανίζονται στην οθόνη.

#### **Δυναμική αντιστοίχιση τόνων**

Κατάλληλες ρυθμίσεις αντίθεσης ανάλογα με τη φωτεινότητα εικόνας του περιεχομένου HDR.

#### **Επαναφορά**

Μπορείτε να επαναφέρετε τις ρυθμίσεις.

## **Ευρύς λόγος διαστάσεων**

Υποστηρίζει αναλύσεις με αναλογία διαστάσεων οθόνης **21:9** ή **32:9**.

- Λειτουργεί μόνο όταν η πηγή εισόδου του παιχνιδιού ή του υπολογιστή υποστηρίζει αναλογία διαστάσεων οθόνης 21:9 ή 32:9.
- Για να εμφανιστεί η εικόνα στην επιλεγμένη αναλογία διαστάσεων οθόνης, θα πρέπει να ρυθμίσετε την ανάλυση όπως φαίνεται παρακάτω, ώστε να αντιστοιχεί στην επιθυμητή αναλογία διαστάσεων οθόνης, ακόμη και στον συνδεδεμένο υπολογιστή.
	- **21:9** : 3840 × 1600 (σήματα 60 Hz μόνο), 2560 × 1080
	- **32:9** : 3840  $\times$  1080

## **Θέση οθόνης**

Μπορείτε να αλλάξετε τη θέση της οθόνης όταν ορίζετε την οθόνη σε ευρεία αναλογία διαστάσεων.

## **Προηγμένες ρυθμίσεις εικόνας**

Μεταβείτε στη λειτουργία **Εικόνα Προηγμένες ρυθμίσεις**.

## **Ήχος**

## **Ήχος παιχνιδιού με τεχνητη νοημοσύνη**

Βελτιστοποιεί τον ήχο για παιχνίδια.

Αυτή η ρύθμιση ισχύει μόνο για τα εσωτερικά ηχεία της τηλεόρασης ή τις ηχομπάρες LG που υποστηρίζουν τη λειτουργία **Κοινή χρήση λειτουργίας ήχου τηλεόρασης** και είναι συνδεδεμένα στο τερματικό **HDMI (eARC/ARC)**.

#### **Ισοσταθμιστής παιχνιδιού**

Μπορείτε να προσαρμόσετε τον ήχο αυξάνοντας ή μειώνοντας συγκεκριμένες ζώνες συχνοτήτων του σήματος φωνής.

#### **Dolby Atmos**

Το εφέ Dolby Atmos εφαρμόζεται στο περιεχόμενο Dolby Atmos. Για περισσότερες πληροφορίες σχετικά με την τεχνολογία **Dolby Atmos**, ανατρέξτε στις επιλογές **Ρυθμίσεις Ήχος Dolby Atmos** στον **Οδηγός χρήσης**.

## **Έξοδος ήχου**

Μπορείτε να επιλέξετε μια συσκευή ήχου η οποία θα εξάγει ήχο από την τηλεόραση.

## **Προηγμένες ρυθμίσεις ήχου**

Μεταβείτε στη λειτουργία **Ήχος Προηγμένες ρυθμίσεις**.

## **Οικογενειακές ρυθμίσεις**

## **Ρυθμίσεις ορίων χρήσης**

#### **Γενικά Οικογενειακές ρυθμίσεις Ρυθμίσεις ορίων χρήσης**

Μπορείτε να χρησιμοποιήσετε την τηλεόραση μόνο εντός της καθορισμένης χρονικής περιόδου. Για να χρησιμοποιήσετε την τηλεόραση εκτός της καθορισμένης χρονικής περιόδου, πρέπει να καταχωρίσετε τον κωδικό πρόσβασης.

- 01 Ορίστε το στοιχείο **Ενεργοποίηση της λειτουργίας** σε **Ενεργοποίηση**.
- Ορίστε τις τιμές **Ώρα έναρξης** και **Ώρα λήξης**. 02 Αν επιλέξετε **Επανάληψη**, θα ενεργοποιείται αυτή τη λειτουργία κάθε μέρα.
- 03 Επιλέξτε **Ρύθμιση**.

Για οδηγίες σχετικά με την επαναφορά του κωδικού πρόσβασης, ανατρέξτε στην ενότητα **Ρυθμίσεις Σύστημα Ασφάλεια** στο έγγραφο **Οδηγός χρήσης**.

## **Λειτουργία φροντίδας ματιών**

**Γενικά Οικογενειακές ρυθμίσεις Λειτουργία φροντίδας ματιών**

Ορίστε το στοιχείο **Ενεργοποίηση της λειτουργίας** σε **Ενεργοποίηση**. Προβάλλεται μια οθόνη με μειωμένα επίπεδα μπλε φωτός, για λόγους προστασίας των ματιών σας.

**• Η χρήση της Λειτουργία φροντίδας ματιών** ορίζει το **Φ → Φ > Εικόνα → Προηγμένες ρυθμίσεις Μείωση μπλε φωτός** σε **Ενεργοποίηση**.

## **Λειτουργία ορίου έντασης ήχου**

**Γενικά Οικογενειακές ρυθμίσεις Λειτουργία ορίου έντασης ήχου**

Ορίστε το στοιχείο **Ενεργοποίηση της λειτουργίας** σε **Ενεργοποίηση**. Η ένταση μπορεί να αυξηθεί μόνο έως ένα συγκεκριμένο επίπεδο, για λόγους προστασίας της ακοής σας.

Η **Λειτουργία ορίου έντασης ήχου** ενδέχεται να μην λειτουργεί για συσκευές ήχου που είναι συνδεδεμένες στην οπτική ψηφιακή θύρα, τη θύρα **HDMI (eARC/ARC)** ή τη ακουστικών.

## **Αναφορές χρόνου παρακολούθησης**

**Γενικά Οικογενειακές ρυθμίσεις Αναφορές χρόνου παρακολούθησης**

Μπορείτε να ελέγξετε τον χρόνο χρήσης της τηλεόρασης.

## **Κανάλια**

## **Αυτόματη ρύθμιση καναλιών**

**Γενικά Κανάλια Συντονισμός καναλιών** (**Συντονισμός και ρύθμιση καναλιών**) **Αυτόματος συντονισμός**

Συντονίζει αυτόματα τα προγράμματα.

Επιλέξτε τη χώρα όπου χρησιμοποιείται η τηλεόραση. Οι ρυθμίσεις προγράμματος 01 αλλάζουν ανάλογα με τη χώρα που επιλέγετε.

- 02 Ξεκινήστε τον **Αυτόματος συντονισμός**.
- 03 Επιλέξτε την πηγή εισόδου.
- Ρυθμίστε τον αυτόματο συντονισμό ακολουθώντας τις οδηγίες που εμφανίζονται 04 στην οθόνη.
- Αν η πηγή εισόδου δεν έχει συνδεθεί σωστά, η εγγραφή προγράμματος ενδέχεται να μην λειτουργεί.
- Η επιλογή **Αυτόματος συντονισμός** εντοπίζει μόνο τα προγράμματα που μεταδίδονται τη συγκεκριμένη στιγμή.
- Εάν είναι ενεργοποιημένη η επιλογή **Ασφάλεια**, θα εμφανιστεί ένα αναδυόμενο παράθυρο που ζητά έναν κωδικό πρόσβασης.

#### **Ορισμός ρύθμισης καλωδιακής**

Όταν γίνεται αναζήτηση προγραμμάτων με την επιλογή ΠΛΗΡΗΣ, ο αυτόματος συντονισμός μπορεί να διαρκέσει πολλή ώρα.

Οι παρακάτωτιμές είναι απαραίτητες για τη γρήγορη και σωστή αναζήτηση όλων των διαθέσιμων προγραμμάτων. Οι τιμές που χρησιμοποιούνται συνήθως παρέχονται ως "προεπιλογή".

Τα στοιχεία με δυνατότητα διαμόρφωσης διαφέρουν ανάλογα με τον **Τύπος**.

## **Συχνότητα (kHz)**

Εισαγάγετε μια συχνότητα που καθορίζεται από το χρήστη.

## **Ρυθμός συμβόλων (kS/s)**

Η ταχύτητα με την οποία μια συσκευή, όπως το μόντεμ, στέλνει σύμβολα σε ένα πρόγραμμα.

## **Διαμόρφωση**

Φόρτωση σημάτων ήχου ή εικόνας σε φορέα.

## **Αναγνωριστικό δικτύου**

Μοναδικό αναγνωριστικό που εκχωρείται σε κάθε χρήστη.

## **Συχνότητα έναρξης (kHz)**

Εισαγάγετε ένα εύρος συχνοτήτων έναρξης που καθορίζεται από το χρήστη.

## **Συχνότητα λήξης (kHz)**

Εισαγάγετε ένα εύρος συχνοτήτων λήξης που καθορίζεται από το χρήστη.

**Ορισμός δορυφορικής ρύθμισης**

Μπορείτε να προσθέσετε/διαγράψετε/ρυθμίσετε το δορυφόρο που θέλετε.

Αυτή η δυνατότητα λειτουργεί μόνο όταν η λειτουργία καναλιού είναι η δορυφορική.

#### **Δορυφορική**

Επιλέξτε τη δορυφορική λειτουργία που θέλετε.

## **Συχνότητα LNB**

Επιλέξτε μία από τις ακόλουθες τιμές: 9750/10600, 9750/10750, 9750, 10600, 10750, 11300, 5150, MDU1, MDU2, MDU3, MDU4, MDU5. Αν επιλέξετε 9750/10600, 9750/10750 (MHz), η ρύθμιση **Tone 22 kHz** απενεργοποιείται. Αν δεν μπορείτε να βρείτε την τιμή της συχνότητας LNB από τη λίστα, επιλέξτε Χρήστης και εισαγάγετε τη συχνότητα με μη αυτόματο τρόπο.

Ορισμένα μοντέλα μπορεί να μην υποστηρίζονται.

## **Αναμεταδότης**

Επιλέξτε τον αναμεταδότη που θέλετε να συντονίσετε.

#### **Tone 22 kHz**

Κατά τη χρήση της επιλογής Tone 22 kHz, επιλέξτε 22 kHz ή 0 Hz. Όταν χρησιμοποιείτε την επιλογή **Tone 22 kHz**, οι επιλογές Unicable και Τύπος μοτέρ απενεργοποιούνται.

## **Ισχύς LNB**

Για να ενεργοποιήσετε την τροφοδοσία της λειτουργίας LNB, επιλέξτε **Ενεργοποίηση**. Αν επιλέξετε **Απενεργοποίηση**, η επιλογή **Τύπος μοτέρ** απενεργοποιείται.

## **DiSEqC**

Κατά τη χρήση της επιλογής DiSEqC, επιλέξτε ένα από τα στοιχεία A-D/ToneA-B. Αν επιλέξετε **DiSEqC**, οι επιλογές Unicable και Τύπος μοτέρ απενεργοποιούνται.

## **Unicable**

Επιλέξτε Ενεργοποίηση, για να χρησιμοποιήσετε και να ορίσετε την επιλογή Unicable στο μενού **Ρυθμίσεις Unicable**. Όταν η επιλογή Unicable είναι ενεργοποιημένη, οι επιλογές **Tone 22 kHz**, **DiSEqC** και **Τύπος μοτέρ** απενεργοποιούνται.

## **Τύπος μοτέρ**

Επιλέξτε Τύπος μοτέρ για να χρησιμοποιήσετε και να ορίσετε το Motor στο μενού Motor Setting. Όταν η επιλογή Motor είναι ενεργοποιημένη, οι επιλογές **Tone 22 kHz**, **DiSEqC** και **Unicable** απενεργοποιούνται.

- Αν ορίσετε τη δορυφορική λειτουργία στην τιμή Άλλα, πρέπει να προσθέσετε έναν αναμεταδότη μέσω της επιλογής Επεξεργασία αναμεταδότη.
- Αν ορίσετε τις επιλογές Tone 22 kHz και DiSEqc, πρέπει να τις συνδέσετε στην ίδια θέση που εμφανίζονται στην οθόνη OSD.
- Αν διαγράψετε έναν δορυφόρο, θα διαγραφούν όλα τα προγράμματα που είναι αποθηκευμένα σε αυτόν.

**Ορισμός ρύθμισης μοτέρ**

**DiSEqC 1.2** : Ελέγξτε το μοτέρ για να αλλάξετε τη θέση του δορυφορικού πιάτου.

## **Κατεύθυνση οδήγησης**

Επιλέξτε την κατεύθυνση προς την οποία θέλετε να κατευθυνθεί το μοτέρ.

## **Λειτουργία οδήγησης**

Είναι διαθέσιμες δύο λειτουργίες: Βήμα και Συνεχής.

- Βήμα : Το μοτέρ μετακινείται ανάλογα με την τιμή που εισαγάγετε (1 έως 128). ●
- **Συνεχής** : Το μοτέρ μετακινείται συνεχώς, μέχρι να πατήσετε Διακοπή. ●

## **Ελέγξτε τον αναμεταδότη**

Επιλέξτε τον αναμεταδότη δοκιμής που θέλετε να συντονίσετε.

#### **Ρύθμιση ορίου**

Ρυθμίστε την κίνηση του μοτέρ προς ανατολικά ή δυτικά, για να περιοριστεί η κίνηση

μόνο προς την καθορισμένη κατεύθυνση.

- Ενεργοποίηση : Μπορείτε να περιορίσετε την κίνηση προς την τρέχουσα κατεύθυνση, επιλέγοντας Δυτικά/Ανατολικά.
- Απενεργοποίηση : Μπορείτε να ακυρώσετε το όριο που έχετε ορίσει. ●

## **Μετάβαση στο 0**

Μπορείτε να μετακινήσετε το μοτέρ στη "μηδενική" θέση.

**USALS** :Ορίστε τη θέση όπου βρίσκεστε (Γεωγραφικό μήκος/πλάτος).

## **Χρήση του μη αυτόματου συντονισμού**

**Γενικά Κανάλια Συντονισμός καναλιών** (**Συντονισμός και ρύθμιση καναλιών**) **Μη αυτόματος συντονισμός**

Η λειτουργία αυτή είναι για τη μη αυτόματη αναζήτηση και αποθήκευση καναλιών. Για τις ψηφιακές μεταδόσεις, μπορούν να ελεγχθούν η ισχύς και η ποιότητα του σήματος.

## **Επεξεργασία του Αναμεταδότης**

## **Γενικά Κανάλια Συντονισμός και ρύθμιση καναλιών Επεξεργασία αναμεταδότη**

Μπορείτε να προσθέσετε / τροποποιήσετε / διαγράψετε έναν αναμεταδότη.

- Αυτή η δυνατότητα λειτουργεί μόνο όταν η λειτουργία καναλιού είναι η δορυφορική.
- Εάν ο χειριστής συστήματος παρέχει τη λειτουργία "επεξεργασία οικιακής αναμετάδοσης χρήστη", θα εμφανίζει το κουμπί ω στην οθόνη. Για να μπορείτε να ορίσετε την επιθυμητή επιλογή **Αναμεταδότης** ως Αρχική, πατώντας το κουμπί $\Omega$ .

(Αυτή η λειτουργία είναι διαθέσιμη μόνο σε συγκεκριμένους παρόχους υπηρεσιών.)

## **Τοπικό πρόγραμμα**

## **Γενικά Κανάλια Συντονισμός και ρύθμιση καναλιών Τοπικό πρόγραμμα**

Εάν ρυθμίσετε τη λειτουργία, μπορείτε να προβάλλετε τα τοπικά κανάλια που παρέχουν οι τηλεοπτικοί φορείς.

Επιλέξτε έναν τοπικό τηλεοπτικό φορέα και μια περιοχή που παρέχει τοπικά κανάλια στο μενού **Γενικά Κανάλια Συντονισμός και ρύθμιση καναλιών**

**Συντονισμός καναλιών** και ολοκληρώστε τις ρυθμίσεις καναλιών για να παρακολουθήσετε κανάλια στην επιλεγμένη περιοχή.

- Ορισμένα μοντέλα μπορεί να μην υποστηρίζονται.
- Οι πάροχοι υπηρεσιών ή οι περιοχές μπορεί να αλλάξουν και οι υπηρεσίες μπορεί να τερματιστούν χωρίς προηγούμενη ειδοποίηση.

## **Η λίστα προγραμμάτων ενημερώθηκε**

## **Γενικά Κανάλια Συντονισμός και ρύθμιση καναλιών Η λίστα προγραμμάτων ενημερώθηκε**

Ενημερώνει τις τροποποιημένες πληροφορίες της λίστας προγραμμάτων με βάση τις συνθήκες και το δορυφόρο μετάδοσης κάθε χώρας. Ενημερώνει τη λίστα καναλιών όταν απενεργοποιηθεί η τηλεόραση. Μετά τις ενημερώσεις, είναι δυνατή η αλλαγή της λίστας προγραμμάτων. Αν δεν το επιθυμείτε, επιλέξτε **Απενεργοποίηση**.

Ορισμένα μοντέλα μπορεί να μην υποστηρίζονται.

## **Χρήση του ελέγχου σήματος**

## **Γενικά Κανάλια Συντονισμός καναλιών** (**Συντονισμός και ρύθμιση καναλιών**) **Έλεγχος σήματος**

Εμφανίζεται το MUX, οι Πληροφορίες υπηρεσίας κ.λπ.

- Εμφανίζεται ένας έλεγχος σήματος μόνο για Κεραία ή Καλωδιακή.
- Ορισμένα μοντέλα μπορεί να μην υποστηρίζονται.

## **Επεξεργασία καναλιών**

Μπορείτε να επεξεργαστείτε τα επιλεγμένα κανάλια από όλα τα αποθηκευμένα κανάλια ή να τα προσθέσετε στα/διαγράψετε από τα αγαπημένα κανάλια.

**Επεξεργασία της λίστας όλων των καναλιών**

## **Γενικά Κανάλια Διαχείριση καναλιών Επεξεργασία όλων των προγραμμάτων**

Μπορείτε να κλειδώσετε ή να ξεκλειδώσετε τα επιλεγμένα κανάλια από όλα τα αποθηκευμένα κανάλια, ή μπορείτε να ορίσετε την παράλειψή τους όταν αλλάζετε κανάλια.

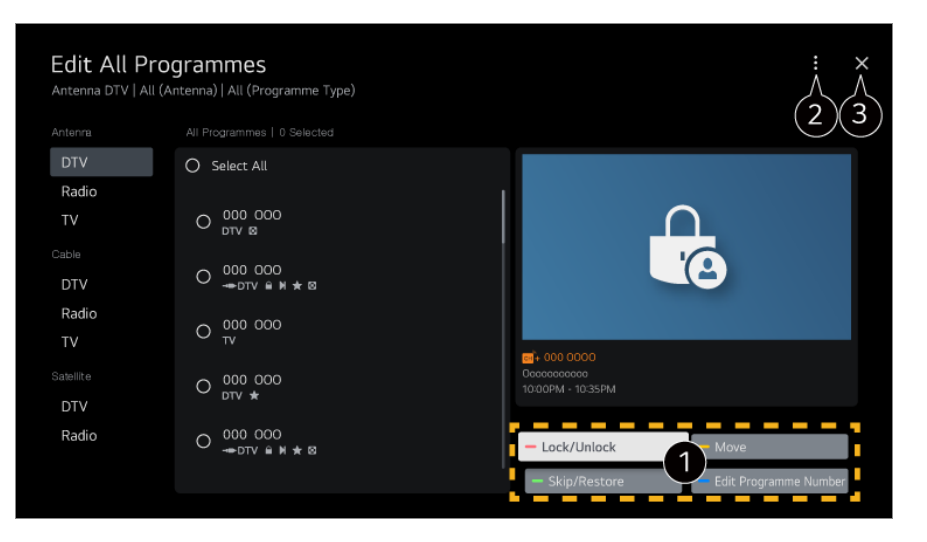

**Κλείδωμα / Ξεκλείδωμα** : Κλειδώστε τα επιλεγμένα κανάλια ή ξεκλειδώστε τα κλειδωμένα κανάλια.

**Παράλειψη / Επαναφορά** : Ρυθμίστε την παράλειψη των επιλεγμένων καναλιών όταν αλλάζετε κανάλια, ή απενεργοποιήστε την επιλογή παράλειψης των καναλιών που είχατε ρυθμίσει νωρίτερα να παραλείπονται.

**Μετακίνηση** : Μετακινήστε τα επιλεγμένα κανάλια.

**Επεξεργασία αριθμών καναλιών** : Αλλάξτε τους αριθμούς των επιλεγμένων καναλιών. **Διαγραφή** : Διαγράψτε τα επιλεγμένα κανάλια.

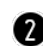

Ρυθμίστε την επιλογή ταξινόμησης.

- Κλείνει την εφαρμογή.
- Οι διαθέσιμες λειτουργίες ενδέχεται να διαφέρουν ανάλογα με το σήμα μετάδοσης.
- Στα μοντέλα που υποστηρίζουν δορυφορικά προγράμματα, μπορείτε να διαχειριστείτε τα δορυφορικά κανάλια επιλέγοντας **Επεξεργασία δορυφορικών καναλιών (για προχωρημένους)**.

**Επεξεργασία της λίστας αγαπημένων καναλιών**

#### **Γενικά Κανάλια Διαχείριση καναλιών Επεξεργασία των αγαπημένων**

Μπορείτε να προσθέσετε στα/διαγράψετε από τα αγαπημένα κανάλια τα κανάλια που θέλετε, να αλλάξετε τη θέση τους κ.λπ.

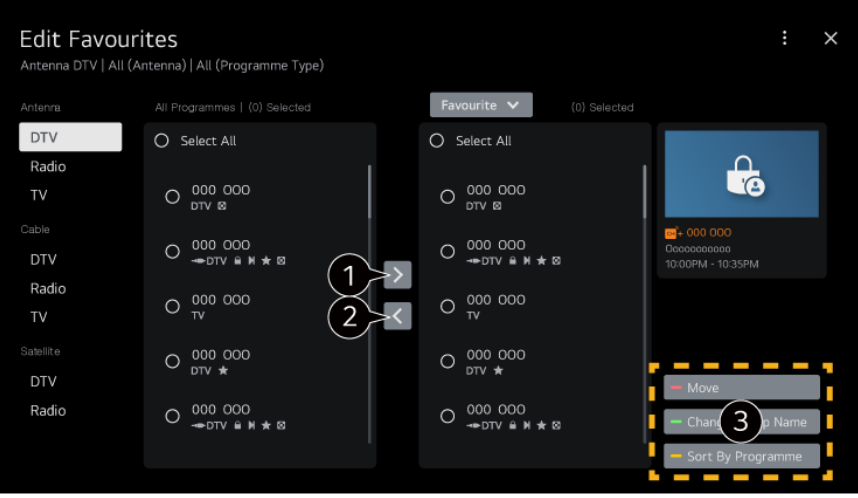

Επιλέξτε τα κανάλια που θέλετε από τη λίστα όλων των καναλιών και πατήστε το κουμπί για να τα προσθέσετε στη λίστα αγαπημένων καναλιών.

Διαγράψτε τα επιλεγμένα κανάλια από τη λίστα αγαπημένων καναλιών.

**Μετακίνηση** :Επιλέξτε ένα ή περισσότερα κανάλια στη λίστα προτιμώμενων καναλιών, πατήστε το κουμπί **Μετακίνηση** και μετά επιλέξτε τη θέση στην οποία θα το μετακινήσετε. Τα επιλεγμένα κανάλια θα μετακινηθούν στη θέση που επιλέξατε. **Αλλαγή ονόματος αγαπημένης ομάδας** : Αλλάξτε το όνομα της λίστας αγαπημένων

καναλιών.

**Ταξινόμηση κατά κανάλι** : Ταξινομήστε τη λίστα αγαπημένων καναλιών ανά κανάλι.

## **Πολλαπλή τροφοδοσία**

## **Γενικά Κανάλια Πολλαπλή τροφοδοσία**

Σας επιτρέπει να παρακολουθείτε στην τηλεόραση μια εκπομπή από την οπτική γωνία που επιθυμείτε, αν η λήψη της εκπομπής έχει γίνει από διάφορες οπτικές γωνίες.

Ορισμένα μοντέλα μπορεί να μην υποστηρίζονται.

## **Μάθετε περισσότερα σχετικά με την HbbTV**

Το HbbTV (Hybrid Broadcast Broadband TV) είναι ένα νέο πρότυπο μετάδοσης που επιτρέπει τη χρήση υπηρεσιών τύπου super-teletext, οι οποίες παρέχονται από ένα τηλεοπτικό κανάλι μετάδοσης, για ενσωμάτωση ή σύνδεση με ηλεκτρονικές υπηρεσίες που παρέχονται μέσωδικτύου ευρείας ζώνης σε μια συνδεδεμένη Smart TV. Για να δείτε τις λεπτομέρειες, **Απολαύστε το Live TV HbbTV** στο **Οδηγός χρήσης**.

Ορισμένα μοντέλα μπορεί να μην υποστηρίζονται.

## **Τι είναι οι πληροφορίες CI;**

Με αυτήν τη λειτουργία μπορείτε να παρακολουθήσετε ορισμένες κρυπτογραφημένες υπηρεσίες (συνδρομητικές υπηρεσίες).

Για να δείτε τις λεπτομέρειες, **Απολαύστε το Live TV Πληροφορίες CI** στο **Οδηγός χρήσης**.

## **Αποθήκευση κωδικού πρόσβασης CI**

## **Γενικά Κανάλια Αποθήκευση κωδικού πρόσβασης CI**

Εισαγάγετε τον κωδικό PIN μέσωτης επιλογής **Αποθήκευση κωδικού πρόσβασης CI**. Δεν απαιτείται εισαγωγή του κωδικού PIN μετά από την αποθήκευσή του.

- Η επιλογή **Αποθήκευση κωδικού πρόσβασης CI** εμφανίζεται όταν τοποθετήσετε μία CI CAM (Conditional Access Module), η οποία υποστηρίζει τον κωδικό PIN.
- Αν μία CI CAM διαθέτει κωδικό PIΝ, μπορείτε να δείτε την επιλογή **Επαναφορά κωδικού πρόσβασης CI**.

## **Αντιγραφή προγραμμάτων**

## **Γενικά Κανάλια Αντιγραφή καναλιών**

Μπορείτε να κάνετε εξαγωγή των πληροφοριών της λίστας προγραμμάτων της τηλεόρασής σας σε μια συνδεδεμένη συσκευή USB ή εισαγωγή των πληροφοριών της λίστας προγραμμάτων της τηλεόρασής σας από μια συνδεδεμένη συσκευή USB.

Για τα δορυφορικά μοντέλα

# **Δίκτυο**

## **Ρύθμιση ενσύρματου δικτύου**

## **Γενικά Δίκτυο Ενσύρματη σύνδεση (Ethernet)**

Εάν ο δρομολογητής που είναι συνδεδεμένος στο δίκτυο υποστηρίζει τη λειτουργία DHCP, η σύνδεση της τηλεόρασης και του δρομολογητή με καλώδιο θα δημιουργήσει αυτόματα σύνδεση στο δίκτυο. Εάν δεν υποστηρίζει την αυτόματη ρύθμιση, μπορείτε να επιλέξετε **Επεξεργασία** για να ρυθμίσετε τη σύνδεση δικτύου με μη αυτόματο τρόπο.

Ορισμένα μοντέλα μπορεί να μην υποστηρίζονται.

## **Ρύθμιση ασύρματου δικτύου**

#### **Γενικά Δίκτυο Σύνδεση Wi-Fi**

Αν έχετε ρυθμίσει την τηλεόραση για ασύρματο δίκτυο, μπορείτε να πραγματοποιήσετε έλεγχο για διαθέσιμα ασύρματα δίκτυα Internet και να συνδεθείτε σε αυτά. Επιλέξτε τον ασύρματο δρομολογητή που θέλετε να συνδέσετε.

Για πιο λεπτομερείς ρυθμίσεις, επιλέξτε **Άλλες ρυθμίσεις δικτύου**.

#### **Προσθήκη κρυφού ασύρματου δικτύου**

Μπορείτε να προσθέσετε ένα ασύρματο δίκτυο, πληκτρολογώντας απευθείας το όνομα του δικτύου.

## **Σύνδεση μέσω WPS PBC**

Εάν ο ασύρματος δρομολογητής με τον οποίο θέλετε να συνδεθείτε υποστηρίζει τη δυνατότητα Ρύθμισης προστατευμένης πρόσβασης Wi-Fi (WPS-PBC), μπορείτε εύκολα να συνδεθείτε στον ασύρματο δρομολογητή πατώντας το κουμπί WPS-PBC στον δρομολογητή. Πατήστε το κουμπί WPS-PBC του ασύρματου δρομολογητή και, στη συνέχεια, πατήστε το κουμπί [Σύνδεση] της τηλεόρασης.

## **Σύνδεση μέσω WPS PIN**

Αυτή είναι μια μέθοδος σύνδεσης σε ένα σημείο πρόσβασης χρησιμοποιώντας έναν προσωπικό αριθμό αναγνώρισης ρύθμισης προστατευμένης πρόσβασης Wi-Fi (WPS-PIN). Επιλέξτε το σημείο πρόσβασης (AP) στο οποίο θέλετε να συνδεθείτε. Εισαγάγετε το PIN που εμφανίζεται στη συσκευή Wi-Fi του σημείου πρόσβασης.

## **Προηγμένες ρυθμίσεις Wi-Fi**

Αφού συνδεθείτε σε ένα ασύρματο δίκτυο, μπορείτε να δείτε πληροφορίες σύνδεσης, όπως λεπτομερείς πληροφορίες διεύθυνσης IP. Επιπλέον, μπορείτε να αλλάξετε τη διεύθυνση IP και τη διεύθυνση διακομιστή DNS στην οποία θέλετε να συνδεθείτε πατώντας το κουμπί **Επεξεργασία**.

Για περισσότερες πληροφορίες σχετικά με τη σύνδεση στο δίκτυο, ανατρέξτε στην ενότητα **Πρώτα βήματα με την τηλεόραση LG webOS Σύνδεση στο δίκτυο** του εγγράφου **Οδηγός χρήσης**.

# **Εξωτερικές συσκευές**

## **Σύνδεση ελεγκτή Bluetooth**

## **Γενικά Εξωτερικές συσκευές Σύνδεση ελεγκτή Bluetooth**

Μπορείτε να συνδέσετε και να χρησιμοποιήσετε με την τηλεόρασή σας συσκευές με υποστήριξη Bluetooth, όπως πληκτρολόγια, ποντίκια ή χειριστήρια παιχνιδιών. Ενεργοποιήστε τη συσκευή, ορίστε τη σε λειτουργία σύζευξης και, στη συνέχεια, κάντε κλικ στην επιλογή **Σύνδεση** στην οθόνη της τηλεόρασης. Όταν ενεργοποιηθεί μια συσκευή την οποία έχετε συνδέσει παλαιότερα, η συσκευή συνδέεται αυτόματα με την τηλεόραση. Για να καταργήσετε την υπάρχουσα σύνδεση, κάντε κλικ στην επιλογή **Αποσύνδεση**.

Συνιστάται η χρήση προϊόντος που έχει ελεγχθεί για συμβατότητα με τις τηλεοράσεις LG. Ποντίκι Bluetooth : Logitech M535, Logitech MX Master 2S, Apple Magic Mouse2 Πληκτρολόγιο Bluetooth : Logitech K480, Arteck HB030B, Arteck HB192, Πληκτρολόγιο Apple Magic Χειριστήριο παιχνιδιών Bluetooth : Sony DualShock 4, Χειριστήριο Microsoft Xbox One S,

Χειριστήριο Microsoft Xbox Series X, Χειριστήριο NVIDIA SHIELD, Amazon Luna Controller

- Αυτή η λειτουργία είναι διαθέσιμη μόνο σε μοντέλα με δυνατότητα Bluetooth.
- Εάν συνδεθούν περισσότερες από μία συσκευές Bluetooth ενδέχεται να προκληθεί κακή σύνδεση ή λειτουργία.
- Αν η συσκευή Bluetooth βρίσκεται σε υπερβολικά μεγάλη απόσταση από την τηλεόραση ή αν υπάρχουν εμπόδια μεταξύ τους, οι συσκευές ενδέχεται να μην λειτουργούν κανονικά.
- Ανάλογα με τις περιφερειακές συσκευές (ασύρματος δρομολογητής, φούρνος μικροκυμάτων κ.λπ.), μπορεί να προκύψουν σφάλματα επικοινωνίας.
- Αν η συσκευή που επιλέξατε από το μενού **Καταχωρημένες συσκευές** δεν επανασυνδέεται, επιλέξτε **Αποσύνδεση** και, στη συνέχεια, επανασυνδέστε τη συσκευή.
- Διαφέρει, επίσης, μεταξύ των συσκευών. Για περισσότερες πληροφορίες σχετικά με τη συσκευή στην οποία θέλετε να συνδεθείτε, ανατρέξτε στον οδηγό χρήσης της συσκευής.

## **Κάμερα**

## **Γενικά Εξωτερικές συσκευές Κάμερα**

Μπορείτε να ορίσετε τις άδειες πρόσβασης στην κάμερα για κάθε εφαρμογή.

## **Ρυθμίσεις τηλεχειριστηρίου πολλαπλών συσκευών**

## **Γενικά Εξωτερικές συσκευές Ρυθμίσεις τηλεχειριστηρίου πολλαπλών συσκευών**

Εάν ρυθμίσετε το τηλεχειριστήριο γενικής χρήσης, μπορείτε να ελέγχετε τις περιφερειακές συσκευές που είναι συνδεδεμένες με την τηλεόρασή σας με το Magic Remote αντί των δικών τους τηλεχειριστηρίων.

Για περισσότερες πληροφορίες, ανατρέξτε στις ενότητες **Λειτουργία της τηλεόρασης Ρύθμιση του τηλεχειριστηρίου γενικής χρήσης** στον **Οδηγός χρήσης**.

## **Ρύθμιση εξωτερικής εισόδου HDMI**

## **Γενικά Εξωτερικές συσκευές Ρυθμίσεις HDMI**

Μπορείτε να εφαρμόσετε ρυθμίσεις για να εξασφαλίσετε καθαρή εικόνα και εύκολο χειρισμό για τις συσκευές που συνδέονται μέσω HDMI.

## **Διέλευση 4:4:4**

Στέλνει σήματα 4:4:4 στην τηλεόραση εκτός της λειτουργίας υπολογιστή, αλλά οι δυνατότητες επεξεργασίας όπως η λειτουργία **Μείωση θορύβου**, **TruMotion** και άλλες μπορεί να παρακαμφθούν. Αυτή η ρύθμιση προτείνεται μόνο για τους δημιουργούς περιεχομένου που θέλουν να στείλουν ένα σήμα που δεν χρειάζεται επιπλέον επεξεργασία.

## **HDMI Deep Color**

Εάν συνδέσετε μια συσκευή που υποστηρίζει **HDMI Deep Color**, μπορείτε να απολαύσετε πιο ευκρινή εικόνα. Αφού συνδέσετε τη συσκευή αναπαραγωγής, ορίστε την επιλογή **HDMI Deep Color** σε **4K**.

Αν η συνδεδεμένη συσκευή δεν υποστηρίζει αυτή τη λειτουργία, ενδέχεται να μην λειτουργεί σωστά.

Όταν προκύψει κάποιο πρόβλημα με την οθόνη, αλλάξτε τη ρύθμιση **HDMI Deep**

#### **Color** σε **Απενεργοποίηση**.

Υποστηριζόμενη ανάλυση οθόνης

- $\cdot$  4K : Υποστηρίζει 4K στα 120 Hz (4:4:4, 4:2:2, 4:2:0) (μόνο μοντέλα 120 Hz), 4K στα 60 Hz (4:4:4, 4:2:2 και 4:2:0)
- Απενεργοποίηση : Υποστηρίζει 4K στα 60 Hz (4:2:0) ●

Υποστήριξη μορφής 4K στα 50/60 Hz (Μόνο μοντέλα 60 Hz)

Ανάλυση Ρυθμός καρέ (Hz) Βάθος χρώματος/Δειγματοληψία χρωματικής διαφοράς

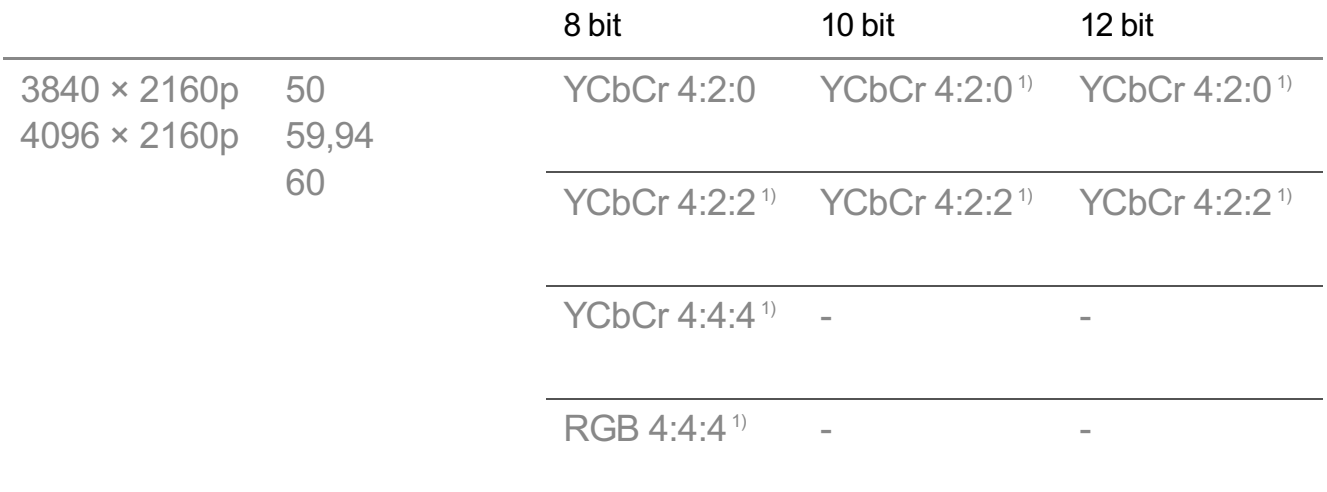

## Υποστήριξη μορφής 4K στα 100/120 Hz (Μόνο μοντέλα 120 Hz)

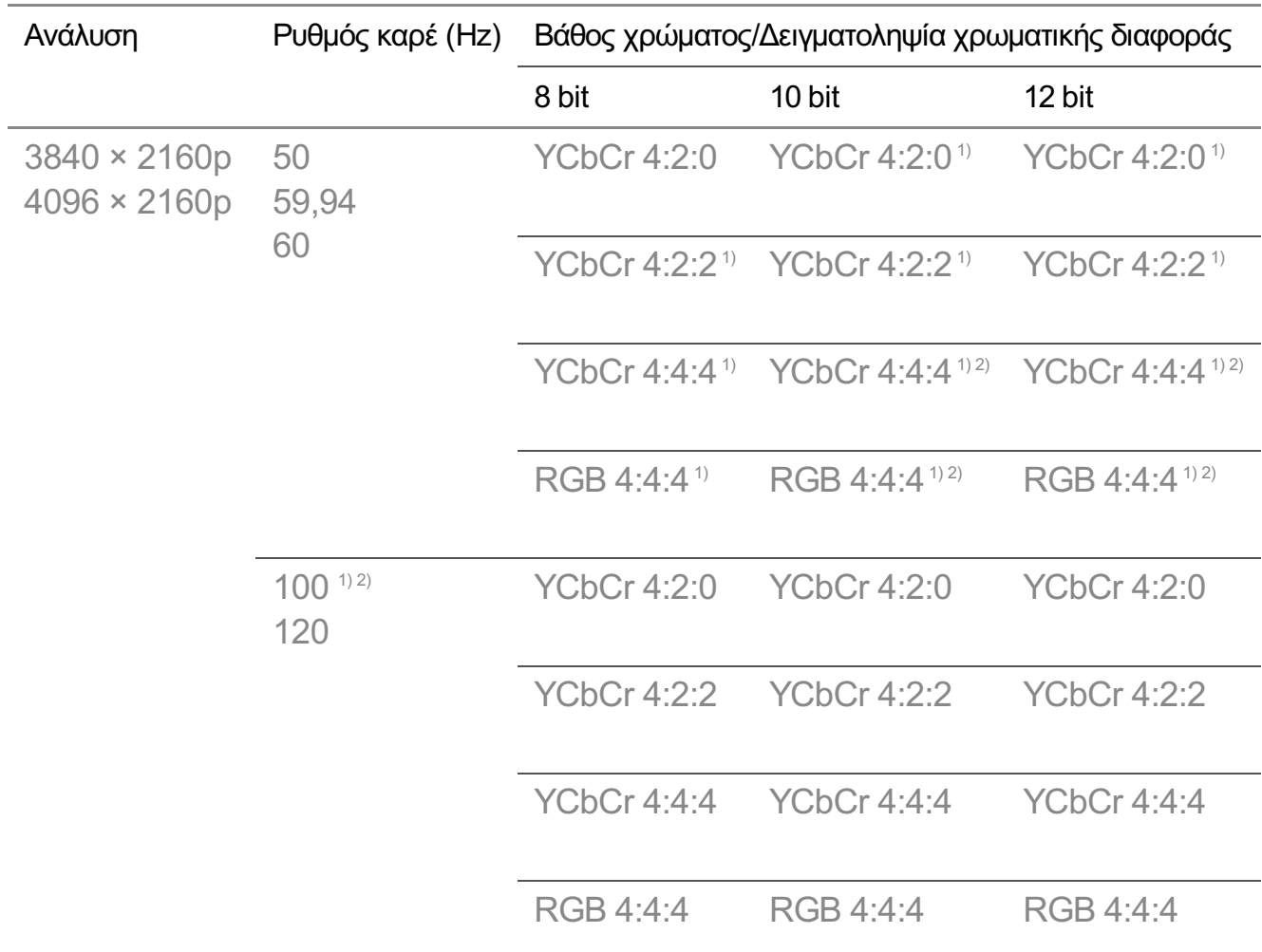

Υποστηρίζεται όταν το **HDMI Deep Color** έχει οριστεί σε **4K**. 1)

Αυτή η λειτουργία είναι διαθέσιμη μόνο για τερματικά **HDMI (4K@120 Hz) IN**. 2)

- Μπορείτε να αλλάξετε τις ρυθμίσεις μόνο για το περιεχόμενο **HDMI IN** που παρακολουθείτε τη συγκεκριμένη στιγμή.
- Μπορείτε να ορίσετε διαφορετική ρύθμιση για κάθε θύρα HDMI.

## **Γρήγορη εναλλαγή μέσων**

Όταν αναπαράγεται περιεχόμενο με διαφορετικό αριθμό καρέ ανά δευτερόλεπτο (FPS) σε μια εξωτερική συσκευή που υποστηρίζει QMS, η μετάβαση στην οθόνη γίνεται ομαλά χωρίς διακοπή.

Ισχύει μόνο για ορισμένα μοντέλα.

#### **SIMPLINK (HDMI-CEC)**

Με το τηλεχειριστήριο της τηλεόρασής σας μπορείτε να ελέγχετε με ευκολία και να απολαμβάνετε τη χρήση διάφορων συσκευών πολυμέσων που είναι συνδεδεμένες μέσω HDMI.

Για να δείτε τις λεπτομέρειες, **Λειτουργία της τηλεόρασης Σύνδεση στο SIMPLINK (HDMI-CEC)** στο **Οδηγός χρήσης**.

## **Ενεργοποίηση τηλεόρασης με φορητή συσκευή**

## **Γενικά Εξωτερικές συσκευές Ενεργοποίηση τηλεόρασης με φορητή συσκευή**

Εάν η επιλογή **Ενεργοποίηση μέσω Wi-Fi**/**Ενεργοποίηση μέσω Wi-Fi (Λειτουργία αναμονής δικτύου)** ή **Ενεργοποίηση μέσω Bluetooth**/**Ενεργοποίηση μέσω Bluetooth (Λειτουργία αναμονής δικτύου)** έχει οριστεί σε **Ενεργοποίηση**, μπορείτε να ενεργοποιείτε την τηλεόρασή σας χρησιμοποιώντας μια εφαρμογή που υποστηρίζει **Ενεργοποίηση τηλεόρασης με φορητή συσκευή**.

- Η τηλεόραση πρέπει να είναι συνδεδεμένη σε δίκτυο.
- Η τηλεόραση και η συσκευή που θα χρησιμοποιηθεί πρέπει να είναι συνδεδεμένες στο ίδιο δίκτυο.
- Η λειτουργία **Ενεργοποίηση μέσω Wi-Fi**/**Ενεργοποίηση μέσω Wi-Fi (Λειτουργία αναμονής δικτύου)** πρέπει να χρησιμοποιείται σε μία εφαρμογή έξυπνης συσκευής που υποστηρίζει τη συγκεκριμένη λειτουργία.
- Η επιλογή **Ενεργοποίηση μέσω Bluetooth**/**Ενεργοποίηση μέσω Bluetooth (Λειτουργία αναμονής δικτύου)** διατίθεται μόνο σε ορισμένα smartphone.
- Η τηλεόραση πρέπει να είναι συνδεδεμένη στο ρεύμα.
- Όταν συνδέεστε για πρώτη φορά, βεβαιωθείτε ότι η συσκευή που πρόκειται να χρησιμοποιηθεί είναι έτοιμη για σύνδεση.

Ορισμένα μοντέλα μπορεί να μην υποστηρίζονται.

## **Διαγραφή ιστορικού συνδέσεων**

## **Γενικά Εξωτερικές συσκευές Διαγραφή ιστορικού συνδέσεων**

Μπορείτε να διαγράψετε το ιστορικό σύνδεσης των συσκευών που είναι συνδεδεμένες στην τηλεόραση μέσωτου ασύρματου δικτύου.

# **Σύστημα**

## **Διαμόρφωση ρυθμίσεων γλώσσας**

#### **Γενικά Σύστημα Γλώσσα (Language)**

Μπορείτε να επιλέξετε τη γλώσσα μενού που θα εμφανίζεται στην οθόνη και τη γλώσσα ήχου της ψηφιακής μετάδοσης.

#### **Γλώσσα μενού (Menu Language)**

Μπορείτε να επιλέξετε μία από τις γλώσσες μενού που θα εμφανίζεται στην οθόνη. Η γλώσσα για την αναγνώριση ομιλίας ρυθμίζεται αυτόματα στη γλώσσα που επιλέγεται για το μενού.

Η αναγνώριση ομιλίας ισχύει μόνο σε ορισμένα μοντέλα.

## **Βασική γλώσσα ήχου** / **Δευτερεύουσα γλώσσα ήχου**

Μπορείτε να επιλέξετε τη γλώσσα που θέλετε όταν παρακολουθείτε ένα πρόγραμμα ψηφιακής εκπομπής, το οποίο περιλαμβάνει πολλές γλώσσες ήχου. Για προγράμματα τα οποία δεν υποστηρίζουν πολλές γλώσσες, θα χρησιμοποιηθεί η προεπιλογή.

Αφορά την ψηφιακή μετάδοση.

## **Γλώσσες πληκτρολογίου**

Επιλέξτε τη γλώσσα που θέλετε να χρησιμοποιήσετε στο πληκτρολόγιο της οθόνης.

**Ορισμός γλώσσας του Teletext**

Ρυθμίζει τη γλώσσα του Teletext. Για να δείτε τις λεπτομέρειες, **Απολαύστε το Live TV TELETEXT** στο **Οδηγός χρήσης**.

Σε ψηφιακή λειτουργία μόνο

## **Ρύθμιση της θέσης**

#### **Γενικά Σύστημα Τοποθεσία**

Μπορείτε να αλλάξετε τη ρύθμιση θέσης στη Smart TV.

#### **Ορισμός διεύθυνσης**

Μπορείτε να ρυθμίσετε τις επιλογές **Περιοχή** και **Πόλη** της τηλεόρασής σας.

#### **Χώρα μετάδοσης**

Μπορείτε να ορίσετε τη χώρα μετάδοσης στην τηλεόρασή σας.

#### **Ταχυδρομικός κώδικας**

Αυτή η λειτουργία προορίζεται για τη ρύθμιση της τοποθεσίας εκπομπής όπου χρησιμοποιείται η τηλεόραση, με την εισαγωγή του ταχυδρομικού κώδικα.

#### **Χώρα παροχής υπηρεσιών LG**

Εάν δεν επιλέξετε τη ρύθμιση **Αυτόματη ρύθμιση**, μπορείτε να επιλέξετε χώρα με μη αυτόματο τρόπο.

#### **Ρύθμιση τοποθεσίας καιρού**

Ορίστε την τοποθεσία σας για να εμφανίζεται ο καιρός στην προφύλαξη οθόνης κλπ.

- Όταν δεν είστε συνδεδεμένοι σε δίκτυο, πρέπει να επιλέξετε χώρα με μη αυτόματο τρόπο.
- Τα στοιχεία με δυνατότητα διαμόρφωσης διαφέρουν ανάλογα με το μοντέλο.

## **Ώρα & Χρονοδιακόπτης**

#### **Γενικά Σύστημα Ώρα & Χρονοδιακόπτης**

Μπορείτε να ελέγξετε την ώρα ή να διαμορφώσετε τις σχετικές ρυθμίσεις.

#### **Αυτόματη ρύθμιση**

Η ώρα της τηλεόρασης ρυθμίζεται αυτόματα με βάση τις πληροφορίες ψηφιακής μετάδοσης που αποστέλλονται από τον σταθμό μετάδοσης ή την ώρα που αποστέλλεται από τον διακομιστή.

#### **Ώρα /Ημερομηνία / Ζώνη ώρας**

Ρυθμίζεται μη αυτόματα η ώρα και η ημερομηνία, εάν η αυτόματη ρύθμιση δεν αντιστοιχεί στην τρέχουσα ώρα.

Εάν ρυθμίσετε την ώρα με μη αυτόματο τρόπο με την κεραία συνδεδεμένη, οι πληροφορίες προγράμματος, ο οδηγός προγραμμάτων κ.λπ. ενδέχεται να μην λειτουργούν σωστά.

#### **Προσαρμογή ζώνης ώρας**

Όταν επιλέγετε **Προσαρμογή** στο **Ζώνη ώρας**, ενεργοποιείται το μενού **Προσαρμογή ζώνης ώρας**.

#### **Χρονοδιακόπτες**

#### **Χρονοπρογραμματισμός αδράνειας**

Απενεργοποιείται η τηλεόραση έπειτα από προκαθορισμένο αριθμό λεπτών. Αν δεν θέλετε να χρησιμοποιήσετε τη λειτουργία **Χρονοπρογραμματισμός αδράνειας**, επιλέξτε **Απενεργοποίηση**.

#### **Χρονοδιακόπτης ενεργοποίησης**

Ορίστε την επιλογή **Ενεργοποίηση της λειτουργίας** σε **Ενεργοποίηση**. Η τηλεόραση ενεργοποιείται και προβάλλει το καθορισμένο κανάλι την καθορισμένη ώρα.

- **Ώρα** : Ορίστε την ώρα ενεργοποίησης της τηλεόρασης. ●
- **Επανάληψη χρονόμετρου** : Ορίστε την ημέρα της εβδομάδας. Ορίστε την επιλογή σε **Καμία** για να ενεργοποιήσετε τη λειτουργία μόνο μία φορά.
- **Είσοδος** : Ορίστε την εξωτερική είσοδο που θα προβάλλεται όταν ενεργοποιείται η συσκευή.
- **Κανάλι χρονόμετρου** : Ορίστε το κανάλι που θα προβάλλεται όταν ενεργοποιείται η συσκευή. Αυτή η επιλογή μπορεί να ρυθμιστεί μόνο όταν η επιλογή **Είσοδος** έχει οριστεί σε **TV**.

**Ένταση ήχου** : Ορίστε την ένταση ήχου που θα χρησιμοποιείται όταν ενεργοποιείται η ● συσκευή.

## **Χρονοδιακόπτης απενεργοποίησης**

Ορίστε την επιλογή **Ενεργοποίηση της λειτουργίας** σε **Ενεργοποίηση**. Η τηλεόραση απενεργοποιείται την καθορισμένη ώρα.

- **Ώρα** : Ορίστε την ώρα απενεργοποίησης της τηλεόρασης. ●
- **Επανάληψη χρονόμετρου** : Ορίστε την ημέρα της εβδομάδας. Ορίστε την επιλογή σε **Καμία** για να ενεργοποιήσετε τη λειτουργία μόνο μία φορά.

## **Αυτόματη απενεργοποίηση μετά από 4 ώρες**

Εάν δεν πατήσετε κάποιο κουμπί για 4 ώρες μετά από την ενεργοποίηση της τηλεόρασης μέσωμιας λειτουργίας όπως ο **Χρονοδιακόπτης ενεργοποίησης**, η τηλεόραση θα απενεργοποιηθεί αυτόματα.

Για να βεβαιωθείτε ότι η τηλεόραση δεν θα απενεργοποιηθεί αυτόματα, ορίστε την επιλογή **Αυτόματη απενεργοποίηση μετά από 4 ώρες** σε **Απενεργοποίηση**.

- Ορισμένα μοντέλα μπορεί να μην υποστηρίζονται.
- Για να χρησιμοποιήσετε τη λειτουργία **Χρονοδιακόπτης ενεργοποίησης**/**Χρονοδιακόπτης απενεργοποίησης**, ρυθμίστε σωστά την τρέχουσα ώρα.

## **Ρύθμιση του Ασφάλεια**

#### **Γενικά Σύστημα Ασφάλεια**

Μπορείτε να ορίσετε κλείδωμα για συγκεκριμένες τηλεοπτικές μεταδόσεις ή εφαρμογές. Ορίστε την επιλογή **Ενεργοποίηση της λειτουργίας** σε **Ενεργοποίηση**.

#### **Κλειδώματα τηλεοπτικών προγραμμάτων**

Η λειτουργία αυτή εξαρτάται από τις πληροφορίες του σταθμού μετάδοσης. Για το λόγο αυτό, αν οι πληροφορίες του σήματος είναι λανθασμένες, η λειτουργία αυτή δεν παρέχεται.

Τα παιδιά δεν μπορούν να παρακολουθήσουν ορισμένα τηλεοπτικά προγράμματα για ενήλικες, σύμφωνα με τα καθορισμένα πρότυπα χαρακτηρισμών. Για να παρακολουθήσετε ένα πρόγραμμα που έχει φραγή, πρέπει να πληκτρολογήσετε τον κατάλληλο κωδικό πρόσβασης. Το σύστημα αξιολόγησης διαφέρει από χώρα σε χώρα.

- Υποστηρίζεται μόνο κατά την ψηφιακή λειτουργία.
- Ορισμένα μοντέλα μπορεί να μην υποστηρίζονται.

## **Κλείδωμα καναλιών**

Γίνεται φραγή των προγραμμάτων που περιέχουν ακατάλληλο περιεχόμενο για παιδιά. Μπορείτε να επιλέξετε τα προγράμματα, αλλά η οθόνη είναι κενή και ο ήχος απενεργοποιείται. Για να παρακολουθήσετε ένα κλειδωμένο πρόγραμμα, πληκτρολογήστε τον κωδικό πρόσβασης.

## **Κλείδωμα εφαρμογών**

Μπορείτε να κλειδώνετε και να ξεκλειδώνετε την εφαρμογή.

Η λειτουργία κλειδώματος δεν είναι άμεσα διαθέσιμη όταν εκτελείται η εφαρμογή.

## **Η είσοδος κλείδωσε**

Μπορείτε να κλειδώνετε και να ξεκλειδώνετε τις εισόδους.

## **Επαναφορά κωδικού πρόσβασης**

Ορίστε ή αλλάξτε τον κωδικό πρόσβασης για την τηλεόραση.

Ο προεπιλεγμένος κωδικός πρόσβασης ορίζεται σε «0000». Αν στη ρύθμιση Χώρα έχει επιλεγεί η Γαλλία, η Νορβηγία ή το Βέλγιο, ο κωδικός πρόσβασης δεν είναι "0000" αλλά "1234".

#### **Επαναφορά κωδικού πρόσβασης που έχει χαθεί**

Αν χάσετε τον κωδικό πρόσβασης που έχετε ορίσει, μπορείτε να τον επαναφέρετε ως εξής:

- 01 Πατήστε το κουμπί <sup>@</sup> στο τηλεχειριστήριο.
- 02 Επιλέξτε **Γενικά Σύστημα Ασφάλεια**.
- Πατήστε **(Κανάλια) (Κανάλια) (Κανάλια) (Κανάλια)** 03 στο τηλεχειριστήριο. Θα εμφανιστεί το κύριο παράθυρο εισαγωγής του κωδικού πρόσβασης.
- Πληκτρολογήστε τον αριθμό "0313" στο κύριο παράθυρο εισαγωγής του κωδικού 04 πρόσβασης. Ο κωδικός πρόσβασης θα επαναφερθεί.

## **Quick Start+**

## **Γενικά Σύστημα Πρόσθετες ρυθμίσεις Quick Start+**

Αυτή η ρύθμιση θέτει την τηλεόραση σε κατάσταση αναμονής όταν την απενεργοποιείτε, ώστε να εκκινείται γρηγορότερα την επόμενη φορά που θα την ενεργοποιήσετε. Ορίστε το στοιχείο **Quick Start+** σε **Ενεργοποίηση**.

- Ορισμένα μοντέλα μπορεί να μην υποστηρίζονται.
- Εάν ενεργοποιηθεί αυτή η επιλογή, ενδέχεται να αυξηθεί η κατανάλωση ενέργειας.

## **Ρυθμίσεις Αρχικής οθόνης**

#### **Γενικά Σύστημα Πρόσθετες ρυθμίσεις Ρυθμίσεις Αρχικής οθόνης**

#### **Οθόνη ενεργοποίησης**

Μπορείτε να επιλέξετε να εμφανίζεται η οθόνη όταν η τηλεόραση είναι ενεργοποιημένη.

#### **Home Promotion**

Μπορείτε να ενεργοποιήσετε ή να απενεργοποιήσετε τις διαφημίσεις στην αρχική οθόνη.

#### **Πρόταση περιεχομένου**

Μπορείτε να λάβετε συστάσεις περιεχομένου στην αρχική οθόνη.

Τα στοιχεία με δυνατότητα διαμόρφωσης διαφέρουν ανάλογα με το μοντέλο.

## **Ρύθμιση του δείκτη τροφοδοσίας**

#### **Γενικά Σύστημα Πρόσθετες ρυθμίσεις Φωτισμός αναμονής**

Μπορείτε να ενεργοποιήσετε ή να απενεργοποιήσετε τον φωτισμό στη λειτουργία αναμονής.

Ορισμένα μοντέλα μπορεί να μην υποστηρίζονται.

## **Ρύθμιση του δείκτη του Magic Remote**

#### **Γενικά Σύστημα Πρόσθετες ρυθμίσεις Επιλογές δείκτη**

Μπορείτε να ρυθμίσετε την επιθυμητή ταχύτητα και μέγεθος του δείκτη όσο αυτός βρίσκεται στην οθόνη.

## **Ταχύτητα παρακολούθησης**

Ορίζει την ταχύτητα του δείκτη.

## **Μέγεθος δείκτη**

Επιλέγει το μέγεθος του δείκτη.

## **Διαφήμιση**

## **Γενικά Σύστημα Πρόσθετες ρυθμίσεις Διαφήμιση**

Εάν η τηλεόρασή σας είναι συνδεδεμένη στο Internet, το webOS ενδέχεται να χρησιμοποιεί cookie περιορισμού συχνότητας, ώστε να παρακολουθεί πόσες φορές εμφανίζεται μια διαφήμιση στην τηλεόρασή σας.

Αυτές οι πληροφορίες χρησιμοποιούνται για τον περιορισμό του αριθμού εμφάνισης της ίδιας διαφήμισης. Μπορείτε να διαγράψετε αυτό το cookie, να το ενεργοποιήσετε ή να το απενεργοποιήσετε ανά πάσα στιγμή μέσωτης ρύθμισης **Διαφήμιση** στην τηλεόρασή σας.

Δεν υπάρχουν πληροφορίες προσωπικής αναγνώρισης συνδεδεμένες με αυτό το cookie.

## **Περιορισμός παρακολούθησης AD**

Αν η επιλογή ρυθμιστεί σε **Ενεργοποίηση**, ενδέχεται να μην παρέχονται εξατομικευμένες διαφημίσεις με βάση τα ενδιαφέροντα του χρήστη.

## **Επαναφορά AD ID**

Γίνεται και πάλι συλλογή πληροφοριών για τα ενδιαφέροντα του χρήστη και προβάλλονται διαφημίσεις σύμφωνα με αυτές τις πληροφορίες.

Ορισμένα μοντέλα μπορεί να μην υποστηρίζονται.

## **Χρήση του Live Plus**

Η υπηρεσία **Live Plus** παρέχει διάφορες πληροφορίες σχετικά με τα προγράμματα που παρακολουθείτε.

Για περισσότερες πληροφορίες, ανατρέξτε στις ενότητες **Αξιοποιώντας στο έπακρο την έξυπνη τηλεόραση Live Plus** στον **Οδηγός χρήσης**.

Ορισμένα μοντέλα μπορεί να μην υποστηρίζονται.

## **Χρήση βοήθειας για τις ρυθμίσεις**

## **Γενικά Σύστημα Πρόσθετες ρυθμίσεις Βοήθεια για τις Ρυθμίσεις**

Όταν η επιλογή οριστεί σε **Ενεργοποίηση**, μπορείτε να λαμβάνετε βοήθεια για τα επιλεγμένα στοιχεία κατά την πλοήγηση στο μενού Ρυθμίσεις.

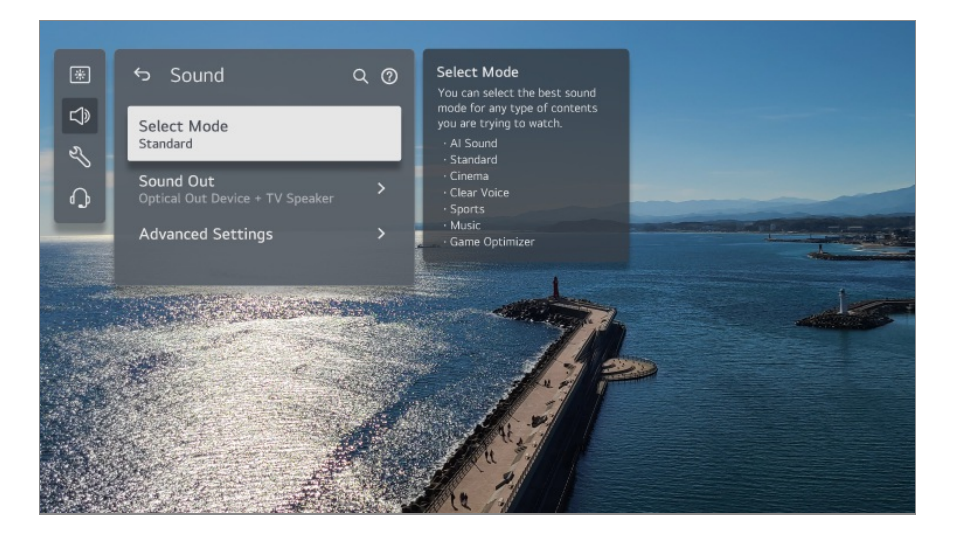

## **Ορισμός αναγνωριστικού**

#### **Γενικά Σύστημα Πρόσθετες ρυθμίσεις Ορισμός αναγνωριστικού**

Μπορείτε να ορίσετε έναν αριθμό (ID) για να διαχειρίζεστε περισσότερες από μία τηλεοράσεις.

Αυτή η λειτουργία απευθύνεται σε διαχειριστές. Δεν συνιστάται για χρήση σε τυπικό οικιακό περιβάλλον.

## **Επαναφορά των προεπιλεγμένων ρυθμίσεων**

## **Γενικά Σύστημα Επαναφορά στις αρχικές ρυθμίσεις**

Επαναφέρει την τηλεόραση στις αρχικές της ρυθμίσεις. Μετά την επαναφορά, η τηλεόραση απενεργοποιείται και ενεργοποιείται αυτόματα.

#### **Επαναφορά όλων**

Όλα τα στοιχεία της τηλεόρασης μεταβαίνουν στις προεπιλεγμένες ρυθμίσεις.

## **Επαναφορά όλων εκτός από τις ρυθμίσεις δικτύου**

Όλα τα στοιχεία της τηλεόρασης, εκτός από τις ρυθμίσεις δικτύου, μεταβαίνουν στις προεπιλεγμένες ρυθμίσεις.

- Αν η επιλογή **Ασφάλεια** έχει ρυθμιστεί στην τιμή **Ενεργοποίηση**, θα πρέπει να πληκτρολογήσετε τον κωδικό πρόσβασης για να κάνετε **Επαναφορά στις αρχικές ρυθμίσεις**.
- Μην απενεργοποιείτε τη συσκευή κατά τη διάρκεια της προετοιμασίας.
- Συνιστάται να επαναφέρετε την τηλεόραση στην επιλογή **Επαναφορά στις αρχικές ρυθμίσεις** πριν την πουλήσετε ή τη μεταβιβάσετε σε τρίτο πρόσωπο.

## **Εξοικονόμηση ενέργειας**

## **Για χρήση της λειτουργίας Εξοικονόμηση ενέργειας**

#### **Γενικά Εξοικονόμηση ενέργειας**

Η λειτουργία αυτή μειώνει την κατανάλωση ρεύματος προσαρμόζοντας τη μέγιστη φωτεινότητα της οθόνης.

#### **Βήμα εξοικονόμησης ενέργειας**

**Αυτόματο** : Ο αισθητήρας της τηλεόρασης ανιχνεύει το φωτισμό του περιβάλλοντος και ρυθμίζει αυτόματα τη φωτεινότητα της οθόνης.

Ορισμένα μοντέλα μπορεί να μην υποστηρίζονται. **Ελάχιστη φωτεινότητα** : Μπορείτε να ορίσετε πόσο σκοτεινή θα είναι η οθόνη όταν το **Βήμα εξοικονόμησης ενέργειας** έχει οριστεί σε **Αυτόματο**. **Απενεργοποίηση** : Απενεργοποιεί το **Βήμα εξοικονόμησης ενέργειας**. **Ελάχιστο** / **Μεσαίο** / **Μέγιστο** : Χρησιμοποιήστε τη λειτουργία εξοικονόμησης ενέργειας σύμφωνα με το **Βήμα εξοικονόμησης ενέργειας** που έχει ρυθμιστεί στην τηλεόραση.

- Τα στοιχεία με δυνατότητα διαμόρφωσης διαφέρουν ανάλογα με το μοντέλο.
- Αν χρησιμοποιήσετε τη λειτουργία **Βήμα εξοικονόμησης ενέργειας**, θα επηρεαστεί η φωτεινότητα της τηλεόρασης.

## **Αυτόματη απενεργοποίηση**

Όταν η τηλεόραση είναι ενεργοποιημένη και δεν πατήσετε κανένα κουμπί μέσα στο καθορισμένο χρονικό διάστημα, απενεργοποιείται αυτόματα.

Ορισμένα μοντέλα μπορεί να μην υποστηρίζονται.

## **Οθόνη απενεργοποιημένη**

Η οθόνη απενεργοποιείται και αναπαράγεται μόνο ο ήχος. Πατήστε οποιοδήποτε κουμπί (εκτός από το κουμπί λειτουργίας και τα κουμπιά έντασης ήχου) για να ενεργοποιήσετε ξανά την οθόνη.

Ενδέχεται να μην υποστηρίζεται, ανάλογα με την εφαρμογή ή τη λειτουργία που εκτελείται.

# **Υποστήριξη**

## **Ενημέρωση λογισμικού**

#### **Υποστήριξη Ενημέρωση λογισμικού**

Χρησιμοποιείστε την Ενημέρωση λογισμικού για έλεγχο και λήψη της πιο πρόσφατης έκδοσης.

#### **Αυτόματη ενημέρωση**

Όταν οριστεί σε **Ενεργοποίηση**, οι ενημερώσεις πραγματοποιούνται αυτόματα χωρίς ξεχωριστή διαδικασία επιβεβαίωσης. Αυτό δεν ισχύει για ορισμένες σημαντικές ενημερώσεις.

## **Έλεγχος για ενημερώσεις**

Κατά τον έλεγχο για ενημερώσεις, θα γίνει ενημέρωση μόνο αν διατίθεται αρχείο ενημέρωσης με έκδοση νεότερη από αυτήν που έχετε ήδη. Η τηλεόραση ελέγχει αυτόματα την έκδοση του λογισμικού, αν χρειαστεί, ωστόσο, μπορείτε να την ελέγξετε μη αυτόματα.

- Τα στοιχεία με δυνατότητα διαμόρφωσης διαφέρουν ανάλογα με το μοντέλο.
- Η λήψη της πιο πρόσφατης έκδοσης μπορεί να γίνει μέσω των ψηφιακών σημάτων μετάδοσης ή μέσω σύνδεσης στο Internet.
- Η αλλαγή καναλιού κατά τη λήψη λογισμικού μέσω των ψηφιακών σημάτων μετάδοσης διακόπτει τη διαδικασία λήψης. Η λήψη συνεχίζεται με την επιστροφή στο αρχικό κανάλι.
- Εάν το λογισμικό δεν ενημερωθεί, ορισμένες λειτουργίες ενδεχομένως να μην λειτουργούν σωστά.
- Σε ορισμένες χώρες, το μήνυμα **Αυτόματη ενημέρωση** δεν θα εμφανιστεί αν δεν είστε συνδεδεμένοι στο Internet.
- Για να διατηρηθεί η βέλτιστη λειτουργικότητα της συσκευής σας, θα πρέπει να κατεβάζετε

και να εγκαθιστάτε περιστασιακά ενημερώσεις λογισμικού. Κατά την ενημέρωση του λογισμικού, η οθόνη της συσκευής μπορεί να απενεργοποιηθεί εάν δεν πραγματοποιηθεί καμία ενέργεια από το χρήστη σε διάστημα 4 ωρών. Ωστόσο, η συσκευή θα μεταβεί πλήρως σε κατάσταση αναμονής μόνο όταν ολοκληρωθεί η εγκατάσταση. Αυτό μπορεί να οδηγήσει σε αυξημένη κατανάλωση ενέργειας κατά την ενημέρωση λογισμικού.

## **Αυτοδιάγνωση οθόνης**

## **Υποστήριξη Αυτοδιάγνωση οθόνης**

Αφού εκτελέσετε μια δοκιμή για να επιβεβαιώσετε ότι το σήμα εικόνας εξέρχεται κανονικά, μπορείτε να επιλέξετε εάν δεν προβάλλεται σωστά στην οθόνη. Αν δεν υπάρχουν προβλήματα στον έλεγχο, ελέγξτε τη συνδεδεμένη εξωτερική συσκευή ή το σήμα μετάδοσης.

## **Αυτοδιάγνωση ήχου**

## **Υποστήριξη Αυτοδιάγνωση ήχου**

Ξεκινήστε τον έλεγχο ήχου για να δείτε αν η έξοδος σήματος ήχου λειτουργεί κανονικά και, στη συνέχεια, επιλέξτε "Sound Text" για να δείτε αν υπάρχει σφάλμα. Αν δεν υπάρχουν προβλήματα στον έλεγχο, ελέγξτε τη συνδεδεμένη εξωτερική συσκευή ή το σήμα μετάδοσης.

## **Οικιακή λειτουργία/λειτουργία καταστήματος**

## **Υποστήριξη Οικιακή λειτουργία/λειτουργία καταστήματος**

Μπορείτε να επιλέξετε μεταξύ των ρυθμίσεων **Οικιακή λειτουργία** και **Λειτουργία καταστήματος**.

Για να χρησιμοποιήσετε την τηλεόραση στο σπίτι, επιλέξτε **Οικιακή λειτουργία**. Επιλέξτε

Επιλέξτε τη λειτουργία **Λειτουργία καταστήματος** μόνο όταν η τηλεόραση χρησιμοποιείται για προβολή εντός του καταστήματος. Η λειτουργία **Λειτουργία καταστήματος** παρέχει ρυθμίσεις βελτιστοποιημένες για προβολή εντός του καταστήματος.

## **Πληροφορίες τηλεόρασης**

## **Υποστήριξη Πληροφορίες τηλεόρασης**

Μπορείτε να προβάλετε πληροφορίες όπως **Μοντέλο**, **Σειριακός αριθμός**, **Όνομα συσκευής**.

## **Ρυθμίσεις ελέγχου διεύθυνσης ΙΡ**

## **Υποστήριξη Ρυθμίσεις ελέγχου διεύθυνσης ΙΡ**

Χρησιμοποιεί τη συσκευή ελέγχου IP για τον έλεγχο της τηλεόρασης που είναι συνδεδεμένη στο δίκτυο.

## **Απόρρητο και Όροι**

**Υποστήριξη Απόρρητο και Όροι**

## **Συμφωνίες χρήστη**

Αυτοί είναι οι όροι και οι προϋποθέσεις που σχετίζονται με τη χρήση της υπηρεσίας Smart TV και την προστασία του απορρήτου.

## **Νομική σημείωση**

Είναι μια νομική ειδοποίηση για υπηρεσίες μέσωτηλεόρασης.

## **Σημείωση για το λογισμικό ανοιχτού κώδικα**

Μπορείτε να δείτε τις οδηγίες για κάθε στοιχείο.

# **Αντιμετώπιση προβλημάτων**

# **Πραγματοποιήστε έλεγχο με τη Γρήγορη βοήθεια**

## **Πραγματοποιήστε έλεγχο με τη Γρήγορη βοήθεια**

Αν παρουσιαστεί δυσλειτουργία στην τηλεόραση, μπορείτε να λάβετε βοήθεια για την επίλυση του προβλήματος. Πατήστε το κουμπί στο τηλεχειριστήριο και επιλέξτε **Υποστήριξη Γρήγορη βοήθεια**.

Επίσης, μπορείτε να πατήσετε παρατεταμένα το κουμπί με τον αριθμό **9** στο τηλεχειριστήριο για να ανοίξετε τη **Γρήγορη βοήθεια**.

## **Ρυθμίσεις βελτιστοποίησης**

Μπορείτε να ελέγξετε αυτόματα τη συνολική κατάσταση της τηλεόρασής σας και να προβάλετε και να αλλάξετε τις προτεινόμενες τιμές ρύθμισης.

## **Έλεγχος στοιχείων**

Επιλέξτε το προβληματικό στοιχείο και μπορείτε να λάβετε βοήθεια για την επίλυση του προβλήματος.

- **Αυτόματος διαγνωστικός έλεγχος των ρυθμίσεων της τηλεόρασης** : Επιλέξτε την περίπτωση που ταιριάζει στο πρόβλημα που αντιμετωπίζετε για να βρείτε τις οδηγίες που θα σας βοηθήσουν να το επιλύσετε.
- **Έλεγχος της κατάστασης της τηλεόρασης** : Μπορείτε να ελέγξετε την τρέχουσα κατάσταση της τηλεόρασής σας για το επιλεγμένο στοιχείο.

## **Υπηρεσία τηλεχειριστηρίου LG**

Μπορείτε να λάβετε βοήθεια για την αντιμετώπιση προβλημάτων μέσωτου τηλεχειριστηρίου.

Για την υπηρεσία **Υπηρεσία τηλεχειριστηρίου LG**, φροντίστε να επικοινωνήσετε με το Κέντρο Εξυπηρέτησης Πελατών της LG Electronics.

- Αυτή η λειτουργία ενδεχομένως να μην είναι διαθέσιμη σε κάποιες χώρες ή σε κάποια μοντέλα.
- Όταν δεν υπάρχει σχετικό περιεχόμενο στη **Γρήγορη βοήθεια**, ανατρέξτε στην ενότητα **Αντιμετώπιση προβλημάτων** στο **Οδηγός χρήσης**.
- Αν παρ' όλα αυτά δεν καταφέρετε να λύσετε το πρόβλημα, επικοινωνήστε με το Κέντρο εξυπηρέτησης πελατών της εταιρείας μας.

## **Αντιμετώπιση προβλημάτων οθόνης**

## **Αντιμετώπιση προβλημάτων οθόνης**

Αν αντιμετωπίσετε κάποιο από τα παρακάτωπροβλήματα κατά τη χρήση του προϊόντος, ελέγξτε τα εξής (μπορεί να μην υπάρχει πρόβλημα με το προϊόν):

Αρχικά, εκτελέστε ένα **Υποστήριξη Αυτοδιάγνωση οθόνης** για να ελέγξετε για οποιαδήποτε προβλήματα στην τηλεόραση.

Αν χρησιμοποιείτε αποκωδικοποιητή, απενεργοποιήστε τον και ενεργοποιήστε τον ξανά. Βεβαιωθείτε ότι ο αποκωδικοποιητής είναι σωστά συνδεδεμένος με την τηλεόραση.

## Ένα μήνυμα στην οθόνη αναφέρει ότι δεν υπάρχει σήμα.

- Ελέγξτε εάν η κεραία ή το καλώδιο που συνδέεται με την εξωτερική συσκευή έχει συνδεθεί σωστά στην τηλεόραση.
- Πατήστε  $\Phi$  για να επιλέξετε τη συνδεδεμένη είσοδο.
- Ελέγξτε αν η εξωτερική συσκευή, π.χ. ο αποκωδικοποιητής ή η συσκευή αναπαραγωγής Blu-ray, είναι ενεργοποιημένη.

## Δεν βλέπωορισμένα προγράμματα.

- Ανοίγει το **Γενικά Κανάλια Συντονισμός καναλιών** (**Συντονισμός και ρύθμιση καναλιών**) **Αυτόματος συντονισμός**.
- Αν χρησιμοποιείτε αποκωδικοποιητή, συμβουλευτείτε τον προμηθευτή.

## Η εικόνα στην οθόνη είναι κομμένη.

- Μεταβείτε στο μενού **Εικόνα** και αλλάξτε τη ρύθμιση **Λόγος διαστάσεων**.
- Όταν παρακολουθείτε βίντεο μέσω εξωτερικής συσκευής (αποκωδικοποιητής, κονσόλα παιχνιδιών κ.λπ.) ή εφαρμογής περιεχομένου, ελέγξτε τις ρυθμίσεις μεγέθους οθόνης στο μενού ρυθμίσεων της συσκευής/εφαρμογής. Ενδέχεται να υπάρχουν διαφορές στην αναλογία διαστάσεων οθόνης που παρέχεται από κάθε συσκευή/εφαρμογή.

#### Η οθόνη τρεμοπαίζει μετά από στιγμιαία εμφάνιση κατακόρυφων/οριζόντιων γραμμών και μοτίβου δικτύου.

Συνδέστε τυχόν ασύρματα τηλέφωνα, πιστολάκια μαλλιών, ηλεκτρικά τρυπάνια, κ.λπ. σε διαφορετική πρίζα. Το πρόβλημα μπορεί να προκαλείται από ηλεκτρονικές συσκευές υψηλής συχνότητας, όπως μια άλλη τηλεόραση ή ισχυρές ηλεκτρομαγνητικές πηγές σε κοντινή απόσταση.

## Κάθε κανάλι έχει διαφορετική ποιότητα εικόνας.

Ανάλογα με το είδος των βίντεο που παρέχονται από τους τηλεοπτικούς φορείς, ενδέχεται

να υπάρχει διαφορά στην ποιότητα εικόνας των καναλιών.

- Αν χρησιμοποιείτε αποκωδικοποιητή, συμβουλευτείτε τον προμηθευτή.
- Εκτελέστε πρώτα τη λειτουργία **Αυτοδιάγνωση οθόνης**. Εάν λειτουργεί κανονικά, ενδέχεται να υπάρχει πρόβλημα με το σήμα μετάδοσης.

## Υπάρχει διαφορά στην ποιότητα εικόνας σε σύγκριση με την ποιότητα προβολής εντός του καταστήματος.

- Ανάλογα με το είδος του βίντεο που παρέχεται από τους τηλεοπτικούς φορείς, ενδέχεται να υπάρχει διαφορά στην ποιότητα εικόνας σε σύγκριση με την ποιότητα προβολής εντός του καταστήματος.
- Εκτελέστε πρώτα τη λειτουργία **Αυτοδιάγνωση οθόνης**. Εάν λειτουργεί κανονικά, ενδέχεται να υπάρχει πρόβλημα με το σήμα μετάδοσης.

#### Η μετάδοση ενός ψηφιακού προγράμματος διακόπτεται ή η οθόνη δεν εμφανίζεται ολόκληρη.

- Αυτό συμβαίνει όταν το σήμα είναι αδύναμο ή η λήψη ασταθής. Προσαρμόστε την κατεύθυνση της κεραίας ή ελέγξτε τη σύνδεση του καλωδίου.
- **Γενικά Κανάλια Συντονισμός καναλιών** (**Συντονισμός και ρύθμιση καναλιών**) **Μη αυτόματος συντονισμός** Αν η ισχύς του σήματος είναι πολύ αδύναμη στη λειτουργία **Μη αυτόματος συντονισμός**, επικοινωνήστε με το σταθμό μετάδοσης ή το τμήμα διαχείρισης για να ελέγξουν το σήμα.
- Αν χρησιμοποιείτε αποκωδικοποιητή, συμβουλευτείτε τον προμηθευτή.

#### Όταν χρησιμοποιείται η είσοδος HDMI, εμφανίζεται μια κάθετη ενιαία γραμμή ή πιο θολά χρώματα στην πάνω/κάτω/αριστερή/δεξιά γωνία της οθόνης.

**Εικόνα Λόγος διαστάσεων Απλή σάρωση** Ορίστε την **Απλή σάρωση** σε **Απενεργοποίηση**.

Με το **Απλή σάρωση** εμφανίζεται η αρχική εικόνα ως έχει. Εάν το σήμα είναι αδύναμο, η πάνω/κάτω/αριστερή/δεξιά πλευρά της οθόνης ενδέχεται να έχει χιόνια.

#### Δεν εμφανίζεται τίποτα ή η εικόνα τρεμοπαίζει όταν προσπαθώνα συνδέσωτο καλώδιο HDMI.

- Ελέγξτε αν το καλώδιο HDMI® πληροί τις προδιαγραφές. Αν το καλώδιο HDMI® είναι ελαττωματικό (λυγισμένο, σπασμένο), η οθόνη μπορεί να τρεμοπαίζει ή να μένει κενή.
- Βεβαιωθείτε ότι το καλώδιο είναι σωστά συνδεδεμένο στη θύρα. Αν η επαφή είναι κακή ή

χαλαρή, μπορεί να υπάρχουν προβλήματα με την προβολή της εικόνας στην οθόνη.

• Αν χρησιμοποιείτε αποκωδικοποιητή UHD, προσαρμόστε τις ρυθμίσεις <sup>@</sup> → <sup>@</sup> → **Γενικά Εξωτερικές συσκευές Ρυθμίσεις HDMI HDMI Deep Color**.

## Η οθόνη φαίνεται πολύ αχνή ή σκοτεινή.

- **Εικόνα Επιλογή λειτουργίας** Αλλάξτε το **Επιλογή λειτουργίας** επιλέγοντας τη λειτουργία εικόνας που θέλετε. (**Πρότυπο**, **Ζωηρόχρωμο** κ.λπ.) Αυτό ισχύει μόνο για την τρέχουσα λειτουργία εισόδου.
- **Εικόνα Προηγμένες ρυθμίσεις Φωτεινότητα Motion Eye Care** Απενεργοποιήστε το **Motion Eye Care** επιλέγοντας **Απενεργοποίηση**. Αυτό ισχύει μόνο για την τρέχουσα λειτουργία εισόδου.
- **Εικόνα Προηγμένες ρυθμίσεις Μείωση μπλε φωτός** Απενεργοποιήστε το **Μείωση μπλε φωτός** επιλέγοντας **Απενεργοποίηση**.
- **Γενικά Εξοικονόμηση ενέργειας** Απενεργοποιήστε το **Βήμα εξοικονόμησης ενέργειας** επιλέγοντας **Απενεργοποίηση** ή ορίστε στην ελάχιστη ρύθμιση επιλέγοντας **Ελάχιστο**.

## Η φωτεινότητα της οθόνης αλλάζει συνεχώς.

**Γενικά Εξοικονόμηση ενέργειας** Απενεργοποιήστε το **Βήμα εξοικονόμησης ενέργειας** επιλέγοντας **Απενεργοποίηση** ή ορίστε στην ελάχιστη ρύθμιση επιλέγοντας **Ελάχιστο**.

## Η οθόνη είναι ασπρόμαυρη ή εμφανίζει περίεργα χρώματα.

- **Γενικά Προσβασιμ. Κλίμακα του γκρι** Απενεργοποιήστε το **Κλίμακα του γκρι** επιλέγοντας **Απενεργοποίηση**.
- **Γενικά Προσβασιμ. Αντιστροφή χρωμάτων** Απενεργοποιήστε το **Αντιστροφή χρωμάτων** επιλέγοντας **Απενεργοποίηση**.
- Ελέγξτε τη λειτουργία εισόδου ή τη σύνδεση του καλωδίου.
- Πατήστε  $\Phi$  για να επιλέξετε τη συνδεδεμένη είσοδο.
- Όταν πραγματοποιείτε σύνδεση στην είσοδο **AV IN**, ελέγξτε και βεβαιωθείτε ότι κάθε καλώδιο έχει τοποθετηθεί στην υποδοχή αντίστοιχου χρώματος.
- Η θύρα **AV IN** υπάρχει μόνο σε συγκεκριμένα μοντέλα.

## Το βίντεο ULTRA HD δεν εμφανίζεται.
- Με ορισμένα καλώδια HDMI, ενδέχεται να μην είναι δυνατή η λήψη σήματος.
- Αλλαγή των ρυθμίσεων της συνδεδεμένης συσκευής στο υποστηριζόμενο σήμα.

# **Αντιμετώπιση προβλημάτων ήχου**

# **Αντιμετώπιση προβλημάτων ήχου**

Αν αντιμετωπίσετε κάποιο από τα παρακάτωπροβλήματα κατά τη χρήση του προϊόντος, ελέγξτε τα εξής (μπορεί να μην υπάρχει πρόβλημα με το προϊόν):

Αρχικά, εκτελέστε ένα **Υποστήριξη Αυτοδιάγνωση ήχου** για να ελέγξετε για οποιαδήποτε προβλήματα στην τηλεόραση.

Αν χρησιμοποιείτε αποκωδικοποιητή, απενεργοποιήστε τον και ενεργοποιήστε τον ξανά. Βεβαιωθείτε ότι ο αποκωδικοποιητής είναι σωστά συνδεδεμένος με την τηλεόραση.

## Η εικόνα είναι καλή, αλλά δεν αναπαράγεται ήχος.

- Δοκιμάστε με άλλο πρόγραμμα.
- Ρυθμίστε την ένταση του ήχου με το τηλεχειριστήριο της τηλεόρασης.
- Όταν χρησιμοποιείτε αποκωδικοποιητή, δεν παράγεται ήχος εάν η ένταση ήχου του αποκωδικοποιητή έχει ρυθμιστεί σε 0 ή σίγαση. Ρυθμίστε την ένταση ήχου σύμφωνα με τις προτιμήσεις σας με το κουμπί έντασης ήχου στο τηλεχειριστήριο του αποκωδικοποιητή.
- **Ήχος Έξοδος ήχου** Ρυθμίστε το **Έξοδος ήχου** σε **Συσκευή Optical Out + Ηχείο τηλεόρασης** ή **Χρήση ηχείου τηλεόρασης** και μετά ελέγξτε το ξανά. Εάν ο ήχος ακούγεται χωρίς πρόβλημα, ελέγξτε την σύνδεση με τα εξωτερικά ηχεία, όπως ηχομπάρα, και τις ρυθμίσεις των εξωτερικών ηχείων.

## Από ένα ηχείο δεν ακούγεται ήχος.

- **Ήχος Προηγμένες ρυθμίσεις Ισορροπία** Ρυθμίστε την ισορροπία με το κουμπί πλοήγησης στην επιλογή **Ισορροπία**.
- Όταν πραγματοποιείτε σύνδεση στο **AV IN**, ελέγξτε αν τα αριστερά/δεξιά (λευκά/κόκκινα) καλώδια ήχου έχουν συνδεθεί σωστά. (Η θύρα **AV IN** υπάρχει μόνο σε συγκεκριμένα μοντέλα.)

#### Ο ήχος της τηλεόρασης δεν είναι συγχρονισμένος με την εικόνα ή κάποιες φορές ο ήχος είναι διακεκομμένος.

- Αν αυτό συμβαίνει μόνο σε κάποια προγράμματα, μπορεί να οφείλεται στο σήμα εκπομπής της εταιρείας μετάδοσης. Ζητήστε από τον πάροχο υπηρεσιών μετάδοσης (ενσύρματη/καλωδιακή) να εντοπίσει το πρόβλημα.
- Αν όλα τα κανάλια είναι εκτός συγχρονισμού, πατήστε **Ήχος Προηγμένες ρυθμίσεις Αντιστοίχιση οθόνης και ήχου** και προσαρμόστε το συγχρονισμό.
- Αν χρησιμοποιείτε αποκωδικοποιητή, συμβουλευτείτε τον προμηθευτή.

### Η ένταση του ήχου μεταβάλλεται όταν αλλάζωπρόγραμμα.

- Η ένταση ήχου στην έξοδο μετάδοσης των διαφόρων σταθμών μετάδοσης μπορεί να ποικίλλει.
- **Ήχος Προηγμένες ρυθμίσεις Αυτόματη ρύθμιση έντασης** Ορίστε την **Αυτόματη ρύθμιση έντασης** σε **Ενεργοποίηση**.
- Αν χρησιμοποιείτε αποκωδικοποιητή, συμβουλευτείτε τον προμηθευτή.

## Η ένταση αλλάζει συνεχώς.

**Ήχος Προηγμένες ρυθμίσεις Αυτόματη ρύθμιση έντασης** Ορίστε την **Αυτόματη ρύθμιση έντασης** σε **Ενεργοποίηση**.

Ο ήχος δεν λειτουργεί ή ακούγεται μόνο μουσική υπόκρουση σε ορισμένα προγράμματα. (Προγράμματα που δημιουργούνται για εξαγωγή από τις εταιρείες μετάδοσης)

Ορίστε την προτίμηση γλώσσας στη διαδρομή **Γλώσσα ήχου**.

### Ακούγεται εξαιρετικά δυνατό βουητό (γδούπος).

**Ήχος Επιλογή λειτουργίας** Ορίστε το στοιχείο **Επιλογή λειτουργίας** σε **Λειτουργία καθαρής φωνής**/**Λειτουργία καθαρής φωνής Pro**.

Ακούγεται μια φωνή κατά τη ρύθμιση μενού ή καναλιών λειτουργίας, έντασης ήχου κ.λπ. με το τηλεχειριστήριο.

**Γενικά Προσβασιμ. Ηχητική καθοδήγηση**

Ορίστε το στοιχείο **Ηχητική καθοδήγηση** σε **Απενεργοποίηση**.

Ορισμένα μοντέλα μπορεί να μην υποστηρίζονται.

# **Αντιμετώπιση προβλημάτων σύνδεσης συσκευής**

# **Αντιμετώπιση προβλημάτων σύνδεσης συσκευής**

Αν αντιμετωπίσετε κάποιο από τα παρακάτωπροβλήματα κατά τη χρήση του προϊόντος, ελέγξτε τα εξής (μπορεί να μην υπάρχει πρόβλημα με το προϊόν):

## Η οθόνη παραμένει κενή μετά τη σύνδεση σε υπολογιστή.

- Ελέγξτε ότι ο υπολογιστής έχει συνδεθεί σωστά με την τηλεόραση.
- Απενεργοποιήστε την τηλεόραση και ενεργοποιήστε την ξανά με το τηλεχειριστήριο.
- Επανεκκινήστε τον υπολογιστή με ενεργοποιημένη την τηλεόραση.
- Βεβαιωθείτε ότι η ανάλυση εξόδου που έχει οριστεί στον υπολογιστή έχει οριστεί στην ανάλυση HDMI-PC που υποστηρίζεται από την τηλεόραση.
- Για να χρησιμοποιήσετε δύο οθόνες, βεβαιωθείτε ότι ο υπολογιστής ή το notebook υποστηρίζουν τη λειτουργία δύο οθονών.
- Συνδέστε ξανά το καλώδιο HDMI.
- Αν έχετε συνδέσει τη θύρα εξόδου RGB του υπολογιστή με το **HDMI IN** της τηλεόρασης, χρειάζεστε καλώδιο RGB σε HDMI. Αν χρησιμοποιήσετε καλώδιο HDMI σε RGB, δεν θα εμφανίζεται τίποτα στην οθόνη.

### Η οθόνη δεν προβάλλεται πλήρως ή είναι στραβή όταν συνδεθεί σε υπολογιστή.

- Ρυθμίστε την ανάλυση του υπολογιστή ώστε να υποστηρίζεται από την τηλεόραση. Για περισσότερες πληροφορίες, ανατρέξτε στις ενότητες **Εμφάνιση των πληροφοριών Υποστηριζόμενη ανάλυση : HDMI-PC** στον **Οδηγός χρήσης**.
- Ρυθμίστε το όνομα της συνδεδεμένης συσκευής HDMI σε Υπολογιστή. Εκτελέστε τη λειτουργία **Διανομέας αρχικής οθόνης** πατώντας το κουμπί **στο** τηλεχειριστήριο. Επιλέξτε **Επεξεργασία πηγών εισόδου** στην επάνω δεξιά γωνία. Αλλάξτε το εικονίδιο της θύρας HDMI που είναι συνδεδεμένη στην επιλογή **Πηγές εισόδου** στον υπολογιστή και επιλέξτε **Αποθήκευση**.

## Δεν αναπαράγεται ήχος όταν ο υπολογιστής συνδέεται με καλώδιο HDMI.

- Επιλέξτε Πίνακας Ελέγχου → Ήχος → Αναπαραγωγή → LGTV για να ορίσετε την προεπιλεγμένη συσκευή από τις ρυθμίσεις του υπολογιστή.
- Συμβουλευτείτε τον κατασκευαστή για να μάθετε αν η κάρτα γραφικών υποστηρίζει έξοδο ήχου HDMI.

### Η λειτουργία Screen Share δεν λειτουργεί.

- Βεβαιωθείτε ότι η έξυπνη συσκευή σας υποστηρίζει τη λειτουργία Screen Share.
- Εάν η τηλεόραση δεν εντοπιστεί στην έξυπνη συσκευή σας, απενεργοποιήστε την έξυπνη συσκευή και την τηλεόραση και ενεργοποιήστε τες ξανά.
- Βεβαιωθείτε ότι έχετε επιλέξει την τηλεόραση από τη λίστα συσκευών που έχουν εντοπιστεί στην έξυπνη συσκευή σας.
- Μπορείτε να αλλάξετε το όνομα της τηλεόρασης από την επιλογή **Όνομα συσκευής** στη διαδρομή **Υποστήριξη Πληροφορίες τηλεόρασης**.
- Όταν χρησιμοποιείτε τη λειτουργία AirPlay 2, βεβαιωθείτε ότι η τηλεόραση και η συσκευή είναι συνδεδεμένες στο ίδιο Wi-Fi. Βεβαιωθείτε ότι η επιλογή **Διανομέας αρχικής οθόνης AirPlay** έχει οριστεί σε **Ενεργοποίηση**.

Ορισμένα μοντέλα δεν υποστηρίζουν το AirPlay 2.

# **Αντιμετώπιση προβλημάτων αναπαραγωγής ταινιών**

# **Αντιμετώπιση προβλημάτων αναπαραγωγής ταινιών**

Αν αντιμετωπίσετε κάποιο από τα παρακάτωπροβλήματα κατά τη χρήση του προϊόντος, ελέγξτε τα εξής (μπορεί να μην υπάρχει πρόβλημα με το προϊόν): Περισσότερες πληροφορίες σχετικά με τα υποστηριζόμενα αρχεία μπορείτε να βρείτε στην ενότητα **Εμφάνιση των πληροφοριών Υποστηριζόμενες μορφές αρχείων βίντεο** του εγγράφου **Οδηγός χρήσης**.

### Δεν μπορώνα βρωένα αρχείο στο στοιχείο **Πρόγραμμα αναπαραγωγής πολυμέσων**.

Βεβαιωθείτε ότι είναι δυνατή η ανάγνωση των αρχείων που είναι αποθηκευμένα στη

συσκευή αποθήκευσης USB από τον υπολογιστή.

- Ελέγξτε αν υποστηρίζεται η επέκταση αρχείου.
- Αλλάξτε το φίλτρο σε **Όλα**.

## Εμφανίζεται ένα μήνυμα ότι το αρχείο δεν υποστηρίζεται.

- Ελέγξτε αν το αρχείο αναπαράγεται χωρίς προβλήματα σε ένα πρόγραμμα αναπαραγωγής βίντεο του υπολογιστή. (Ελέγξτε αν το αρχείο είναι κατεστραμμένο)
- Ελέγξτε αν υποστηρίζεται η επέκταση αρχείου.
- Βεβαιωθείτε ότι η ανάλυση υποστηρίζεται.
- Ελέγξτε ότι ο κωδικοποιητής βίντεο υποστηρίζεται.
- Βεβαιωθείτε ότι υποστηρίζεται ο ρυθμός καρέ.

### Εμφανίζεται το μήνυμα "Αυτός ο ήχος δεν υποστηρίζεται" ή αναπαράγεται κανονικά εικόνα αλλά όχι ήχος.

- Ελέγξτε αν το αρχείο αναπαράγεται χωρίς προβλήματα σε ένα πρόγραμμα αναπαραγωγής βίντεο του υπολογιστή. (Ελέγξτε αν το αρχείο είναι κατεστραμμένο)
- Ελέγξτε αν υποστηρίζεται η επέκταση αρχείου.
- Βεβαιωθείτε ότι ο κωδικοποιητής ήχου υποστηρίζεται.
- Βεβαιωθείτε ότι ο ρυθμός bit υποστηρίζεται.
- Βεβαιωθείτε ότι υποστηρίζεται η συχνότητα δειγματοληψίας.
- Βεβαιωθείτε ότι υποστηρίζεται ο αριθμός των καναλιών ήχου.

## Δεν μπορώνα δωυπότιτλους.

- Ελέγξτε αν το αρχείο αναπαράγεται χωρίς προβλήματα σε ένα πρόγραμμα αναπαραγωγής βίντεο του υπολογιστή. (Ελέγξτε αν το αρχείο είναι κατεστραμμένο)
- Βεβαιωθείτε ότι τα αρχεία βίντεο και υποτίτλων έχουν το ίδιο όνομα.
- Επίσης, βεβαιωθείτε ότι το αρχείο βίντεο και το αρχείο υποτίτλων βρίσκονται στον ίδιο φάκελο.
- Βεβαιωθείτε ότι η μορφή του αρχείου υποτίτλων υποστηρίζεται.
- Βεβαιωθείτε ότι η γλώσσα υποστηρίζεται. (Μπορείτε να ελέγξετε τη γλώσσα του αρχείου υποτίτλων ανοίγοντας το αρχείο στο Σημειωματάριο.)
- Εάν η κωδικοποίηση υποτίτλων έχει ρυθμιστεί εσφαλμένα, οι υπότιτλοι ενδέχεται να μην εμφανίζονται σωστά.

Πατήστε το κουμπί στην οθόνη κατά τη χρήση του ελέγχου αναπαραγωγής. Επιλέξτε

το στοιχείο και αλλάξτε την τιμή της ρύθμισης **Κωδικοσελίδα**.

- Κατά την αναπαραγωγή ενός αρχείου βίντεο που είναι αποθηκευμένο σε μια άλλη συσκευή μέσω της λειτουργίας κοινής χρήσης περιεχομένου, οι υπότιτλοι ενδέχεται να μην είναι διαθέσιμοι, ανάλογα με το πρόγραμμα που χρησιμοποιείτε.
- Ορισμένες συσκευές NAS ενδέχεται να μην υποστηρίζουν υποτίτλους κατά την αναπαραγωγή βίντεο.

### Η συσκευή αποθήκευσης USB δεν αναγνωρίζεται όταν είναι συνδεδεμένη.

Ελέγξτε αν η συσκευή αποθήκευσης USB υποστηρίζεται από την τηλεόραση. Για περισσότερες πληροφορίες, ανατρέξτε στις ενότητες **Σύνδεση εξωτερικών συσκευών Σύνδεση USB** στον **Οδηγός χρήσης**.

# **Αντιμετώπιση προβλημάτων εγγραφής**

# **Αντιμετώπιση προβλημάτων εγγραφής**

Επιλέξτε **Απολαύστε το Live TV Εγγραφη** στο **Οδηγός χρήσης** για λεπτομέρειες σχετικά με την εγγραφή.

## Πώς μπορώνα ξεκινήσωτην εγγραφή;

- Συνδέστε μια συσκευή αποθήκευσης USB με συνολικό χώρο τουλάχιστον 4 GB. Ανάλογα με την απόδοση της μνήμης USB, η λειτουργία εγγραφής ενδέχεται να μην υποστηρίζεται. Για ομαλή εγγραφή, συνιστάται η χρήση σκληρού δίσκου USB. (Επιλέξτε **Σύνδεση εξωτερικών συσκευών Σύνδεση USB** στο **Οδηγός χρήσης** για λεπτομέρειες σχετικά με τις συσκευές αποθήκευσης USB.) Πατήστε το κουμπί ••• στο τηλεχειριστήριο και επιλέξτε **Εγγραφή**. Αν το τηλεχειριστήριό σας δεν έχει το κουμπί \*\*\*, πατήστε παρατεταμένα το κουμπί ... Μπορείτε επίσης να ξεκινήσετε την εγγραφή πατώντας παρατεταμένα το κουμπί στο Magic Remote.
- Για ορισμένες συσκευές αποθήκευσης USB απαιτείται διαμόρφωση από την τηλεόρασή σας. Η διαμόρφωση διαγράφει όλα τα δεδομένα που έχουν αποθηκευτεί στη συσκευή αποθήκευσης USB και διαμορφώνει τη συσκευή με το σύστημα αρχείων FAT32, exFAT ή NTFS. Προτού συνδέσετε μια συσκευή αποθήκευσης USB στην τηλεόρασή σας, δημιουργήστε στον υπολογιστή σας αντίγραφα ασφαλείας τυχόν δεδομένων που είναι αποθηκευμένα στη συσκευή.

## Ποια σήματα υποστηρίζουν την εγγραφή;

- Μπορείτε να πραγματοποιήσετε εγγραφή μόνο στη λειτουργία **Live TV**, η οποία λαμβάνεται μέσω του τερματικού κεραίας της τηλεόρασης.
- Το προστατευμένο περιεχόμενο δεν εγγράφεται.

### Μπορεί να γίνει **Προγραμματισμένη εγγραφή** ακόμα και αν η τηλεόραση είναι απενεργοποιημένη;

- Το **Προγραμματισμένη εγγραφή** ξεκινά και ολοκληρώνει την εγγραφή την ώρα που έχει οριστεί, ακόμα και αν η τηλεόραση είναι απενεργοποιημένη.
- Αν η τηλεόραση απενεργοποιηθεί πλήρως όπως περιγράφεται παρακάτω, η λειτουργία **Προγραμματισμένη εγγραφή** δεν μπορεί να χρησιμοποιηθεί.
	- Όταν η τηλεόραση δεν είναι συνδεδεμένη σε πρίζα
	- Όταν είναι κλειστός ο διακόπτης του πολύπριζου στο οποίο είναι συνδεδεμένο το φις τροφοδοσίας της τηλεόρασης
	- · Όταν ο διακόπτης αποκοπής τροφοδοσίας κατάστασης αναμονής είναι ενεργοποιημένος, ώστε η τηλεόραση να μην τροφοδοτείται με ρεύμα

# **Αντιμετώπιση προβλημάτων σύνδεσης στο δίκτυο**

# **Αντιμετώπιση προβλημάτων σύνδεσης στο δίκτυο**

Αν αντιμετωπίσετε κάποιο από τα παρακάτωπροβλήματα κατά τη χρήση του προϊόντος, ελέγξτε τα εξής (μπορεί να μην υπάρχει πρόβλημα με το προϊόν):

Πριν τη σύνδεση σε ένα ασύρματο δίκτυο, ελέγξτε το όνομα και τον κωδικό πρόσβασης της συσκευής Wi-Fi στην οποία θα συνδεθείτε.

Μπορείτε να ελέγξετε την κατάσταση σύνδεσης στο δίκτυο όπως υποδεικνύεται παρακάτω.

- **Γενικά Δίκτυο Ενσύρματη σύνδεση (Ethernet)** ●
- **Γενικά Δίκτυο Σύνδεση Wi-Fi Άλλες ρυθμίσεις δικτύου Προηγμένες ρυθμίσεις Wi-Fi**
- Ορισμένα μοντέλα μπορεί να υποστηρίζουν μόνο τη λειτουργία **Σύνδεση Wi-Fi**.

## Η σύνδεση ασύρματου δικτύου δεν λειτουργεί.

1. Αλλάξτε το στοιχείο **Γενικά Σύστημα Πρόσθετες ρυθμίσεις Quick Start+** σε **Απενεργοποίηση**.

2. Απενεργοποιήστε την τηλεόραση και ενεργοποιήστε την ξανά και, στη συνέχεια, συνδεθείτε στο ασύρματο δίκτυο.

Εάν δεν είναι δυνατή η σύνδεση στον δρομολογητή, δοκιμάστε να τον συνδέσετε στο φορητό σημείο πρόσβασης του smartphone σας. Εάν μπορεί να συνδεθεί στο φορητό σημείο πρόσβασης, αυτό υποδεικνύει ότι πρόκειται για πρόβλημα με τον δρομολογητή. Σε αυτήν την περίπτωση, ελέγξτε τον δρομολογητή.

Εάν χρησιμοποιείτε το δίκτυο με τηλεόραση συνδεδεμένη σε φορητό σημείο πρόσβασης, ενδέχεται να επιβαρυνθείτε με χρεώσεις σύμφωνα με τη σύμβαση που έχετε συνάψει με τον πάροχο υπηρεσιών κινητής τηλεφωνίας σας.

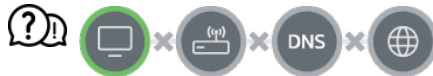

### Όταν εμφανίζεται το σύμβολο X δίπλα στο σύμβολο της τηλεόρασης

- Ελέγξτε την τηλεόραση ή το σημείο πρόσβασης (Δρομολογητής).
- Ελέγξτε την κατάσταση σύνδεσης της τηλεόρασης, του σημείου πρόσβασης (Δρομολογητής) και του καλωδιακού μόντεμ.
- Απενεργοποιήστε και κατόπιν ενεργοποιήστε τα παρακάτω με την εξής σειρά: 1. Απενεργοποιήστε το καλωδιακό μόντεμ και, στη συνέχεια, ενεργοποιήστε το ξανά. Περιμένετε να γίνει επαναφορά συσκευής.

2. Απενεργοποιήστε τον ενσύρματο ή ασύρματο δρομολογητή και, στη συνέχεια, ενεργοποιήστε τον ξανά. Περιμένετε να γίνει επαναφορά συσκευής. 3. Απενεργοποιήστε και ενεργοποιήστε την τηλεόραση.

- Εάν θέλετε να δημιουργήσετε μια ενσύρματη σύνδεση LAN, ελέγξτε αν μπορεί να ληφθεί σωστά μια διεύθυνση IP από τον δρομολογητή σας. Εάν ρυθμίζετε το δίκτυό σας με μη αυτόματο τρόπο, ελέγξτε αν όλες οι ρυθμίσεις είναι σωστές.
- Αν θέλετε να δημιουργήσετε μια ασύρματη σύνδεση, ελέγξτε και τα παρακάτω σημεία.
	- ① Ορίστε το SSID του δρομολογητή (όνομα δικτύου) ή το ασύρματο κανάλι.

② Ορίστε το κλειδί ασφαλείας του δρομολογητή σας.

Εάν δεν μπορείτε να ολοκληρώσετε αυτή τη ρύθμιση, ανατρέξτε στο εγχειρίδιο χρήσης του δρομολογητή και στις οδηγίες του παρόχου υπηρεσιών διαδικτύου. Εάν εξακολουθείτε να μην μπορείτε να ολοκληρώσετε τη διαμόρφωση, συμβουλευτείτε τον κατασκευαστή του δρομολογητή ή τον πάροχο υπηρεσιών διαδικτύου.

Εάν χρησιμοποιείτε στατική διεύθυνση IP, πληκτρολογήστε απευθείας τη διεύθυνση IP.

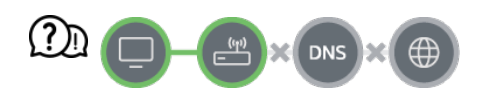

### Όταν εμφανίζεται το σύμβολο X δίπλα στο σύμβολο της πύλης

- Ελέγξτε το σημείο πρόσβασης (Δρομολογητής) ή απευθυνθείτε στον πάροχο υπηρεσιών Internet.
- Αποσυνδέστε τον δρομολογητή/καλωδιακό μόντεμ από την πρίζα, περιμένετε 10 δευτερόλεπτα και συνδέστε το ξανά.
- Προετοιμάστε (επαναφέρετε) το σημείο πρόσβασης (Δρομολογητής) ή το καλωδιακό μόντεμ.
- Μεταβείτε στην τοποθεσία web του κατασκευαστή του σημείου πρόσβασης (Δρομολογητής), για να βεβαιωθείτε ότι έχει εγκατασταθεί η πιο πρόσφατη έκδοση υλικολογισμικού στο δρομολογητή σας.
- Εάν δεν μπορείτε να ολοκληρώσετε αυτή τη ρύθμιση, ανατρέξτε στο εγχειρίδιο χρήσης του δρομολογητή και στις οδηγίες του παρόχου υπηρεσιών διαδικτύου. Εάν εξακολουθείτε να μην μπορείτε να ολοκληρώσετε τη διαμόρφωση, συμβουλευτείτε τον κατασκευαστή του δρομολογητή ή τον πάροχο υπηρεσιών διαδικτύου.

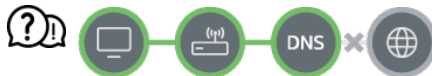

### Όταν εμφανίζεται το σύμβολο X δίπλα στο σύμβολο του DNS

- Ελέγξτε το σημείο πρόσβασης (Δρομολογητής) ή απευθυνθείτε στον πάροχο υπηρεσιών Internet.
- Αποσυνδέστε τον δρομολογητή/καλωδιακό μόντεμ από την πρίζα, περιμένετε 10 δευτερόλεπτα και συνδέστε το ξανά.
- Προετοιμάστε (επαναφέρετε) το σημείο πρόσβασης (Δρομολογητής) ή το καλωδιακό μόντεμ.
- Βεβαιωθείτε ότι η διεύθυνση MAC της τηλεόρασης/σημείου πρόσβασης (Δρομολογητής) έχει καταχωρηθεί στον πάροχο υπηρεσιών Internet. (Η διεύθυνση MAC που εμφανίζεται στο παράθυρο κατάστασης δικτύου θα πρέπει να καταχωρηθεί στον πάροχο υπηρεσιών Internet.)
- Εάν δεν μπορείτε να ολοκληρώσετε αυτή τη ρύθμιση, ανατρέξτε στο εγχειρίδιο χρήσης του δρομολογητή και στις οδηγίες του παρόχου υπηρεσιών διαδικτύου. Εάν εξακολουθείτε να μην μπορείτε να ολοκληρώσετε τη διαμόρφωση, συμβουλευτείτε τον κατασκευαστή του δρομολογητή ή τον πάροχο υπηρεσιών διαδικτύου.

# **Αντιμετώπιση προβλημάτων λογαριασμού LG**

# **Αντιμετώπιση προβλημάτων λογαριασμού LG**

#### Έχωπραγματοποιήσει εγγραφή για την ιδιότητα μέλους στην τηλεόραση. Πρέπει να εγγραφώξανά στον ιστότοπο (www.lgappstv.com);

Μπορείτε να χρησιμοποιήσετε τον ιστότοπο με τις πληροφορίες μέλους που χρησιμοποιήσατε κατά την εγγραφή σας στην τηλεόραση.

#### Ξέχασα τον κωδικό μου. Τι πρέπει να κάνω;

- Στην οθόνη σύνδεσης της τηλεόρασης, επιλέξτε το κουμπί **Ξεχάσατε τον κωδικό πρόσβασης;** για να μεταβείτε στη σελίδα εύρεσης κωδικού πρόσβασης. Εισαγάγετε τη διεύθυνση email σας στη σελίδα εύρεσης κωδικού πρόσβασης και θα σας στείλουμε έναν σύνδεσμο για να επαναφέρετε τον κωδικό πρόσβασής σας.
- Μπορείτε επίσης να επαναφέρετε τον κωδικό πρόσβασης από την επιλογή Λογαριασμός LG  $\rightarrow$  Επαναφορά κωδικού πρόσβασης στον ιστότοπο (www.lgappstv.com).

#### Θέλωνα διαγράψωτον λογαριασμό που έχει αποθηκευτεί στην τηλεόραση.

- Όταν συνδέεστε στον λογαριασμό σας LG στην τηλεόραση, ο λογαριασμός θα αποθηκεύεται στην τηλεόραση. Μπορείτε ανά πάσα στιγμή να διαγράψετε λογαριασμούς που έχουν αποθηκευτεί στην τηλεόραση, ως εξής.
	- 01 Επιλέξτε **Λογαριασμός LG**.
	- Επιλέξτε **Επεξεργασία λίστας λογαριασμών** στο επάνωμέρος της 02 οθόνης.
	- Πατώντας **Διαγραφή**, ο λογαριασμός διαγράφεται. 03 Η ενέργεια αυτή δεν διαγράφει το ιστορικό συνδέσεων και δεν κλείνει τον λογαριασμό.

#### Θέλωνα διαγράψωτο ιστορικό χρήσης που βρίσκεται στην τηλεόραση.

- Όταν συνδέεστε στον λογαριασμό σας LG και κατόπιν χρησιμοποιείτε την τηλεόραση, το ιστορικό χρήσης θα αποθηκεύεται. Μπορείτε να το διαγράψετε ανά πάσα στιγμή.
	- 01 Επιλέξτε **Λογαριασμός LG**.
	- Επιλέξτε **Διαχείριση λογαριασμού** για τον λογαριασμό που θέλετε να 02 ρυθμίσετε.
- 03 Επιλέξτε **Διαχείριση δεδομένων χρήσης**.
- 04 Πατώντας **Διαγραφή**, το ιστορικό χρήσης διαγράφεται.

#### Θέλωνα κλείσωτον λογαριασμό μου στην τηλεόραση.

- Μπορείτε επίσης να κλείσετε τον λογαριασμό σας LG στην τηλεόραση, ως εξής.
	- 01 Επιλέξτε **Λογαριασμός LG**.
	- Επιλέξτε **Διαχείριση λογαριασμού** για τον λογαριασμό που θέλετε να 02 ρυθμίσετε.
	- 03 Επιλέξτε **Τερματισμός λογαριασμού**.
	- Καταχωρίστε τον κωδικό πρόσβασής σας και πατήστε **OK** για να κλείσετε τον 04 λογαριασμό σας.
- Σε ορισμένες χώρες, μπορεί να απαγορεύεται η πρόσβαση στην τοποθεσία web (www.lgappstv.com).

# **Αντιμετώπιση προβλημάτων περιεχομένου**

# **Αντιμετώπιση προβλημάτων περιεχομένου**

Αν αντιμετωπίσετε κάποιο από τα παρακάτωπροβλήματα κατά τη χρήση του προϊόντος, ελέγξτε τα εξής (μπορεί να μην υπάρχει πρόβλημα με το προϊόν):

## Δεν μπορώνα δωπεριεχόμενο στην οθόνη Αρχικό μενού.

- Αν η ρύθμιση χώρας παροχής υπηρεσιών έχει αλλάξει, ενδέχεται να μην μπορείτε να δείτε το περιεχόμενο. Μετάβαση στη χώρα παροχής υπηρεσιών από την οποία πρόκειται να χρησιμοποιήσετε την υπηρεσία στη διαδρομή **Γενικά Σύστημα Τοποθεσία Χώρα παροχής υπηρεσιών LG**. (Ορισμένα μοντέλα μπορεί να μην υποστηρίζονται.)
- Αν δεν μπορείτε να δείτε ορισμένες εφαρμογές, μπορεί να τις έχετε διαγράψει. Εγκαταστήστε ξανά την κατάλληλη εφαρμογή.
- Αν διαγραφεί η εφαρμογή, μπορείτε να την κατεβάσετε από το **Apps** και να την εγκαταστήσετε ξανά. Μεταβείτε στο **Apps** για να βρείτε και να εγκαταστήσετε την εφαρμογή που θέλετε.
- Ο τύπος του περιεχομένου που υποστηρίζεται διαφέρει ανάλογα με την περιοχή.

Ο πάροχος μπορεί να αλλάξει ή να διακόψει το προσφερόμενο περιεχόμενο.

# **Αντιμετώπιση προβλημάτων προγράμματος περιήγησης στο διαδίκτυο**

# **Αντιμετώπιση προβλημάτων προγράμματος περιήγησης στο διαδίκτυο**

Αν αντιμετωπίσετε κάποιο από τα παρακάτωπροβλήματα κατά τη χρήση του προϊόντος, ελέγξτε τα εξής (μπορεί να μην υπάρχει πρόβλημα με το προϊόν):

#### Ορισμένα μέρη μιας συγκεκριμένης τοποθεσίας web δεν είναι ορατά όταν χρησιμοποιώτο Internet.

- Το **Πρόγραμμα περιήγησης στο web** υποστηρίζει μόνο πολυμέσα HTML5 κα όχι την προσθήκη Flash.
- Το **Πρόγραμμα περιήγησης στο web** δεν υποστηρίζει την εγκατάσταση προσθηκών.
- Στο **Πρόγραμμα περιήγησης στο web**, ίσως να μην είναι δυνατή η αναπαραγωγή αρχείων πολυμέσων που δεν έχουν τη μορφή: JPEG/PNG/GIF
- Δεν μπορείτε να αποθηκεύσετε συνημμένα ή εικόνες.
- Εάν είναι ενεργοποιημένη η λειτουργία **Χρήση αποκλεισμού διαφημίσεων**, η περιοχή διαφημίσεων στον ιστότοπο εμφανίζεται κενή. Εάν κάποιο περιεχόμενο στον ιστότοπο είναι κρυφό και αόρατο, δοκιμάστε να ορίσετε την επιλογή **Ρυθμίσεις Χρήση αποκλεισμού διαφημίσεων** σε **Απενεργοποίηση** στο **Πρόγραμμα περιήγησης στο web**. Ο **Χορηγούμενη διαφήμιση** στη νέα καρτέλα θα εμφανίζεται ακόμα και αν ορίσετε τη λειτουργία **Χρήση αποκλεισμού διαφημίσεων** σε **Απενεργοποίηση**.

#### Η λειτουργία του προγράμματος περιήγησης στο Internet διακόπτεται αυτόματα όταν επισκέπτομαι μια τοποθεσία web.

Αν το μέγεθος της διαθέσιμης μνήμης δεν επαρκεί για την εμφάνιση των πληροφοριών εικόνας μιας τοποθεσίας web, μπορεί να επιβάλλεται η διακοπή της λειτουργίας του προγράμματος περιήγησης στο Internet. Ελέγξτε αν μπορείτε να προσπελάσετε στον υπολογιστή σας τον ιστότοπο που έχει πρόβλημα.

#### Όταν παρακολουθείτε ένα βίντεο στο **Πρόγραμμα περιήγησης στο web**, το βίντεο απενεργοποιείται αυτόματα.

Για να μην γίνεται αυτό, ρυθμίστε το **Ρυθμίσεις Προσαρμοστική ροή με JavaScript** σε **Απενεργοποίηση** στο **Πρόγραμμα περιήγησης στο web**. Η ρύθμιση δεν εφαρμόζεται στις καρτέλες που ήταν ανοιχτές πριν από την αλλαγή, αλλά μόνο στις καρτέλες που άνοιξαν μετά την αλλαγή.

# **Εμφάνιση των πληροφοριών**

# **Υποστηριζόμενες μορφές αρχείων φωτογραφιών**

# **Υποστηριζόμενες μορφές αρχείων φωτογραφιών**

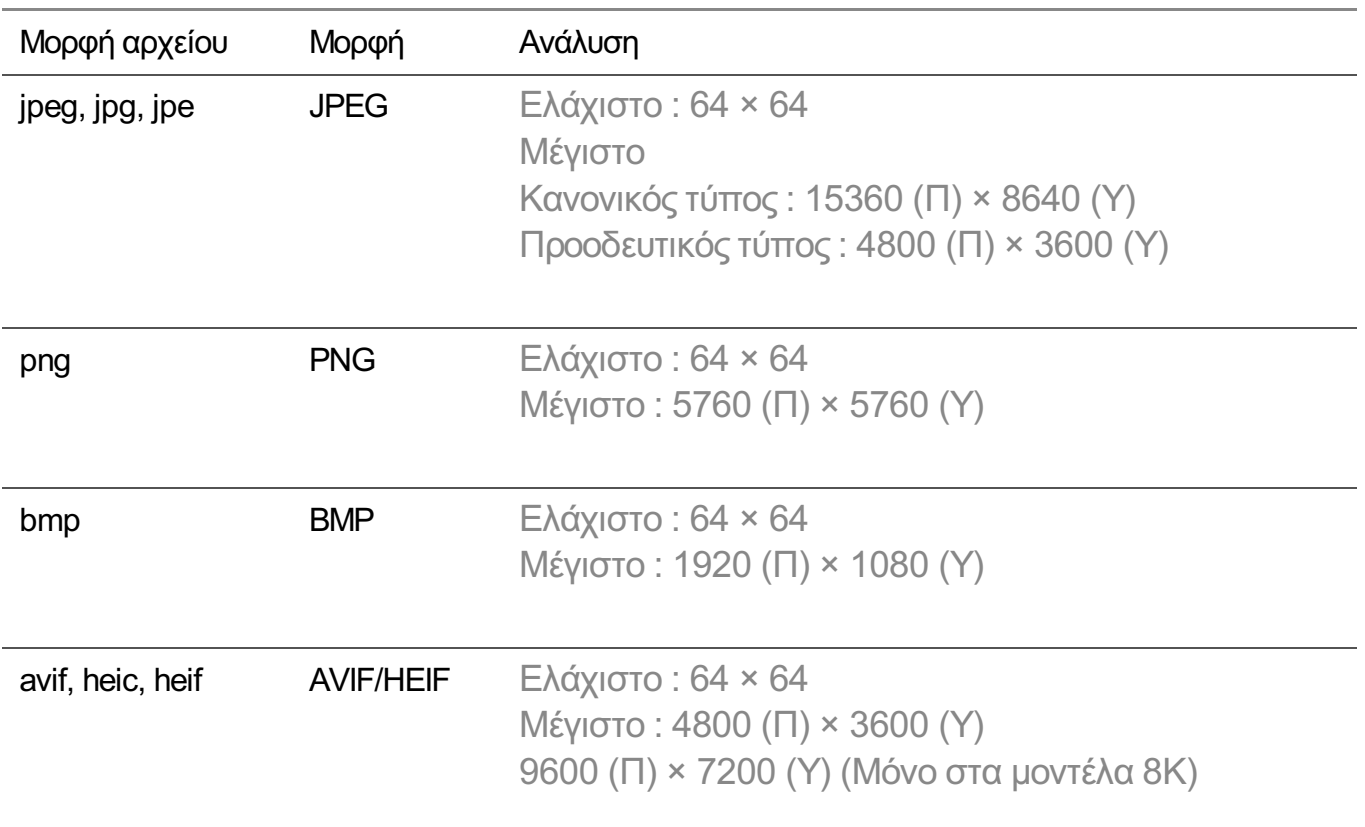

# **Υποστηριζόμενες μορφές αρχείων βίντεο**

# **Υποστηριζόμενες μορφές αρχείων βίντεο**

# **Μέγιστη ταχύτητα μεταφοράς δεδομένων**

- Βίντεο Full HD H.264 1920 × 1080@60P BP/MP/HP@L4.2 έως 40 Mbps HEVC 1920 × 1080@60P Main/Main10@L4.1 έως 40 Mbps
- · Βίντεο ULTRA HD (Μόνο στα μοντέλα ULTRA HD) H.264 3840 × 2160@30P BP/MP/HP@L5.1 έως 50 Mbps HEVC 3840 × 2160@60P Main/Main10@L5.1 έως 60 Mbps
- Βίντεο HFR (Μόνο στα μοντέλα που υποστηρίζουν HFR) HEVC 3840 × 2160@120P Main/Main10@L5.2 έως 60 Mbps
- · Βίντεο Dolby Vision (Μόνο στα μοντέλα που υποστηρίζουν Dolby Vision) HEVC 3840 × 2160@60P Main/Main10@L5.1 έως 50 Mbps HEVC 7680 × 4320@60P Main/Main10@L6.1 έως 100 Mbps (Μόνο στα μοντέλα 8K)
- · Βίντεο 8K (Μόνο στα μοντέλα 8K) AV1 7680 × 4320@60P έως 50 Mbps HEVC 7680 × 4320@60P Main/Main10@L6.1 έως 100 Mbps

## **Υποστηριζόμενες μορφές εξωτερικών υποτίτλων**

smi, srt, sub (MicroDVD, SubViewer 1.0/2.0), ass, ssa, txt (TMPlayer), psb (PowerDivX), dcs (DLP Cinema)

## **Μορφή ενσωματωμένων υποτίτλων**

Matroska (mkv) : Sub Station Alpha (SSA), Advanced Sub Station Alpha (ASS), SRT MP4 : Timed Text

## **Υποστηριζόμενοι κωδικοποιητές βίντεο**

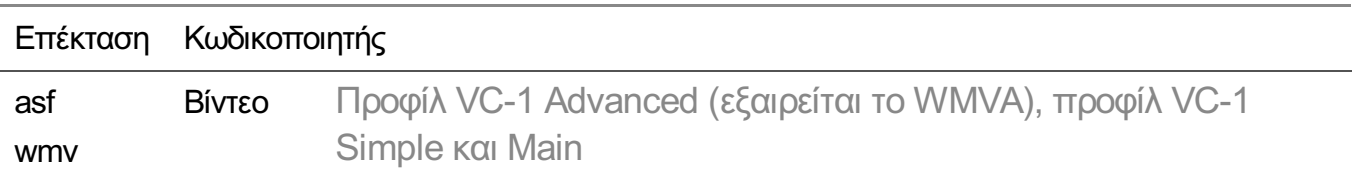

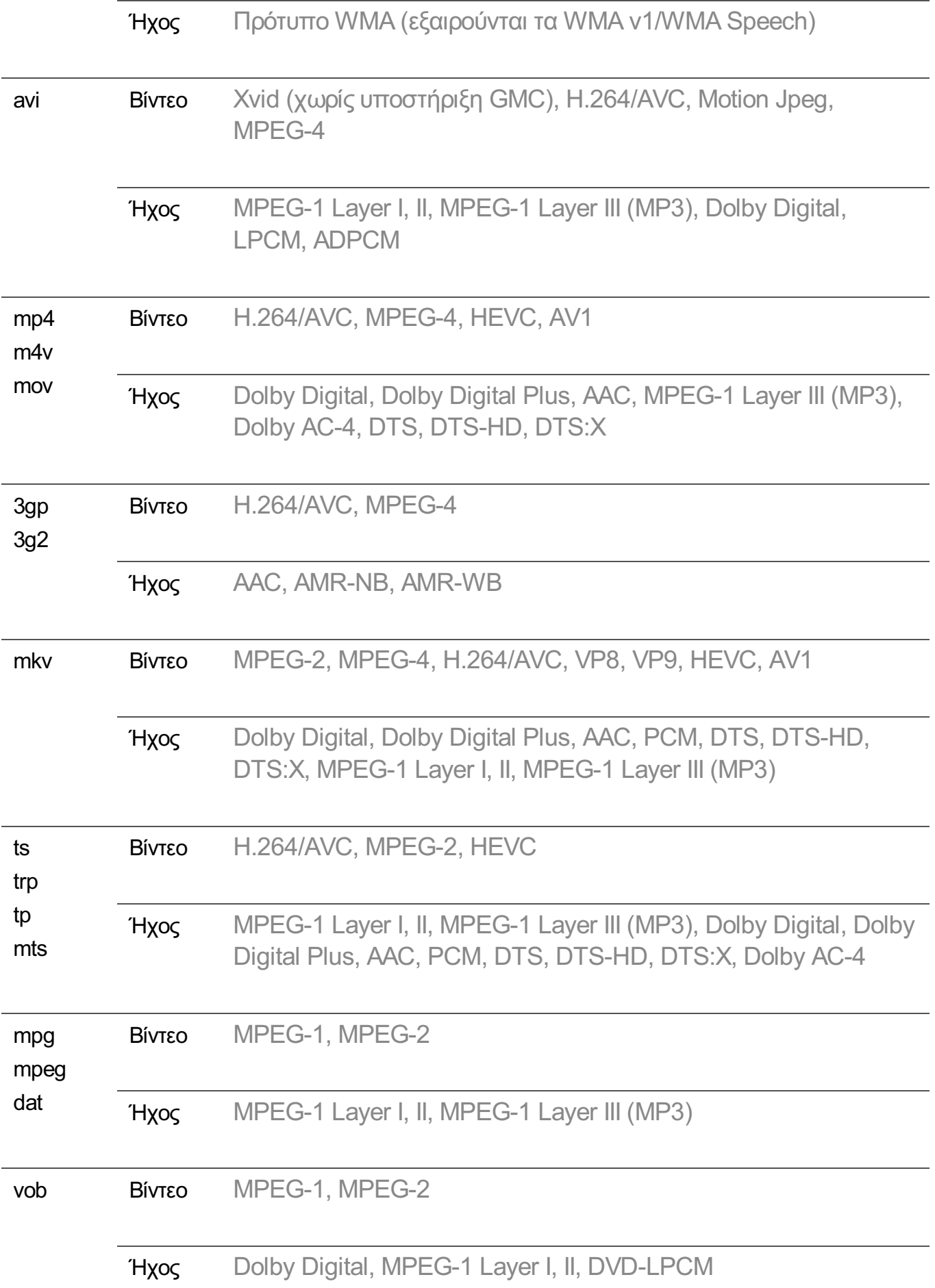

 $\bullet$  Dolby AC-4, DTS, DTS-HD, DTS:X: Ορισμένα μοντέλα μπορεί να μην υποστηρίζονται.

# **Συστάσεις προσοχής κατά την αναπαραγωγή βίντεο**

- Ορισμένοι υπότιτλοι που έχουν δημιουργηθεί από το χρήστη ενδέχεται να μην λειτουργούν κανονικά.
- Το αρχείο βίντεο και το αρχείο υποτίτλων του πρέπει να βρίσκονται στον ίδιο φάκελο. Για να προβάλλονται σωστά οι υπότιτλοι, βεβαιωθείτε ότι το αρχείο βίντεο και το αρχείο υποτίτλων έχουν το ίδιο όνομα.
- Οι υπότιτλοι που βρίσκονται σε συσκευή αποθήκευσης συνδεδεμένη σε δίκτυο (NAS) μπορεί να μην υποστηρίζονται, ανάλογα με τον κατασκευαστή και το μοντέλο.
- Δεν υποστηρίζονται οι μεταδόσεις που περιλαμβάνουν Global Motion Compensation (GMC) και Quarterpel Motion Estimation (Qpel).
- Βίντεο ULTRA HD (Μόνο στα μοντέλα ULTRA HD) : 3840 × 2160, 4096 × 2160
	- Ενδέχεται να μην αναπαράγονται ορισμένα βίντεο ULTRA HD με κωδικοποίηση HEVC, εκτός από το περιεχόμενο που παρέχεται επίσημα από την LG Electronics.
	- · Είναι δυνατή η υποστήριξη ορισμένων κωδικοποιητών μετά από μια ενημέρωση λογισμικού.

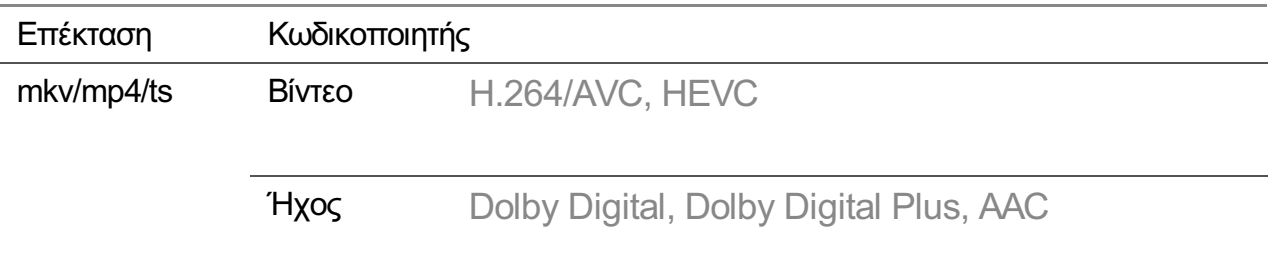

- Υποστηρίζονται μόνο αρχεία Window Media Audio V7 και μεταγενέστερης έκδοσης.
- Το προφίλ AAC Main δεν υποστηρίζεται.
- Τα αρχεία βίντεο που δημιουργούνται με κάποιους κωδικοποιητές ενδέχεται να μην αναπαράγονται.
- Τα αρχεία βίντεο που βρίσκονται σε διαφορετική μορφή από την καθορισμένη ενδέχεται να μην αναπαράγονται σωστά.
- Τα αρχεία βίντεο που είναι αποθηκευμένα σε συσκευή αποθήκευσης USB η οποία δεν υποστηρίζει υψηλή ταχύτητα, ενδέχεται να μην αναπαράγονται σωστά.

# **Υποστηριζόμενες μορφές αρχείων μουσικής**

# **Υποστηριζόμενες μορφές αρχείων μουσικής**

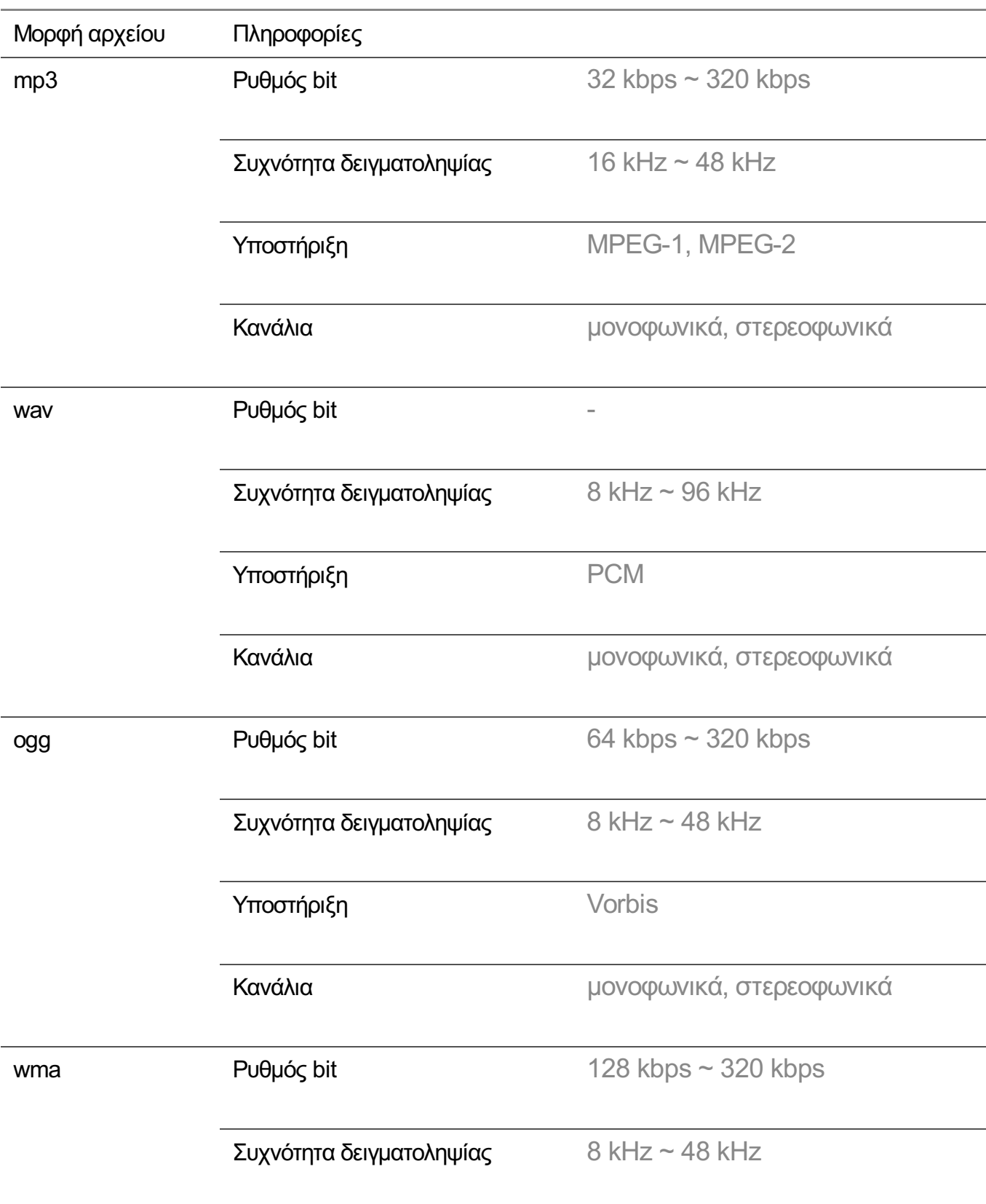

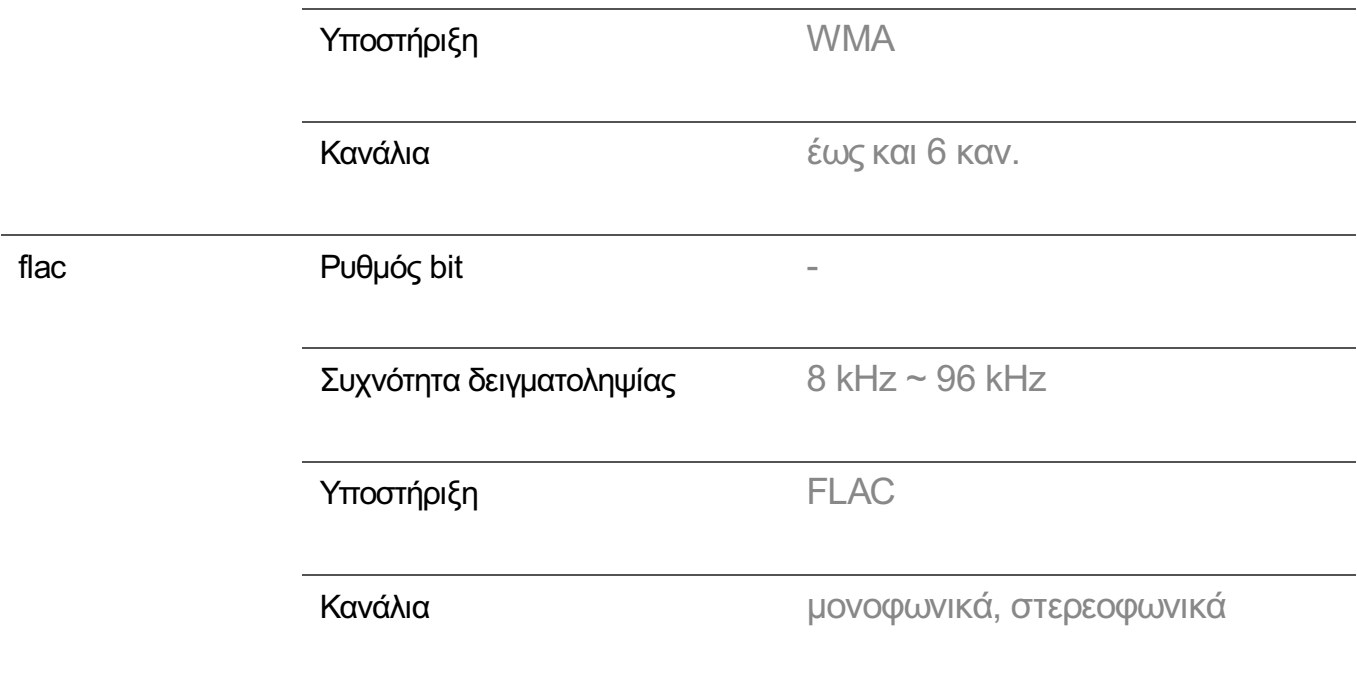

Ο αριθμός των υποστηριζόμενων προγραμμάτων ενδέχεται να διαφέρει ανάλογα με τη συχνότητα δειγματοληψίας.

# **Υποστηριζόμενη ανάλυση : HDMI-DTV**

# **Υποστηριζόμενη λειτουργία HDMI-DTV**

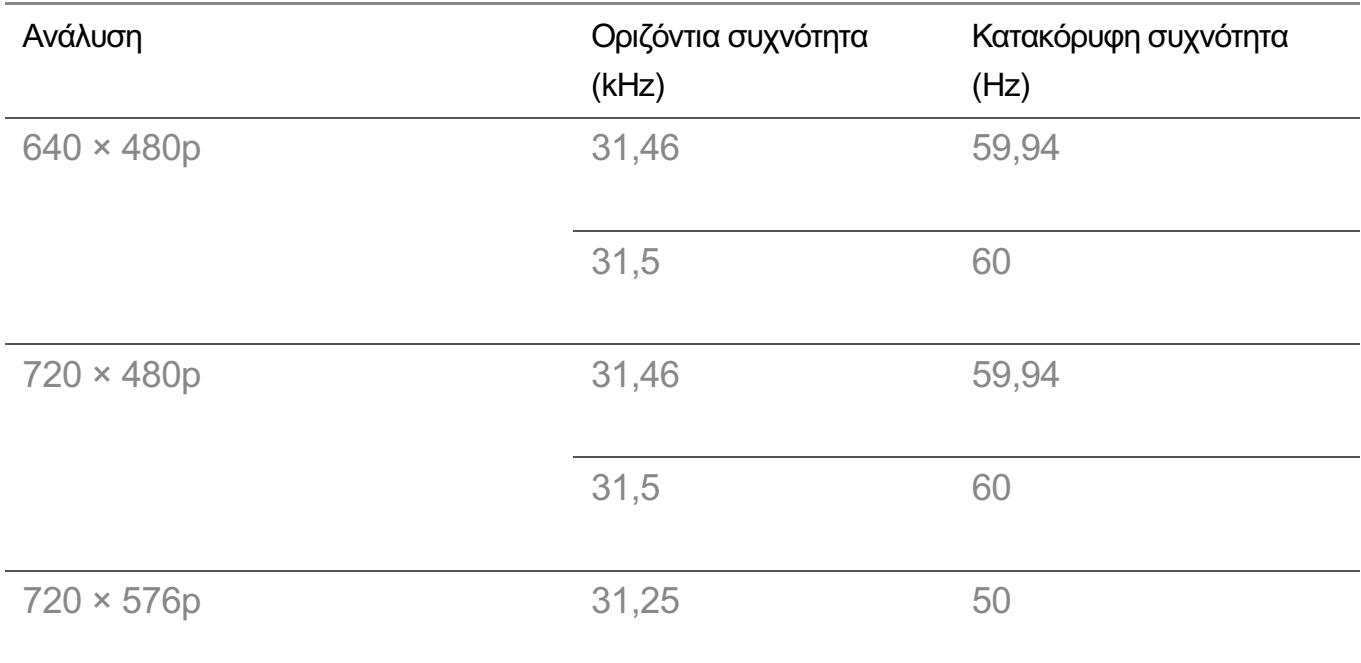

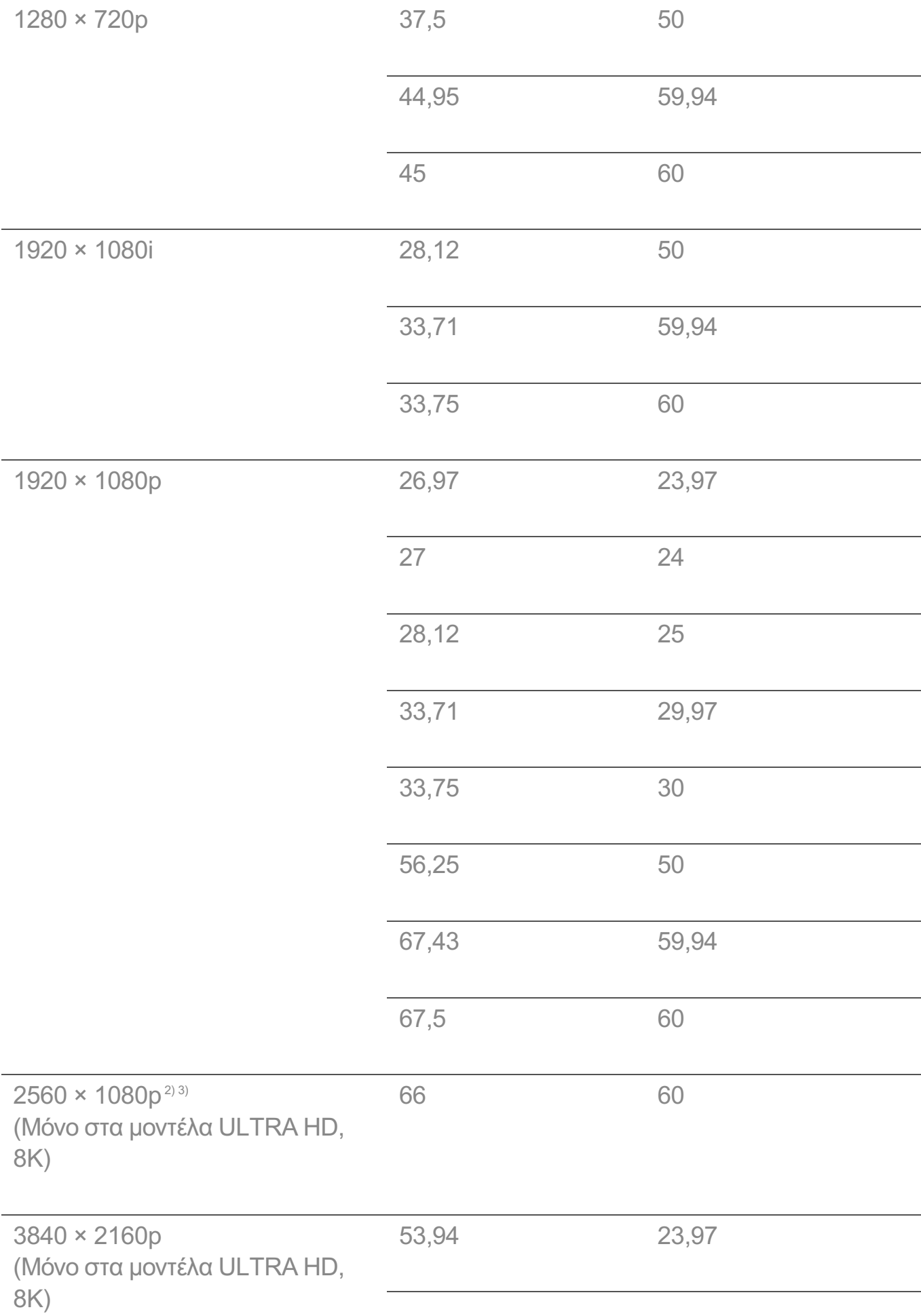

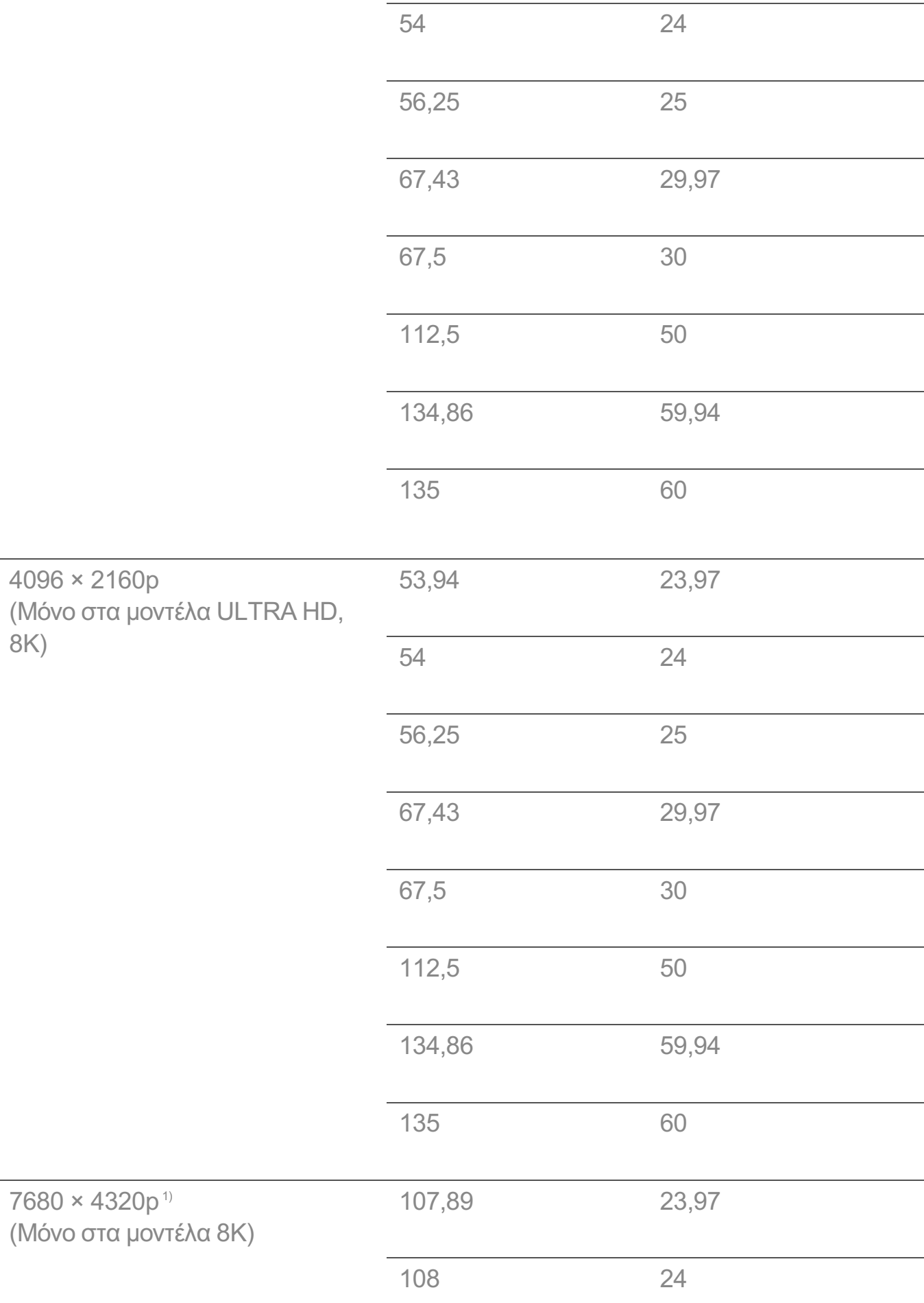

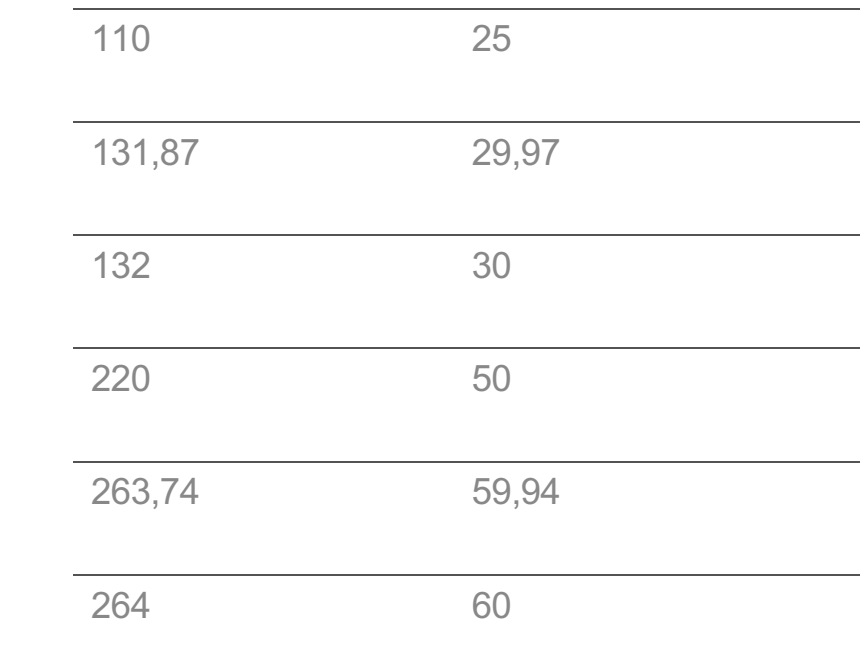

Υποστηρίζεται όταν το **HDMI Deep Color** έχει οριστεί σε **4K**. 1)

Υποστηρίζεται όταν το **Ευρύς λόγος διαστάσεων** έχει οριστεί σε **21:9**. 2)

Υποστηρίζεται όταν το **Ευρύς λόγος διαστάσεων** έχει οριστεί σε **32:9**. 3)

# **Υποστηριζόμενη ανάλυση : HDMI-PC**

# **Υποστηριζόμενη λειτουργία HDMI-PC**

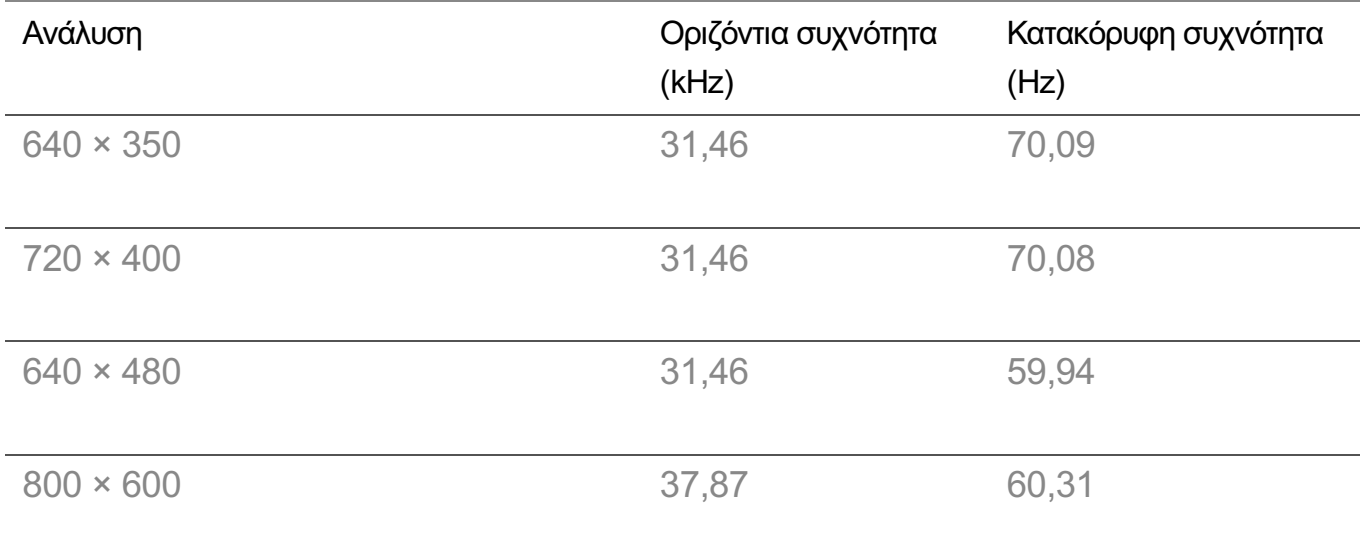

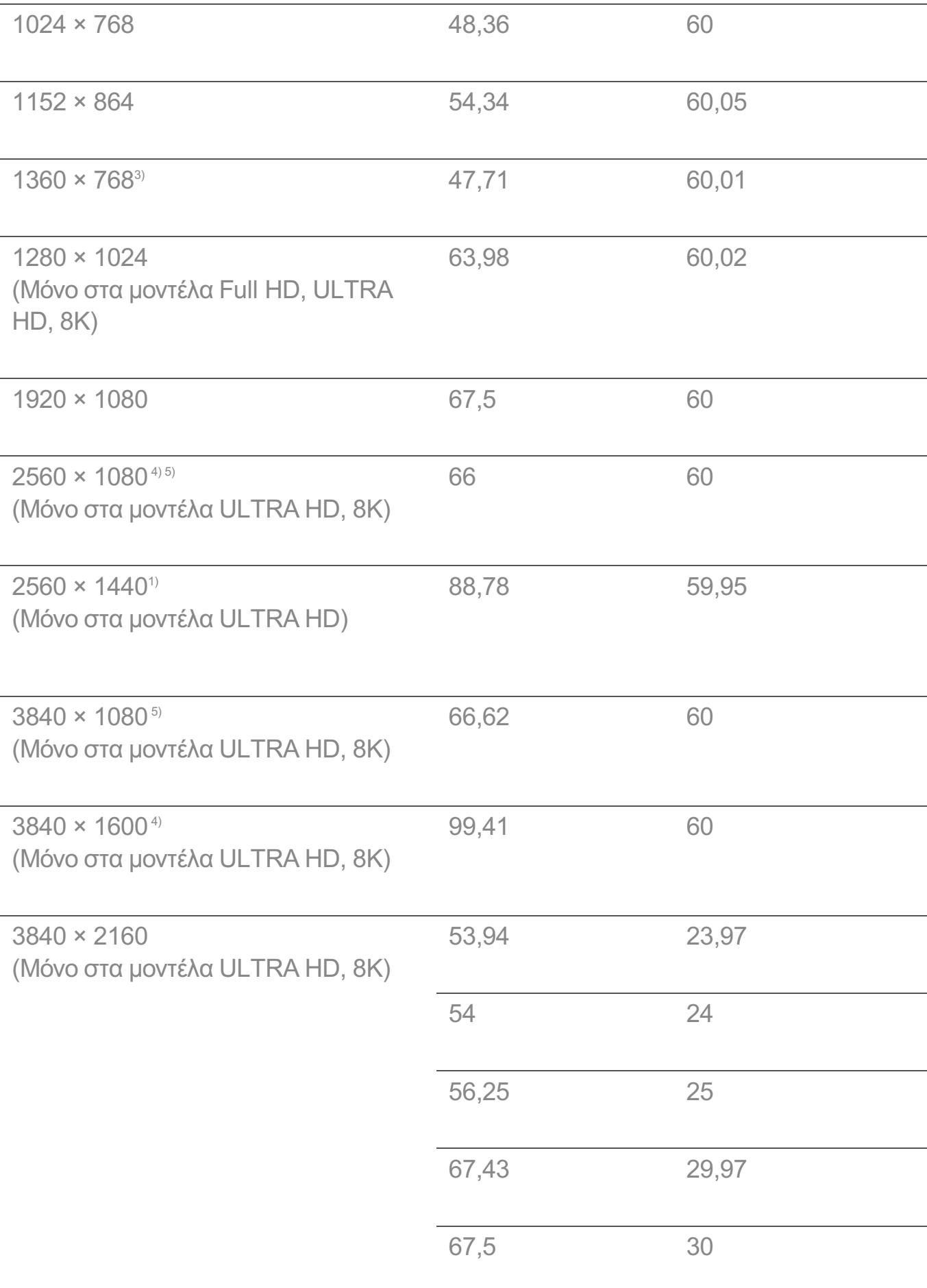

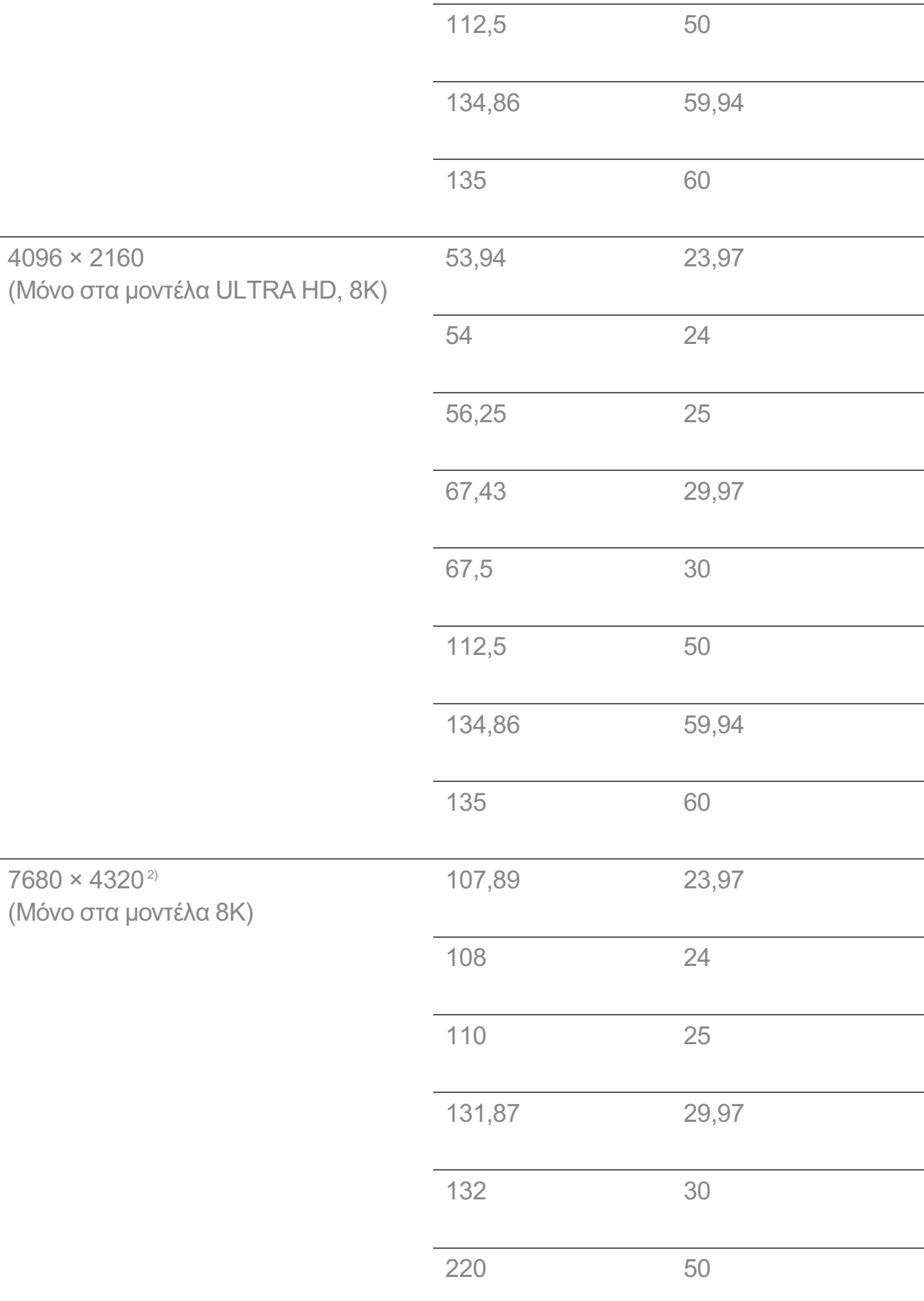

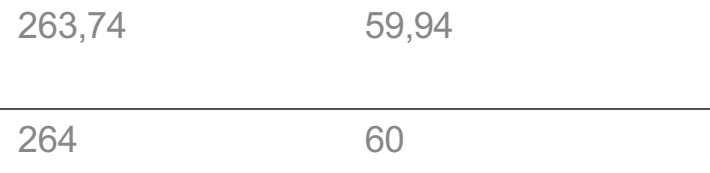

Υποστηρίζεται όταν το **HDMI Deep Color** έχει οριστεί σε **4K**. 1)

Υποστηρίζεται όταν το **HDMI Deep Color** έχει οριστεί σε **8K**. 2)

- Υποστηρίζεται όταν το **HDMI Deep Color** έχει οριστεί σε **Απενεργοποίηση**. 3)
- Υποστηρίζεται όταν το **Ευρύς λόγος διαστάσεων** έχει οριστεί σε **21:9**. 4)

Υποστηρίζεται όταν το **Ευρύς λόγος διαστάσεων** έχει οριστεί σε **32:9**. 5)

Η υποστηριζόμενη θύρα HDMI-PC διαφέρει ανάλογα με το μοντέλο. Ανατρέξτε στο εγχειρίδιο που παρέχεται με το προϊόν.

# **Πληροφορίες άδειας χρήσης**

# **Πληροφορίες άδειας χρήσης**

Οι υποστηριζόμενες άδειες χρήσης ενδέχεται να διαφέρουν ανάλογα με το μοντέλο.

#### Dolby

Δημιουργήθηκε με άδεια από την Dolby Laboratories. Τo Dolby, Dolby Vision, Dolby Vision IQ, Dolby Audio, Dolby Atmos, και το σύμβολο διπλού D αποτελούν εμπορικά σήματα της Dolby Laboratories Licensing Corporation.

#### HDMI

Οι όροι HDMI, Διεπαφή Πολυμέσων Υψηλής Ευκρίνειας HDMI, Εμπορική διαμόρφωση (trade dress) HDMI και τα λογότυπα HDMI, είναι εμπορικά σήματα ή εμπορικά σήματα κατατεθέντα της εταιρείας HDMI Licensing Administrator, Inc.

#### **Bluetooth**

The Bluetooth® word mark and logos are registered trademarks owned by the Bluetooth SIG, Inc. and any use of such marks by LG Electronics Inc. is under license. Other trademarks and trade names are those of their respective owners.

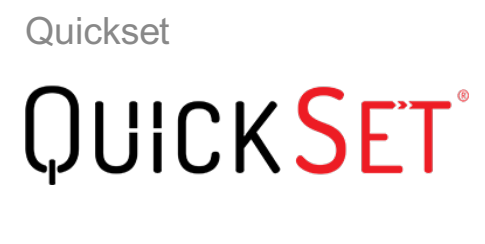

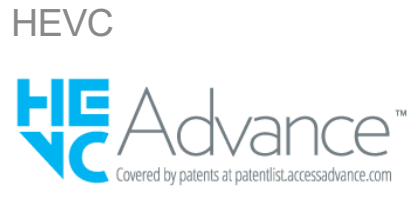

# **Vorwort**

# **Vorwort**

Η πολιτική περιεχομένου μπορεί να αλλάζει ανάλογα με την πολιτική παροχής υπηρεσιών. Για τις τελευταίες πληροφορίες, ανατρέξτε στην ιστοσελίδα http://www.lg.com/tv-contents-policy.

## **Vorwort**

LG Electronics Deutschland GmbH (nachfolgend "LG" genannt) vertreibt in Deutschland unter anderem auch TV-Geräte.

Mit Inkrafttreten des Medienstaatsvertrages fallen Hersteller von TV-Geräten unter die Aufsicht der Medienanstalt des jeweiligen Bundeslandes, in dem der Hersteller seinen (Vertriebs-)Sitz hat. Für LG ist somit die Landesmedienanstalt Hessen zuständig. Aus dem Inhalt des Medienstaatsvertrags (MStV) ergeben sich Rechte und Pflichten aller Anbieter von TV-Geräten und deren Benutzeroberflächen in Deutschland.

Im Vorwort zum Medienstaatsvertrag heißt es "Der Staatsvertrag enthält grundlegende Regelungen für die Veranstaltung und das Angebot, die Verbreitung und die Zugänglichmachung von Rundfunk und Telemedien in Deutschland".

Unter anderem werden Hersteller von sogenannten Benutzeroberflächen durch den deutschen Medienstaatsvertrag verpflichtet, eine Transparenzerklärung abzugeben. LG TV-Geräte fallen somit unter die Vorschriften des Medienstaatsvertrages und müssen damit auch eine Transparenzerklärung enthalten, die unter Punkt II. dargestellt wird.

Die Vorschrift zur Transparenzerklärung nach dem Wortlaut des § 85 MStV:

Die einer Medienplattform oder Benutzeroberfläche zugrunde liegenden Grundsätze für die Auswahl von Rundfunk, rundfunkähnlichen Telemedien und Telemedien nach § 19 Abs. 1 und für ihre Organisation sind vom Anbieter transparent zu machen. Dies umfasst die Kriterien, nach denen Inhalte sortiert, angeordnet und präsentiert werden, wie die Sortierung oder Anordnung von Inhalten durch den Nutzer individualisiert werden kann und nach welchen grundlegenden Kriterien Empfehlungen erfolgen und unter welchen Bedingungen Rundfunk oder rundfunkähnliche Telemedien nach § 80 nicht in ihrer ursprünglichen Form dargestellt werden. Informationen hierzu sind den Nutzern in leicht wahrnehmbarer, unmittelbar erreichbarer und ständig verfügbarer Weise zur Verfügung zu stellen.

## **Informationen für den TV-Benutzer:**

Der einfachen Verständlichkeit halber beschreibt LG seine Transparenzgrundsätze mit Fragen und Antworten:

1. Nach welchen Grundsätzen wählt LG Sender, sendernahe Angebote und reine "Video on demand" (VOD) Anbieter aus?

- · Begriffsdefinition Sender: Unter einem Sender versteht LG einen Anbieter eines linearen Fernsehprogrammes. "Linear" bedeutet vereinfacht, dass der Sender ein Programm ausstrahlt, auf das der TV-Benutzer keinen Einfluss nehmen kann.
- · Begriffsdefinition sendernahes Angebot: Hier handelt es sich beispielsweise um die Mediatheken linearer TV-Sender, die durch den Benutzer abgerufen werden können.
- · Begriffsdefinition reine "VOD" Anbieter: Hierbei handelt es sich um Anbieter von Fernsehinhalten ohne einen angeschlossenen linearen Sender.

LG nimmt keinerlei Einfluss auf die Sortierung der linearen Sender, die über den Kanalsuchlauf des TV-Gerätes gefunden werden. Dies ist auch abhängig von der zur Verfügung stehenden Empfangsart (Kabel, Terrestrisch, Satellit). Die Kanalinformationen und Sortierung der Kanäle werden vom jeweiligen Betreiber des Übertragungsweges vorgegeben (beispielsweise Satelliten- oder Kabelnetzbetreiber).

### 2. Wie werden bei LG Programminhalte ausgewählt, angeordnet und präsentiert?

Eine Auswahl der sendernahen Angebote und der reinen VOD Anbieter findet nur insofern statt, als hierfür eine vom Anbieter programmierte Applikation für unser Betriebssystem zur Verfügung gestellt werden muss.

Sobald eine solche Applikation alle notwendigen Tests durchlaufen hat, um eine einwandfreie Funktion sicherzustellen, wird diese in unserem "Content Store" zur Verfügung gestellt. Hier ist sie dann auch diskrimierungsfrei auffindbar mittels Suchfunktion oder Genre-Sortierung.

Die Anzeige und Reihenfolge der aus dem Content Store ausgewählten Applikationen kann vom Benutzer selbst festgelegt werden, nachdem diese auf den TV heruntergeladen wurden. Weitere Informationen dazu sind im Benutzerhandbuch zu finden.

Die "Kacheln" der verschiedenen VOD Anbieter werden zufällig sortiert im "Home Menu" (Home-Taste) des TV-Gerätes angezeigt. Es findet jede Stunde eine zufällige Neusortierung dieser Kacheln Server-seitig statt. Das bedeutet, wird das TV-Gerät ausgeschaltet und nach mehr als einer Stunde später wieder eingeschaltet, wird eine neue Sortierung vom Server abgerufen und angezeigt. Auf die Inhalte und deren Sortierung innerhalb der einzelnen "Kacheln" der jeweiligen Anbieter hat LG keinerlei Einfluss.

Empfehlungen durch LG, auf Basis bestehender Marketing-Kooperationen, beschränken sich auf die Vorauswahl von Apps in der Schnellstart-Leiste. Diese können selbstverständlich vom Benutzer komplett verändert oder entfernt werden und mit einer eigenen Auswahl von Applikationen aus dem Content-Store ersetzt werden.

3. Kann die Anordnung von Inhalten durch den Nutzer individualisiert werden und wenn ja, wie?

Der Benutzer kann die gewünschten Applikationen (siehe dazu Punkt 4.) und deren Reihenfolge selbst bestimmen. Dafür gibt es ein Bearbeitungssymbol in der Schnellstartleiste.

Die linearen Sender können ebenfalls frei nach eigenen Wünschen sortiert werden. Es können hierfür auch verschieden Favoritenlisten erstellt werden.

### 4. Apps im LG Content Store

Auf der Startseite des LG Content Stores zeigt LG drei Arten von App-Kategorien an.

- · Neu aktualisierte Apps: enthält neu herausgegebene und kürzlich aktualisierte Apps. Die Liste wird jeden Tag aktualisiert.
- · Beliebteste Apps: besteht aus den am häufigsten heruntergeladenen und am besten bewerteten Apps innerhalb der letzten 30 Tage, basierend auf den LG Smart TV-Nutzerverhalten des jeweiligen Landes. Apps im Launcher und im Premium-Bereich sind in dieser Liste nicht enthalten. Die Reihenfolge wird in den Top 50 für jeden Aufruf zufällig geändert. Die Top 50 App-Liste wird ebenfalls täglich aktualisiert.
- · Apps in der Premium-Kategorie: werden in Übereinstimmung mit der Anzahl der jährlichen Nutzung durch alle LG Smart TV-Nutzer eines Landes (Anzahl der App-Zugriffe) sortiert. (Die am häufigsten verwendeten Apps werden zuerst dargestellt.) Die

Anzahl der Apps kann je nach Plattform zwischen 7 und 20 variieren, und die Anordnung kann nicht angepasst werden.

Auf der Seite "Alle Apps" sind Apps in jeder Kategorie in alphabetischer Reihenfolge angeordnet. (außer "Neu aktualisiert" und "Am Beliebtesten") Außerdem ist eine Suchfunktion integriert.

5. Nach welchen grundlegenden Kriterien erfolgen Empfehlungen / Vorauswahlen?

LG möchte in seinen TV-Geräten möglichst viele qualitativ hochwertige Programmangebote und Applikationen anbieten. Daher gibt es mit vielen Medienschaffenden Kooperationen.

LG installiert einige der meistgenutzen Applikationen bereits vor, damit diese leicht vom Benutzer gefunden werden können. Selbstverständlich können diese - wie in Punkt 3 erwähnt - jederzeit vollständig entfernt werden und durch Applikationen ersetzt werden, die im "Content Store" verfügbar sind.

Über die Suchfunktion werden, basierend auf einem Algorithmus, Empfehlungen angezeigt, die auf Basis der Nutzung des TV-Gerätes die passenden Informationen findet. (Über Fernbedienung, Sprachsuche usw.)

LG zeigt einige weitere Inhaltsempfehlungen basierend auf den Suchinformationen wie Genre, Besetzung, Regisseur usw. an, welche die meistgesehenen und kürzlich veröffentlichten Inhalte der letzten 30 Tage berücksichtigt. Die Liste der empfohlenen Inhalte wird täglich aktualisiert.

Wie findet Werbung auf den TV-Geräten statt?

LG benutzt ab der WebOS Version 4.5 (ab Modelserie 2019) kleine "Werbekacheln" im Home-Menü. Das heisst, es findet keine automatische Überblendung des laufenden Programms statt, sondern der Benutzer muss beispielsweise das Abspielen eines Videos selbst auslösen, indem er auf diese "Werbekachel" klickt.

7. Werden bei LG laufende Programme überlagert? Wenn JA, wie und aus welchem Grund?

LG unterscheidet drei Arten von Überlagerungen:

 $\cdot$  Systemmeldungen

Überblendungen werden ausschließlich für wichtige Systemmeldungen verwendet (beispielsweise bei einer unmittelbar bevorstehenden Beendigung einer Applikation). Dies ist notwendig um gegenfalls Datenverlust vorzubeugen.

• Vom Benutzer ausgelöste Menüs oder Anzeigen

Es kann beispielsweise ein "Sport-Alarm" eingestellt werden, wenn man über Sportereignisse informiert werden möchte, die das Lieblingsteam betreffen. In unserem aktuellen Betriebssystem WebOS 6.0 findet darüber hinaus keine Überlagerung des Programmes statt, da LG sämtliche Aktionen in einem Vollbildmenü stattfinden lässt.

In Betriebssystemen früherer Geräte gibt es vom Benutzer ausgelöste Überlagerungen, da hier noch nicht mit einem Vollbildmenü gearbeitet werden konnte.

· Überlagerungen die von den Sendern selbst eingespielt werden (via HbbTV)

Auf diese Einblendungen der jeweiligen Sender hat LG keinen Einfluss.

8. Warum werden Sender mit öffentlichem Wert ("Public Value") prominent dargestellt?

Auf Grund der aktuellen Rechtslage, hier im Besonderen des Medienstaatsvertrages, ergibt sich die Notwendigkeit für eine einfache Auffindbarkeit, der durch die Behörden definierten Anbieter von Inhalten, zu sorgen.

9. Was ist der "Magic Link"?

Empfehlungen auf der Magic Link-Seite beinhalten empfohlene Inhalte von YouTube, anderen Kanälen und zusätzliche Inhalte, die den Inhalten (Titel, Genre, Beschreibung, Besetzung, Regisseur usw.) der Programme ähneln, die der Nutzer gerade anschaut. Diese Funktion kann über die Fernbedienung aktiviert werden (Siehe Bedienungsanleitung des TV-Gerätes, da es unterschiedliche TV-Versionen gibt).

### 10. Was wird mir im EPG (Electronic Program Guide) angezeigt?

Hier werden das laufende Fernsehprogramm und folgende Sendungen in Textform und auch grafisch dargestellt. Die Inhalte, Logos und Vorschaubilder werden durch einen externen Anbieter in Kombination mit DVB-eigenen Informationen angezeigt.

11. Gibt es regelmäßige Updates für mein TV-Gerät?

Da es sich bei Ihrem TV-Gerät um ein Gerät mit "digitalen Elementen" handelt, gibt es kontinuierliche Aktualisierungen (Leistungsverbesserungen, Sicherheitsupdates) um eine optimale Funktion sicherzustellen. Es gilt allerdings zu beachten, dass LG keinen Einfluss auf die Aktualisierungen der "Dritt-Anbieter-Applikationen (Apps)" auf Ihrem TV-Gerät hat. Die Verantwortung hierfür liegt allein bei dem jeweiligen Eigentümer der App. Es werden jedoch umgehend Aktualisierungen vorgenommen, sobald diese uns vom Eigentümer der App zur Verfügung gestellt werden.

#### Kontakt

Bei Fragen oder Anregungen zu dieser Transparenzerklärung wenden Sie sich bitte an:

E-MAIL: smart.affairs@lge.com

#### **Sonstiges**

Alle in diesem Dokument beschriebenen Funktionen beziehen sich auf die aktuelle Benutzeroberflächen-Version WebOS 6.0. Dies kann je nach technischen Gegebenheiten in den Vorgängerversionen abweichen. Die Funktionalitäten einer Benutzeroberflächen-Version richten sich stets nach den zur Verfügung stehenden technischen Möglichkeiten (Prozessoren/Speicherkapazitäten usw.). Diese Transparenz-Erklärung finden Sie online und auch in Ihrem LG TV-Gerät.